Fluorolog-3 v. 2.2 (10 Sep 2002)

## **Fluorolog®-3**

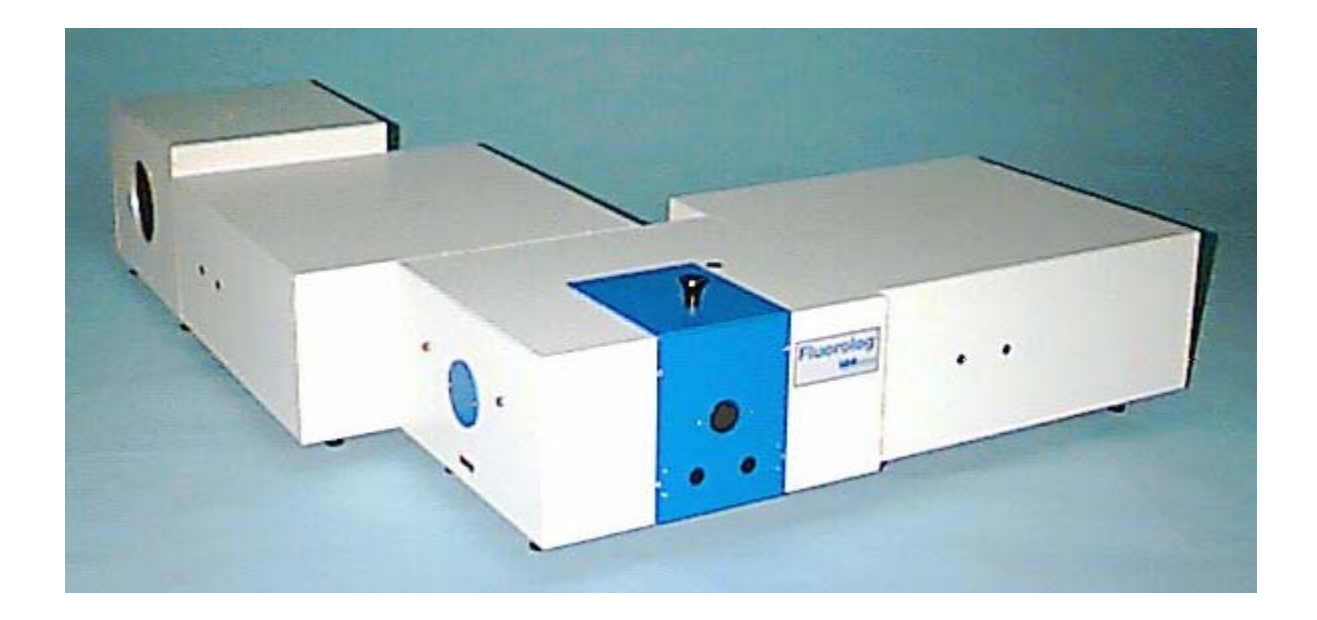

### Operation Manual

Rev. 2.2 July 2002 http://www.isainc.com

**In the USA:**  Jobin Yvon Inc. 3880 Park Avenue, Edison, NJ 08820 **In France: Japan:** (81) 3/5823.0140 Tel: 1-732-494-8660 16-18, rue du Canal **China:** (86) 10/6836.6542 E-Mail: fluorescence@jyhoriba.com Tel: (33) 1/64.54.13.00 **Italy:** (39) 2/57.60.47.62 **1-800-533-5946** Fax: (33) 1/69.09.93.19 **U.K.: (44) 208/2048142**

www.jyhoriba.com

91165 Longjumeau cedex **Germany:** (49) 89/46.23.17-0<br>Tel: (33) 1/64.54.13.00 **Italy:** (39) 2/57.60.47.62

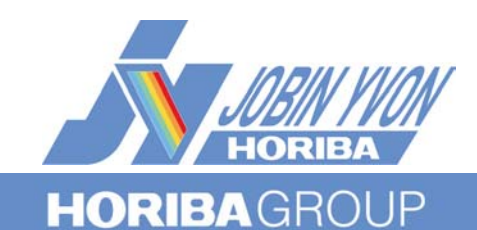

#### EMISSION • FLUORESCENCE • FORENSICS • GRATINGS & OEM • RAMAN • SPECTROSCOPIC SYSTEMS • THIN FILMS

Copyright © 2002 by Jobin Yvon Inc.

All rights reserved. No part of this work may be reproduced, stored, in a retrieval system, or transmitted in any form by any means, including electronic or mechanical, photocopying and recording, without prior written permission from Jobin Yvon Inc. Requests for permision should be requested in writing.

Information in this manual is subject to change without notice, and does not represent a commitment on the part of the vendor.

July 2002

Part Number 81014

Fluorolog-3 v. 2.2 (11 Jul 2002)

## **Table of Contents**

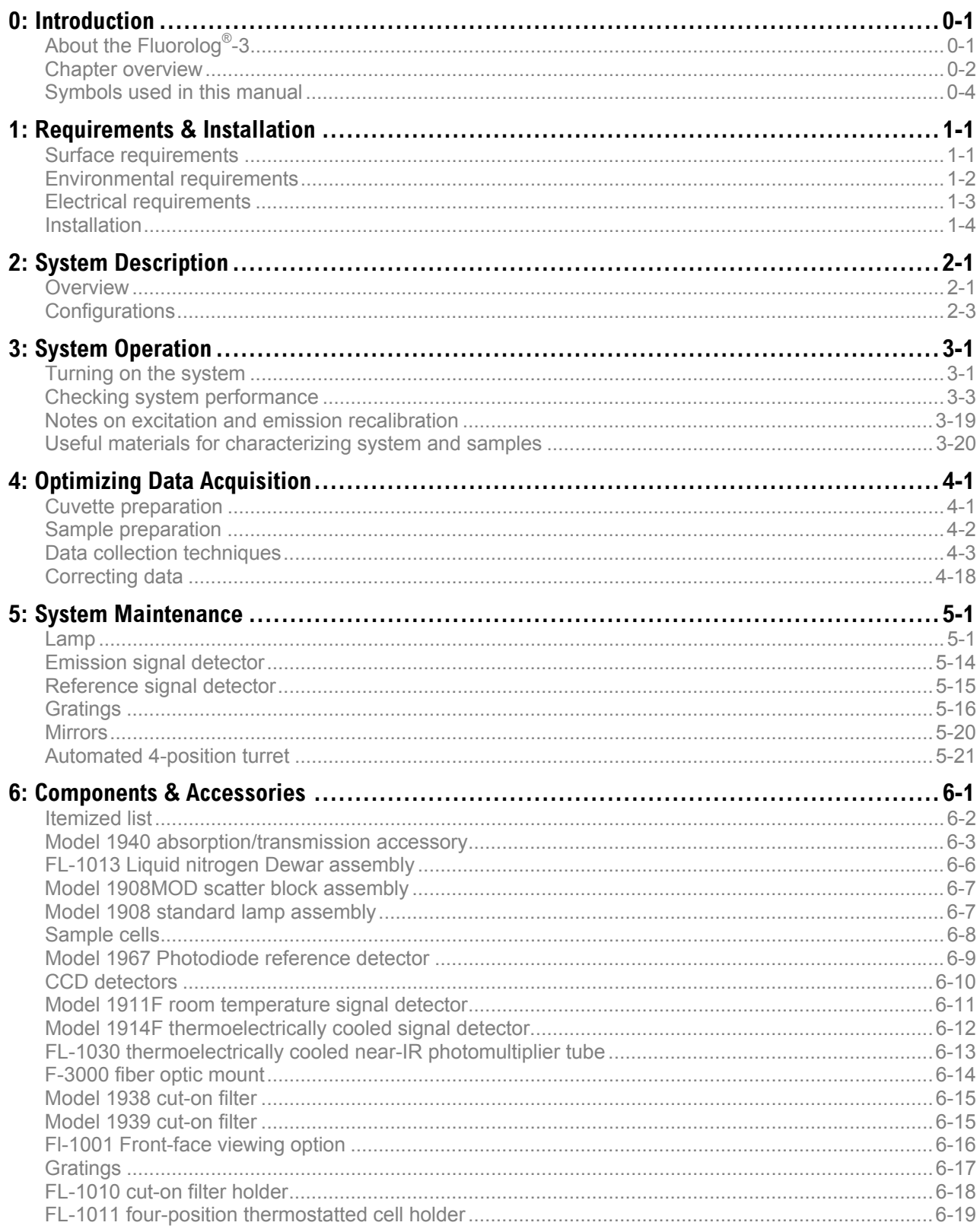

#### Fluorolog-3 v. 2.2 (11 Jul 2002)

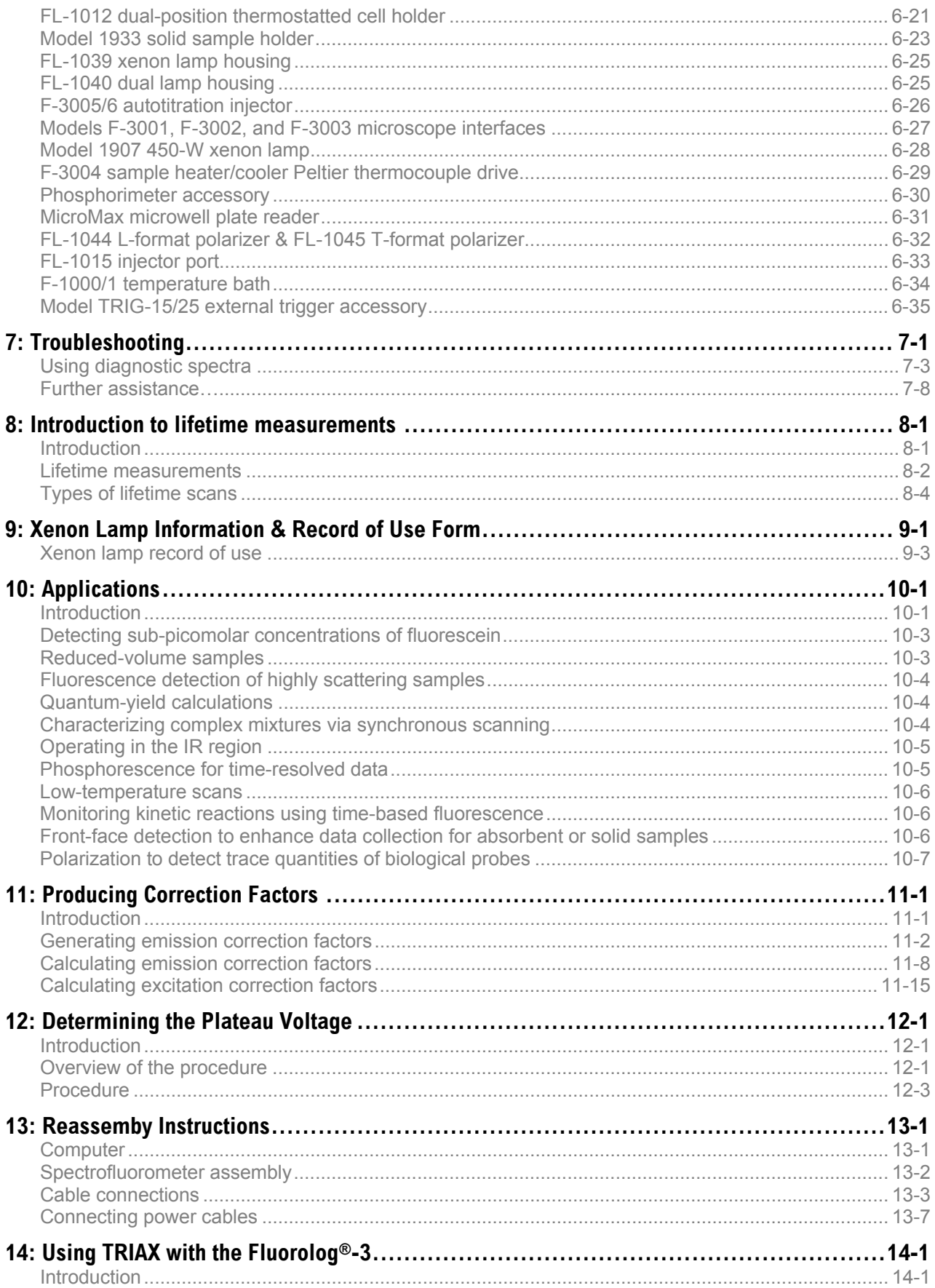

#### Fluorolog-3 v. 2.2 (11 Jul 2002)

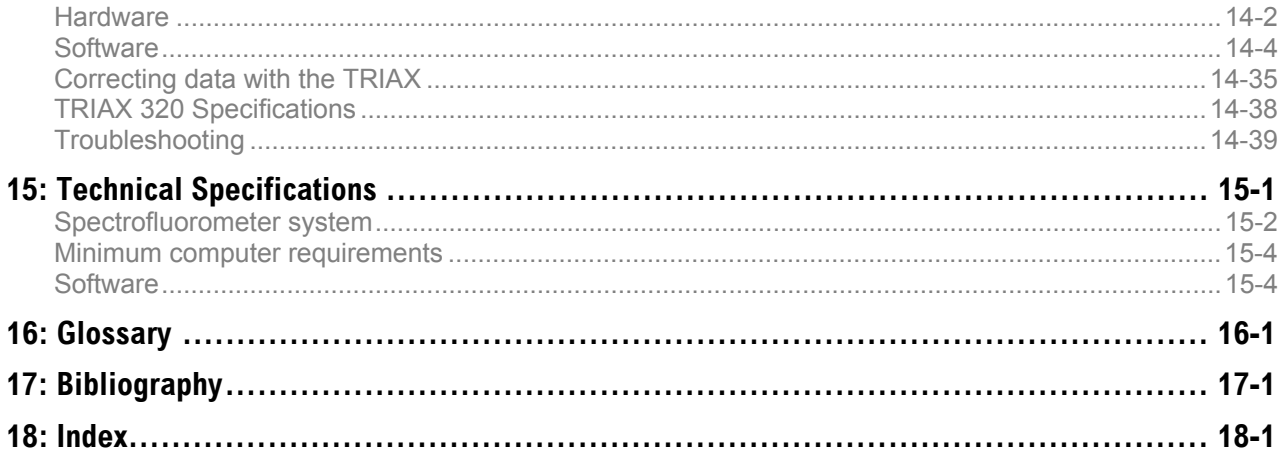

<span id="page-5-0"></span>Fluorolog-3 v. 2.2 (11 Jul 2002) Introduction

# **0: Introduction**

## About the Fluorolog<sup>®</sup>-3

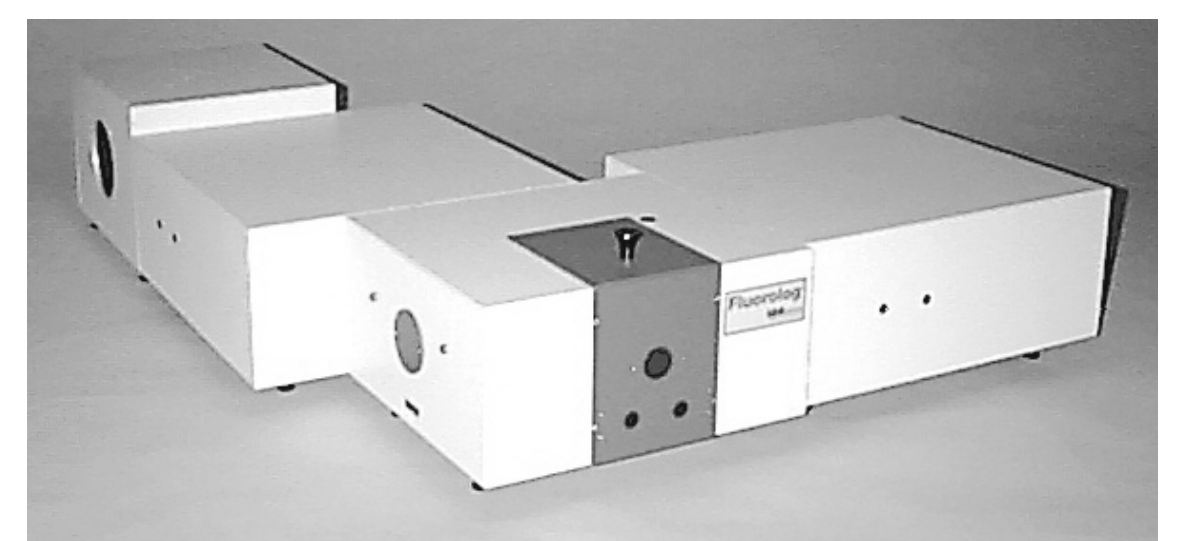

The main parts of the Fluorolog<sup>®</sup>-3 spectrofluorometer system are:

- State-of-the-art optical components
- A personal computer
- DataMax for Windows™, the driving software.

This manual explains how to operate and maintain a Fluorolog®-3 spectrofluorometer. The manual also describes measurements and tests essential to obtain accurate data. For a complete discussion of the almost limitless power provided by DataMax, refer to the *DataMax Data Collection Handbook* (contains data-acquisition information) and the *Grams/32® User's Guide* (contains post-processing instructions for data manipulation) which accompany the system.

The combination of time-tested, performance-proven hardware with the powerful dataacquisition and manipulation software yields a system suitable for a wide variety of applications. Equipped with expansion ports and slots, the Fluorolog<sup>®</sup>-3 can grow to meet the changing needs of the user, it will provide years of dedicated service, and can be updated easily to the Fluorolog<sup>®</sup>-Tau-3.

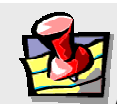

**Note:** *Keep this and the other reference manuals near the system.* 

### Chapter overview

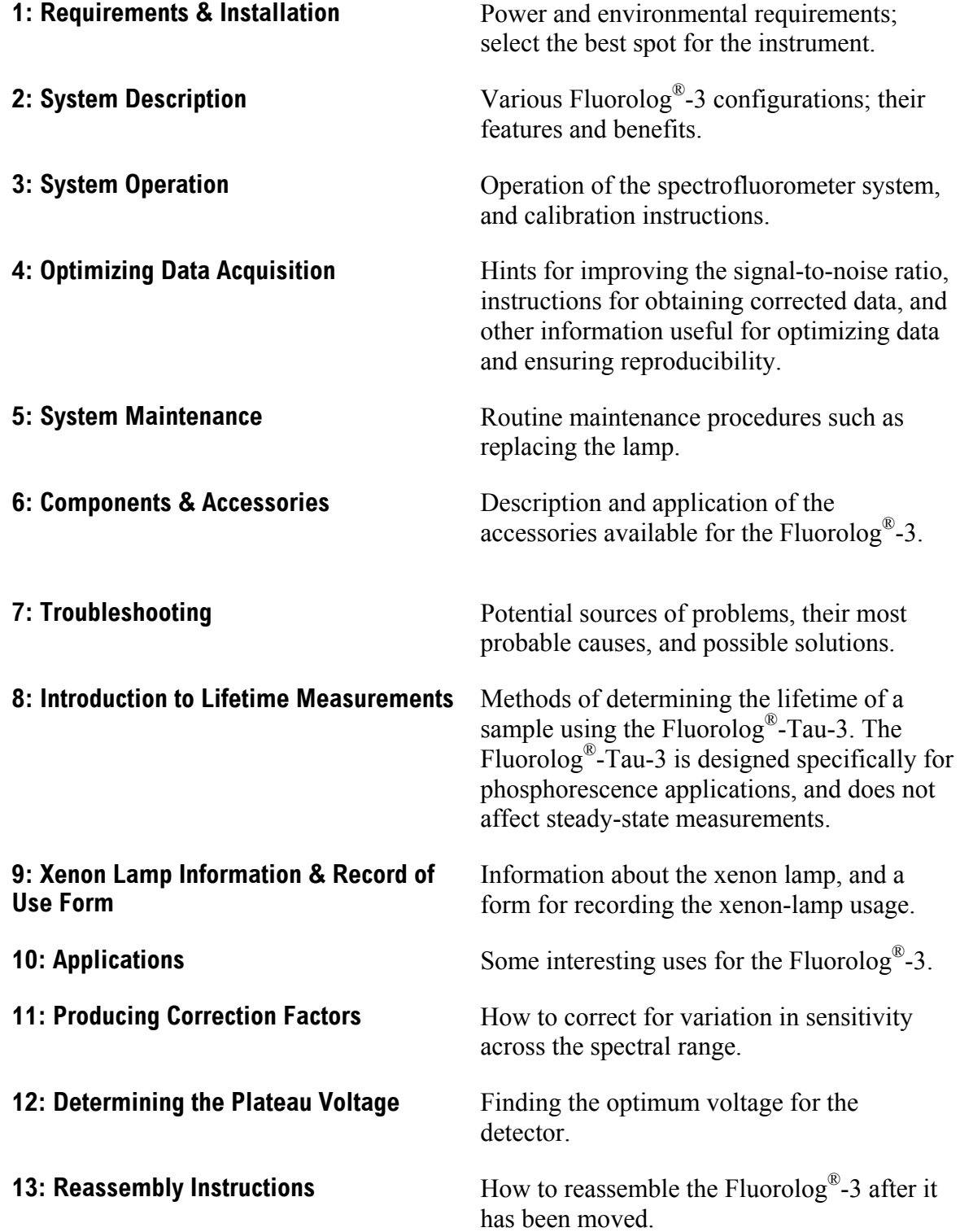

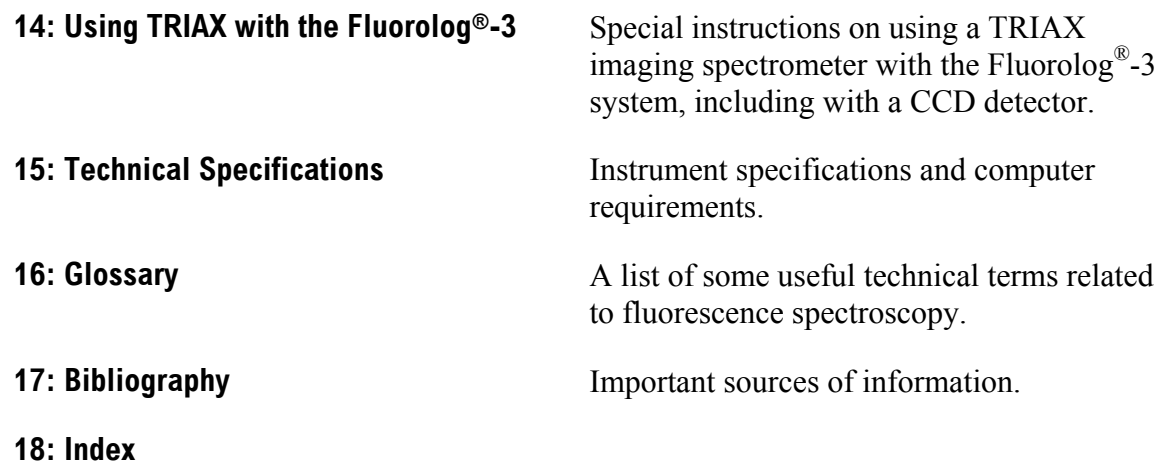

### Symbols used in this manual

Certain symbols are used throughout the text for special conditions when operating the instruments:

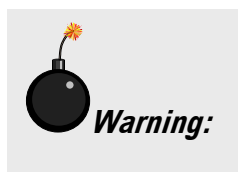

A hazardous condition exists, or danger exists that could damage the equipment. Jobin Yvon Inc. is not responsible for damage arising out of improper use of the equipment.

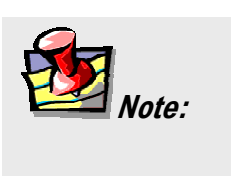

General information is given concerning operation of the equipment.

<span id="page-9-0"></span>Fluorolog-3 v. 2.2 (11 Jul 2002) Requirements & Installation

# **1: Requirements & Installation**

### Surface requirements

- A sturdy table- or bench-top.
- Table size varies according to the system configuration; an average size of  $38'' \times 60''$  (96.5 cm  $\times$  152.4 cm) is usually sufficient.

**Warning:** *Do not split the system between two tables. Using two tables can cause instability, resulting in service requirements or erroneous data.* 

#### **Table size for standard systems\***

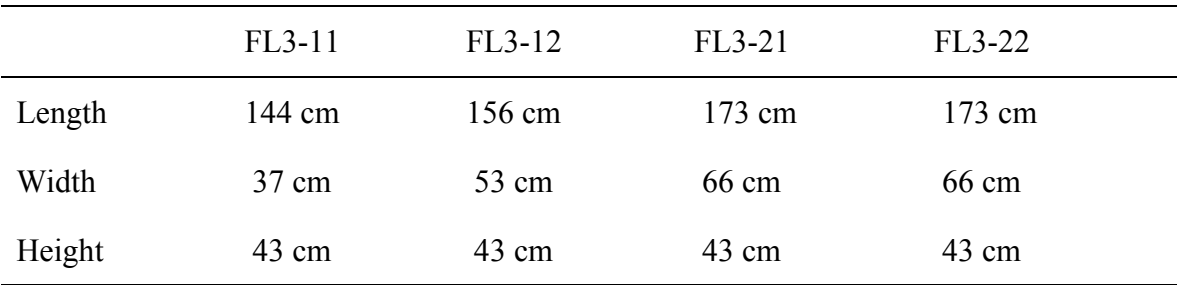

**\*** Custom configurations are available. See the *System Description* chapter.

### Environmental requirements

- Temperature  $72 \pm 5^{\circ}F (22 \pm 3^{\circ}C)$
- Humidity level  $\sim$ 70%
- No special ventilation.

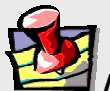

**Note:** *The standard xenon lamp provided with the Fluorolog®-3 is ozone-free. The lamp housing contains an electrically powered fan that removes the heat.* 

### Electrical requirements

- 115 V, 20 A or 220 V, 20 A; factory-set.
- As an extra measure of caution, plug the xenon lamp into a circuit separate from the other components. This guarantees that the electrical surge from the lamp never will interfere with the computer or system.

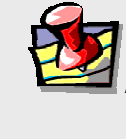

**Note:** *For the computer, Jobin Yvon Inc. recommends using a surge suppressor or an uninterruptible power supply (UPS) with a surge suppressor.* 

Make sure enough AC outlets are available for the

- Computer
- Printer (optional)
- **Monitor**
- Xenon lamp
- System controller (SAC)

Use three-prong plugs for proper grounding of the system. If a two-prong adapter is used, for the safety of the operator and to preserve the integrity of the system, the adapter must be attached to the wall outlet properly, according to the manufacturer's instructions. This provides a positive connection to the electrical ground (earth), ensuring that any stray or leakage current is directed to earth ground.

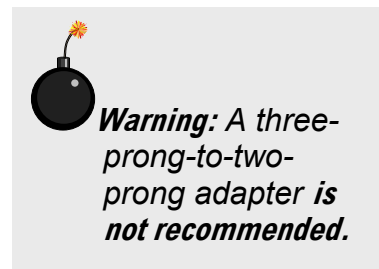

### Installation

**Warning:** *Customer installation is not recommended. Special tools and several critical alignment verification procedures are required.* 

Schedule the initial installation of a Fluorolog<sup>®</sup>-3 by calling the Spex<sup>®</sup> Fluorescence Service Department at (732) 494-8660  $\times$  160. Customers outside the United States should contact a local representative. For up-to-the-minute information about products, services, upgrades, frequently-asked questions, etc., visit our web site:

http://www.jyhoriba.com/fluor/fluor.htm

Subsequent assembly because of relocation either can be performed by a Jobin Yvon Inc. engineer for a specified fee, or by the user. Re-assembly instructions and diagrams are provided in Chapter 13: *Reassembly Instructions*.

# <span id="page-13-0"></span>**2: System Description**

### **Overview**

### General operation

All Fluorolog<sup>®</sup>-3 spectrofluorometers have common features:

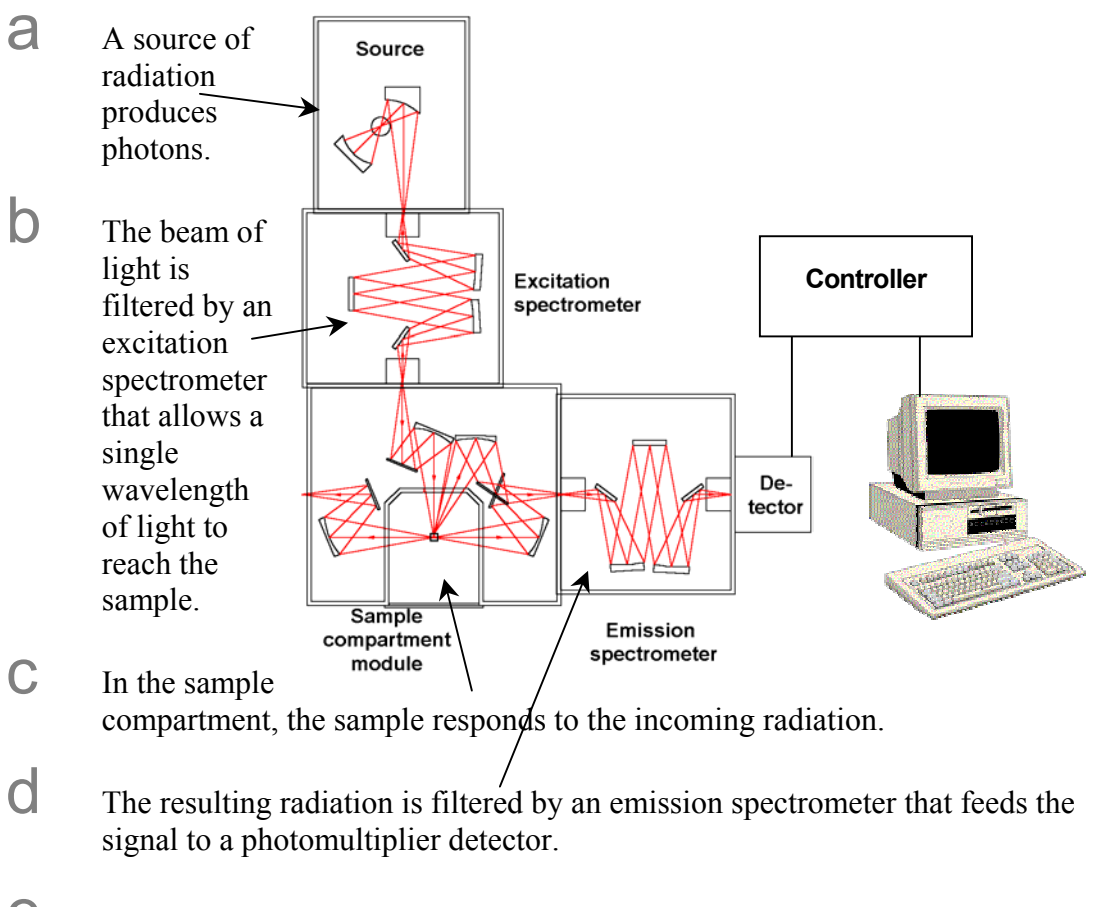

 $\epsilon$  By stepping either or both spectrometers through a wavelength region, and recording the variation in intensity as a function of wavelength, a spectrum is produced.

f The spectrofluorometer components (spectrometers, sample-compartment module, accessories) are connected to a controller which, in turn, transfers information to and from the computer. The computer may be attached to a printer or plotter.

#### Basic components

#### **Spectrometers**

The Fluorolog®-3 comes equipped with either a single- or double-grating spectrometer in the excitation and emission positions. Double-grating spectrometers offer a significant increase in sensitivity, resolution and stray-light rejection.

#### **Sample compartment**

The standard sample-compartment module is a *T-box*, which provides efficient throughput with a choice of standard right-angle emission collection or optional front-face emission collection. The sample-compartment module comes equipped with a silicon photodiode reference detector to monitor and compensate for variations in the xenon lamp output.

#### **Accessories**

Fluorolog®-3 spectrofluorometers offer sampling accessories to increase flexibility, and extend their applications to techniques such as polarization measurements or phosphorescence lifetimes.

### **Configurations**

The different configurations and various accessories available for the Fluorolog®-3 system allow you to customize a system specific for today's needs, while the interchangeability of the components and the inherent design enable the system to grow and change as new applications arise.

#### Standard systems

The standard Fluorolog<sup>®</sup>-3 systems include a single- or double-grating monochromator in the excitation and emission paths in an "L" configuration.

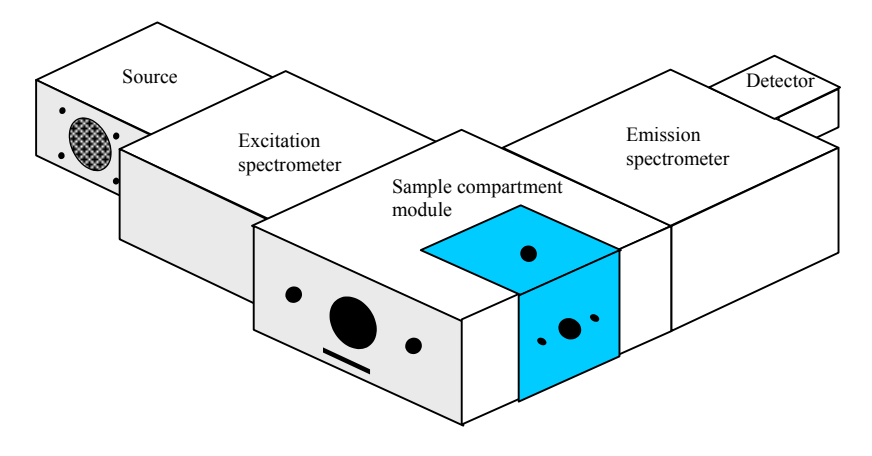

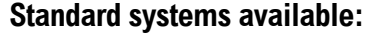

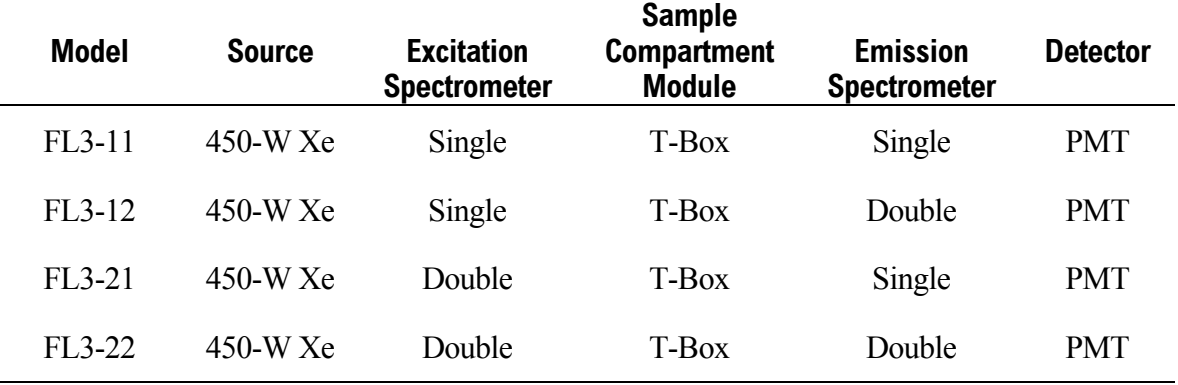

The Fluorolog<sup>®</sup>-3 Model FL3-11 is an economical system designed for routine fluorescence measurements.

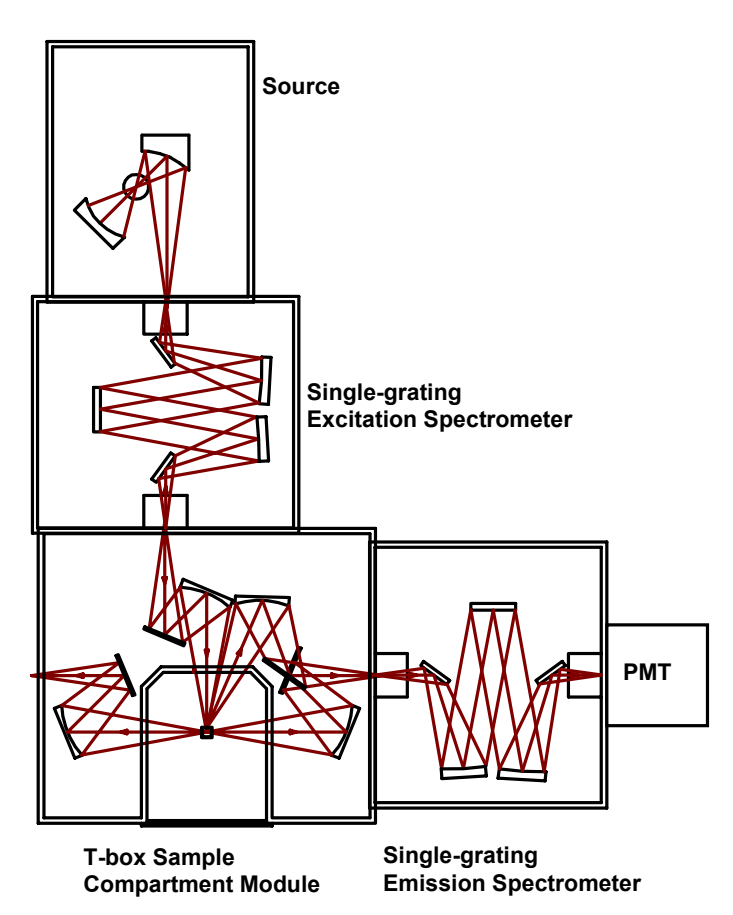

The standard model FL3-11 comes equipped with:

- 450-W light source
- single-grating excitation spectrometer
- single-grating emission spectrometer
- automatic slits
- room-temperature R928P detector

The Fluorolog<sup>®</sup>-3 model FL3-12 provides optimum performance for highly scattering samples such as proteins, membranes, and solid samples.

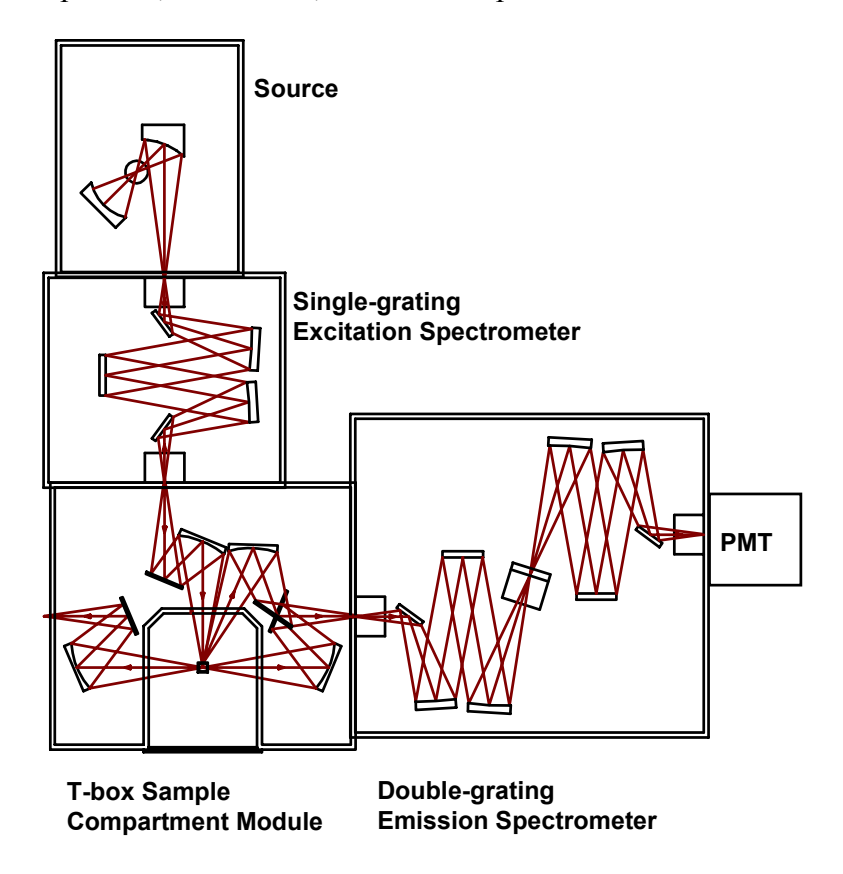

Like the Model FL3-11, the Fluorolog<sup>®</sup>-3 Model FL3-12 has a single-grating excitation spectrometer; but the optimum performance of the Model FL3-12 is as a result of a doublegrating emission spectrometer. Features of the Model FL3-12 are:

- 450-W light source
- single-grating excitation spectrometer
- double-grating emission spectrometer
- automatic slits
- room-temperature R928P detector

The Fluorolog<sup>®</sup>-3 model FL3-21 includes a double-grating spectrometer at the excitation position.

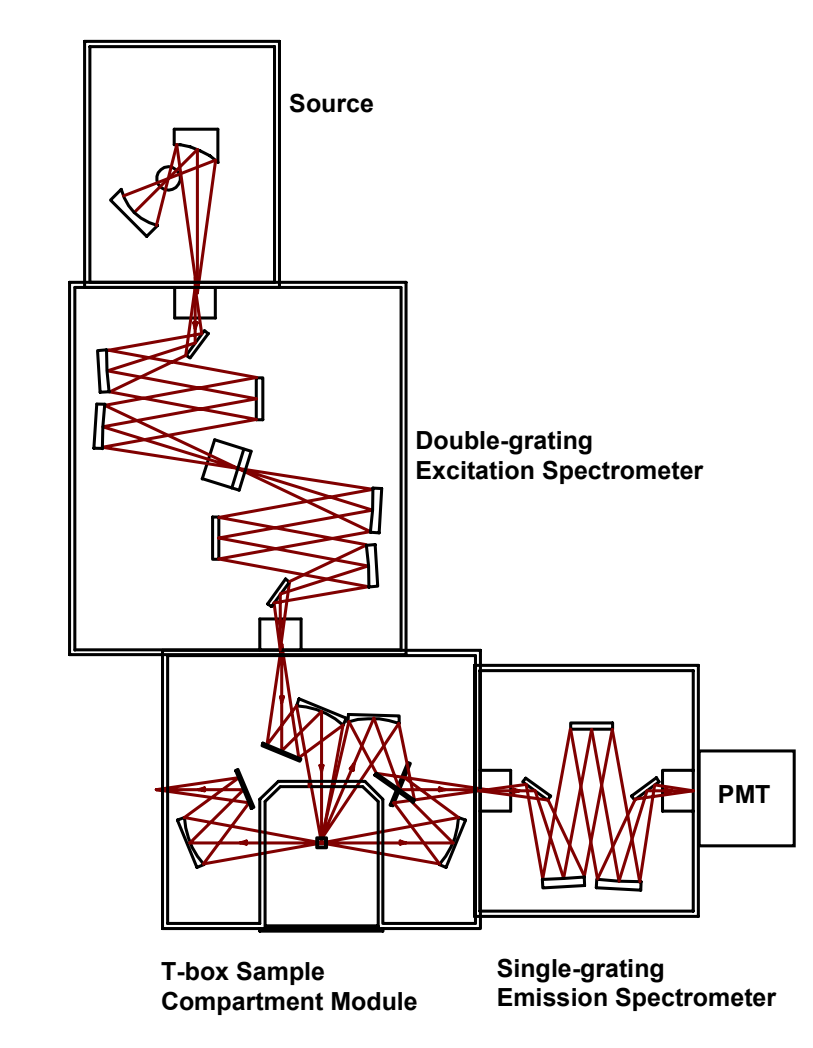

Features of the Model FL3-21 are:

- 450-W light source
- double-grating excitation spectrometer
- single-grating emission spectrometer
- automatic slits
- room-temperature R928P detector

Because of the double-grating excitation and emission spectrometers, the Fluorolog®-3 model FL3-22 offers unsurpassed performance in resolution, sensitivity, and stray-light rejection. This system is perfect for highly scattering samples like lipids and proteins, or solids like powders, semiconductors, or phosphors.

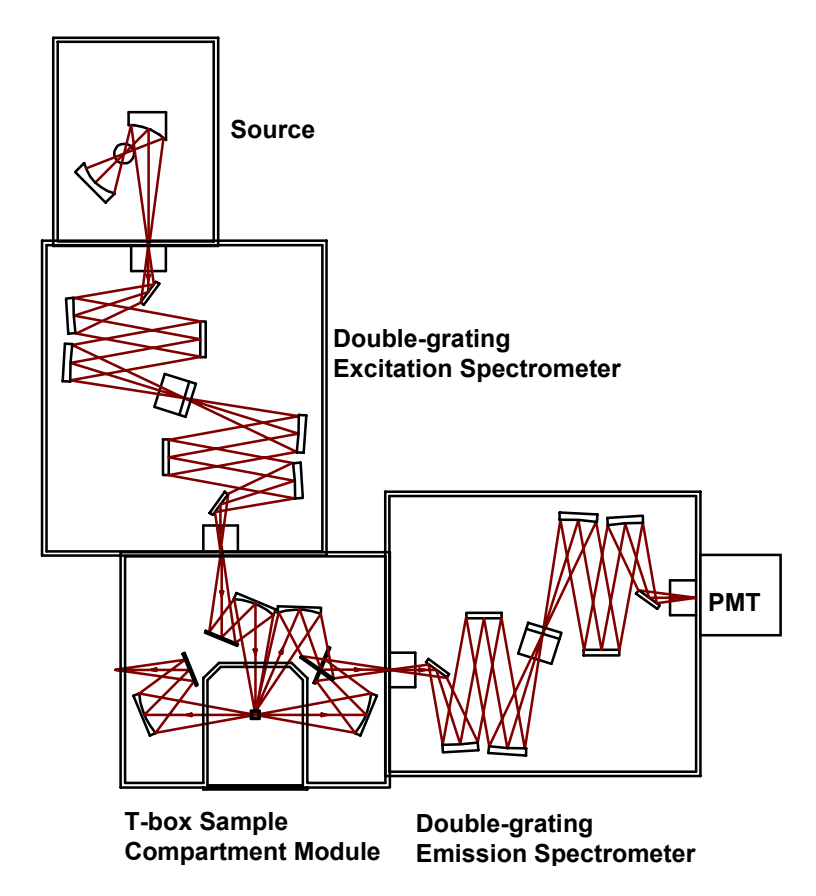

Incorporating double-grating spectrometers in both the excitation and emission positions places this model in a category by itself. Enhanced features, modular structure, and few external controls are just a few of the reasons to consider a Fluorolog®-3 model FL3-22:

- 450-W light source
- double-grating excitation spectrometer
- double-grating emission spectrometer
- automatic slits
- room-temperature R928P detector

### Standard options

The previously described systems represent the standard configurations. Each system, however, can be customized by selecting different components. Available options are listed below. For additional information, or for a list of the most recently developed products, contact a Spex® Fluorescence Sales Representative.

#### **Sources**

- Pulsed lamp
- HgXe
- Your laser

#### **Detectors**

- Cooled PMT
- IR
- CCD

Refer to Chapter 6, *Components and Accessories*, for a list of accessories that will help you further tailor a system to your application needs.

### Custom configurations

With custom configurations, you can change the layout of the system to a T-format or add the high-performance TRIAX 320M imaging spectrograph at the emission port of the system. Using single-grating, double-grating, or the TRIAX 320M imaging spectrometer, you can create a system for almost any application. Details on using a TRIAX are given in Chapter 14: *TRIAX Operation with the Fluorolog®-3*. Some of the more popular configurations are described on the following pages.

Systems with the T-configuration design were developed for T-format polarization or anisotropy and dual-emission spectroscopy. Models FL3-XXX (where the Xs are the type of spectrometer positioned at the excitation, first-emission, and second-emission positions, respectively) are available in numerous configurations.

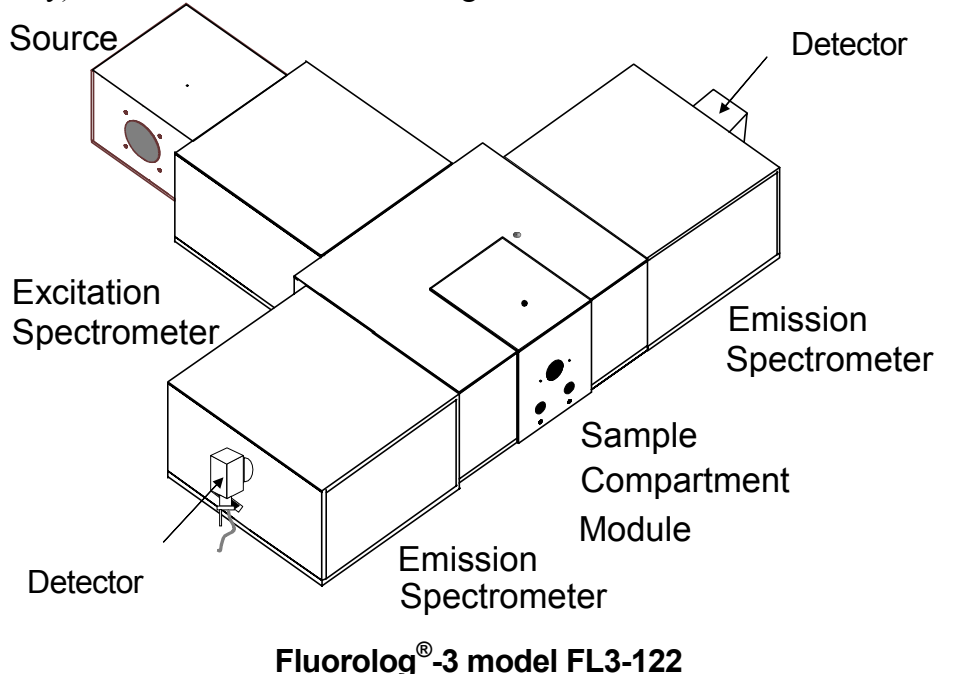

The T-configuration allows the Xe source and the signal detector to be positioned at rightangles to the sample, for a variety of experiments with results unequaled by other configurations. The optical configuration of the model FL3-122 is shown below.

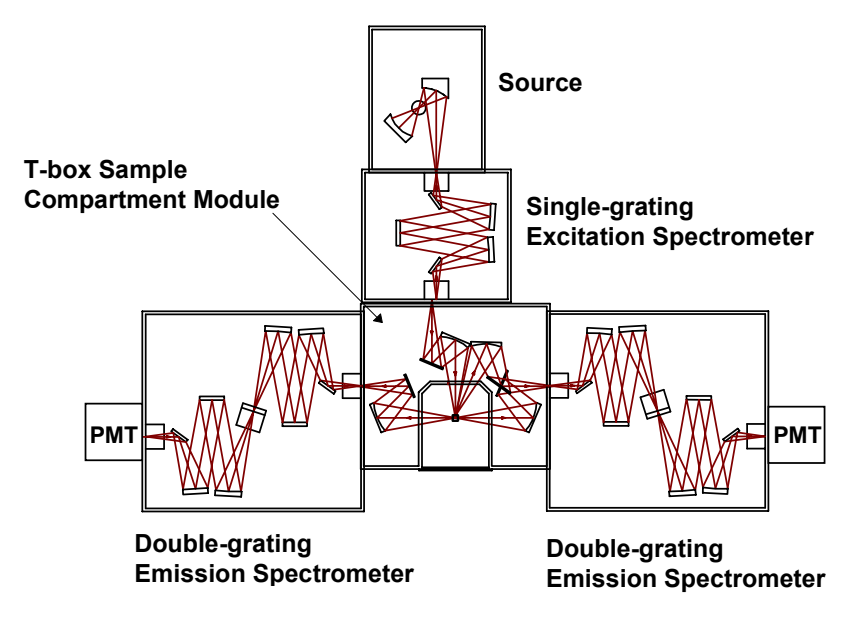

**Optical layout of the Fluorolog®-3 Model FL3-122.**

#### **Fluorolog®-3 Model FL3-12-320M**

The fully automated TRIAX 320M imaging spectrometer can be a part of a custom Fluorolog®-3 configuration. The imaging spectrograph offers the latest advances in optical design and automation.

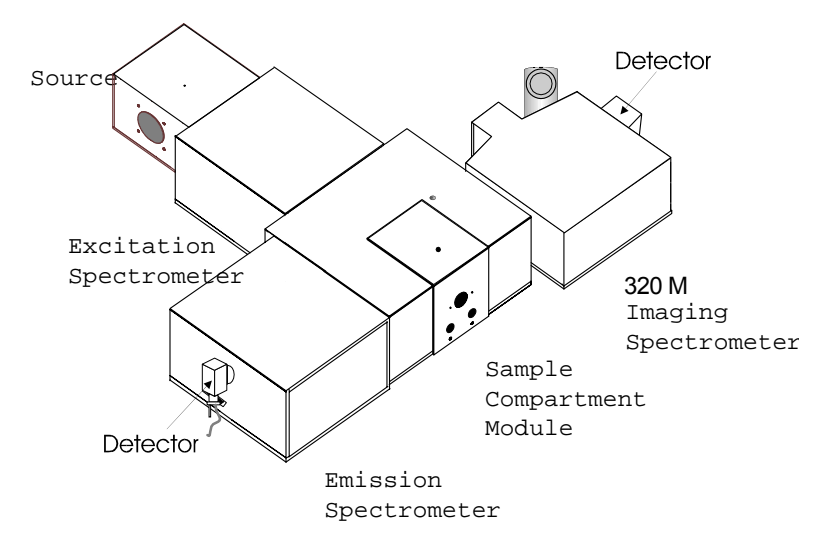

#### **Fluorolog®-3 with a double-grating emission spectrometer and a TRIAX 320M imaging spectrometer**

The optical configuration of this system is shown below.

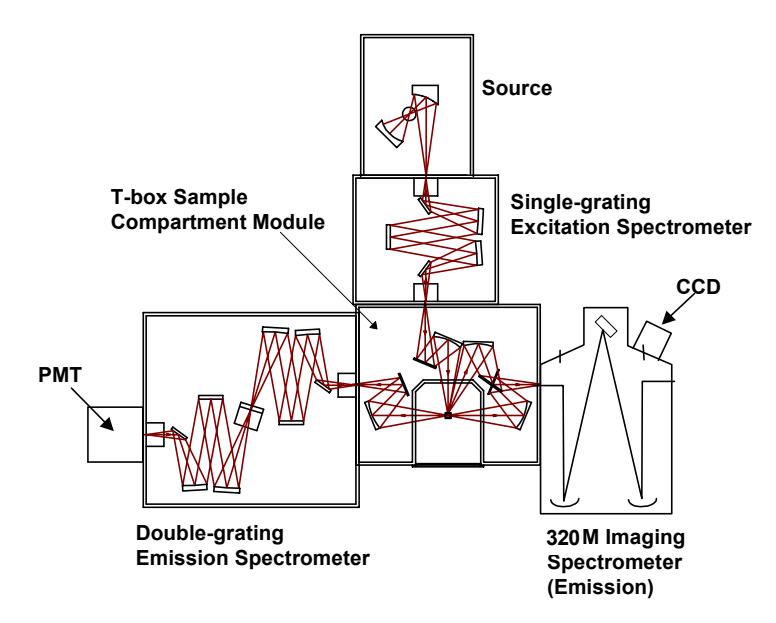

#### **Custom optical layout. By switching the TRIAX 320M and double-grating spectrometer, both right-angle and front-face collection are possible.**

The unique optical layout of the TRIAX 320M eliminates rediffracted light. In addition, with the single-grating excitation spectrometer in place, the TRIAX 320M imaging spectrograph can be placed on either side of the sample-compartment module. When the TRIAX 320M imaging spectrometer is used as the first emission spectrometer (not pictured), both front-face and right-angle collection are possible.

#### Custom options

Each system can be customized further by selecting different options. Available options are listed below. For additional information, or for a list of the newest options, contact a Spex<sup>®</sup> Fluorescence Product Specialist.

#### **Sources**

- Pulsed lamp
- HgXe
- Your laser

#### **Detectors**

- Cooled PMT
- IR
- CCD

Refer to Chapter 6, *Components and Accessories*, to see accessories that will help you further tailor a system to your needs.

# <span id="page-25-0"></span>**3: System Operation**

### Turning on the system

### 1 Start the lamp.

The lamp must be turned on prior to the Fluorolog<sup>®</sup>-3, accessories, and peripheral equipment.

 $\partial$  On the back of the lamp housing, turn on the switch marked "power."

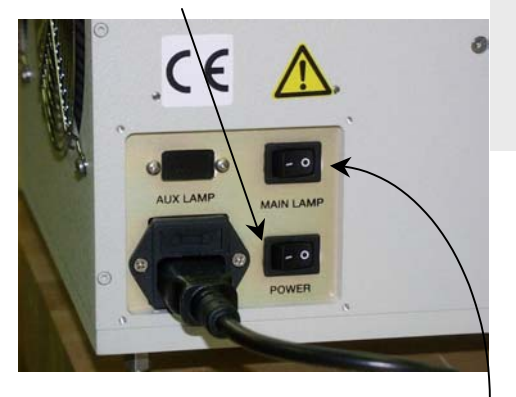

**Warning:** *When the lamp is turned on, a large voltage is put across the lamp, during which a spike can feed back down the electrical line. This spike can cause damage to computer equipment if the equipment is operating at the time and on the same power circuit as the Fluorolog®-3, when the lamp is started.* 

**b** Just above the "power" switch, turn on the "main lamp" switch.

### 2 Start the fluorometer accessories.

Turn on any automated accessories (e.g., Temperature Bath, MicroMax, etc.) used with the Fluorolog<sup>®</sup>-3.

### 3 Start the SpectrAcq.

- $\partial$  Make sure the boot disk is in the floppy drive.
- $\Box$  Push in the power button to start. Immediately below the power button, the green LED indicator lamp should turn on.

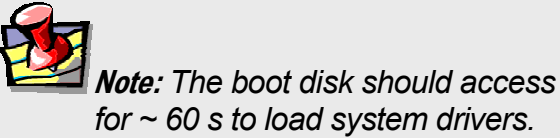

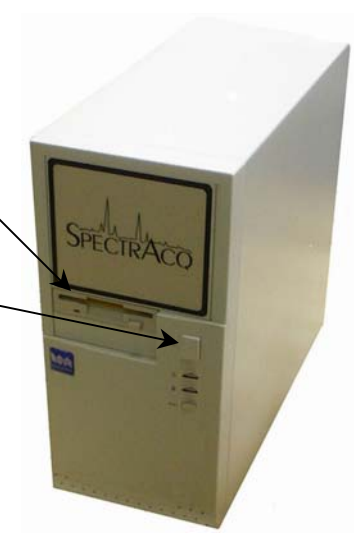

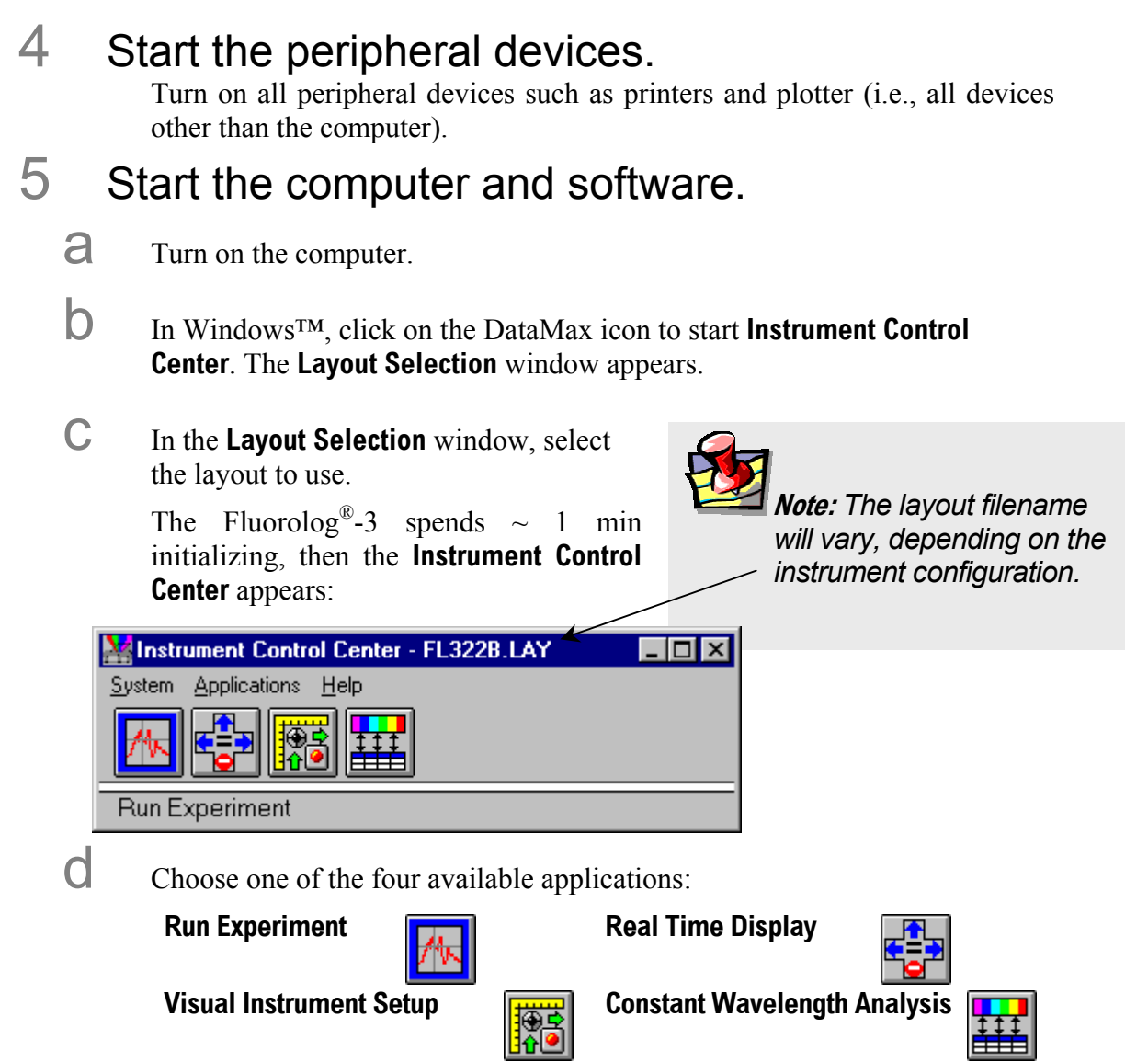

If there are difficulties in starting the software or initializing the Fluorolog<sup>®</sup>-3, please refer to Chapter 7: *Troubleshooting* for suggestions.

## Checking system performance

### Introduction

Upon installation and as part of routine maintenance checks, examine the performance of the Fluorolog®-3. Jobin Yvon Inc. recommends checking the system calibration before each day of use with the system. Scans of the xenon-lamp output and the Raman-scatter band of water are sufficient to verify system *calibration*, *repeatability*, and *throughput*.

- *Calibration* is the procedure whereby the drive of each spectrometer is reference to a known spectral feature.
- *Repeatability* is the ability of the system to produce consistent spectra.
- *Throughput* is the amount of signal passing through and detected by the system. The throughput is correlated to the signal-to-noise ratio and sensitivity of the system.

The Fluorolog®-3 is an *autocalibrating* spectrofluorometer. This means the system initializes its monchromator's drives, locates the home position of the each drive, and assigns a wavelength value to this position from a calibration file. While the system usually maintains calibration by this method, it is wise to check the calibration prior to the day's session with the instrument. For the calibration checks detailed here, a single-sample mount or automated sample changer should be the only sample-compartment accessories used.

The scans shown herein are *examples*. A Performance Test Report for your new instrument is included with the documentation. Use the Performance Test Report to validate the spectral shape and relative intensity taken during the calibration checks.

These scans are described for systems with the default 1200-grooves/mm gratings and an R928P PMT emission detector with coverage from the UV to high visible. If the monochromators contain gratings with groove densities other than 1200 grooves/mm, with different wavelength sensitivity, or with a different emission detector, please consult the Performance Test Report for appropriate scan parameters.

#### Excitation calibration check

This calibration check verifies the wavelength calibration of your excitation monochromator, using the reference photodiode located before the sample compartment. It is an excitation scan of the xenon lamp's output, and should be the first check performed.

- 1 Secure the lid of the sample chamber in place.
- 2 On the **Run Experiment** toolbar, select the Experiment button.

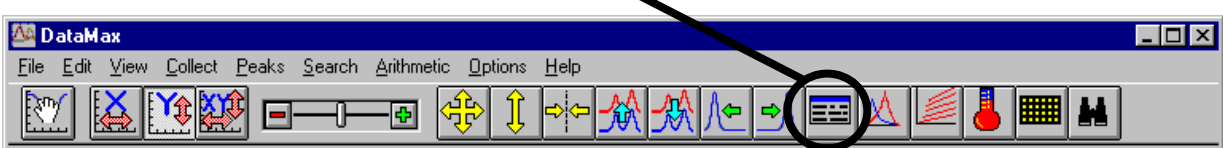

This opens the **Emission Acquisition** dialog box:

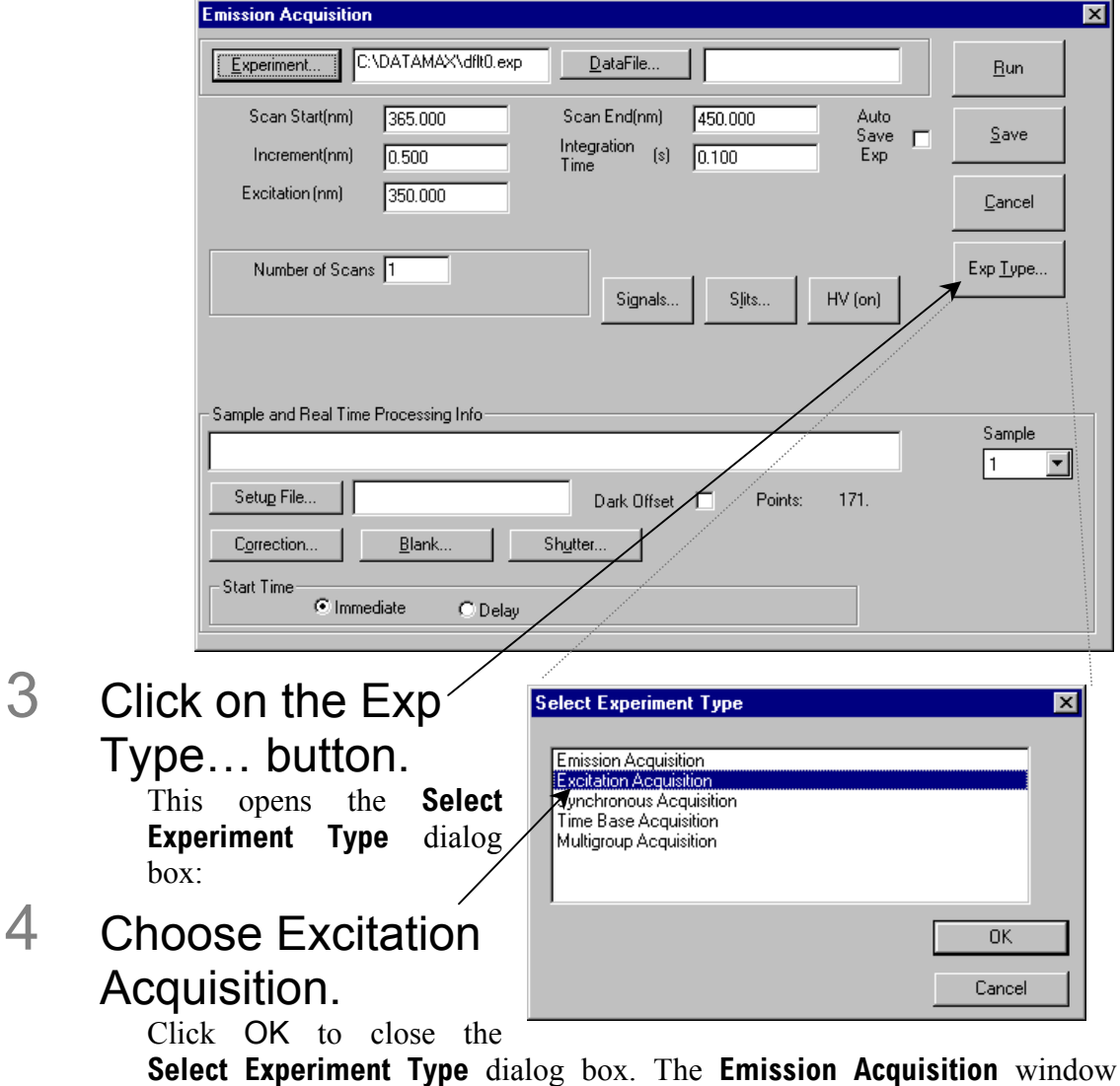

converts to **Excitation Acquistion**. (For calibration and calibration verification, always adjust the excitation spectrometer first.)

### 5 Set the scan parameters for the xenon lamp scan:

#### a In the **Excitation Acquisition** dialog box:

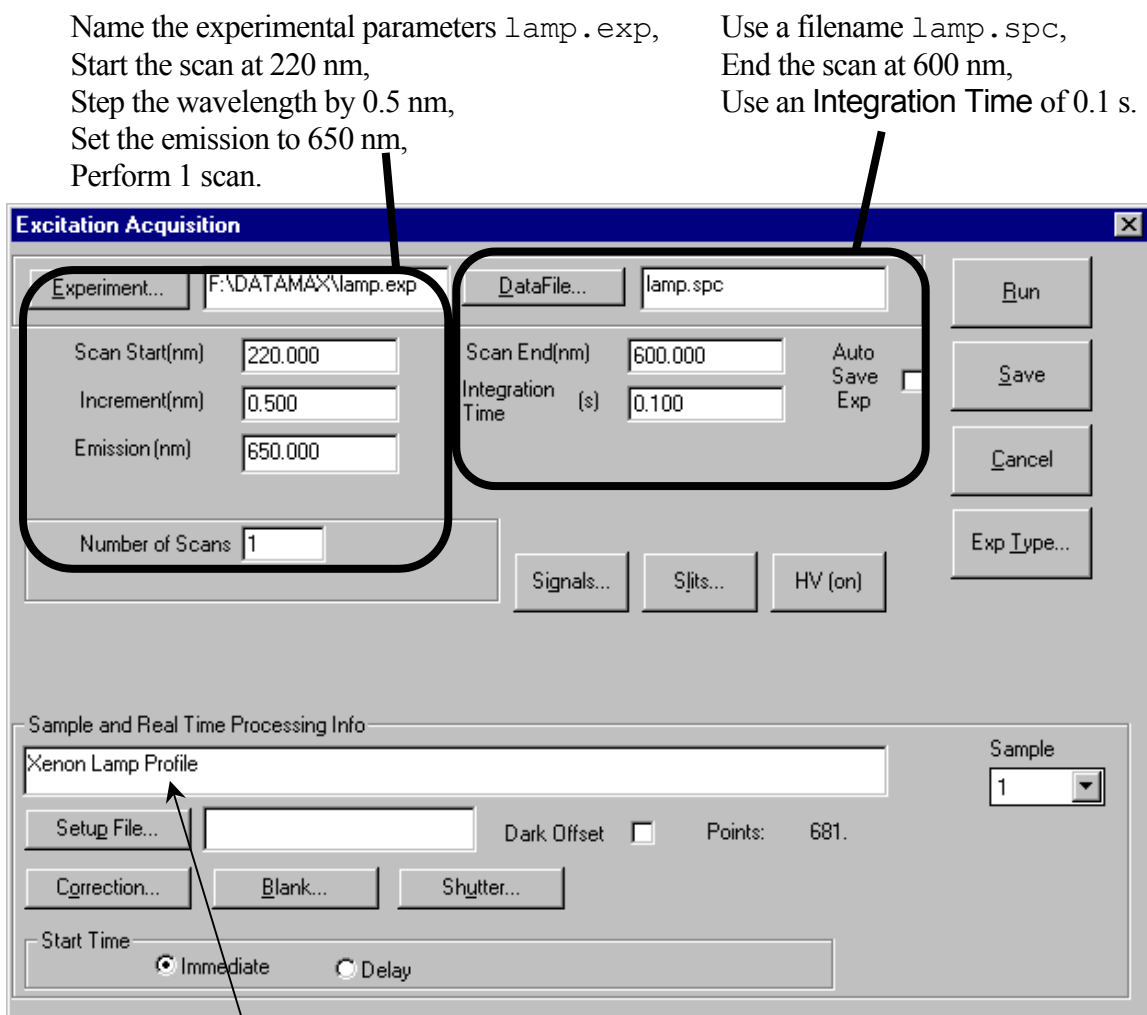

Describe the file as the spectral profile of the xenon lamp.

#### Fluorolog-3 v. 2.2 (11 Jul 2002) System Operation

 $\boxed{\mathbf{x}}$ 

₫Κ

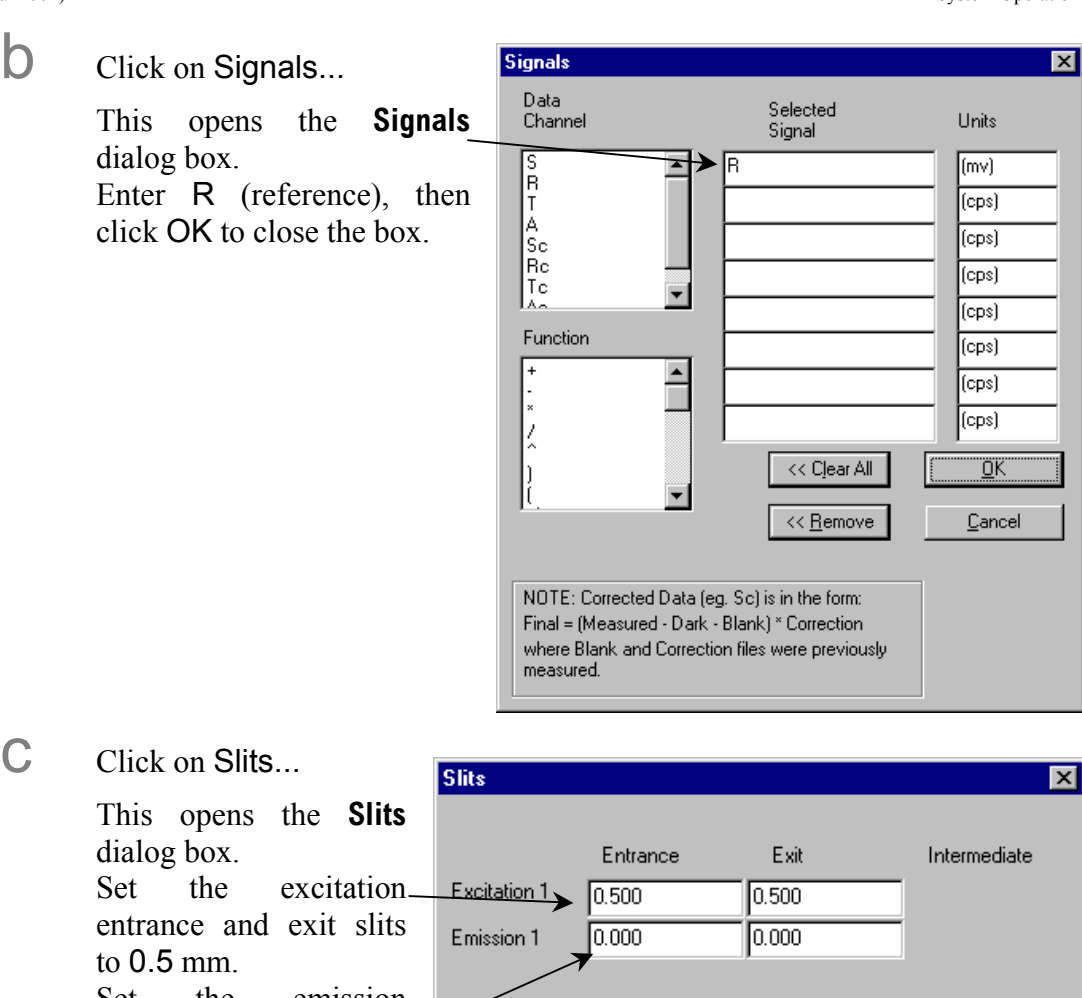

Set the emission entrance and exit slits to 0 mm (closed). Click OK to close the window.

 $\mathsf{\underline{\mathsf{C}}}$ ancel If the slits' units are not in millimeters (mm), then open **Visual Instrument Setup**, select Options, then Units, and set the slits' units to mm. Use the reference (R) detector channel.

 $[mm]$ 

Slit Units:

d Click Run to execute the scan.

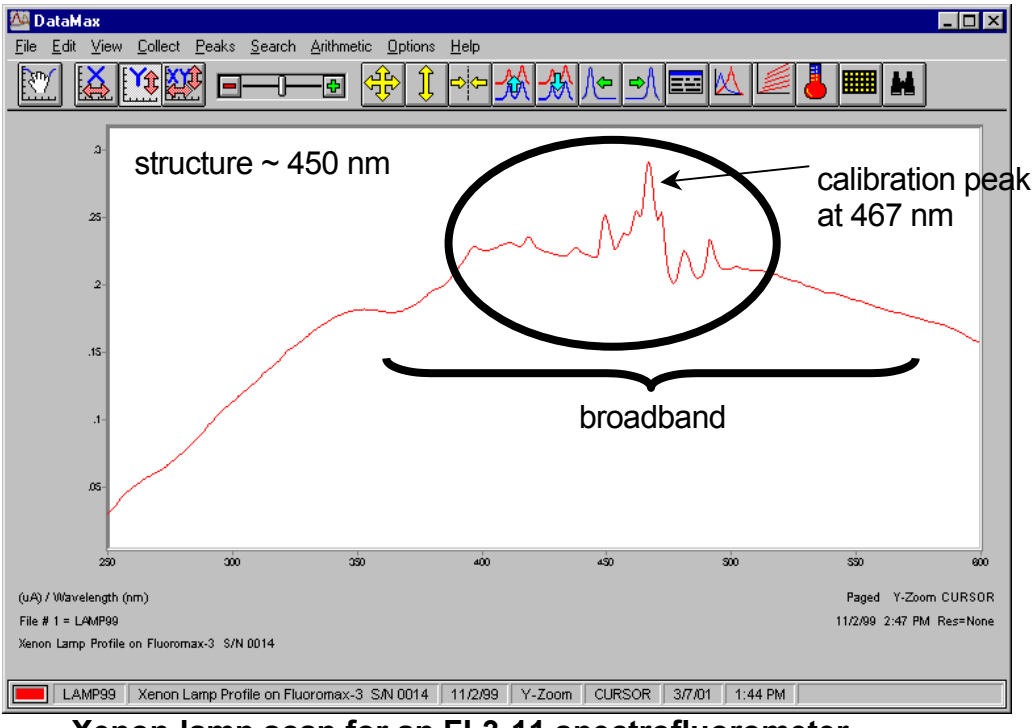

#### **Lamp scan for single-monochromator systems:**

**Xenon-lamp scan for an FL3-11 spectrofluorometer.** 

#### **Lamp scan for double-monochromator systems:**

On a double-monochromator system, the 467-nm line is no longer the most intense peak

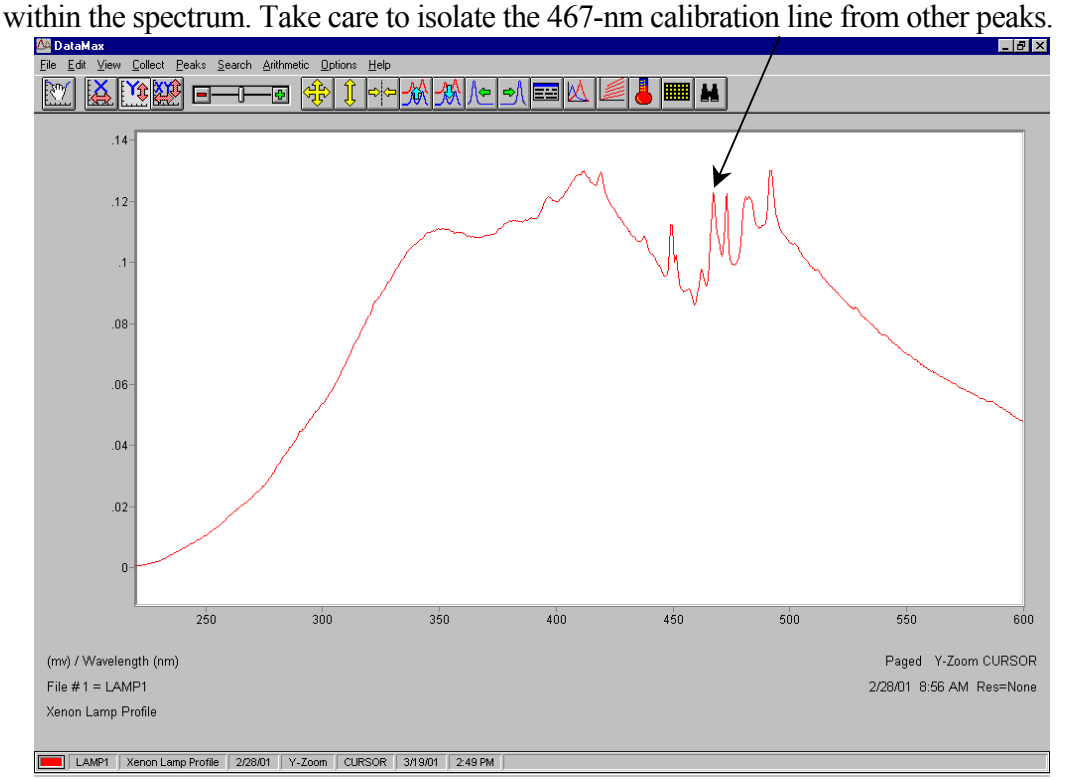

**Xenon-lamp scan for a double-monochromator spectrofluorometer.** 

### 6 Find the calibration peak for the xenon-lamp spectrum.

The 467-nm peak is used for excitation calibration. The intensity of this spectrum should be noted for reference, although it is not used for instrument specifications.

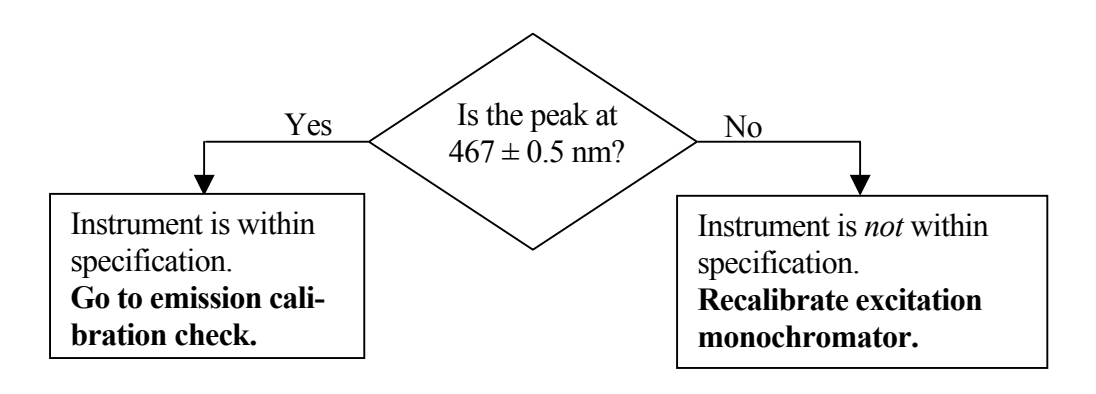

#### Excitation monochromator recalibration

Re-calibration of the Fluorolog®-3 is performed by moving to the position of the observed peak, going into **Visual Instrument Setup**, and telling the software the correct position at which this peak should be. The software will save this change in position to the calibration file.

- 1 Note the wavelength where the 467-nm peak was observed.
- 2 Open the **Real Time Display**.

3 Set the excitation monochromator to the position wher the peak was observed.

> Hit the Tab key on keyboard to set monochromator to entered value.

4 Close the **Real Time Display**.

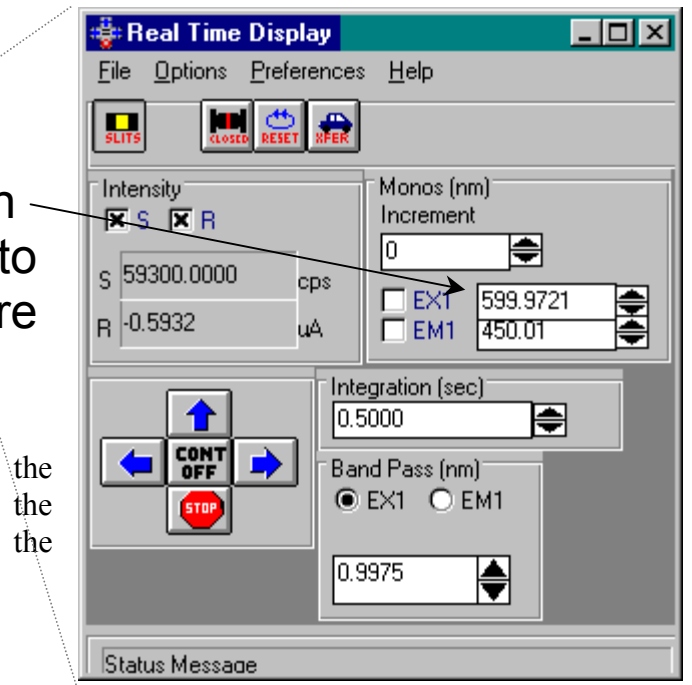

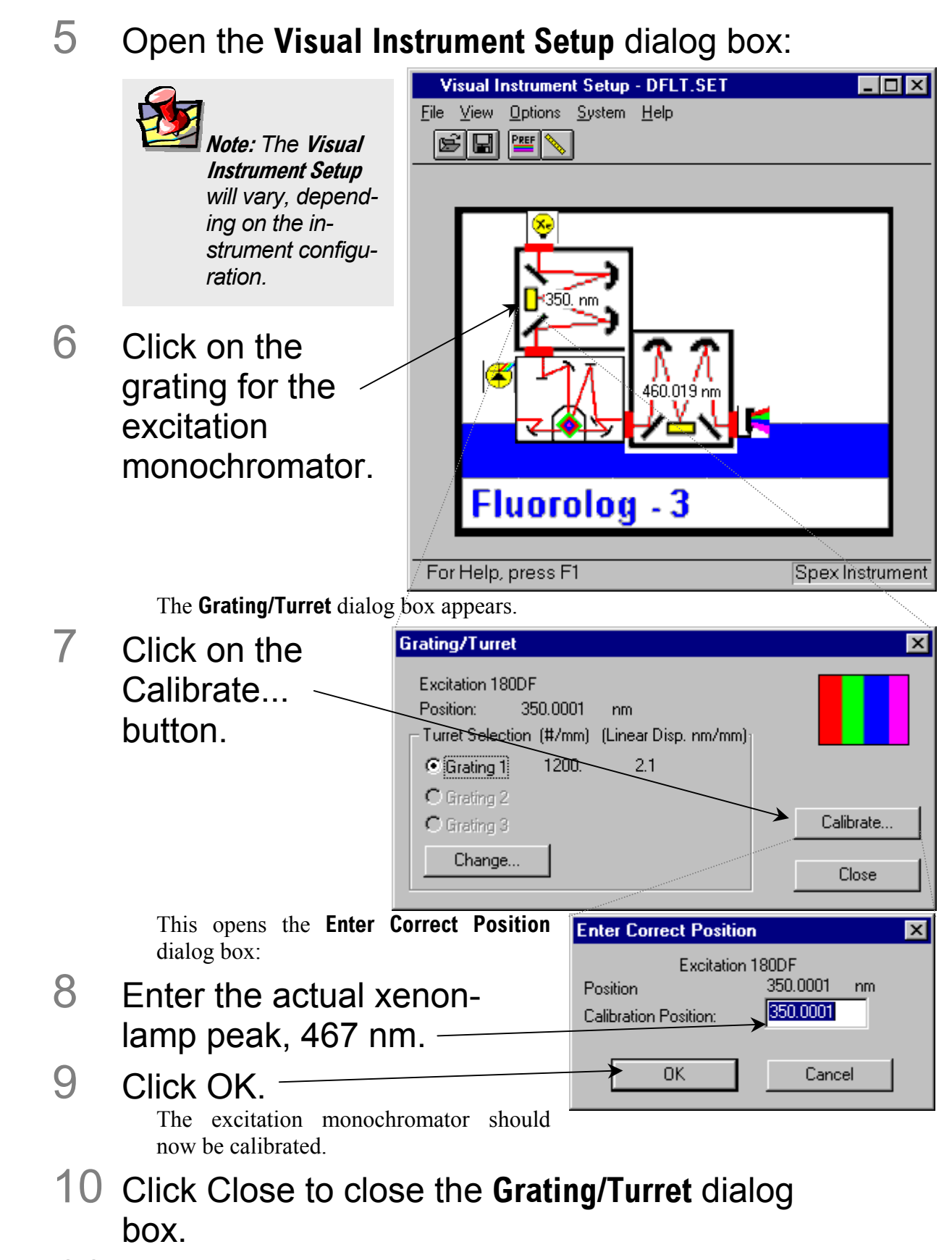

11 Close **Visual Instrument Setup**.

12 Confirm that the excitation monochromator is calibrated by running another lamp scan in **Run Experiment**.

This time the peak should occur at  $467 \pm 0.5$  nm.
#### Emission calibration check

**Note:** *The emission calibration of the instrument is directly affected by the calibration of the excitation monochromator.* 

This calibration check verifies the wavelength calibration of the emission monochromator with the emission photomultiplier tube. It is an emission scan of the Raman-scatter band of water performed in right-angle mode. This check should be performed after the xenon-lamp scan. When completed, the performance of the system has been verified.

The water sample should be research-quality, triple-distilled or de-ionized water. HPLCgrade (18-M $\Omega$  spec.) or equivalent water is suggested for the Raman scan. Impure samples of water will cause elevated background levels as well as distorted spectra with (perhaps) some unwelcome peaks.

Use a 4-mL quartz cuvette.

1 Insert the water

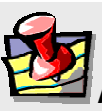

**Note:** *Avoid glass or acrylic cuvettes: they may exhibit UV fluorescence or filtering effects.* 

#### sample into the sample compartment.

With an automated sample changer, note the position number in which the sample cell is placed.

- 2 Make sure the lid of the sample chamber is securely in place.
- 3 In the **Run Experiment** toolbar, choose the Experiment button.

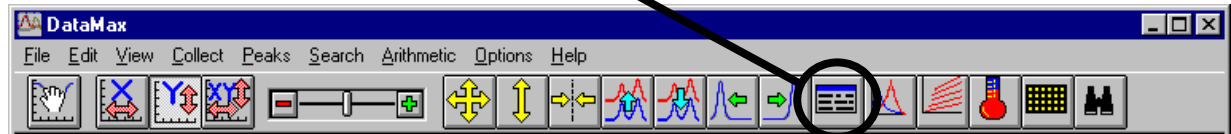

This opens the **Emission Acquisition** dialog box.

a Click on Exp Type... to open the **Select** 

**Experiment Type** dialog box:

Choose Emission Acquisition. Click OK to close the box.

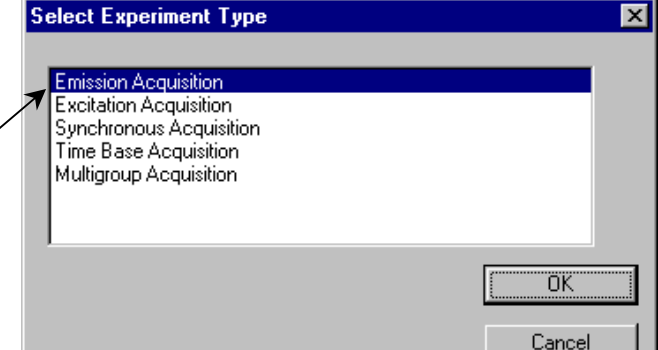

#### b In the **Emission Acquisition** dialog box:

Name the experimental setup water.exp, Start the scan at 365 nm, Step the wavelength by 0.5 nm, Set the excitation to 350 nm, Perform 1 scan.

Use a filename water.spc, End the scan at 450 nm, Use an Integration Time of 0.5 s.

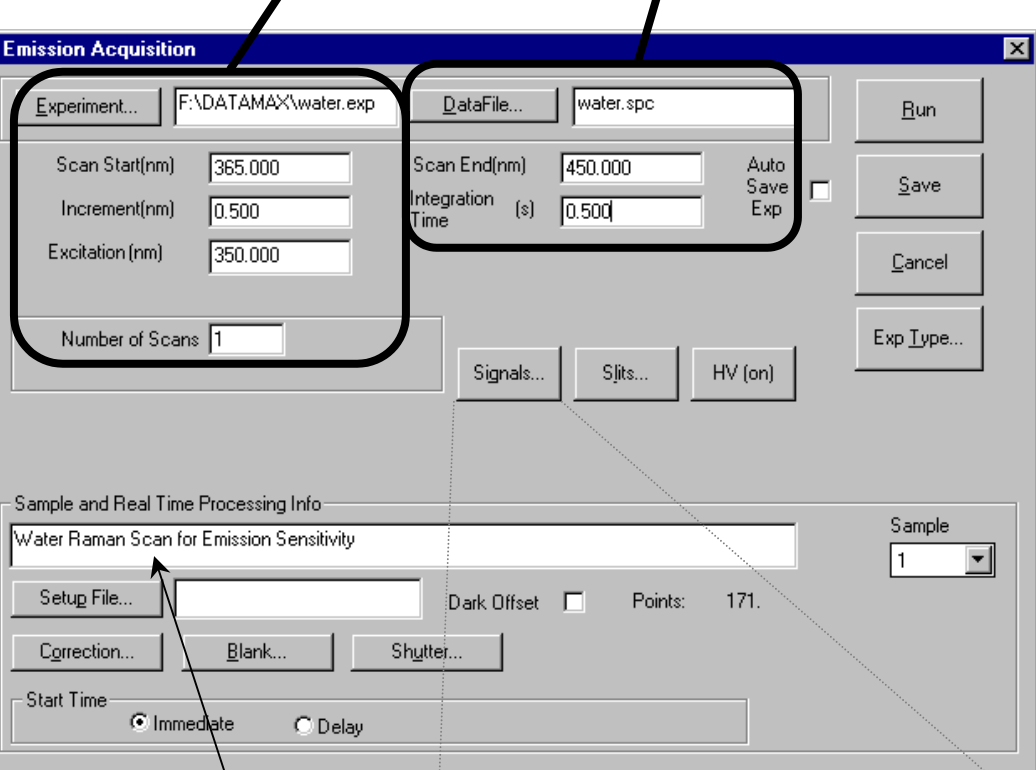

Describe the file as a water Raman-emission spectrum.

Signals  $\overline{\mathbf{z}}$ C Click on the Signals... Data Selected button to open the **Signals** Channel Units Signal dialog box: S<br>B  $\blacktriangle$ ls  $[cps]$ د (cps) Set the signal (S) detector. Т А Click OK to close the box.  $(cps)$ Sc<br>Rc  $(cps)$ Te<br>Aa  $\overline{\phantom{a}}$  $(cps)$ Function  $[cps]$  $\overline{\phantom{0}}$ (cps) Г  $\mathbf{x}$ (cps)  $\frac{1}{2}$  $<<$  Clear All  $\underline{\overline{\mathsf{Q}}}\overline{\mathsf{K}}$ Ì  $<< \underline{\mathsf{Re}}$ move Cancel NOTE: Corrected Data (eg. Sc) is in the form: Final = (Measured - Dark - Blank) \* Correction where Blank and Correction files were previously measured.

#### Fluorolog-3 v. 2.2 (11 Jul 2002) System Operation

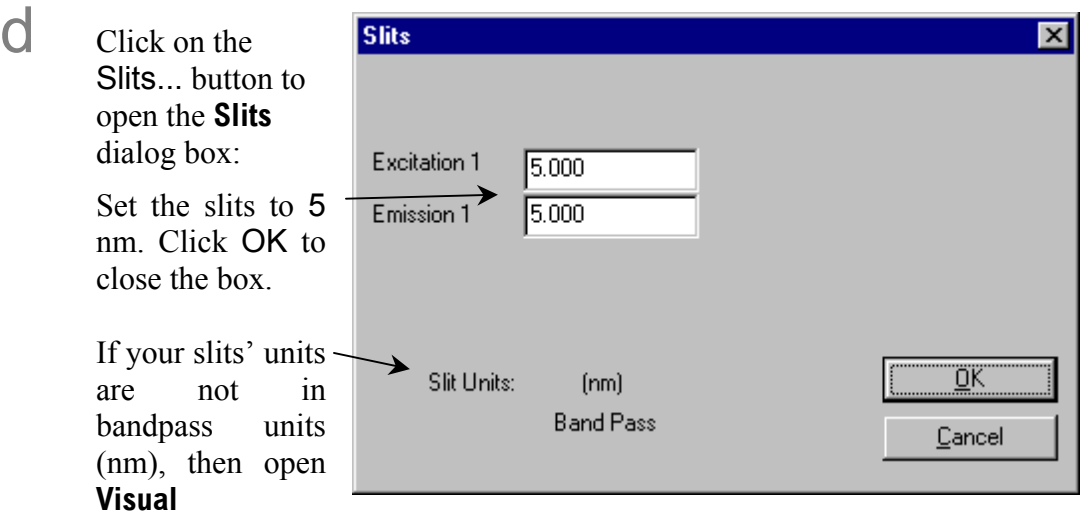

**Instrument Setup**, select Options, then Units, and set the slits' units to nm. If you have a Front-Face/Right-Angle accessory, set it to the RA position.

 $\Theta$  Click Run to execute the scan.

Your spectrum should resemble the following:

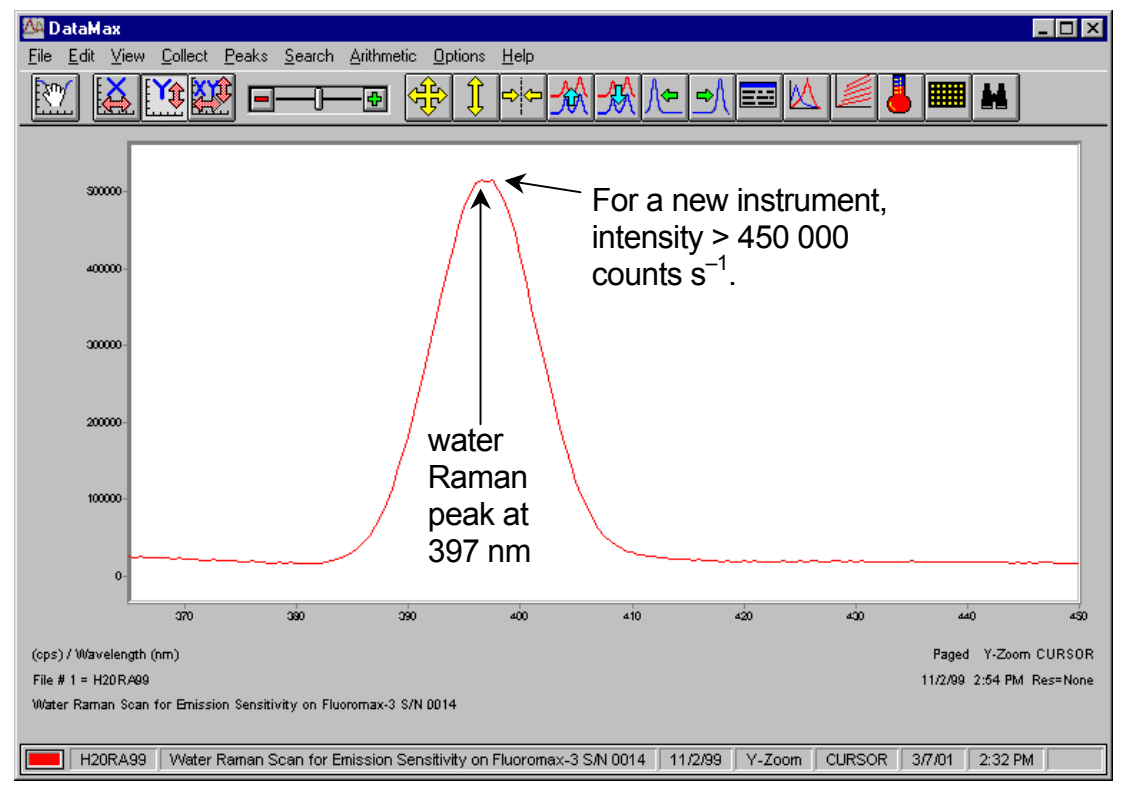

The Rayleigh scatter band or excitation band, which is about 10 times the intensity of the Raman band, occurs at 350 nm (the excitation wavelength). The scan begins at 365 in order to avoid detecting the Rayleigh band.

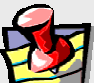

**Note:** *Observed throughput (and hence peak intensity) is affected by lamp age and alignment, slit settings, and sample purity. As the xenon lamp ages, the throughput of the system will decline slowly. Therefore, low water Raman peak intensity may indicate a need to replace the xenon lamp.* 

#### 4 Find the peak of the water Raman band.

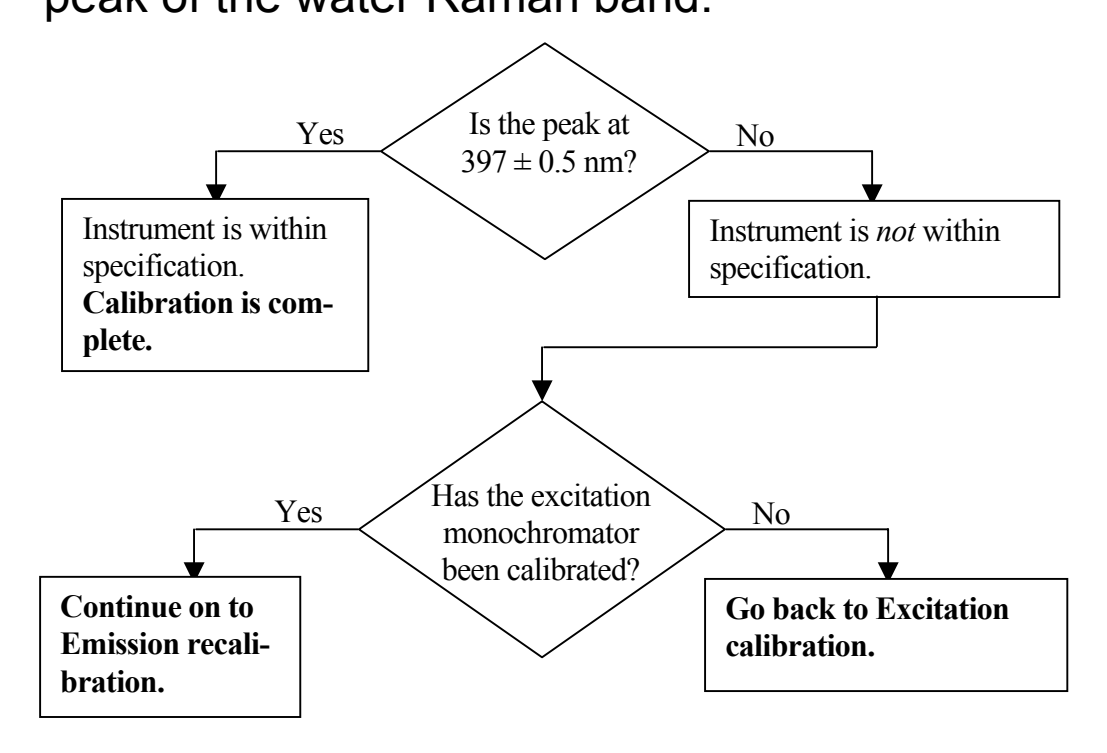

#### Emission recalibration

Calibration for the Fluorolog<sup>®</sup>-3 is performed by:

- Moving to the position of the observed peak,
- Going to the **Visual Instrument Setup** application, and
- Telling the software the correct position for this peak.

The software will save this change in position to the calibration file.

- 1 Note where the 397-nm peak was observed.
- 2 Open the **Real Time Display**.
- 3 Reset the emission monochromator to the position where the peak was observed.

Hit Tab on the keyboard to set the monochromator to the entered value.

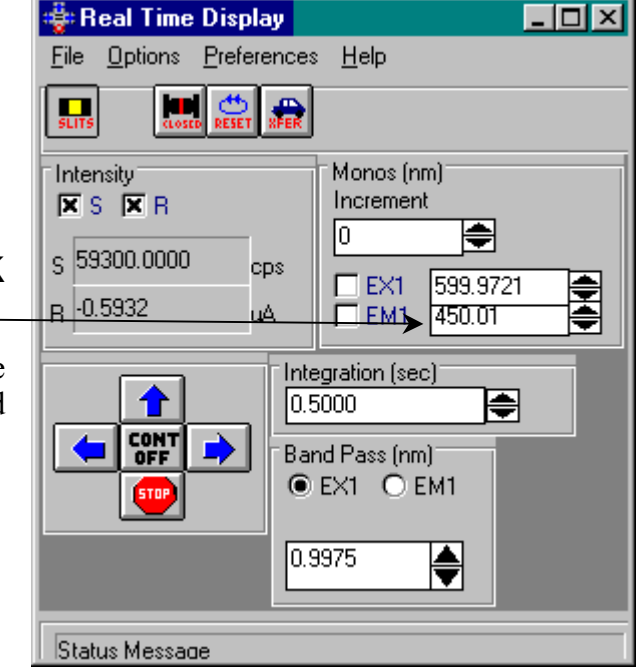

4 Close the **Real Time Display**.

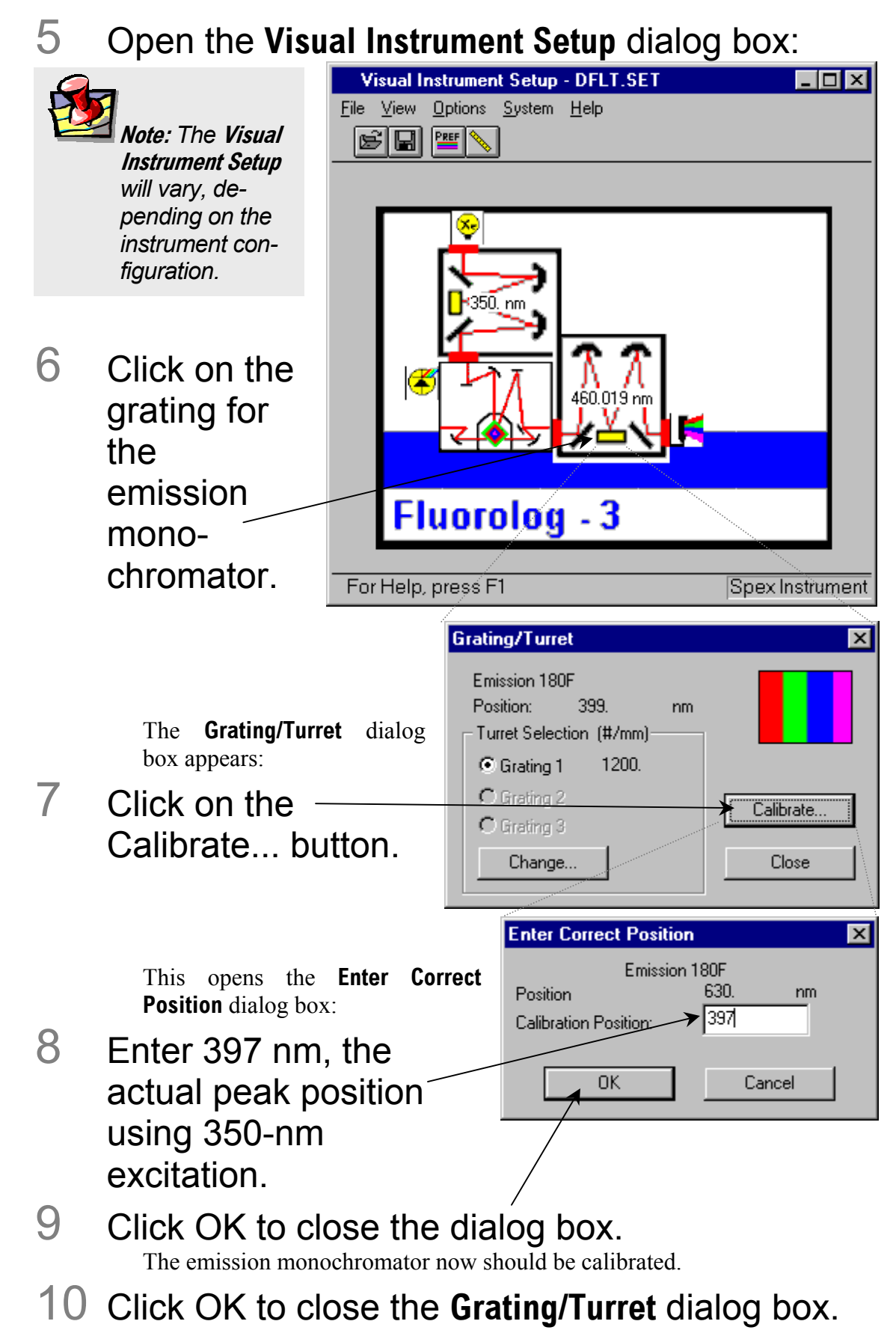

11 Close **Visual Instrument Setup**.

12 Confirm that the emission monochromator is calibrated, by running another water Raman scan in **Run Experiment**.

This time the peak should occur at  $397 \pm 0.5$  nm.

#### Notes on excitation and emission calibration

- Two experiments, lamp.exp and water.exp, have been defined and saved. They can be run, after the system is switched on each day, to check the calibration and performance of the Fluorolog®-3.
- Jobin Yvon Inc. recommends that the number of hours of xenon-lamp use be recorded in a log (see sample sheet in Chapter 9: *Xenon Lamp Information & Record of Use Form*).
- Additionally, you may want to record the water-Raman intensity daily or weekly.
- The lamp is rated for 1800–2000 h, but if the Raman intensity starts to drop, you may wish to change the lamp sooner.

# Useful materials for characterizing system and samples

The following are materials that Jobin Yvon Inc. has found useful in determining system sensitivity or as standards for lifetime measurements.

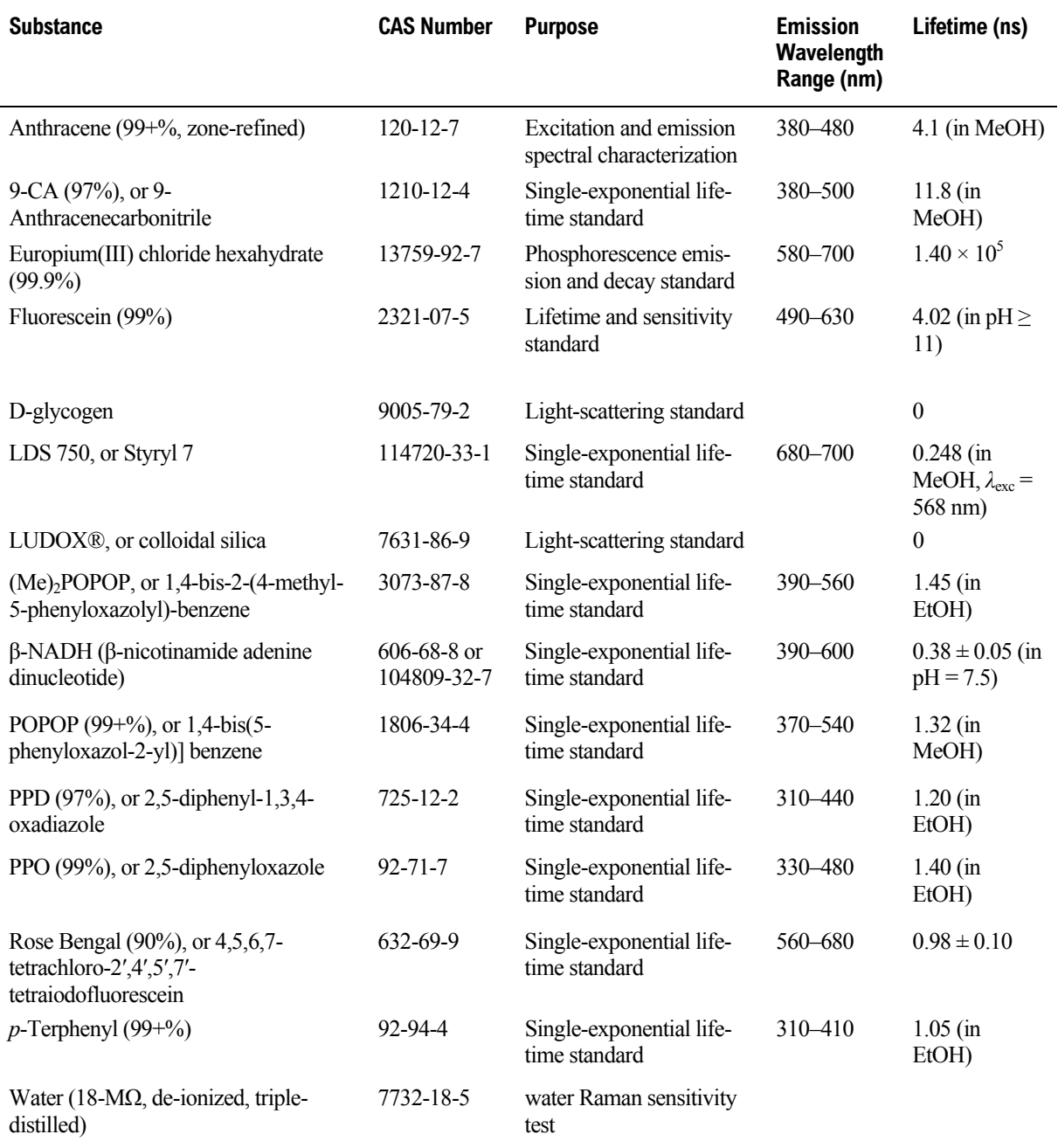

# **4: Optimizing Data Acquisition**

Spectra can be enhanced by optimization of data acquisition. This chapter lists some methods of optimizing sample preparation, spectrofluorometer setup, and data correction to get higher-quality data.

# Cuvette preparation

1 Empty all contents from the cuvettes.

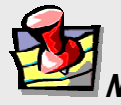

**Note:** *Sample cells should be cleaned thoroughly before use to minimize background contributions.* 

2 Fully immerse and soak the cuvettes for 24 h in 50% nitric acid.

This cleans the cuvettes' inner and outer surfaces.

**Warning:** *Nitric acid is a dangerous substance. When using nitric acid, wear safety goggles, face shield, and acid-resistant gloves. Certain compounds, such as glycerol, can form explosive materials when mixed with nitric acid.* 

- 3 Rinse with deionized water.
- 4 Clean the cuvettes in the cleaning solution with a test-tube brush.

**Warning:** *Soaking the cuvettes for a long period causes etching of the cuvette surface, which results in light-scattering when the cuvettes are used.* 

Use Alconox<sup>®</sup> or equivalent detergent as a cleaning solution.

- 5 Rinse the cuvettes with deionized water.
- 6 Soak the cuvettes in concentrated nitric acid.
- Rinse them with deionized water before use.

# Sample preparation

The typical fluorescence or phosphorescence sample is a solution analyzed in a standard cuvette. The cuvette itself may contain materials that fluoresce. To prevent interference, Jobin Yvon Inc. recommends using non-fluorescing fused-silica cuvettes that have been cleaned as described above.

### Small-volume samples

If only a small sample volume is available, and the intensity of the fluorescence signal is sufficient, dilute the sample and analyze it in a 4-mL cuvette. If fluorescence is weak or if trace elements are to be determined, Jobin Yvon Inc. recommends using a capillary cell such as our 50-µL or 250-µL optional micro-sample capillary cells, which are specifically designed for a small volume. A 1-mL cell  $(5 \text{ mm} \times 5 \text{ mm} \cdot \text{cross-section})$  is also available.

#### Solid samples

Solid samples usually are mounted in the Model 1933 Solid Sample Holder, with the fluorescence collected from the front surface of the sample (see *Components and Accessories*). The mounting method depends on the form of the sample.

- Thin films and cell monolayers on coverslips can be placed in the holder directly.
- Minerals, crystals, vitamins, paint chips, and similar samples usually are ground into a homogeneous powder. The powder is packed into the depression of the Solid Sample Holder. For very fine powder, or powder that resists packing (and therefore falls out when the holder is put into its vertical position), the powder can be held in place with a thin quartz coverslip, or blended with potassium bromide for better cohesion.

## Dissolved solids

Solid samples, such as crystals, sometimes are dissolved in a solvent and analyzed in solution. Solvents, however, may contain organic impurities that fluoresce and mask the signal of interest. Therefore use high-quality, HPLC-grade solvents. If background fluorescence persists, recrystallize the sample to eliminate organic impurities, and then dissolve it in an appropriate solvent for analysis.

# Biological samples

For reproducible results, some samples may require additional treatment. For example, proteins, cell membranes, and cells in solution need constant stirring to prevent settling. Other samples are temperature-sensitive and must be heated or cooled to ensure reproducibility in emission signals. (A thermostatted cell holder with a magnetic stirrer is available: See *Components and Accessories*).

# Data collection techniques

### Selecting the collection method

The two basic collection methods are right-angle and front-face. In right-angle detection, the fluorescence is collected at 90° to the incident exciting beam. Right-angle detection is used primarily for clear solutions. Front-face detection is used for optically dense solutions such as hemoglobin and for solid samples. In front-face detection, fluorescence is collected off the front surface of the cuvette or the solid sample. Inner-filter and re-absorption characteristics of opaque samples preclude right-angle detection. The optional front-face accessory for cuvettes is required for solutions. For solid samples, use the Model 1933 Solid Sample Holder.

### Determining optimal wavelengths

The optimum excitation and emission wavelengths are known for many samples. If you are running a sample whose wavelength positions are unknown, you must determine these wavelengths to obtain the best possible results when you run the sample.

The method used to determine the excitation and emission wavelengths consists of first running an emission scan and observing the peak emission value. Once this value has been obtained, it is necessary to conduct an excitation scan using the peak emission value determined by running an emission scan.

 $\overline{\Box}$ 

### Preliminary emission maximum

### 1 Verify that all system components are on.

**Note:** *If you have not checked instrument performance, Jobin Yvon Inc. recommends acquiring a lamp spectrum and a water Raman spectrum, as outlined in the previous chapter, before proceeding.* 

2 Place the sample in the sample compartment.

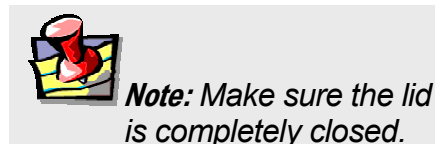

導:Real Time Display

3 Enter the **Real Time Display**:

4 Turn on the high voltage to the signal detector.

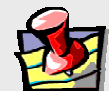

**Note:** *The default voltages will be used if the value is not changed.* 

5 Set the excitation and emission slits to a bandpass of 5.0

Options Preferences Help **File** I OG  $\blacksquare$ Intensity High Voltage [V]<sup>-</sup>  $X S$  R  $\Box$  $\overline{\mathbf{x}}$  HV On S.  $0.0$  $S$  7205.0000 ♦₩ cps T চি.চ Monos (nm) Band Pass (nm) Increment  $Q$  EX1  $Q$  EM1 lo. ⇔  $\square$  EX1 467 ↨  $5.0000$ ♠  $\square$  EM1 399 Integration (sec) 2.0000 CONT<br>OFF stop High Voltage dialog box

nm.

After the value is entered, hit the Tab key on the keyboard to set the slits.

# 6 Close the **Real Time Display**.

The objective is to acquire a preliminary emission scan using an approximate excitation wavelength. Once the emission peak is determined, this value will be used to obtain the optimal excitation spectrum.

로

# 7 On the **Run Experiment** toolbar, choose the Experiment button:

This opens the **Emission Acquisition** dialog box:

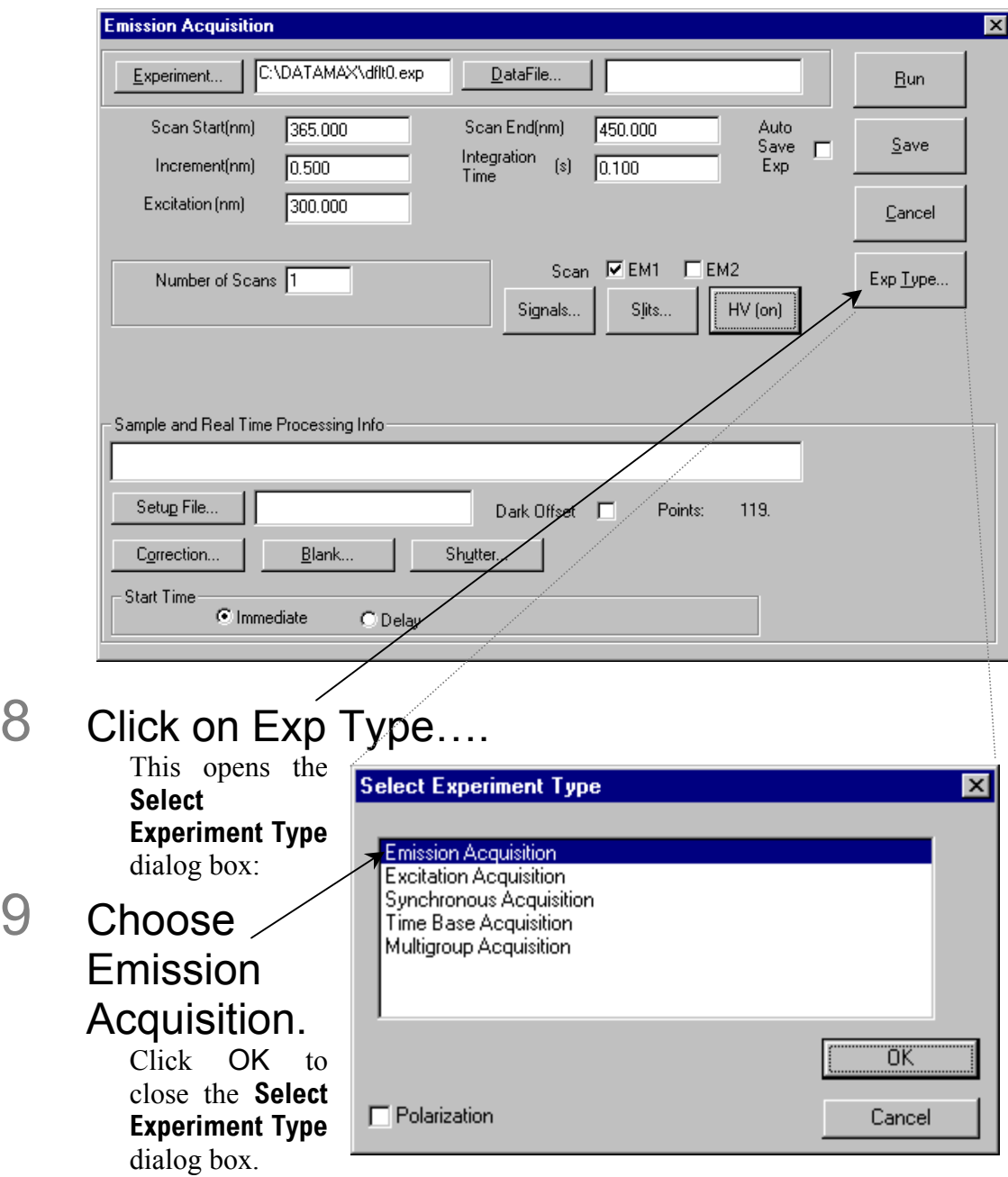

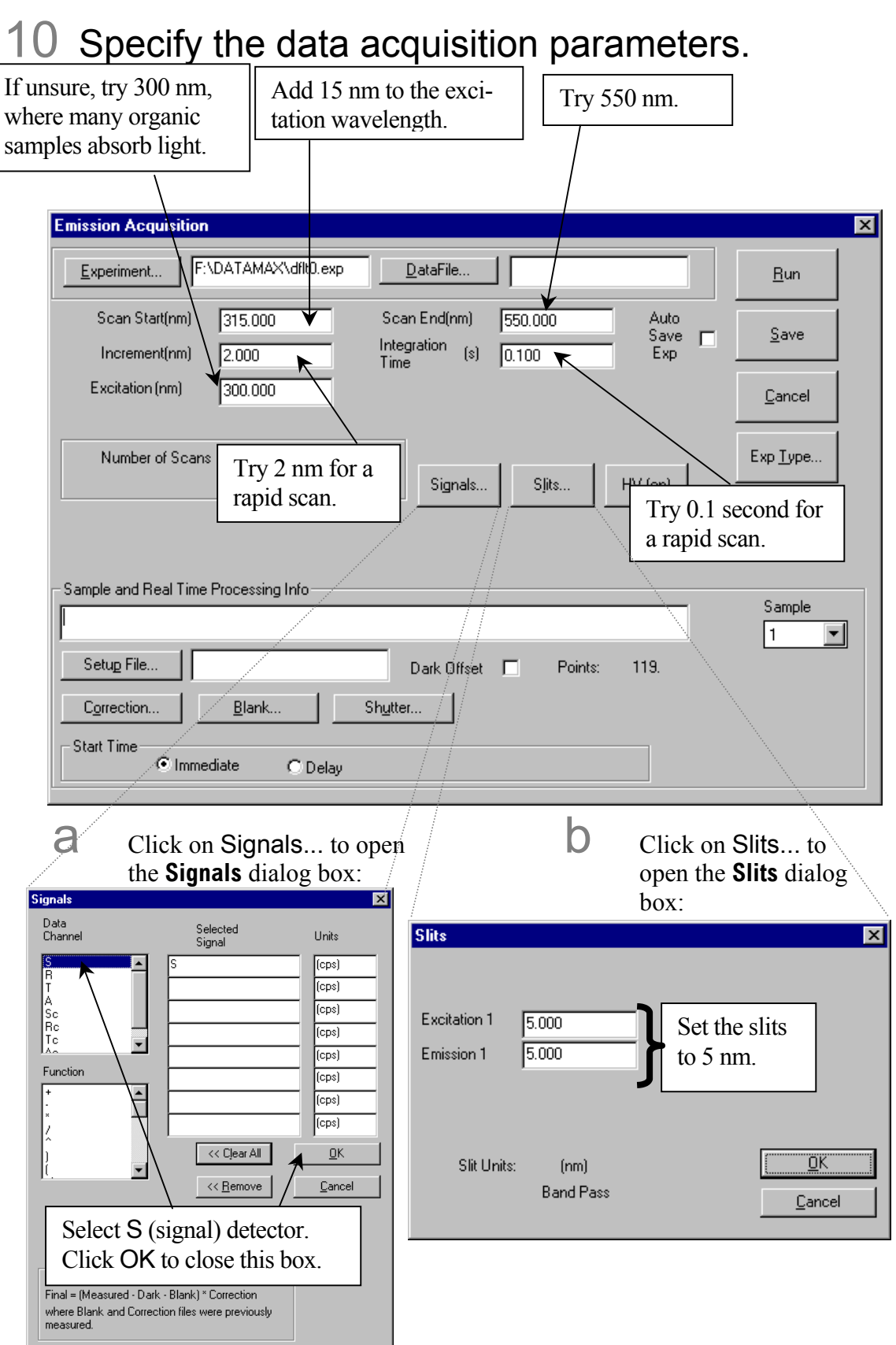

- 11 Enter the data file name and experiment file name, and any comments desired to distinguish this experiment from others.
- 12 Click Run to execute the experiment.
- 13 With the preliminary emission spectrum on the screen, note the greatest intensity.
- 14 Either

Record the wavelength at which this occurs. This is your emission maximum.

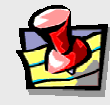

**Note:** *If the signal level exceeds 2 × 106 cps, decrease the slit widths by 50%. If you do not see an obvious peak, increase the excitation wavelength and the starting and ending wavelengths by 25 nm, and acquire another emission scan.* 

# **Or**

Repeat this procedure until you find an emission peak.

#### Excitation scan

The next step is to use the recently discovered emission maximum to determine the optimal excitation wavelength for the sample. The procedure is very similar to that outlined above.

#### 1 On the **Run Experiment** toolbar, choose the Experiment button:  $\boxed{\mathbf{E}}$ As before, this opens the **Emission Acquisition** dialog box. 2 Click Exp Type. This opens the **Select Experiment Type** dialog box. 3 Choose Excitation Acquisition. Click OK to close the **Select Experiment Type** dialog box.. 4 Specify the data acquisition parameters:  $Try 250 nm.$  Use the emission maximum from the previous procedure minus 15 nm. That is, if the emission maximum was 450 nm, use 435 nm. **Excitation Acquisition**  $\mathbf{x}$ F:\DATAMAX\dflt1.exp DataFile.. Experiment..  $Bun$ Scan Start(nm) 250.000 Scan End(nm) 435,000 Auto Save Save Е Integration  $[s]$  $0.200$ Exp Increment(nm)  $1.000$ Time Emission (nm) 397,000 Cancel Use the emission maximum from the previous procedure. Exp <mark>T</mark>ype.. Slits. Signals.. HV (on) Sample and Real Time Processing Info Sample Excitation Acquisition l 1 ᆀ Setup File. Dark Offset | Points: 186. Correction. Blank.. Shutter. **Start Time**  $\odot$  Immediate  $\bigcirc$  Delay

5 Click on the Signals... button. This opens the **Signals** dialog box:

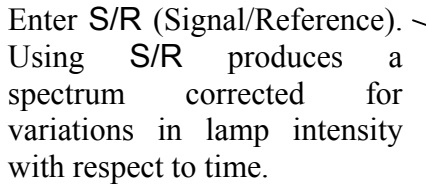

Click OK to close the **Signals** dialog box.

6 Enter the remaining parameters and, if desired, the data file name and the experiment file name, and any

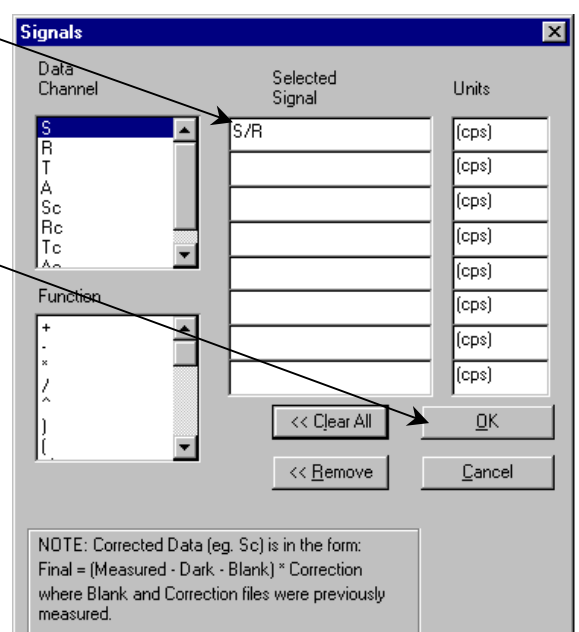

comments desired that will distinguish this experiment from others.

# 7 Click Run to execute the experiment.

The resulting spectrum displays intensity versus wavelength, and shows the maximum excitation wavelength.

Optimized excitation and emission spectra of a  $1 \times 10^{-8}$ -*M* anthracene solution are shown below. Because the acquisition modes were different for the excitation and emission scans, the data intensity had to be normalized. After normalization, notice that the excitation and emission scans are virtually mirror images of one another.

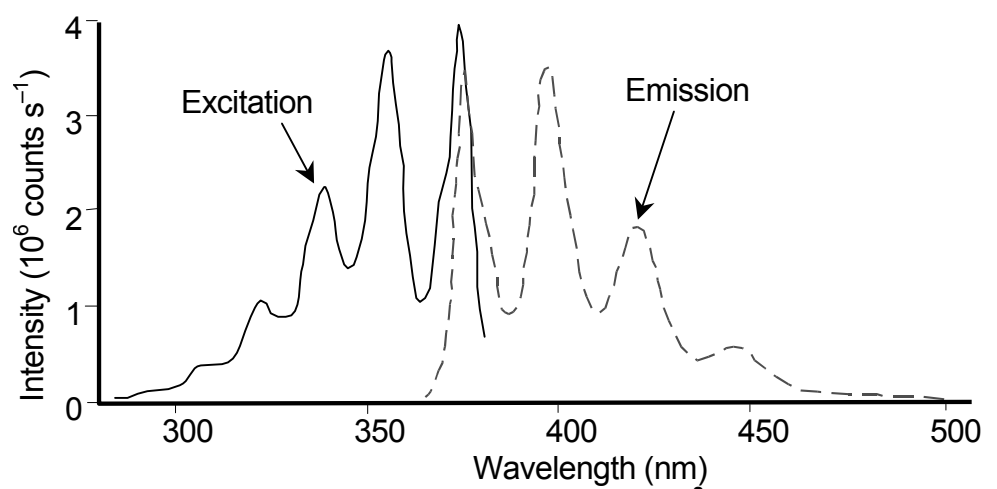

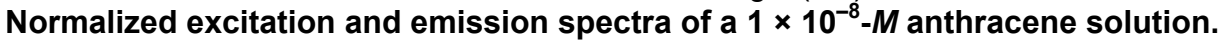

#### Measuring the *G* factor

The grating factor, or *G* factor, ought to be included anytime polarization measurements are taken. The *G* factor corrects for variations in polarization wavelength-response for the emission optics and

**Note:** *Measure the* G *factor before a polarization experiment.* 

detectors. A pre-calculated *G* factor may be used when all other experimental parameters are constant. In other cases, the system can measure the *G* factor automatically before an experimental run.

#### **Constant Wavelength Analysis**

Use **Constant Wavelength Analysis** to determine polarization at particular excitation/emission wavelength-pairs.

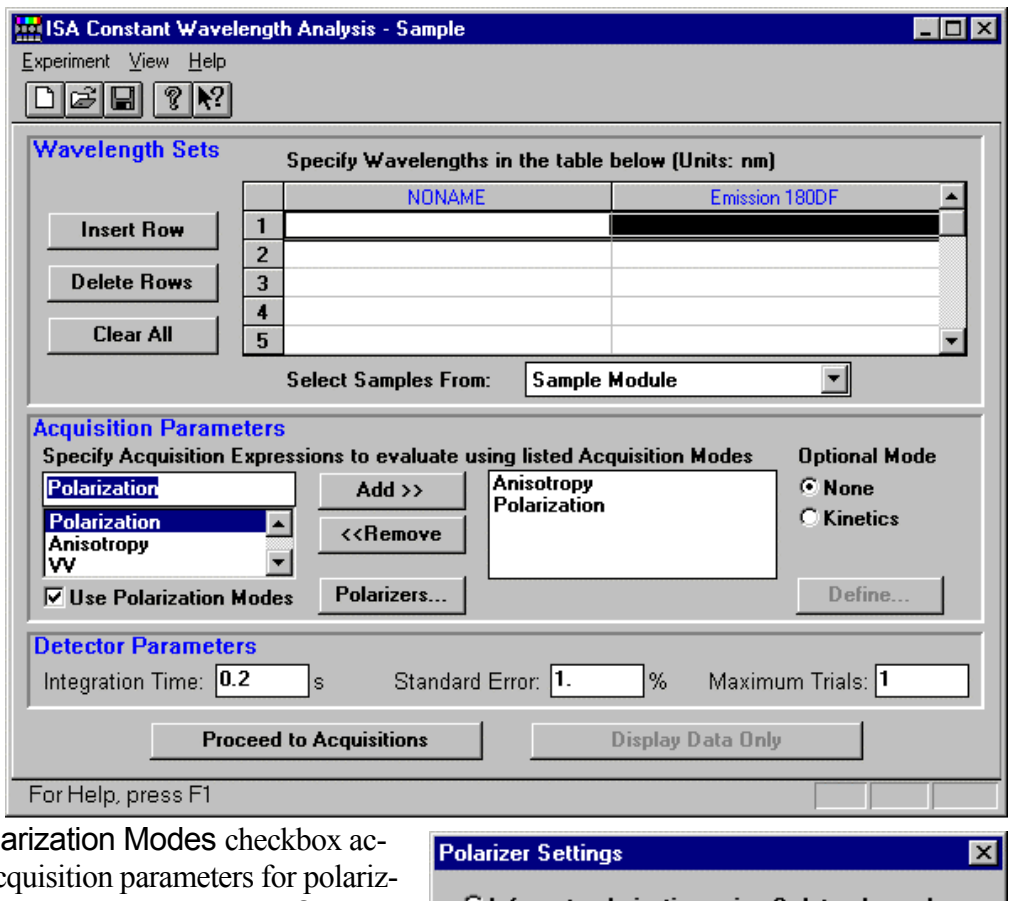

Use Pola tivates ac ers. This brings up the **Polarizer Settings** dialog box for polarization, anisotropy, and raw polarization modes.

Proceed to Acquisitions opens the **New Polarization Sample** window:

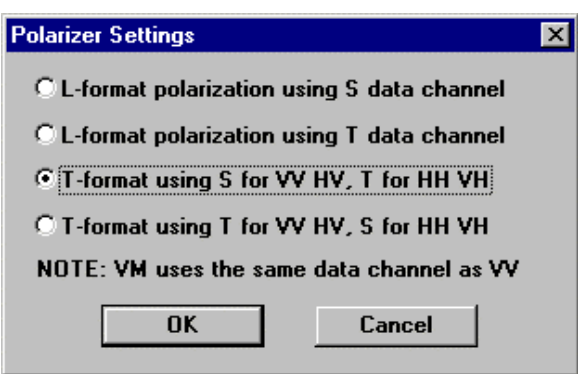

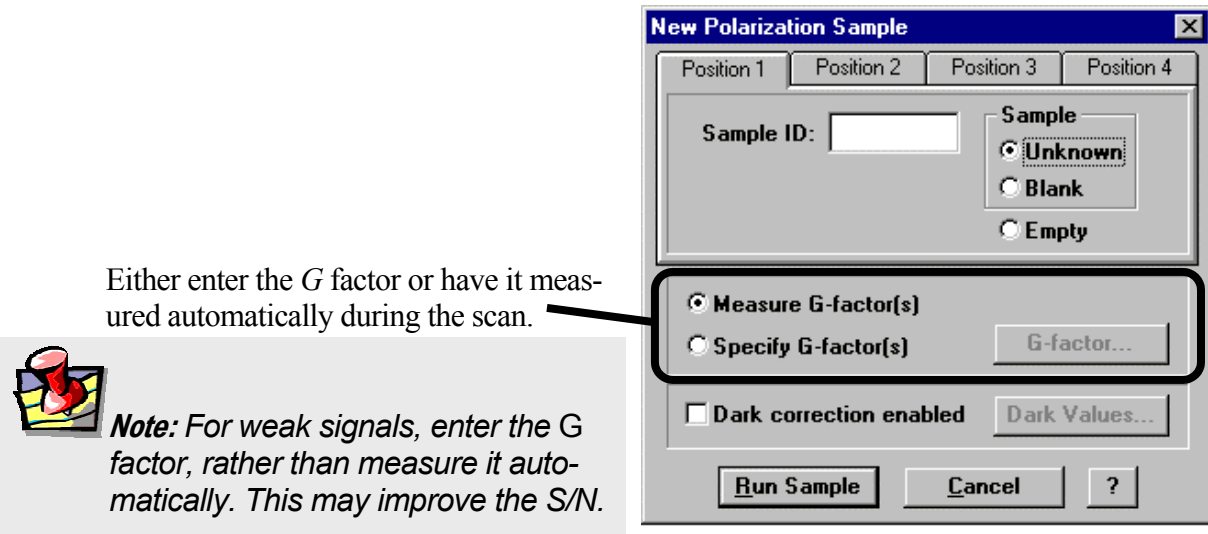

#### **Run Experiment**

For general experimental use of polarizers, use **Run Experiment**. Be sure that a layout including polarizers is loaded. When selecting the type of experiment, the Polarization checkbox must be active. A typical **Emission Acquisition** dialog box is as follows:

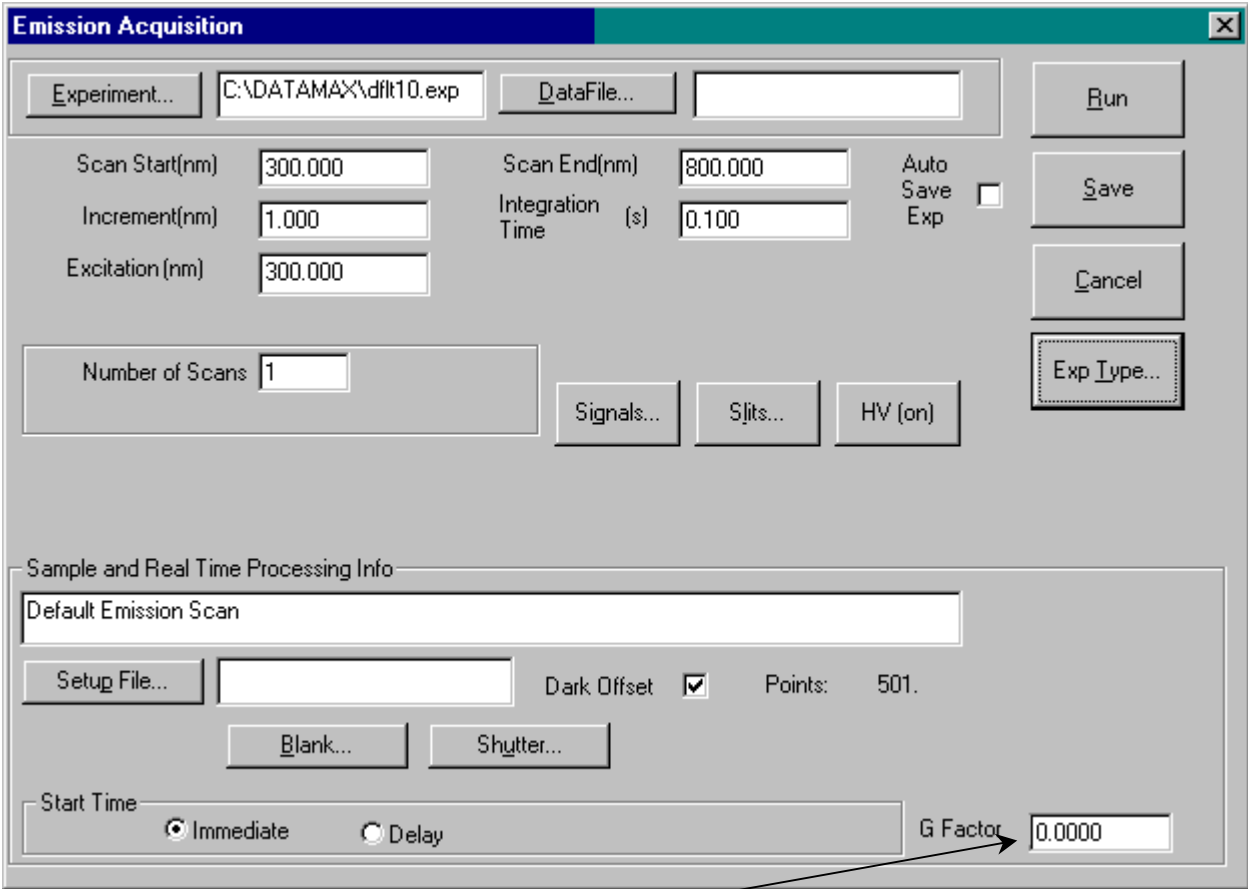

Note the G Factor field that appears.

- To measure the *G* factor automatically, set the field to 0.
- To use a pre-determined *G* factor, enter it here.

#### Fluorolog-3 v. 2.2 (10 Sep 2002) Optimizing Data Acquisition

Faster scans with polarizers can be taken with Polar Scan…. Here, the *G* factor is entered in the **Quick Polarization** window:  $\overline{ }$ 

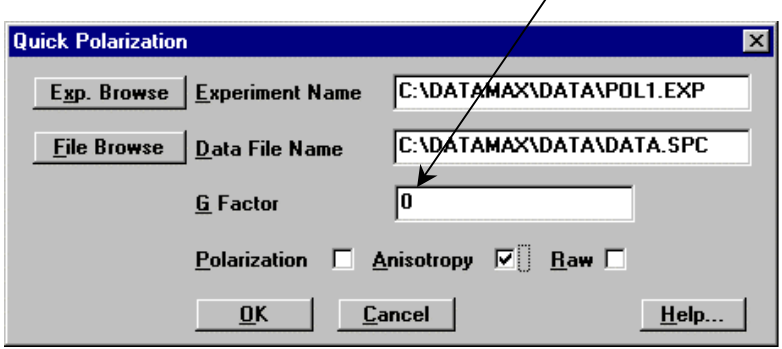

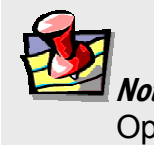

**Note:** *For detailed information on the* G *factor, see the* Polarizers Operation Manual*.* 

#### Improving the signal-to-noise ratio

Because of various hardware or software conditions, occasionally it is necessary to optimize the results of an experiment.

The quality of acquired data is determined largely by the signal-to-noise (*S*/*N*) ratio. This is true especially for weakly fluorescing samples with low quantum yields. The signal-to-noise ratio can be improved by:

- Using the appropriate integration time,
- Scanning a region several times and averaging the results,
- Changing the bandpass by adjusting the slit widths, and
- Mathematically smoothing the data.

The sections that follow discuss the alternatives for improving the *S*/*N* ratio and the advantages and disadvantages of each.

#### **Determining the optimum integration time**

The length of time during which photons are counted and averaged for each data point is referred to as the *integration time*. An unwanted portion of this signal comes from noise and dark counts (distortion inherent in the signal detector and its electronics when high voltage is applied). By increasing the integration time, the signal is averaged longer, resulting in a better *S/N* ratio. This ratio is enhanced by a factor of  $t^{1/2}$ , where *t* is the multiplicative increase in integration time. For example, doubling the integration time from 1 s to 2 s increases the *S*/*N* ratio by over 40%, as shown below:

For an integration time of 1 second,

$$
S / N = t^{1/2}
$$

$$
= 1^{1/2}
$$

$$
= 1
$$

$$
i / N = t^{1/2}
$$

For an integration time of 2 seconds,

$$
S/N = t^{1/2}
$$

$$
= 2^{1/2}
$$

$$
\approx 1.414
$$

or approximately 42%. Because *S*/*N* determines the noise level in a spectrum, use of the appropriate integration time is important for high-quality results.

To discover the appropriate integration time:

- $\alpha$  Find the maximum fluorescence intensity by acquiring a preliminary scan, using an integration time of 0.1 s and a bandpass of 5 nm.
- 

 $\Box$  From this preliminary scan, note the maximum intensity, and select the appropriate integration time from the table below.

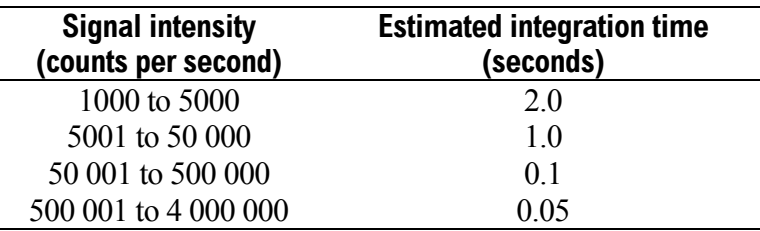

Integration time can be set either through **Run Experiment** for a specific experiment, **Real Time Display** to view the effects of different integration times on a spectrum, or **Visual Instrument Setup** to establish a default for all experiments. Refer to the software manual to learn more about setting the integration time.

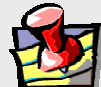

**Note:** *This table is only a*  **guide***. The optimum integration time for other measurements, such as time-base, polarization, phosphorescence lifetimes, and anisotropy, may be different.* 

#### **Scanning a sample multiple times**

Scanning a sample more than once, and averaging the scans together enhances the *S*/*N* ratio. In general, the *S*/*N* ratio improves by  $n^{1/2}$ , where *n* is the number of scans.

To scan a sample multiple times, in an experiment dialog box, specify the number of scans in the Number of Scans field in **Run Experiment**. Refer to the software manual for detailed instructions regarding the data-entry fields of each type of experiment dialog box.

#### **Selecting the appropriate bandpass**

The bandpass (wavelength spread) affects the resolution of your spectra. If the bandpass is too broad, narrow peaks separated by a small change in wavelength may be unresolved. For example, for two 2-nm peaks 5 nm apart, and a bandpass of 10 nm, one broad peak, instead of two well-defined ones, will be visible.

By adjusting the slit widths, you can control the intensity and bandpass of the light. The slits of the excitation spectrometer determine the amount of light that will pass through the excitation spectrometer to the sample. The emission spectrometer slits control the amount of fluorescence recorded by the signal detector.

Bandpass can be calculated using the following formula:

bandpass (nm) = slit width (mm)  $\times$  dispersion (nm/mm)

The dispersion of the Fluorolog<sup>®</sup>-3 spectrofluorometer system depends upon the type of monochromator and the groove spacing of the gratings. For example, a Fluorolog<sup>®</sup>-3 with a single-grating monochromator and 1200 groove/mm gratings has a dispersion of 4.0 nm/mm, while a Fluorolog<sup>®</sup>-3 with a double-grating monochromator and 1200 groove/mm gratings has a dispersion value of 2.0 nm/mm. Below is a table listing various monochromators, installed gratings, and their respective dispersions.

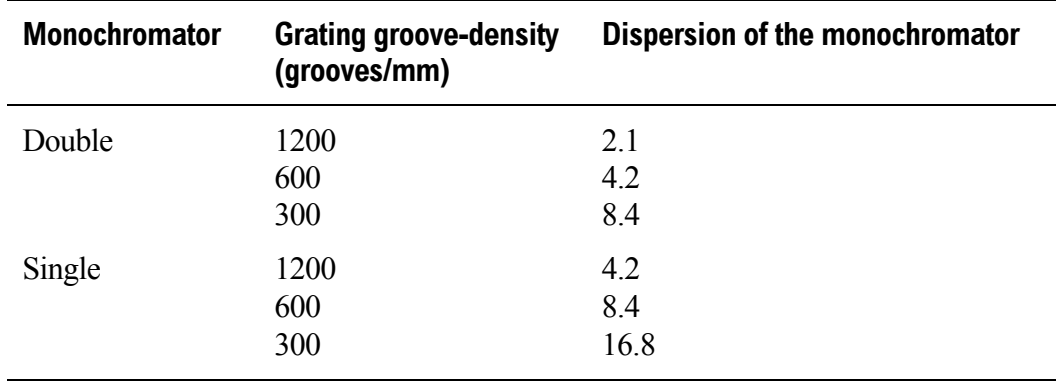

#### **Smoothing data**

Smoothing the data improves the appearance of your spectrum. Smoothing, as are most post-processing features, is handled by GRAMS/32®. By selecting Arithmetic from the main menu of **Run Experiment**, you can choose FFT (fast-Fourier transform), Binomial, or Savitsky-Golay smoothing. Automatic smoothing and the degree to which smoothing occurs can be achieved by entering the **Peaks/Settings** dialog box and typing the relevant information. Refer to the *GRAMS/32*® *User's Guide* for additional information regarding smoothing data.

An additional option, Zap, for removing outliers, also appears under the Arithmetic menu. The *GRAMS/32*® *User's Guide* covers this option thoroughly.

In general, start with a 9- or 11-point smooth for a time-base measurement. To select the proper number of points for wavelength scan types, first locate the area that requires smoothing—usually this is a peak. Determine the number of data points used to make up the peak and then smooth the data using the number of points closest to this number. To avoid artificially enhancing the data, use the appropriate number of points to smooth the data. For example, selection of too large a number results in the background being smoothed into the peak.

# Correcting data

#### **Introduction**

Collecting accurate information about the fluorescent or phosphorescent properties of a sample depends upon several factors:

- Equipment specifications
- Sample characteristics
- Timing considerations.

To ensure that the spectra collected indicate the actual properties of the sample and not external conditions, data often must be corrected. To *correct* data means to subtract information from the data not directly related to the properties of the sample. Gratings, detectors, and other spectrometer components have response characteristics that vary as a function of

wavelength. These characteristics may be superimposed on spectra, thereby yielding a potentially misleading trace. For accurate intensity comparisons, such as those required for quantum-yield determinations, response characteristics must be eliminated. Supplied with the instrument are sets of excitation and emission correction factors to eliminate response characteristics. These files<sup>1</sup>, xcorrect and mcorrect, are included with the software; copy them to your hard disk.

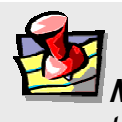

**Note:** *The excitation range is 240– 600 nm; the emission range is 290–850 nm.* 

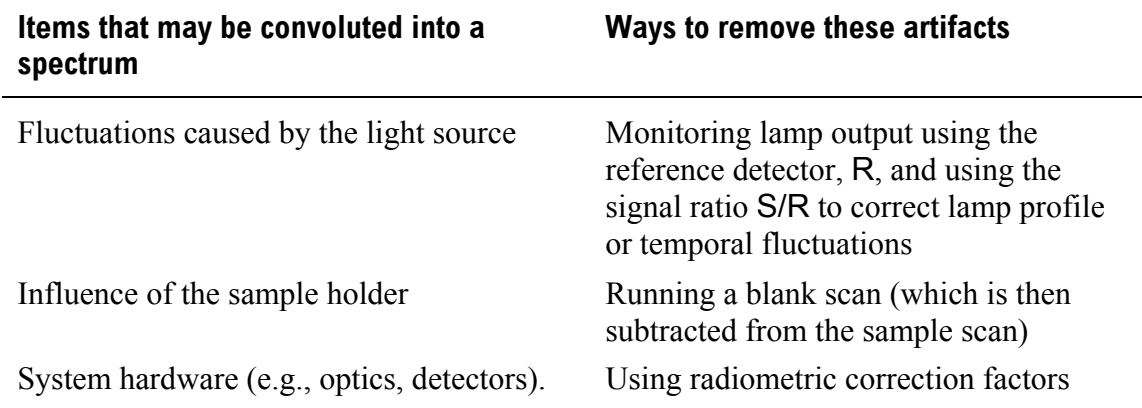

To use radiometric correction factors, either:

 $\overline{a}$ 

- Select the ones supplied with the program, or
- Select a set generated at your facility during or after acquisition, discussed in the following section. Acquiring radiometric correction factors is explained in Chaper 11: *Producing Correction Factors.*

Blank Subtraction and Dark Offset functions are described in the DataMax manual.

<sup>&</sup>lt;sup>1</sup> Filenames include a three-letter extension. For the sake of clarity, we have omitted the extensions in this section. Refer to the software manual for specifics regarding extensions.

### During acquisition

Data can be acquired either as raw data or as corrected data. A spectrum composed of raw data exhibits the effects of system parameters, while a corrected spectrum displays only the properties related to the sample. To automatically acquire corrected emission data, enter mcorrect in the Correction factor file field in the **Run Experiment** dialog box. To acquire corrected excitation data, enter xcorrect.

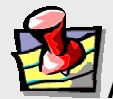

**Note:** *Before applying correction factors, Jobin Yvon recommends subtracting the dark counts (because dark counts are not wavelength-dependent), and the spectrum of the blank, from the data. Refer to the software manual for specific instructions.* 

## After acquisition

To apply the correction factors after the data have been acquired, multiply the data file by the appropriate correction factor file (mcorrect or xcorrect).

### Make sure the trace to be corrected is active in the **Run Experiment** window.

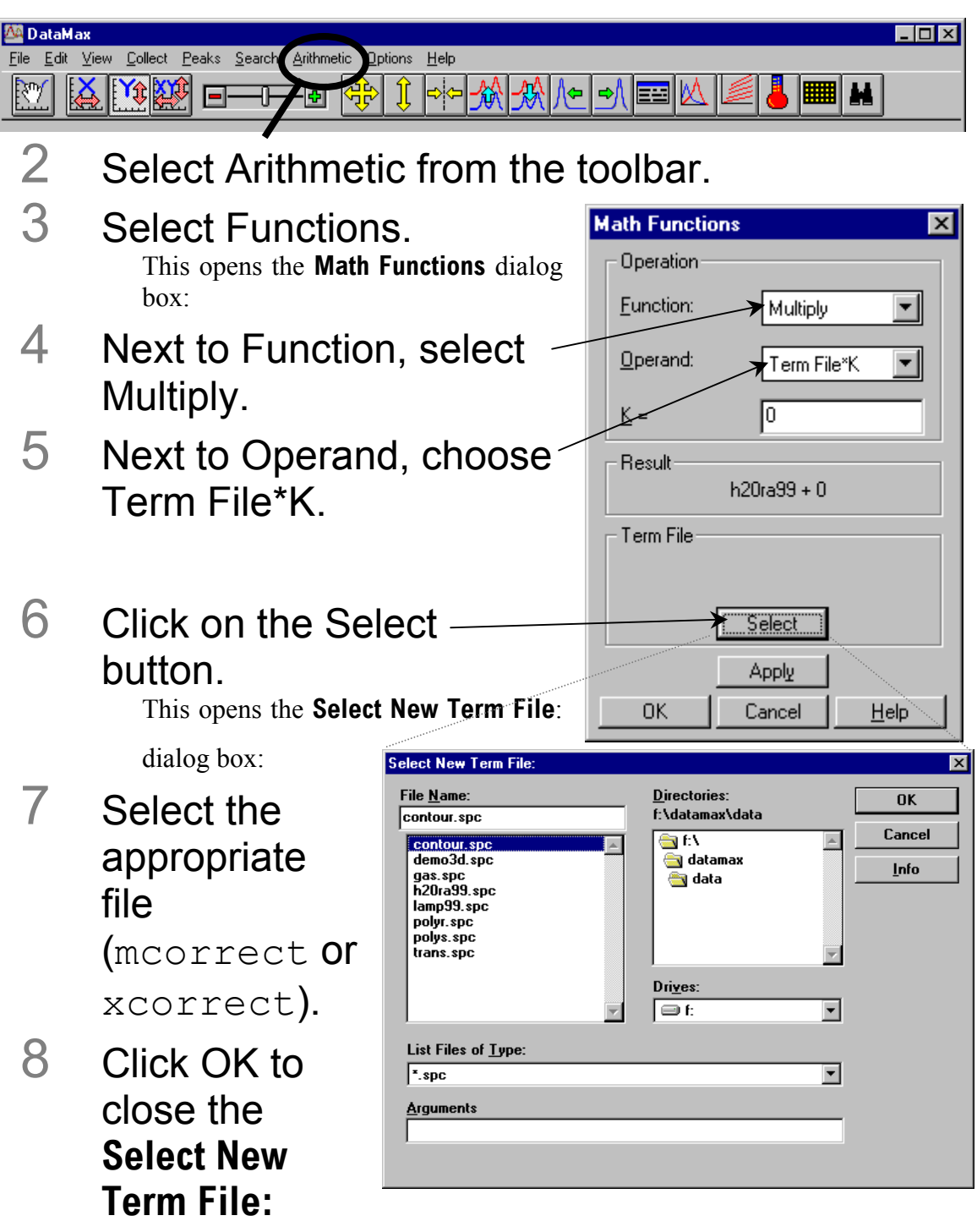

#### dialog box.

The name of the file appears in the Term File area.

# 9 Click Apply.

The trace that appears on the screen is a result of the mathematical operation, giving a corrected spectrum.

# **5: System Maintenance**

The Fluorolog<sup>®</sup>-3 spectrofluorometer requires very little maintenance. The outside panels may be wiped with a damp cloth to remove dust and fingerprints. The lamp is the only component that has to be replaced routinely. Regular examination of lamp and water-Raman spectra serves as an early indicator of the system's integrity. (These two tests are described in Chapter 3, *System Operation*.)

# Xenon lamp

Obtaining good spectral results depends upon the xenon lamp. After 1700–2000 hours of use for the 450-W xenon lamp, the lamp output decreases significantly, indicating that the lamp should be replaced. Replacing the lamp within the specified time may prevent system failure. Jobin Yvon Inc. advises to keep a laboratory notebook near the Fluorolog<sup>®</sup>-3 to record lamp usage. Each time the lamp is turned on, it constitutes one full hour of use; therefore, Jobin Yvon Inc. suggests leaving the lamp on between brief periods of inactivity. Record the hours of use on the form in Chapter 9: *Xenon Lamp Information and Record of Use Form*.

#### Required tools

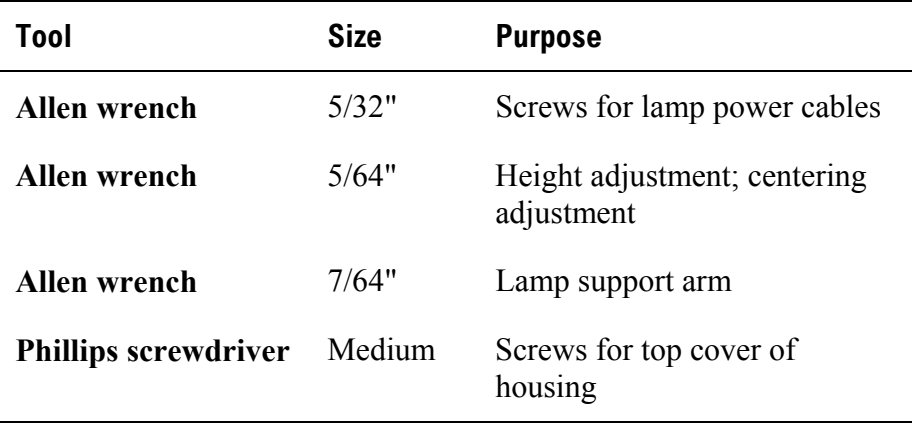

#### Replacement

The replacement xenon lamp is packed in the manufacturer's box and must be installed in the lamp housing. Read all the packing material including instructions and precautions before attempting to insert the lamp into the lamp housing.

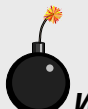

**Warning:** *Do not remove the protective cover from the replacement xenon lamp until instructed to do so.* 

**Warning:** *Xenon lamps are an explosion hazard. Make sure the power is off and all AC power is disconnected from the system. Read and follow the cautions presented below.*

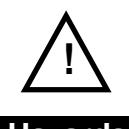

#### **Hazards**

- ! Xenon arc lamps are an explosion hazard. Wear goggles and protective clothing when opening the lamp housing and when handling the lamp.
- ! The lamp power supply should not be connected to an AC power line while handling lamp leads. Lethal high voltages may exist.
- ! The lamp will remain extremely hot for approximately one-half hour after it has been turned off. Do not touch the lamp or the metal unit until the lamp has cooled.
- ! Never look directly at the xenon arc or its reflection. Intense radiation can permanently damage eyes.
- ! Do not touch the focusing lens, back scatter mirror, or the surface of the lamp. Fingerprints will be burned onto these surfaces when the lamp is ignited.

The following instructions are divided into three distinct procedures—each of which may be performed as a stand-alone operation:

- Open the lamp housing
- Remove the existing xenon lamp
- Install a new xenon lamp

#### **To open the lamp housing:**

- 1 Remove the 10 Phillips-head screws on top of the lamp housing.
- 2 Lift off the cover.

This exposes the lamp assembly:

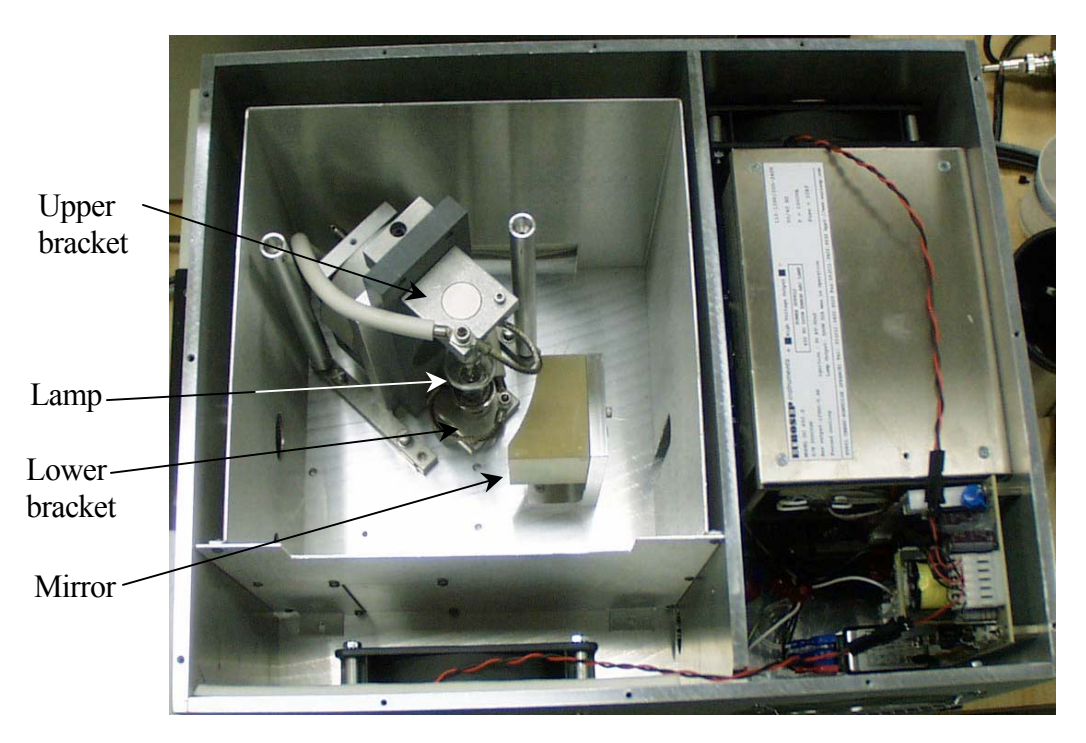

**Top view of the lamp housing with cover removed.** 

#### **To remove an existing lamp,**

1 Remove the 5/32" cap screws from the upper and lower brackets, freeing the positive and negative power leads.

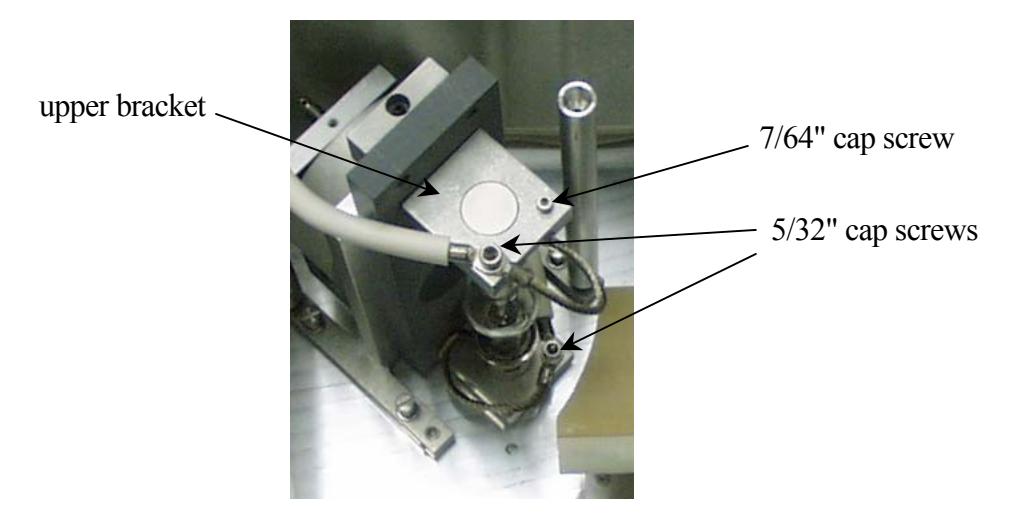

- 2 Remove the 7/64" cap screw from the upper bracket.
- 3 Remove the upper bracket.
- 4 Remove the lamp.
- 5 Place the protective cover around the xenon lamp.
- 6 Lock the cover into place.

Dispose of the spent xenon lamp, following all safety precautions and regulations.

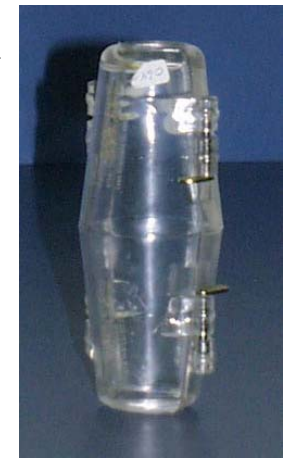

#### **To insert a xenon lamp**

1 Be sure the cover of the lamp housing is removed.

> **Note:** *Jobin Yvon Inc. provides new bulbs with leads and connectors of the proper length and size. Other manufacturers' lamps may require extra adjustment before installation.*

2 Pay attention to the polarity of the xenon lamp.

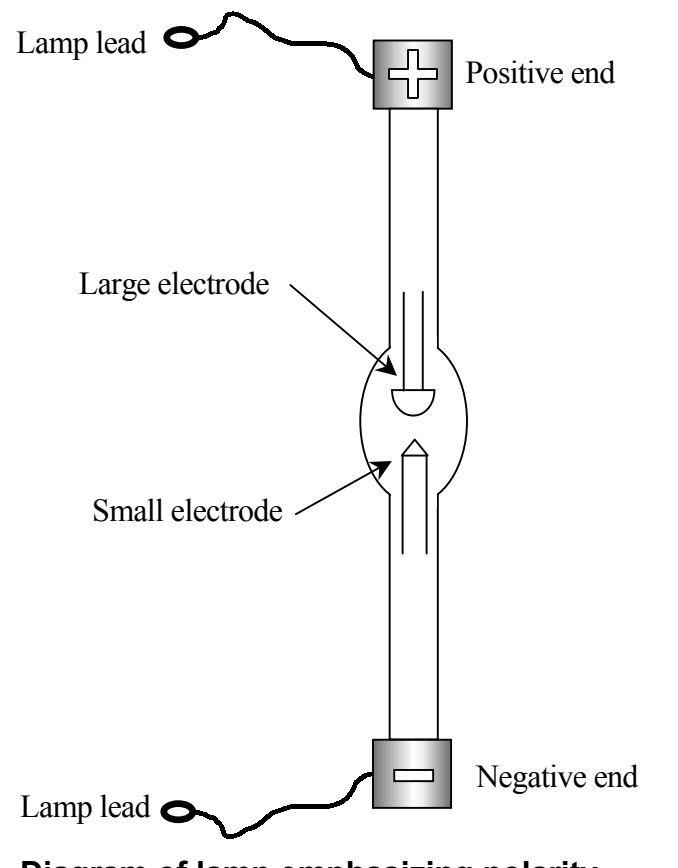

**Diagram of lamp emphasizing polarity.** 

3 Seat the xenon lamp in the bottom bracket.

Make sure that the lamp is inserted all the way into the aluminum bracket. The negative end (marked with a "–") should be downward.

4 Place the square aluminum upper bracket over the positive terminal of the bulb.

The positive end is marked with a "+", and should be pointing upward.

- 5 Insert and tighten the 7/64" cap screw on the upper bracket.
- 6 Secure the upper lamp lead and upper power cable to the upper bracket, using a 5/32" cap screw. Power cable
- 7 Secure the lower lamp lead and lower power cable to the lower bracket, using a 5/32" cap screw.
- 8 Tighten these two 5/32" cap screws on the upper and lower brackets.

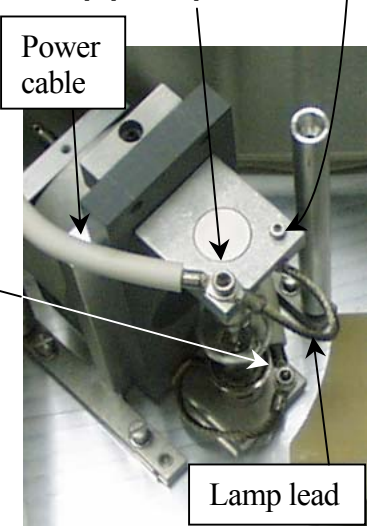

9 Pull the excess power cables away from the lamp assembly beneath the baffle.

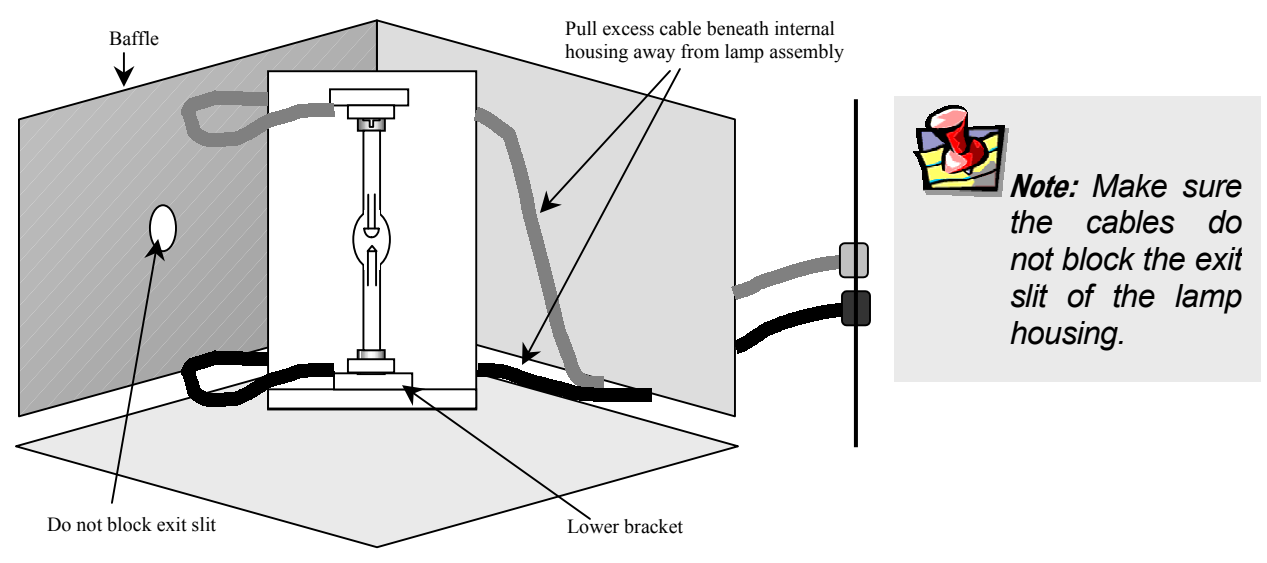

**Diagram of lamp in place.** 

10 Replace the cover of the lamp housing and secure with the ten Phillips-head screws.
#### 11 Plug the power cord from the lamp power supply into an outlet with the proper line voltage.

**Warning: DO NOT** *operate this system from an ungrounded AC power source.* 

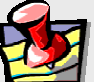

**Note:** *After installation, the lamp should burn in for 24 hours. After the burn-in, the lamp's position may be adjusted to optimize the signal intensity.* 

#### Adjustment

Once the lamp is installed (and after a 24-hour burn-in period), it may need an adjustment to maximize the sensitivity of the Fluorolog<sup>®</sup>-3. To do this, Jobin Yvon Inc. recommends running a water Raman scan to check wavelength accuracy, and then monitoring the peak intensity while adjusting the vertical height of the lamp:

#### 1 Insert a water-filled cuvette in the sample compartment.

#### 2 Take a water Raman scan with the following parameters:

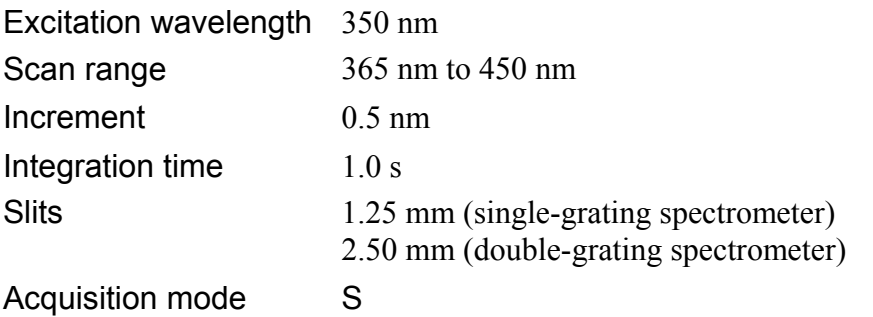

The water Raman peak intensity for the various Fluorolog<sup>®</sup>-3 spectrofluorometer systems are as follows:

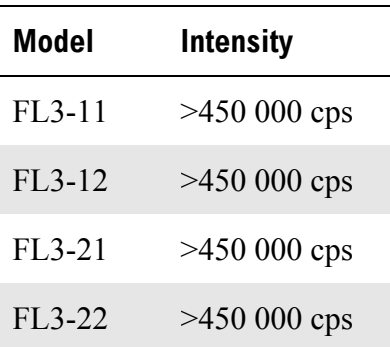

#### **Expected intensity for various systems.**

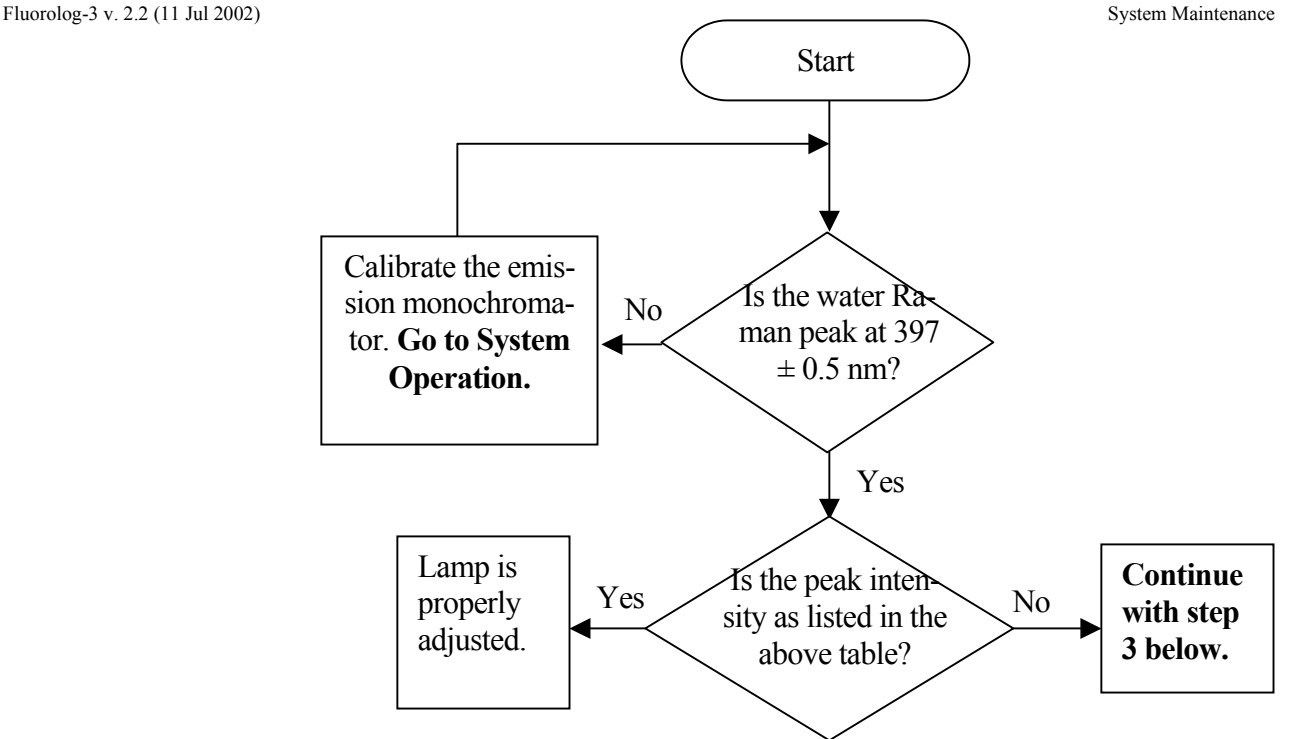

3 Enter the **Real Time Display** application.

#### 4 Set the excitation and emission spectrometers to 350 nm and 397 nm, respectively.

The Raman band's emission appears at 397 nm when water is excited using 350 nm.

5 Make sure HV1 is on and set to 950 V.

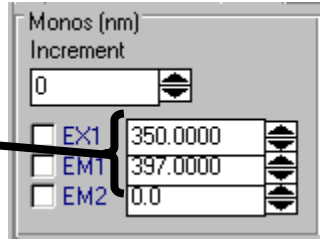

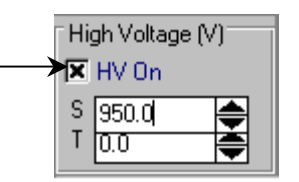

- 6 Open the programmable excitation shutter.
- 7 View the incoming data in acquisition mode S (signal detector).

Watch the signal intensity as you adjust the vertical position of the lamp. Therefore, position the monitor to see the changes while standing by the lamp housing.

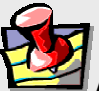

**Note:** *If the lamp is not at the best vertical position, correctly positioning the lamp will increase the signal significantly.* 

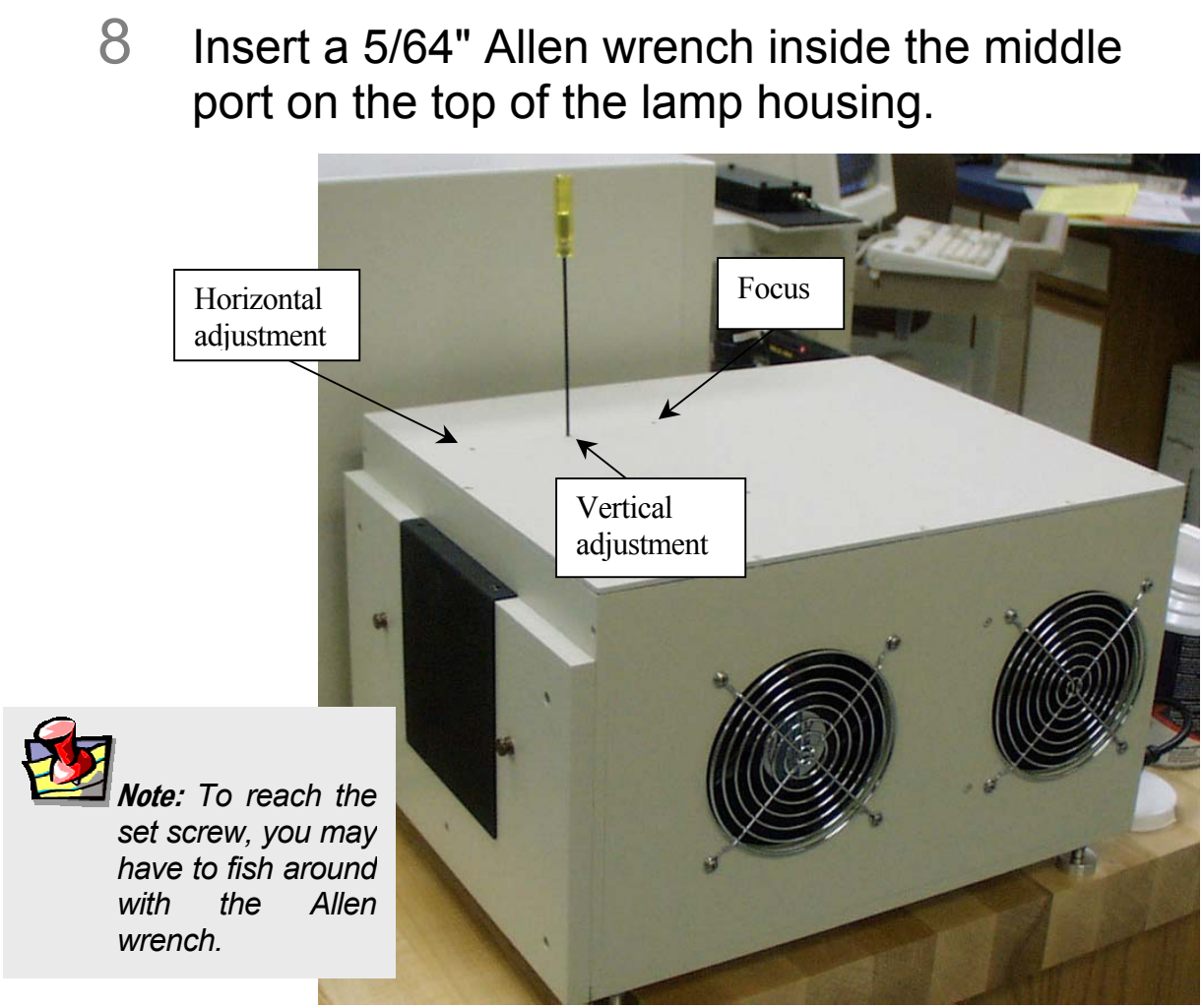

**The Allen wrench is ready to adjust the vertical position of the lamp.** 

- 9 View the trace and make vertical adjustments by rotating the wrench either left or right to increase the signal.
- 10 Return to the **Run Experiment** application.
- 11 Re-scan the water Raman spectrum.

This should result in a clean scan at maximum intensity.

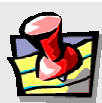

**Note:** *If there is a problem, you may have to adjust the horizontal position of the lamp. This is rarely necessary, and should only be performed as a last resort.* 

- 12 Record the date that the new lamp was installed, as well as its maximum intensity.
- 13 Save the protective cover of the new bulb, for when the bulb must be replaced in the future.

#### Lamp housing

Clean the window in front of the lamp housing once a year, or more frequently if needed.

**Note:** *Dust reduces the excitation light transmission, resulting in lower system sensitivity.* 

- 1 Remove 10 Phillips-head screws on the lamp housing's cover.
- 2 Lift off the cover of the lamp housing.
- 3 Remove the 2 screws that hold the baffle in place inside the housing.

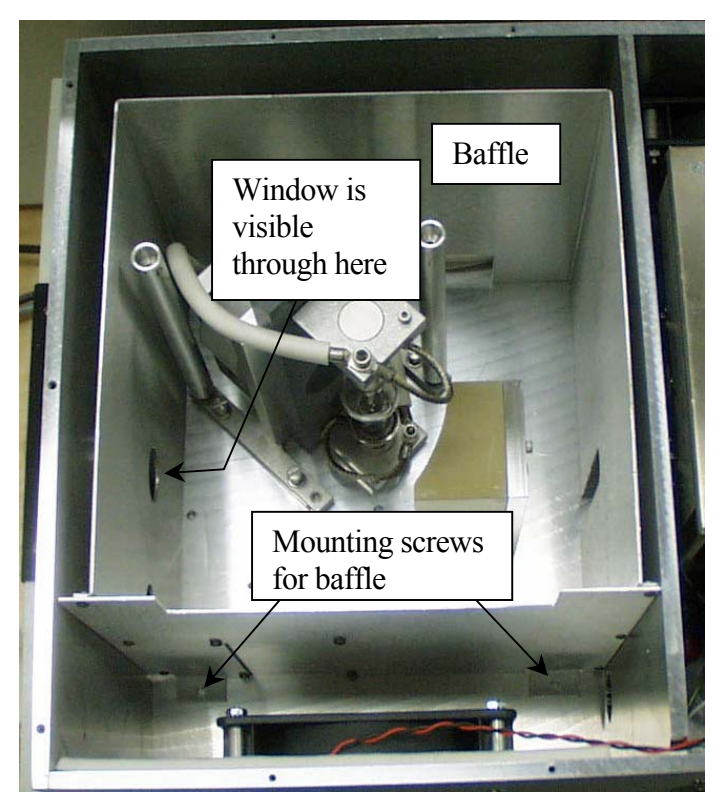

- 4 Carefully lift out the baffle from the housing.
- 5 If desired, remove the 2 cap screws holding the window in place.
- 6 Clean the window with lens tissue and methanol.

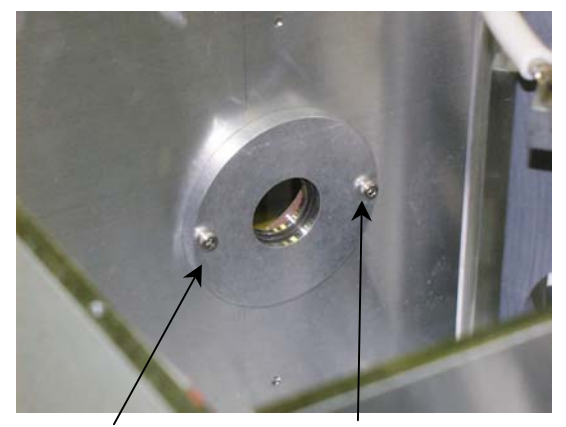

**Cap screws on interior wall of lamp housing.** 

- 7 If the cap screws were removed, replace them.
- 8 Replace the baffle, and re-install the 2 screws holding it in place.
- 9 Re-install the cover, and secure it with the 10 Phillips-head screws.

### Emission signal detector

There is a wide range of photomultipliers available to optimize different wavelength regions. When the R928P photomultiplier is replaced with a different detector, the emission correction factors must be updated (see Chapter 11: *Producing Correction Factors*).

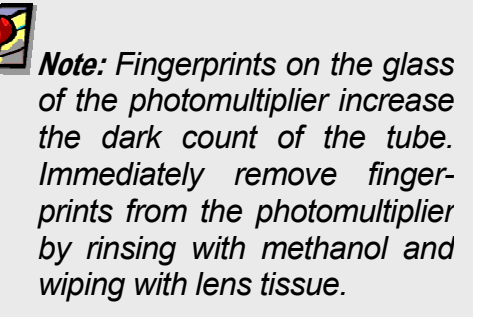

**Warning:** *Lethal high voltages are applied to the photomultiplier cathode. Turn off all instrument power before installing or removing a photomultiplier. Never expose a photomultiplier tube to room light while the high voltage is turned on.* 

To install a new R928P photomultiplier,

- 1 Be sure that the instrument power is turned off.
- 2 Be sure that a liquid- $N_2$ -cooled PMT is warmed to room temperature.
- 3 Remove the cables and wires attached to the tube.
- 4 Carefully lift the tube from its base socket.
- 5 Remove the protective cap from the new photomultiplier.
- 6 Plug the photomultiplier into the base socket.

Make sure the photomultiplier is positioned all the way down on the socket.

- 7 Carefully slide the photomultiplier into the base socket.
- 8 Connect the cables.

This is outlined in the "Cable Connections" section in Chapter 13: *Re-assembly Instructions*.

### Reference signal detector

The reference signal detector is a state-of-the art silicon diode that requires no routine maintenance.

# **Gratings**

The excitation and emission spectrometer gratings are 1200 grooves/mm, and are blazed at 330 nm and 500 nm, respectively. If an application requires that the system be optimized for a particular region, the gratings can be changed by following a simple procedure.

#### Required tools

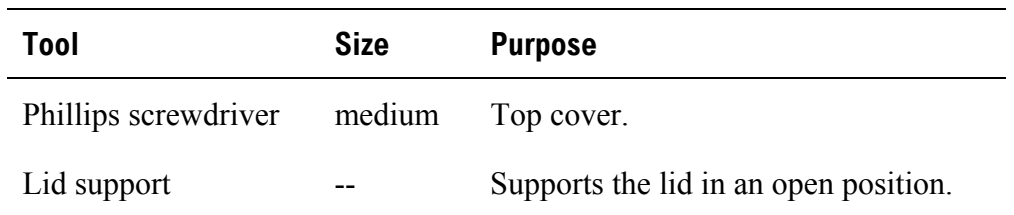

#### Replacement

Gratings require no routine maintenance. To use a grating with different specifications than those installed in the system, replace the existing ones.

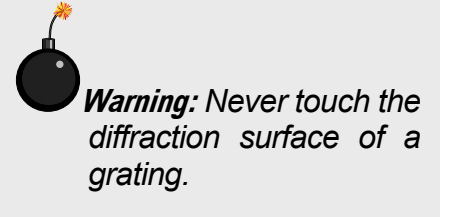

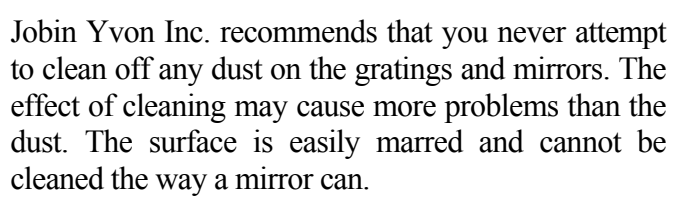

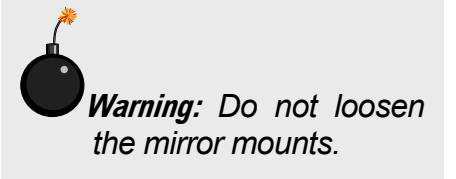

Mirrors in the spectrometers have been aligned at the factory. If mirror realignment is necessary, contact the Spex® Fluorescence Service Department. Typically, mirror realignment requires special targets and fixtures, and a laser.

#### **Remove the existing grating**

- 1 Close the slits in the emission spectrometer.
- 2 Turn off all instrument power.
- 3 Remove the Phillips-head screws holding the lid on the monochromator.
- 4 Lift the lid slowly until you feel resistance.

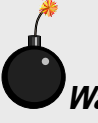

**Warning:** *A circuit board and critical connections are attached to the lid of the spectrometer. DO NOT attempt to lift the lid completely off.* 

This is the maximum length of the cables attached to the lid.

- 5 Insert the lid support at the rear of the monochromator.
- 6 Place the lid in the support. Mounting pin Thumbscrew  $\bullet$ Grating stand

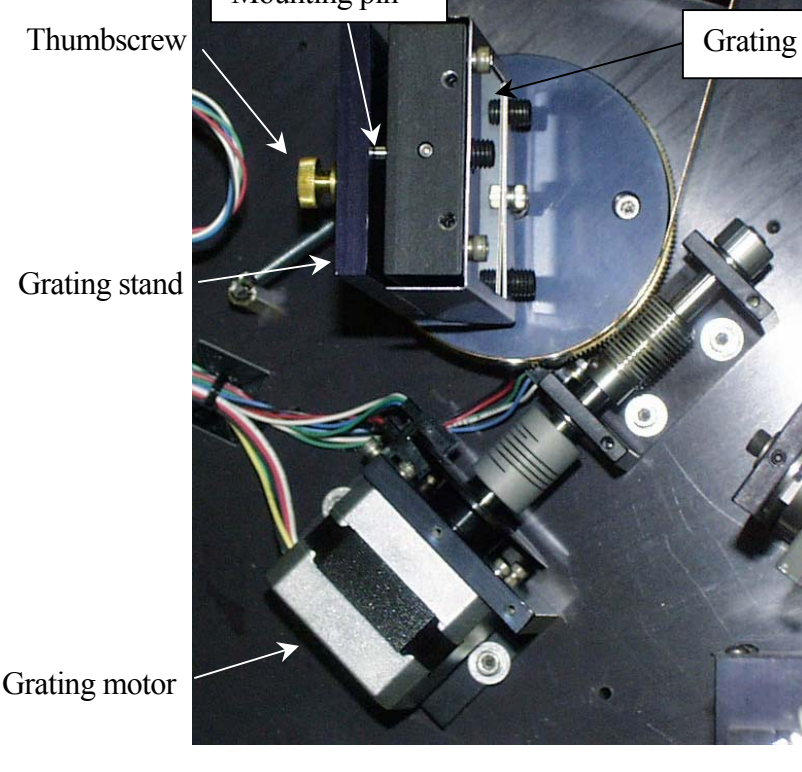

**Overhead view of the grating assembly.** 

# 7 Release the grating from the stand.

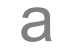

a Loosen the thumbwheel screw securing the grating to the grating stand.

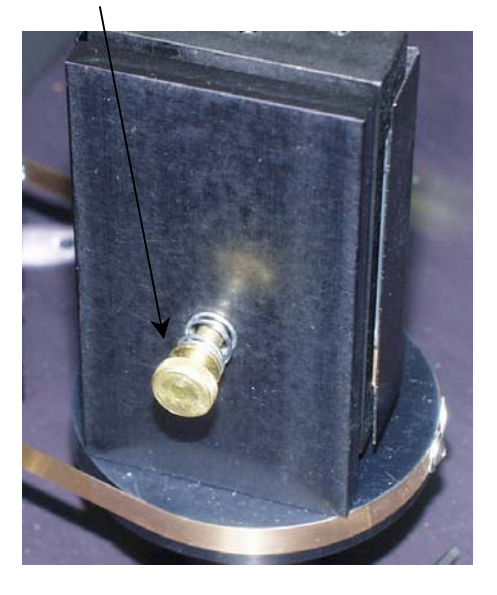

#### **Back view of grating assembly.**

**b** Pull the grating away from the stand.

**To insert a new grating,** 

- 1 Place the 3 mounting pins on the back of the grating into the matching mounting slots on the grating stand.
- 2 Tighten the thumbscrew on the back of the grating stand.
- 3 Lift the lid of the spectrometer off of the lid mount.
- 4 Remove the lid mount.
- 5 Place the lid on the spectrometer.
- 6 Secure the lid with the Phillips screws.

No further adjustments or alignments are necessary.

#### **Mirrors**

Mirrors are aligned at the factory and usually do not need realignment. Only the Model 1692M Selection Mirror (an option) can be adjusted easily to optimize the fluorescence signal from the sample. This mirror should be adjusted periodically if low signal is caused by poor alignment at the slit position.

> **Warning:** *Adjust the mirrors* **only if a laser is available** *to check the alignment. Misalignment will destroy the similarity of the right-angle and frontface light paths in the single-beam sampling module. (Front-face capability is an option in the T-Box.)*

Improperly moving any of the mirrors in the spectrometers will reduce resolution capability and refocusing will be required. If the system becomes misaligned, contact the  $Spex^{\circledR}$  Fluorescence Service Department to arrange for a service visit.

# Automated 4-position turret

If a circulating bath is used to regulate the turret's temperature, periodically replace the fluids in the bath.

> **Note:** *Over time, bacteria can grow in the temperature bath, or the water can become hard.*

# **6: Components & Accessories**

The Fluorolog®-3 can be configured to obtain optimum results for a variety of applications. The basic system, regardless of configuration, consists of slits, detectors, a xenon lamp with power supply, and a sampling module. These items can be combined in different ways to provide maximum benefits.

The following list represents all the accessories and components (including those mentioned above), in alphabetical order, available for the  $Fluorolog^{\mathscr{B}}-3$  spectrofluorometers. A brief description of each is included in the following sections. Like the list presented below, the descriptions that follow are alphabetized, except where logical order dictates otherwise.

For additional information or product literature on any of these items, contact your local Jobin Yvon Inc. Sales Representative.

### Itemized List

#### **Fluorolog®-3 Accessories**

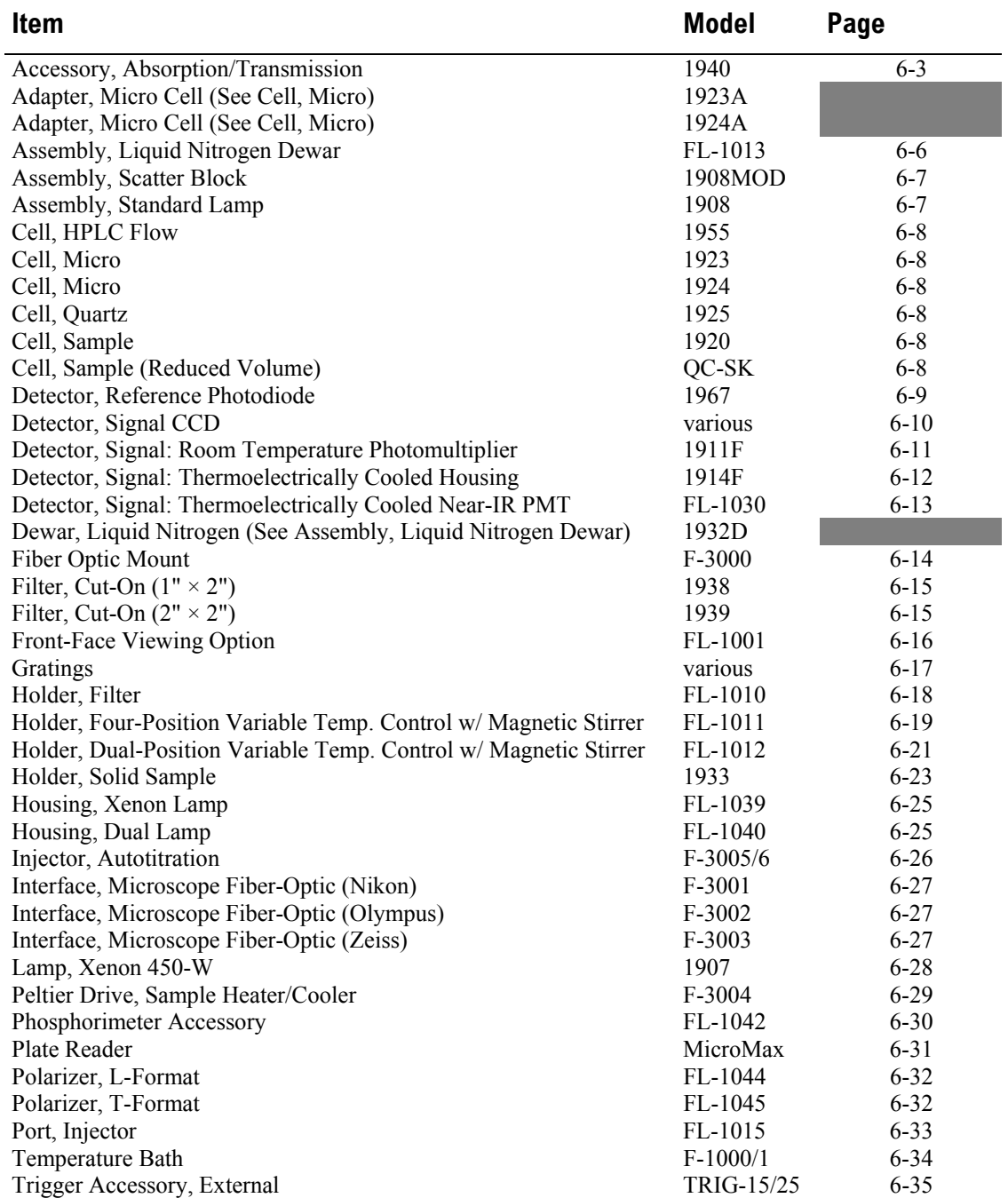

# Model 1940 Absorption/Transmission Accessory

The Model 1940 Absorption/Transmission Accessory slightly displaces the sample from its normal position and directs the transmitted light into the collection optics with a mirror mounted at 45°.

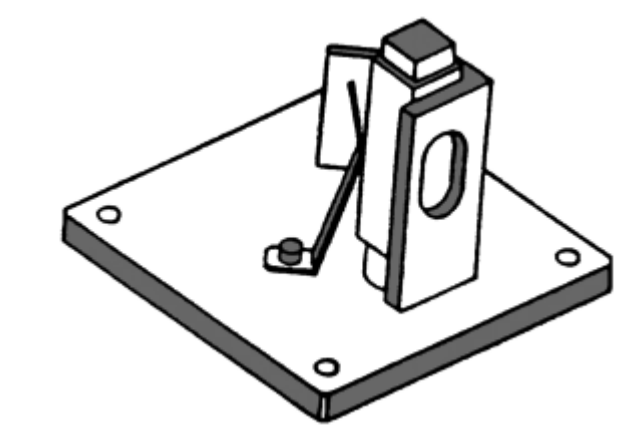

**Model 1940 Absorption/Transmission Assembly.** 

Operation of the Model 1940 Accessory requires two steps:

- a Installation
- b Optimization of the emission and reference signals

#### Installation

- 1 Remove the sample holder currently in place.
- 2 Position the Model 1940 on the posts.
- 3 Tighten the two thumbscrews.

Before you acquire transmission or absorption spectra, the emission and reference signals must be optimized.

#### Signal optimization

1 Select right-angle detection.

Turn the selection knob to RA.

- 2 Place the cuvette containing the blank in the sample holder.
- 3 Set the emission spectrometer position to 0 nm.
- 4 Select acquisition mode *S/R*.
- 5 Run an excitation scan over the absorption range of the sample.

**Note:** *If uncertain of the absorption range, enter a range of 250 nm to 400 nm, and scan the excitation spectrometer. Detailed instructions for setting parameters are contained in the software manual. The*  S/R *acquisition mode compensates for fluctuations in lamp intensity, and wavelength dependency of the lamp and excitation spectrometer.* 

- 6 Note the emission signal at maximum transmission of the blank.
- 7 Adjust the slits to maximize the signal without saturating the detector.

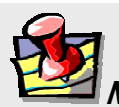

**Note:** *The linear range of the R928P detector operated in the photon-counting mode is 2 million cps.* 

- 8 Similarly, locate the maximum reference signal of the lamp spectrum.
- 9 Set the excitation spectrometer to that position.

**Warning:** *Only when both emission and reference signals are within prescribed limits should you proceed with the measurements.* 

- 10 Adjust the high voltage HV2, as needed, so that the reference signal is  $\sim$  1  $\mu$ A (saturation of the reference detector is 10 µA).
- 11 Acquire transmission spectra.

#### **Either**

- $\alpha$  Position the emission spectrometer at 0 nm, and use the S/R acquisition mode.
- **b** Acquire an excitation scan of the blank.
- C Acquire and excitation scan of the sample.
- **Or**

When the spectrometers are synchronously scanned using an offset of 0 nm, the emission slits should be opened five times as wide as the slits of the excitation spectrometer.

- d Acquire a synchronous scan with an offset of 0 nm over the absorption range of the blank.
- $e^{\theta}$  Acquire a synchronous scan with an offset of 0 nm over the absorption range of the sample.

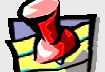

**Note:** *If the detectors are saturated, close the slits a little or install a neutraldensity filter.* 

#### 12 Calculate the absorption.

The absorption spectrum can be determined from the following equation:

$$
A = \log(S/R)_{\text{blank}} - \log(S/R)_{\text{sample}}
$$

# FL-1013 Liquid Nitrogen Dewar Assembly

For phosphorescence or delayed fluorescence measurements, samples are often frozen at liquid-nitrogen temperature (77 K) to preserve the fragile triplet state. The sample is placed in the quartz cell and slowly immersed in the liquid-nitrogen-filled Dewar flask. The white  $Teflon^{\mathcal{D}}$  cone in the bottom of the Dewar flask keeps the quartz sample-tube centered in the Dewar flask. The Teflon® cover on the top of the Dewar flask holds any excess liquid nitrogen that bubbled out of the assembly. A pedestal holds the Dewar flask in the sampling module. A special stove-pipe sample cover replaces the standard sample lid, so that liquid nitrogen can be added to the Dewar flask as needed. The Dewar flask holds liquid nitrogen for at least 30 min with minimal outside condensation and bubbling.

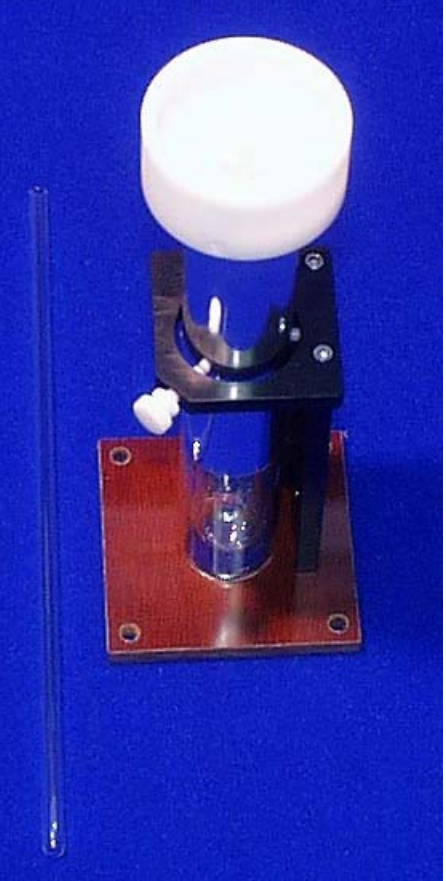

**FL-1013 Liquid Nitrogen Dewar Assembly.** 

Included in the FL-1013 Liquid Nitrogen Dewar Assembly, the Dewar flask can be purchased as a spare. The bottom portion, which sits directly in the light path, is constructed of fused silica.

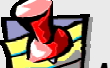

**Note:** *If condensation appears on the outside of the Dewar flask, it must be re-evacuated.* 

# Model 1908MOD Scatter Block Assembly

The Scatter Block Assembly includes a white scatter block assembly and a clamp holder for use with a usersupplied standard lamp and regulated power supply.

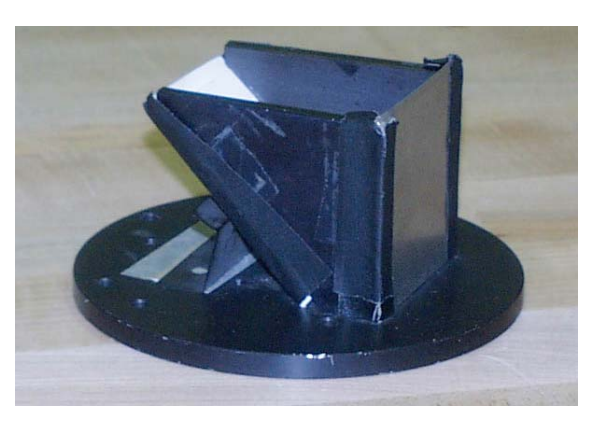

**Model 1908MOD Scatter Block Assembly.** 

# Model 1908 Standard Lamp Assembly

The Model 1908 Standard Lamp Assembly is a complete correction factor kit used to generate radiometric emission correction factors for the spectrofluorometer systems. The assembly includes:

- an NIST-traceable, calibrated, 200-W quartz tungsten-halogen lamp with irradiance values.
- Regulated 6.5-A power supply with lamp holder
- 1908MOD Scatter Block Assembly (see above)

Emission correction factors compensate for the response of the photomultiplier detector as well as the wavelength dependency of the gratings in the emission spectrometer. Emission correction factors should be updated periodically and whenever different gratings or a new signal detector is installed. The procedure for generating new correction factors is contained in Chapter 11.

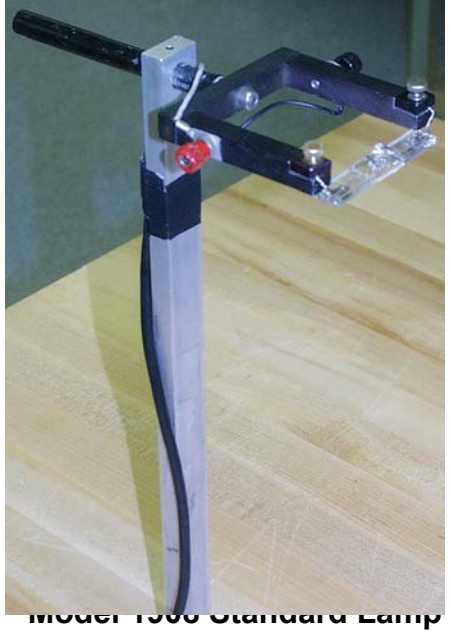

**Assembly.** 

# Sample Cells

#### Model 1955 HPLC Flow Cell

With a sample capacity of 20  $\mu$ . this non-fluorescing fused silica cell is ideal for online monitoring of fluorescent samples. The cell maintains high sensitivity because it has a large aperture for collecting the excitation light to the sample and fluorescence emission from the sample. The flat sides allow maximum throughput while keeping the scattering of the incident radiation to a minimum. The cell fits in a standard cell holder.

#### Model 1923 Micro Cell (with Model 1923A Adapter)

This non-fluorescing fused silica cylindrical cell holds 50 µL. This cell will not accept a magnetic stirrer. The 1923A Adapter is required to be able to mount in a standard 10 mm by 10 mm cell holder.

#### Model 1924 Micro Cell (with Model 1924A Adapter)

This non-fluorescing fused silica cylindrical cell holds 250 µL. A magnetic stirrer cannot be used with this cell. The 1924A Adapter is required to enable mounting in the standard 10-mm-×-10-mm cell holder.

#### Model 1925 Quartz Cuvette

With a 4-mL volume, this cell measures  $10 \text{ mm} \times 10 \text{ mm}$  in cross-section, and comes with a  $\text{Teflon}^{\otimes}$  stopper to contain volatile liquids.

#### Model 1920 Sample Cell

This 2-mL to 4-mL non-fluorescing fused silica cell, capable of accepting a magnetic stirrer, has a 10-mm path length and includes a white  $Teflon^{\omega}$  cap that prevents sample evaporation.

#### Model QC-SK Reduced Volume Sample Cell

This non-fluorescing fused silica cell is selected for samples with a maximum volume of 1 mL. The square cross-section of the sample cavity is 5 mm. The precise imaging capability of the excitation light focused onto the sample allows for high sensitivity. The adapter and a "flea" magnetic stirrer are included.

# Model 1967 Photodiode Reference **Detector**

The Photodiode Reference Assembly monitors the xenon lamp up to 1 µm. This accessory is standard in the Fluorolog<sup>®</sup>-3 package, but a photomultiplier can be substituted instead (necessary for phosphorescence measurements).

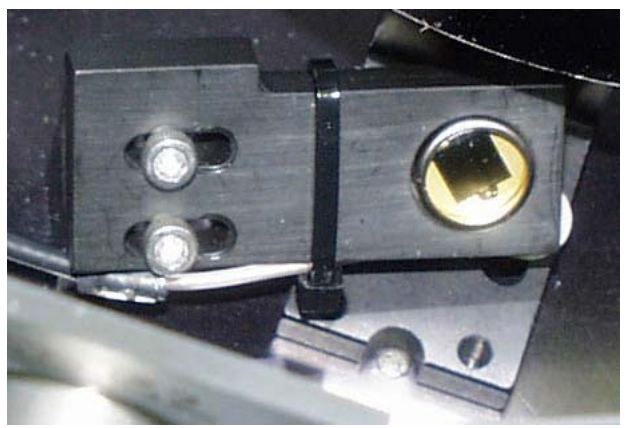

**Model 1967 Photodiode Reference Assembly.** 

# CCD Detectors

For multichannel spectral acquisition, many charge-coupled devices are available to suit the researcher's needs. Both air-cooled and liquid-nitrogen-cooled CCDs can be inserted into the Fluorolog®-3. Available options include extended-UV and near-IR detection, various pixel sizes and arrays, and maximum-coverage options. Contact a local Sales Representative for details and specific model numbers.

### Model 1911F Room Temperature Signal **Detector**

The Fluorolog®-3 includes a room temperature R928P emission signal detector. This detector is mounted to the emission spectrometer and operated in the photon-counting mode.

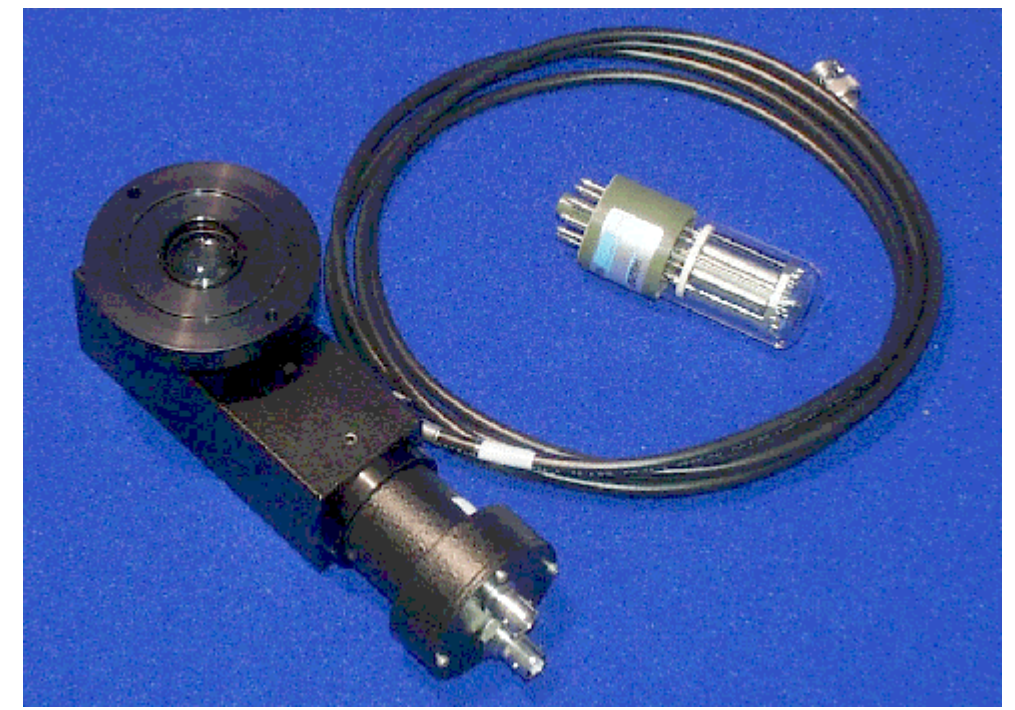

**Model 1911F Room-Temperature Signal Detector.** 

The dark count is specified at <1000 cps, and the R928P delivers useful output from 190 nm to 860 nm.

# Model 1914F Thermoelectrically Cooled Signal Detector

As a rule, cooling a detector improves the *S*/*N* ratio by reducing the inherent dark count or noise. For the standard signal detector, Model 1911F (described above), cooling reduces the dark count from 1000 cps to 20 cps; the useful wavelength band (190–860) nm) remains the same.

The Thermoelectrically Cooled Signal Detector consists of the housing, power supply, Model 1630 Field Lens Adapter, a black flange, and a silver adapter plate. To cool, a water line and drain are attached to the tubing extending from the housing, and roomtemperature water is circulated through the housing.

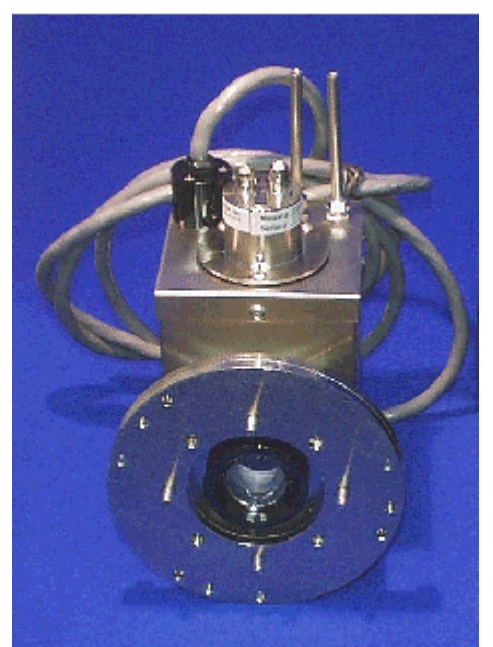

**Model 1914F Thermoelectrically Cooled Signal Detector R928P.** 

# FL-1030 Thermoelectrically Cooled Near-IR Photomultiplier Tube

For spectral measurements extending into the near-infrared, the FL-1030 Thermoelectrically Cooled PMT is perfect. Included in the FL-1030 is the thermoelectrically cooled housing. The InGaAs detector has a spectral range from 250 nm all the way to 1050 nm. Required for this item is the DM302 Photon Counting Module.

# F-3000 Fiber Optic Mount

Now you can study marine environments, skin and hair, or other large samples *in situ*! For those users who want to examine samples unable to be inserted into the sample compartment, the F-3000 Fiber Optic Mount (plus fiber-optic bundles) allows remote sensing of fluorescence. The F-3000 couples to the T-box; light is focused from the excitation spectrometer onto the fiber-optic bundle, and then directed to the sample. Fluorescence emission from the sample is directed back through the bundle and into the front-face collection port in the sample compartment. Randomized fiber optic bundles ranging in length from 1 meter to 5 meters are available. Contact the local Jobin Yvon Inc. Sales Representative for details.

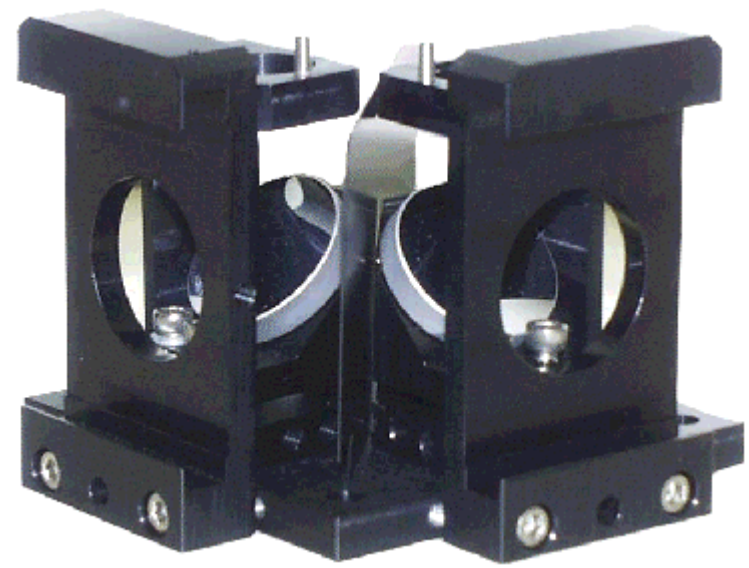

**F-3000 Fiber Optic Mount.** 

# Model 1938 Cut-On Filter

The Model 1938 Cut-On Filter Set consists of 5 filters with dimensions of  $1'' \times 2''$ . To

properly position the filter, the Model FL-1010 Filter Holder is required.

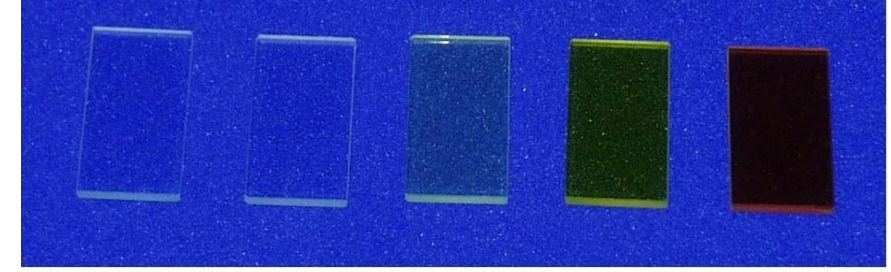

Cut-on filters are used to eliminate

second-order effects of the gratings. For example, if sample excitation is at 300 nm, a second-order peak occurs at 600 nm. If the emission spectrum extends from 400 nm to 650 nm, a sharp spike occurs at 600 nm. This peak is the second-order peak of the excitation spectrometer. To remove this unwanted peak in the emission spectrum, place a 350-nm filter in the emission slot. Cut-on filters typically are used for phosphorescence measurements, where second-order effects are likely to be found.

The single-beam and T-box sampling compartments have three slots that can hold the Model FL-1010 filter holder. One slot is in the excitation light path and the other two are the emission light path positions. To eliminate second-order effects from an excitation spectrum, install the filter holder and the appropriate cut-on filter in the excitation light path.

#### Model 1939 Cut-On Filter

The Model 1939 Cut-On Filter set consists of five  $2'' \times 2''$  filters with cut-on wavelengths of 350 nm, 399 nm, 450 nm, 500 nm, and 550 nm. To properly position the filter, the FL-1010 Filter Holder is required.

Cut-on filters are used to eliminate second-order effects of the gratings. For example, if sample excitation is at 300 nm, a second-order peak occurs at 600 nm. If the emission spectrum extends from 400 nm to 650 nm, a sharp spike occurs at 600 nm. This peak is the second-order peak of the excitation spectrometer. To remove this unwanted peak in the emission spectrum, place a 350-nm filter in the emission slot. Cut-on filters are typically used for phosphorescence measurements, where second-order effects are likely to be found.

The single-beam and T-box sampling compartments have three slots that can hold the FL-1010 filter holder. One slot is in the excitation light path and the other two are the emission light path positions. To eliminate second-order effects from an excitation spectrum, install the filter holder and the appropriate cut-on filter in the excitation light path.

# FL-1001 Front-Face Viewing Option

Designed to examine fluorescence from the surface of solid samples, the FL-1001 Front-Face Viewing Option includes a swing-away mirror. This allows the researcher to change from front-face and right-angle data collection instantly. In the front-face collection mode, the viewing angle is 22.5°. The FL-1001 is ideal for such samples as pellets, powders, inks, monolayers, dyes, and various solids.

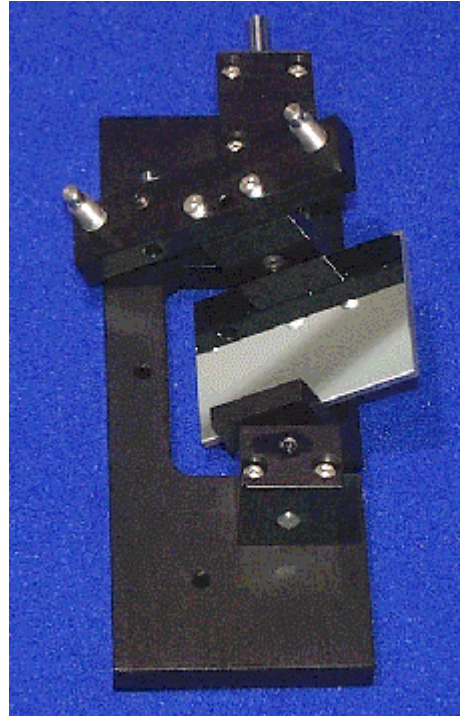

**FL-1001 Front-Face Viewing Option.** 

# **Gratings**

Many gratings are available to replace the standard model in the Fluorolog<sup>®</sup>-3. Rulings with the following specifications are available:

- 300 grooves/mm
- 600 grooves/mm
- 1200 grooves/mm

In addition, a number of different blazes can be purchased:

- 250 nm
- 330 nm
- 500 nm
- 750 nm
- 1000 nm

All gratings are classically ruled, and measure 50 mm  $\times$  50 mm. For details and model numbers, contact a Jobin Yvon Inc. Sales Representative.

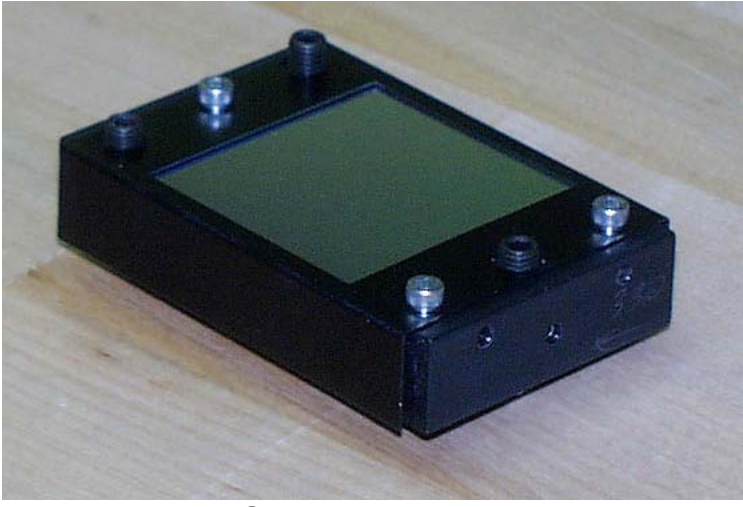

**Grating.** 

# FL-1010 Cut-On Filter Holder

Cut-on filters are used to eliminate second-order effects of the gratings. The singlebeam and T-box sampling compartments have three slots that can hold the FL-1010 Filter Holder. Refer to either Model 1939 Cut-On Filter or Model 1938 Cut-On Filter for a detailed description of the placement of the filter holder and the interaction of the cuton filters and the holder.

# FL-1011 Four-Position Thermostatted Cell **Holder**

The FL-1011 Four-Position Thermostatted Cell Holder keeps a sample at a constant temperature from  $-20^{\circ}$ C to  $+80^{\circ}$ C. The temperature is maintained by an ethyleneglycol–water mixture pumped through from an external circulating temperature bath (not included). The holder also includes a magnetic stirrer, for mixing turbid or viscous samples. Also required is the FM-2003 Sample Compartment Accessory.

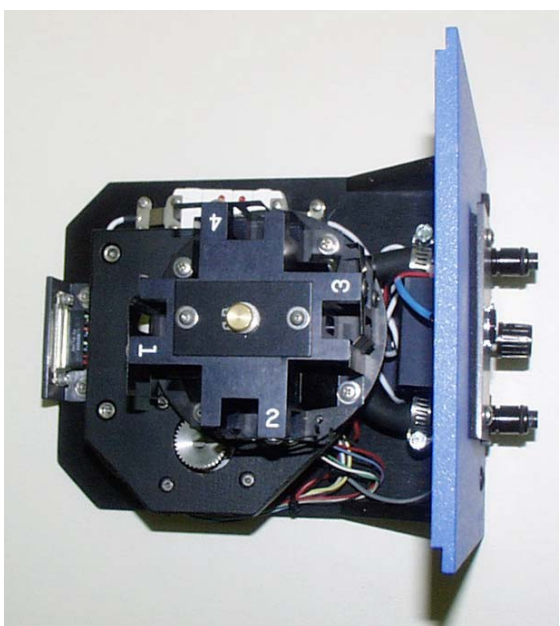

**FL-1011 Four-Position Thermostatted Cell Holder.** 

Installation

- 1 Remove the compartment gap-bed.
- 2 Position the FL-1011 gap-bed drawer.
- 3 Tighten with four screws.
- 4 Attach the  $\frac{1}{4}$ " tubing to the brass inlets on the bottom of the holder.

**Warning:** *Failure to clamp these hoses securely may result in flooding and damage to the optics and electronics of the instrument.* 

#### Use

1 Place the sample in a 10 mm  $\times$  10 mm cuvette and insert a magnetic stirring bar.

(The stirring bar is available from Bel-Art Products, Pequannock, NJ)

- 2 Place a cuvette in each holder.
- 3 Allow the samples to reach the desired temperature.

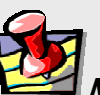

**Note:** *While the four-position model maintains the temperature of all four samples, only one sample is mixed at a time.* 

- 4 Turn on the magnetic stirrer.
- 5 Select the appropriate mixing speed.

The speed at which the sample should be mixed depends on the viscosity of the sample.

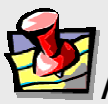

**Note:** *Selecting too high a speed may create a vortex, which could affect the reproducibility of the measurement.* 

#### 6 Run your experiment as usual.

Either right-angle or front-face detection can be used.

7 Place the next cuvette in the sample position by lifting up the knob and rotating the holder.

Be sure to press down, to lock the cuvette into the proper position.

# FL-1012 Dual-Position Thermostatted Cell **Holder**

The FL-1012 Dual-Position Thermostatted Cell Holder keeps a sample at a constant temperature from  $-20^{\circ}\text{C}$  to  $+80^{\circ}\text{C}$ . The temperature is maintained by an ethyleneglycol–water mixture pumped through from an external circulating temperature bath (not included). The holder also includes a magnetic stirrer, enabling mixing of turbid or viscous samples. Also required is the FM-2003 Sample Compartment Accessory.

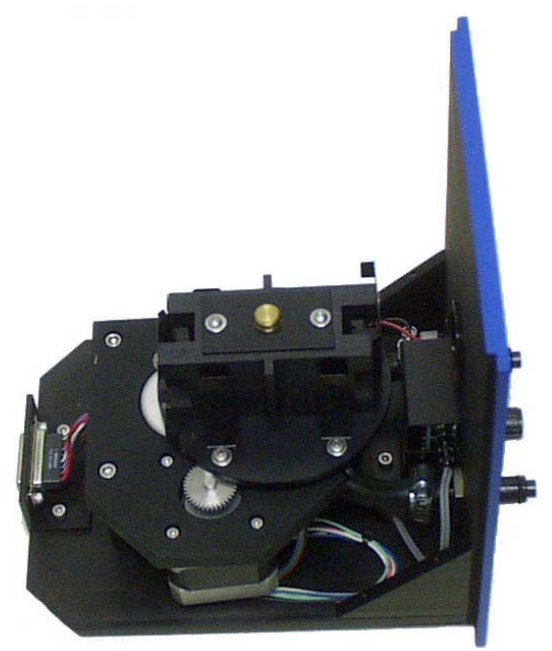

**FL-1012 Dual-Position Thermostatted Cell Holder.** 

Installation

- 1 Remove the present holder from the posts.
- 2 Replace with the FL-1012.
- 3 Tighten the two thumbscrews
- 4 Attach the  $\frac{1}{4}$ " tubing to the brass inlets on the bottom of the holder.

**Warning:** *Failure to clamp these hoses securely may result in flooding and damage to the optics and electronics of the instrument.*
### Use

1 Place your sample in a 10 mm × 10 mm cuvette and insert a magnetic stirring bar.

(The stirring bar is available from Bel-Art Products, Pequannock, NJ)

- 2 Place a cuvette in each holder.
- 3 Allow the sample to reach the desired temperature.

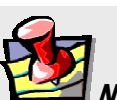

**Note:** *While the two-position model maintains the temperature of both samples, only one sample is mixed at a time.* 

- 4 Turn on the magnetic stirrer.
- 5 Select the appropriate speed.

The speed at which the sample should be mixed depends on the viscosity of the sample.

6 Run your experiment

## as usual.

Either right-angle or front-face detection can be used.

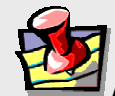

**Note:** *Selecting too high a speed may create a vortex, which could affect the reproducibility of the measurement.* 

# Model 1933 Solid Sample Holder

The Model 1933 Solid Sample Holder is designed for samples such as thin films, powders, pellets, microscope slides, and fibers. The holder consists of a base with graduated dial, upon which a bracket, a spring clip, and a sample block rest.

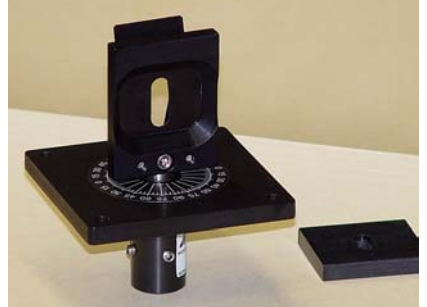

**Model 1933 Solid Sample Holder with sample block removed.** 

Installation

- 1 Remove the present holder.
- 2 Position the base on the posts.
- 3 Tighten the two thumbscrews.

For pellets, crystals, creams, gels, powders, and similar materials:

- 1 Fill the well of the block.
- 2 Place a quartz coverslip or Teflon<sup>®</sup> film over the well.

This holds the sample in place when vertically positioned.

3 Carefully insert the block between the bracket and spring clip, so that the

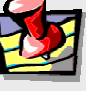

**Note:** *When the sample is perpendicular the light is collected at an angle of 22.5°. This orientation minimizes stray and reflected light off the surface of the sample.* 

sample is perpendicular to the excitation light.

For samples such as thin films, microscope slides, fibers, or other materials:

- 1 Place the material on the block on the side opposite that of the well.
- 2 Insert the block between the bracket and spring clip.

The sample should be perpendicular to the excitation light and fluorescence collected using front-face detection.

3 Select front-face detection by turning the knob on the top panel of the sample compartment to FF (front-face).

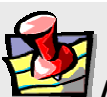

**Note:** *In the T-box sample compartment, the Model 1692M Selection Mirror is an option. If front-face measurements are to be acquired, this mirror must be installed in the sample compartment.* 

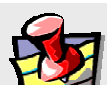

**Note:** *Before scanning a solid sample, Jobin Yvon Inc. recommends running a water Raman scan in a cuvette with front-face detection. This ensures accurate alignment of the Model 1692M Selection Mirror.* 

# FL-1039 Xenon Lamp Housing

The FL-1039 is the standard lamp housing for the 450-W Xenon Lamp. The power supply is included internally.

# FL-1040 Dual Lamp Housing

The FL-1040 Dual Lamp Housing contains both the standard continuous 450-W xenon lamp and a UV xenon flash tube. A swing mirror selects which of the two sources excites the sample. This housing with pulsed lamp is useful for studies of phosphorescence lifetimes and decay analysis. The power supply is internal to the housing.

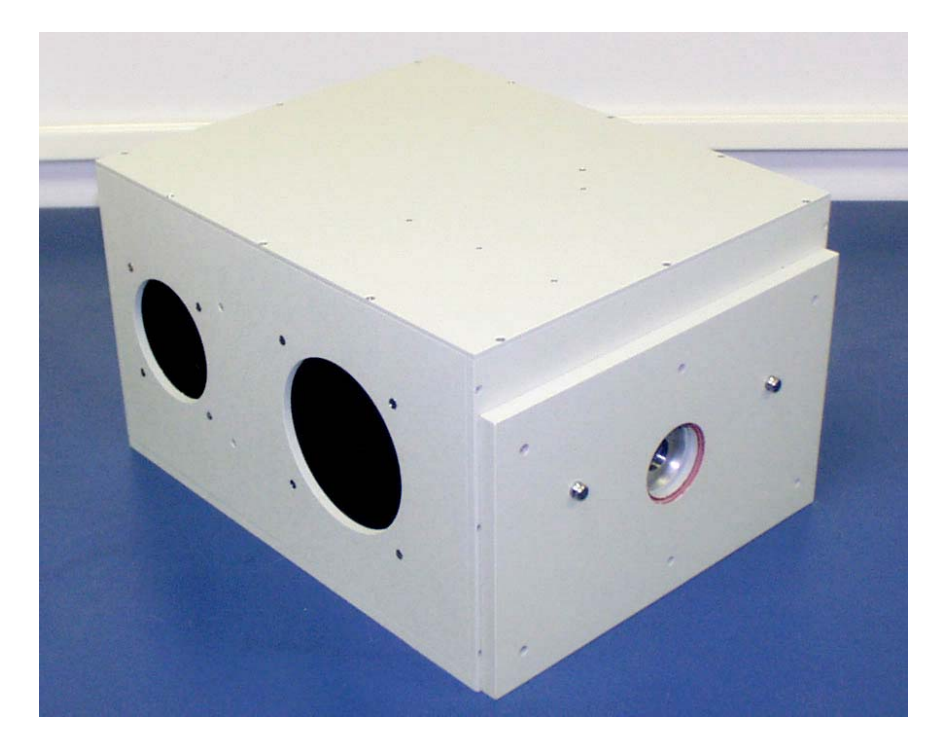

**FL-1040 Dual Lamp Housing.** 

# F-3005/6 Autotitration Injector

For controlled, automatic injection of aliquots into the sample of your choice, the F-3005/6 Autotitration Injector is just the thing, available in both 110-V (F-3005) and 220-V (F-3006) models. The F-3005/6 comes with dual syringes, for complete control over dispensing and aspirating volumes of liquids into and out of the sample cell. A mix function is included. With the injector come 18-gauge Teflon® tubing and two syringes (1 mL and 250 µL). The syringes are interchangeable; aliquot size is controllable to 0.1% of total syringe volume.

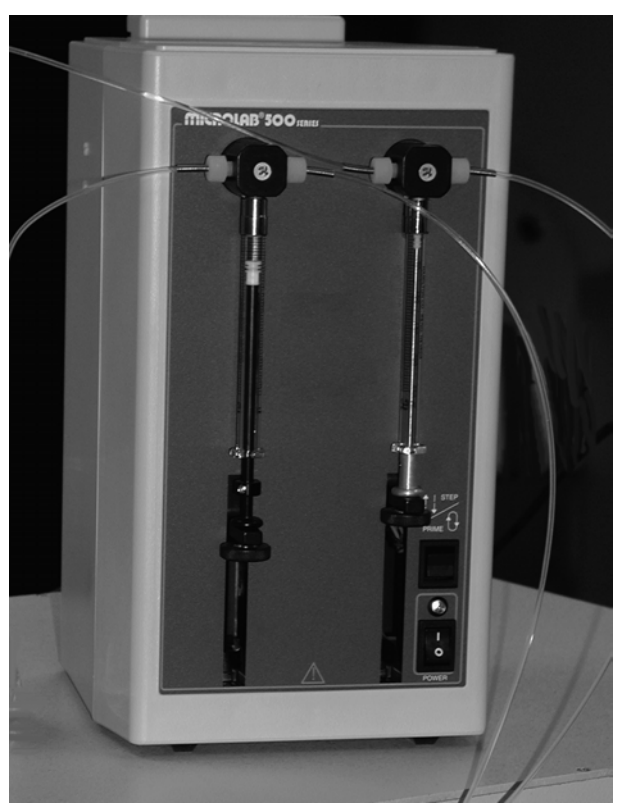

**F-3005/6 AutoTitrator Injector.** 

# Models F-3001, F-3002, and F-3003 Microscope Fiber-Optic Interfaces

The Microscope Fiber-Optic Interface eases the use of the Fluorolog®-3 systems for fluorescence-microscopy measurements. Interfaces are available for Nikon, Olympus, and Zeiss microscopes.

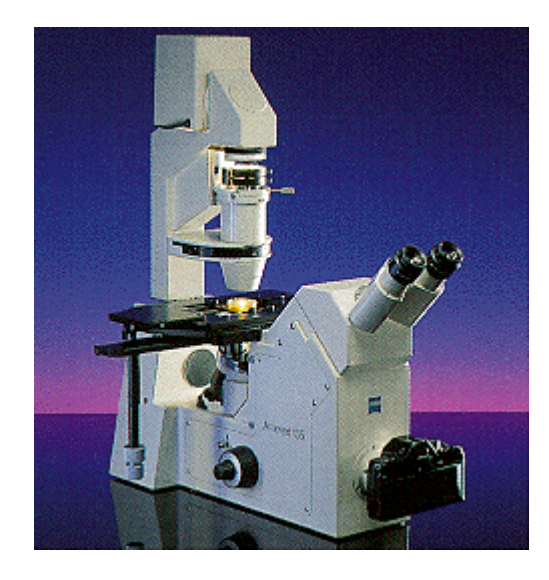

**Models F-3001, F-3002, F-3003 Microscope Interfaces** 

# Model 1907 450-W Xenon Lamp

The Model 1907 450-W xenon lamp delivers light from 240 nm to 850 nm for sample excitation. The lamp has an approximate life of 2000 hours, and is ozone-free. The lamp is designed to fit into the FL-1039 Xenon Lamp Housing and the FL-1040 Dual Lamp Housing.

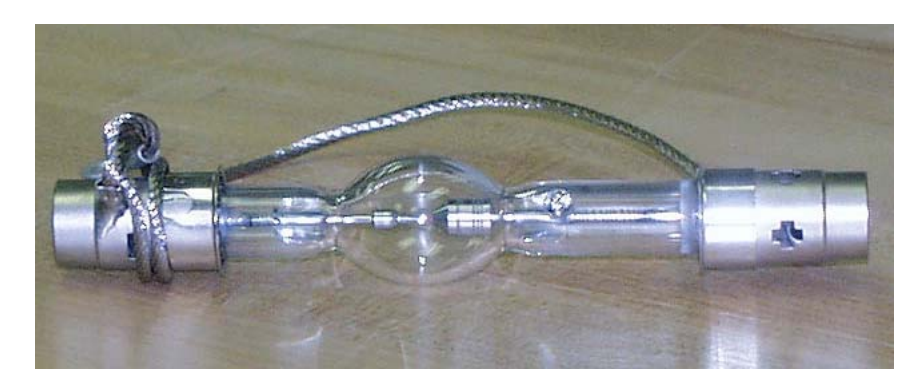

**450-W xenon lamp, removed from the protective case.** 

## F-3004 Sample Heater/Cooler Peltier Thermocouple Drive

For rapid control of the sample's temperature in the Fluorolog<sup>®</sup>-3's sample compartment, choose the F-3004 Peltier Drive. Instead of messy fluids, the Peltier device heats and cools the sample thermoelectrically and fast! The temperature range is  $-10^{\circ}$ C to +120°C. To prevent condensation of moisture on chilled cuvettes, an injection port for dry nitrogen gas is provided. All software is included, along with a controller and stirring mechanism.

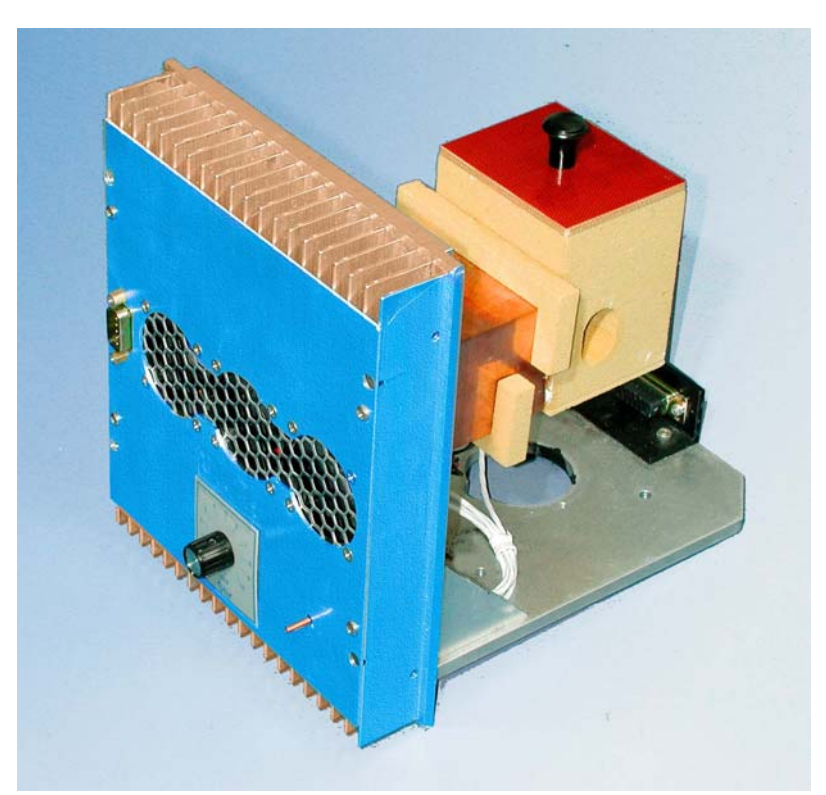

**F-3004 Sample Heater/Cooler Peltier Thermocouple Drive.** 

# Phosphorimeter Accessory

The phosphorimeter adds a programmable, pulsed excitation source and selectable signal gating from the signal photomultiplier tube. This provides time-discrimination capability to sort out the lifetimes of simultaneous, competing luminescence emissions. Because the duration of each exciting pulse from the phosphorimeter is very short  $(\sim$ 3  $\mu$ s), lamp interference during acquisition of decay curves is minimized. This allows the researcher to follow the decay of samples an order-of-magnitude faster than can be achieved with conventional systems that depend on mechanical choppers.

To run phosphorescence experiments, the FL-1040 dual-lamp housing is required, as well as the FL-1042 phosphorescence upgrade, which adds a controller and electronics. To use the phosphorimeter, turn the external knob on the lamp housing counterclockwise to Alternate Lamp:

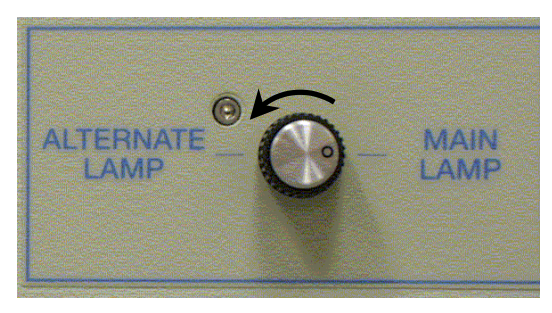

This action rotates a mirror inside, directing light from the flash tube to the sample:

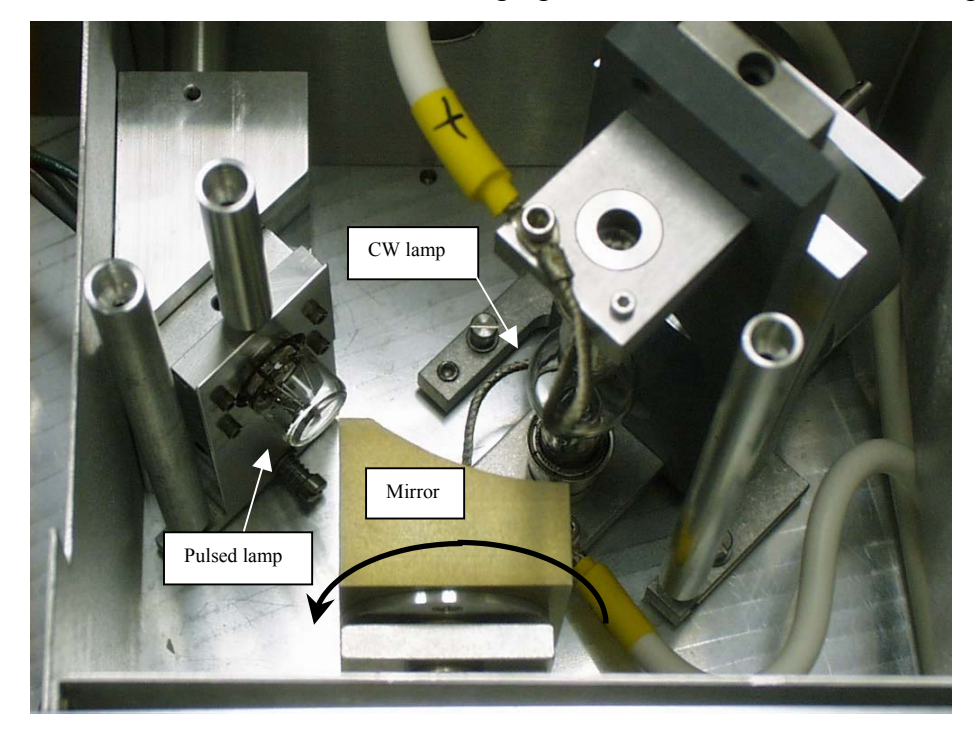

**External knob rotates internal mirror.** 

# MicroMax Microwell Plate Reader

The MicroMax Microwell Titer-Plate Reader allows multiple samples to be scanned in one experiment. The MicroMax is controlled through the DataMax software via a serial port to the host computer. The titer plate moves beneath a stationary optical beam, and fluorescence measurements are collected with top-reading geometry. Thus, any titer plates—even disposable ones—may be used. Up to 384-well plates may be inserted into the MicroMax, with a scan speed  $\leq 1$  min for all plates. Various scan types are possible:

- Single-Point Analysis
- **Excitation**
- Emission
- Time-Base
- **Synchronous**
- Multigroup

Signals are transmitted between the Fluorolog®-3 and the MicroMax via fiber-optic bundles.

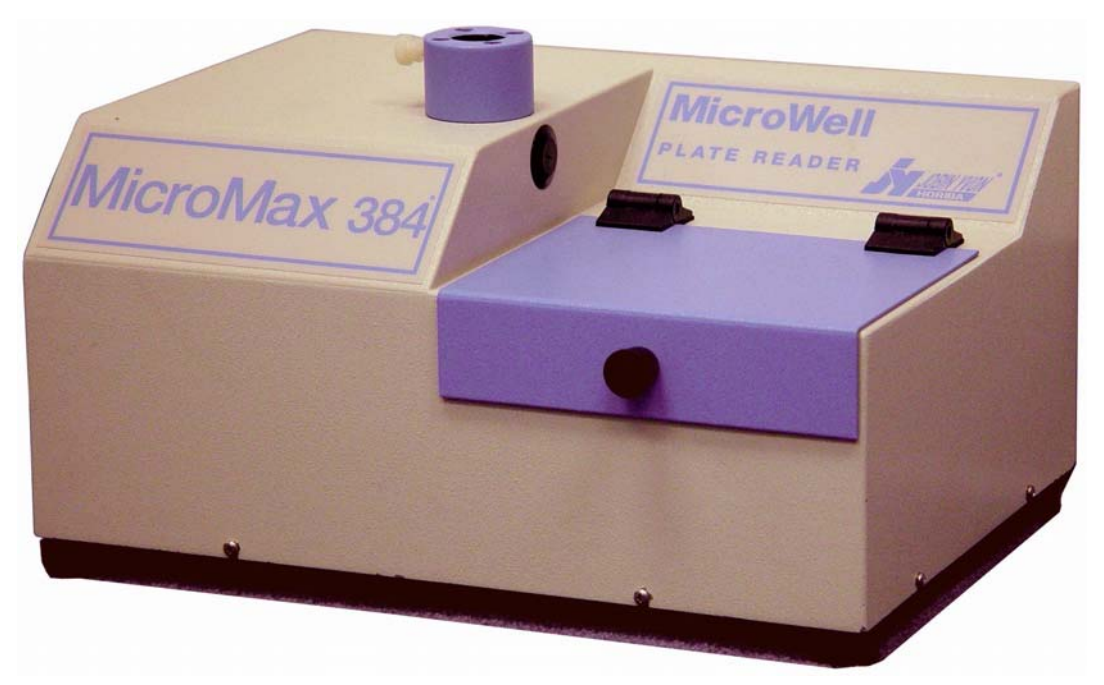

**MicroMax Microwell-Plate Reader.** 

# FL-1044 L-Format Polarizer & FL-1045 T-Format Polarizer

For L-format spectrofluorometers, the FL-1044 dual polarizer is ideal. The kit includes two polarizers, to be placed at the entrance and the exit of the T-box. The polarizers are fully automated, and are adjustable to within 1° rotation. Insertion and removal from the optical path is controlled by the computer. For T-format spectroscopy, researchers should order the FL-1045 third polarization unit in addition to the FL-1044.

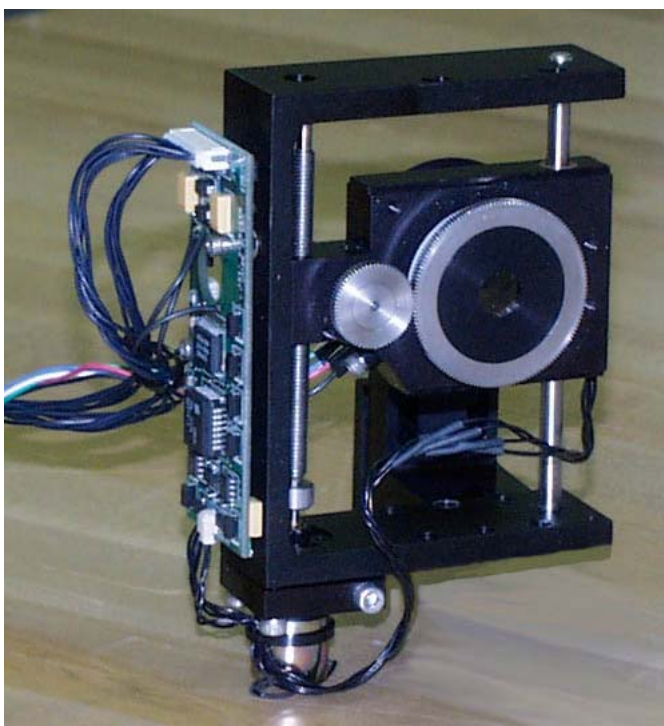

**Polarizer.** 

# FL-1015 Injector Port

For the study of reaction kinetics, such as  $Ca^{2+}$  measurements, the FL-1015 Injector Port is ideal. This accessory allows additions of small volumes via a syringe or pipette to the sample cell without removing the lid of the sample compartment. With the injector in place, a lock-tight seal is achieved, prevented both light and air from reaching the sample. The Injector Port is recommended for use with the TRIG-15/25 Trigger Box/Event Marker.

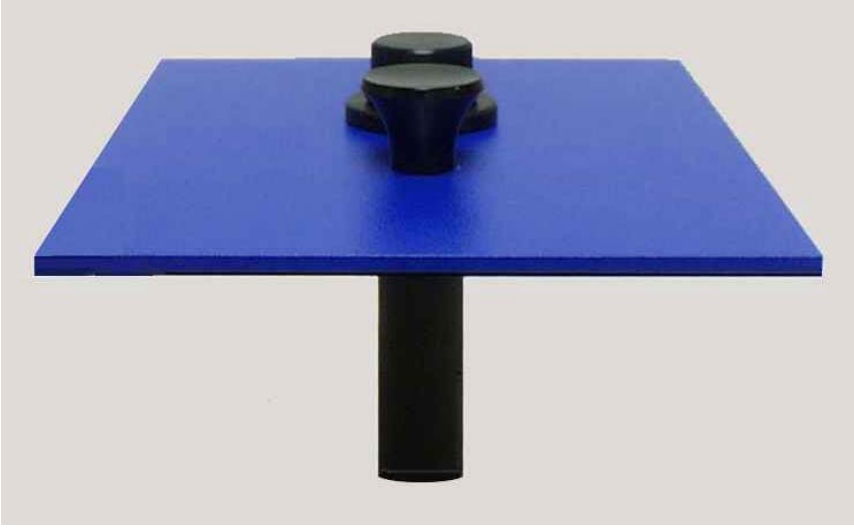

**FL-1015 Injection Port.** 

The Injector Port will accommodate most pipettes and syringes, with an injection hole diameter of 0.125" (3.2 mm). A cap is included to cover the port when not in use.

# F-1000/1 Temperature Bath

For studies of samples whose properties are temperature-dependent, use the F-1000/1 Temperature Bath. The controller circulates fluids externally, with tubes leading to the sample chamber. The temperature range is from  $-25^{\circ}\text{C}$  to  $+150^{\circ}\text{C}$ . Sensor and all cables are included with the F-1000/1. The Temperature Bath is available in a 110-V (F-1000) and 220-V (F-1001) version.

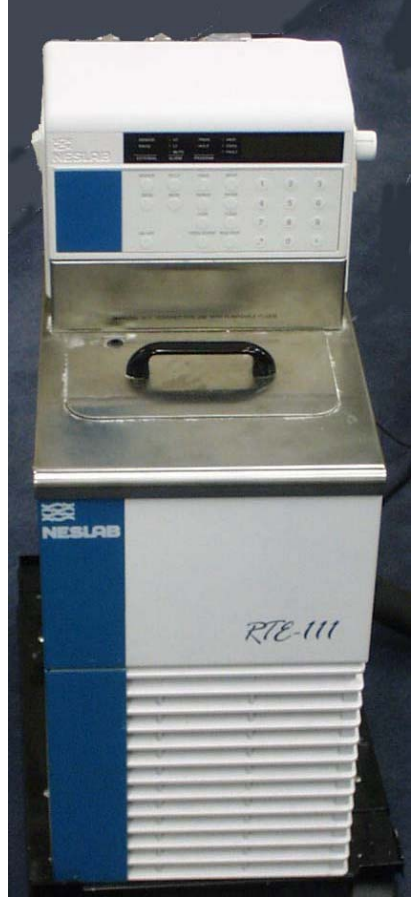

**F-1000/1 Temperature Bath.** 

# Model TRIG-15/25 External Trigger **Accessory**

The TRIG-15/25 accessory permits the fluorescence system to be operated with almost any external trigger stimulus. Data acquisition can be synchronized with external events, either automatically following a voltage pulse (minimum 3 V above ground), or manually by pushing a button on a trigger-release cable. Multiple trigger events are recorded and stored with the associated data file. A TTL trigger output also is provided, for activating external devices, such as a stopped-flow unit. The front panel has four sets of banana-jack inputs for two independent trigger inputs, Trigger 1 and Trigger 2.

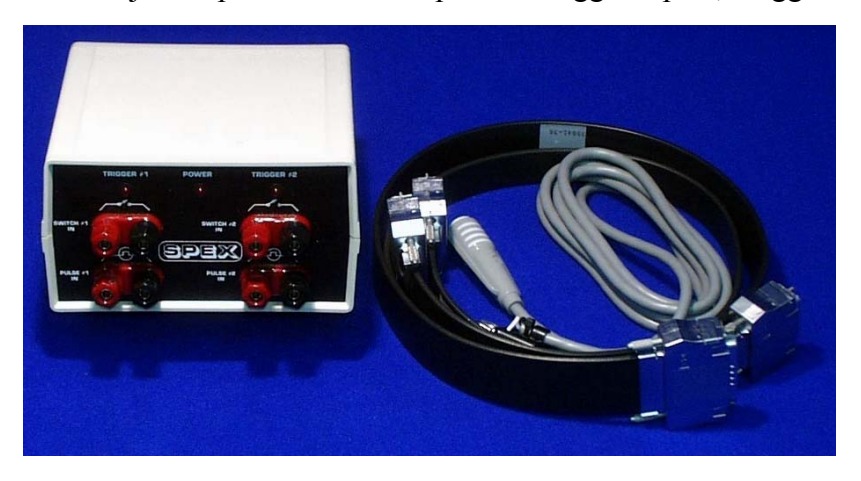

**Model TRIG-15/25 External Trigger Accessory.** 

There are two sets of jacks for each of these two trigger inputs: an upper set, for manual switch inputs, and a lower set, for pulsed voltage inputs. These two input types can be used simultaneously, but any one event is ignored while the interface is activated by another.

# **7: Troubleshooting**

The Fluorolog<sup>®</sup>-3 spectrofluorometer system has been designed to operate reliably and predictably. Should a problem occur, examine the chart below, and try the steps listed on the following pages.

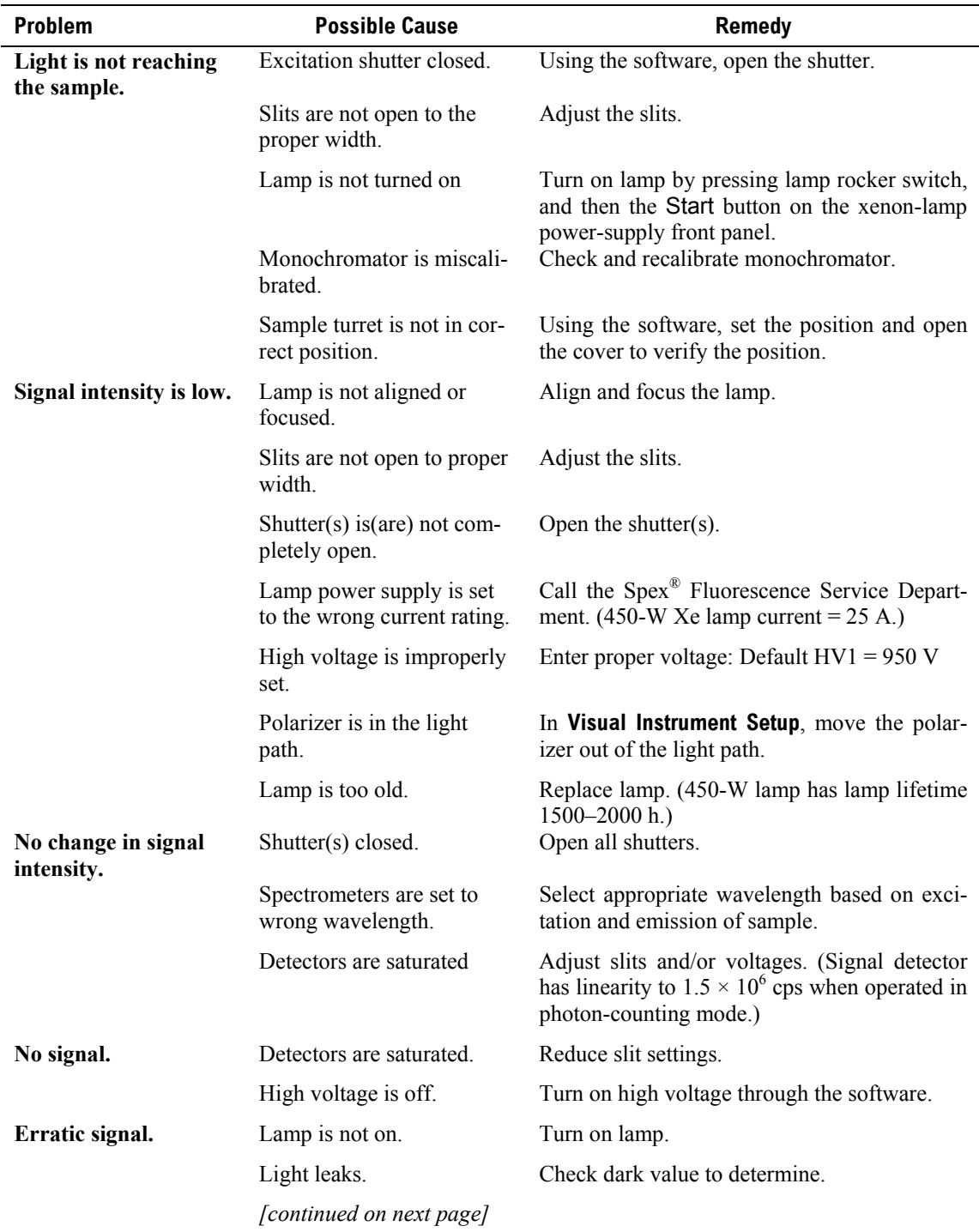

Fluorescence

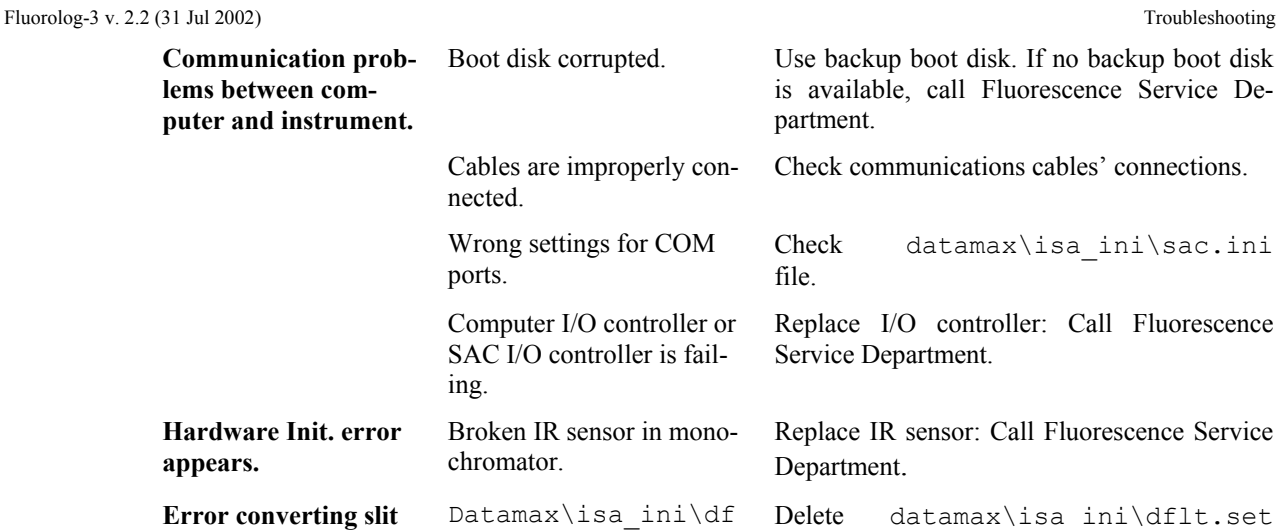

**units appears.**  lt.set file is corrupt. file. When system is restarted, the system will recreate this file. **Sample turret is not operating.**  Not turned on. Verify that the rocker switch on the front panel of the Model 1976 Accessory Controller is in the "1" (On) position. Software is not enabled. Check status. Cables are improperly connected. Check cable connections. **Instrument Control Center icon is not on desktop, but appears in taskbar**  isamain.ini is improperly set In the windows directory, open isamain.ini Change the coordinates listed to Left =  $524$ Top = 174  $Right = 824$ Bottom  $= 282$ If problem persists, change isamain.ini's properties into a read-only file. **Error "no trace view object" appears**  isascan.set or isascan.vw are corrupted Delete isascan.set and isascan.vw from datamax directory. (They will be recreated automatically.)

## Using diagnostic spectra

Often the spectrum reveals information regarding the hardware or software parameters that should be adjusted. The following spectra occur with explanations regarding problems leading to their appearance.

**Note:** *Not all spectra shown in this section were produced using the Fluorolog®-3. The spectra are presented to show different possible system or sample problems, and may not reflect the superior performance of the Fluorolog®-3.* 

#### Lamp scan

Running a lamp scan verifies system integrity and indicates whether the correct parameters for the best possible trace are being used. The following spectrum shows the trace resulting from a lamp scan run with a known good lamp.

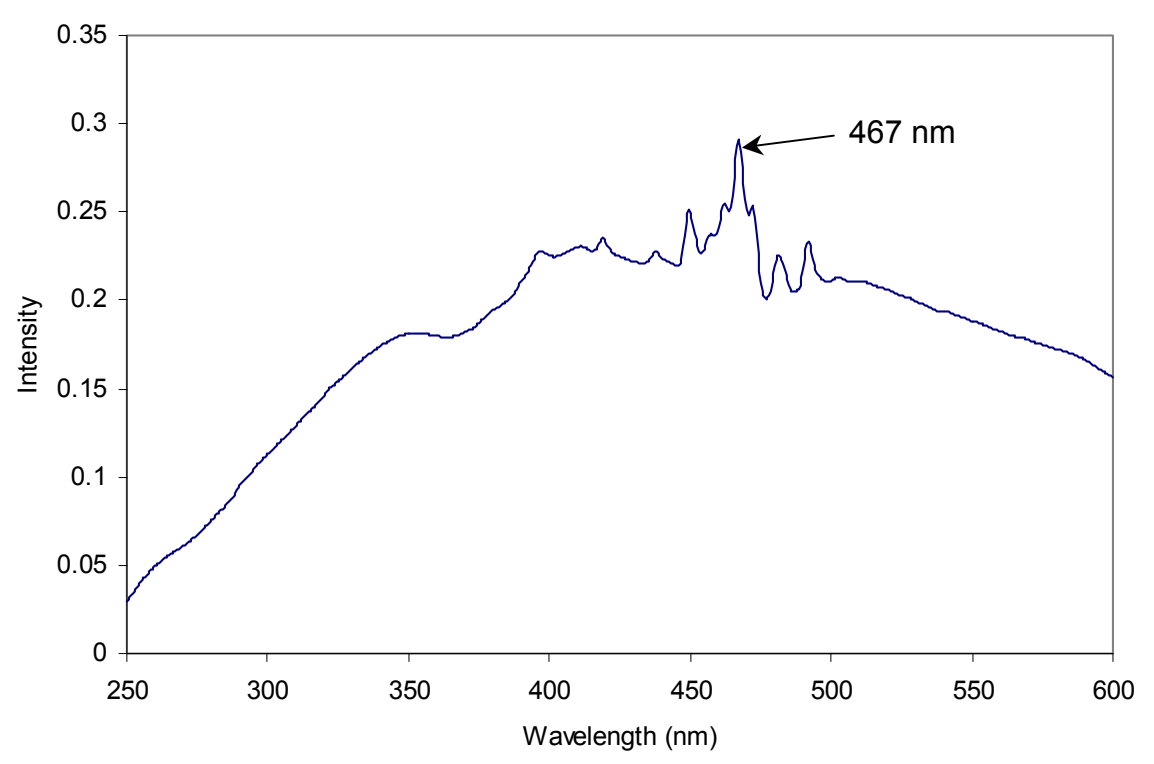

**Scan of good quality 450-W xenon lamp in Fluorolog-3 with single excitation monochromator.** 

The following lamp scan spectrum shows poor resolution in the area around the peak.

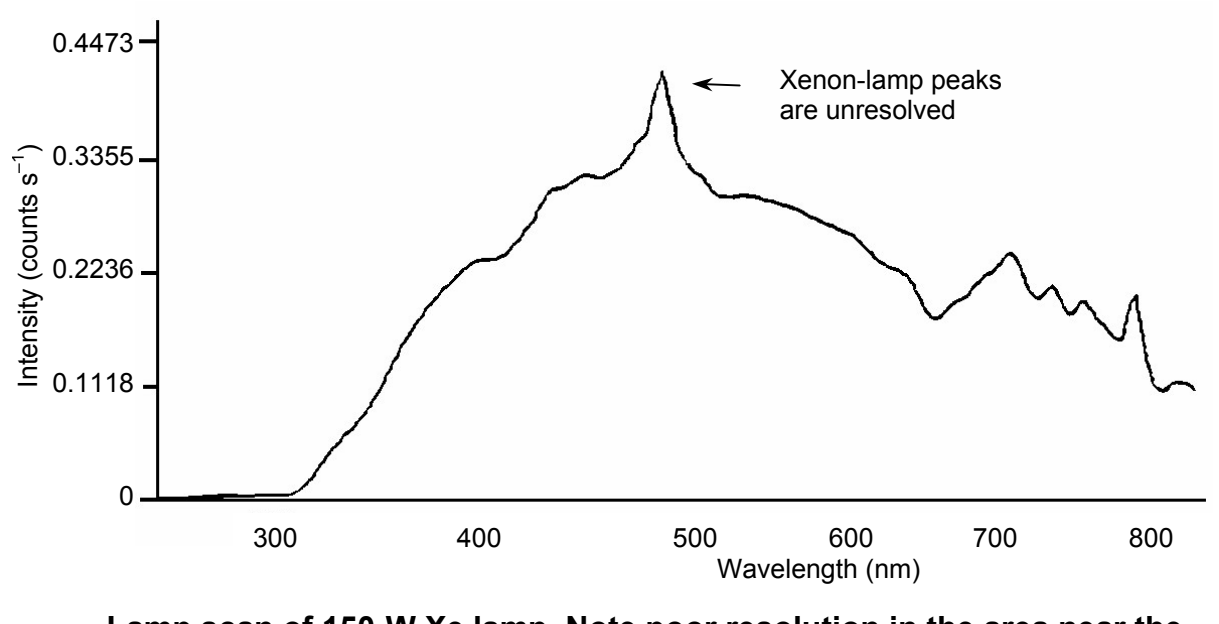

**Lamp scan of 150-W Xe lamp. Note poor resolution in the area near the 467-nm peak.** 

This lack of spectral resolution appears because the slit widths are set too wide. To resolve this problem, narrow the slit widths.

#### Water Raman spectra

#### **Contaminated water**

Running a water Raman scan helps identify abnormalities as a result of accessory problems or miscalibration. The following spectrum is normal:

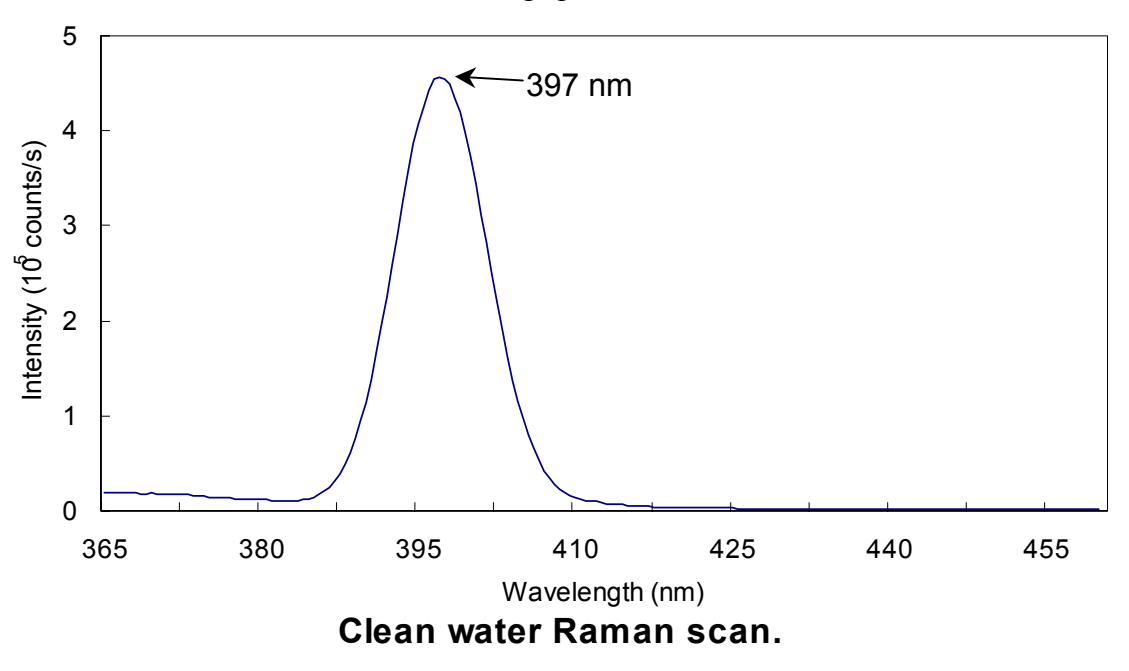

Below is a normal water Raman spectrum superimposed on one that exhibits a problem. In this instance, the water was contaminated, resulting in a high background.

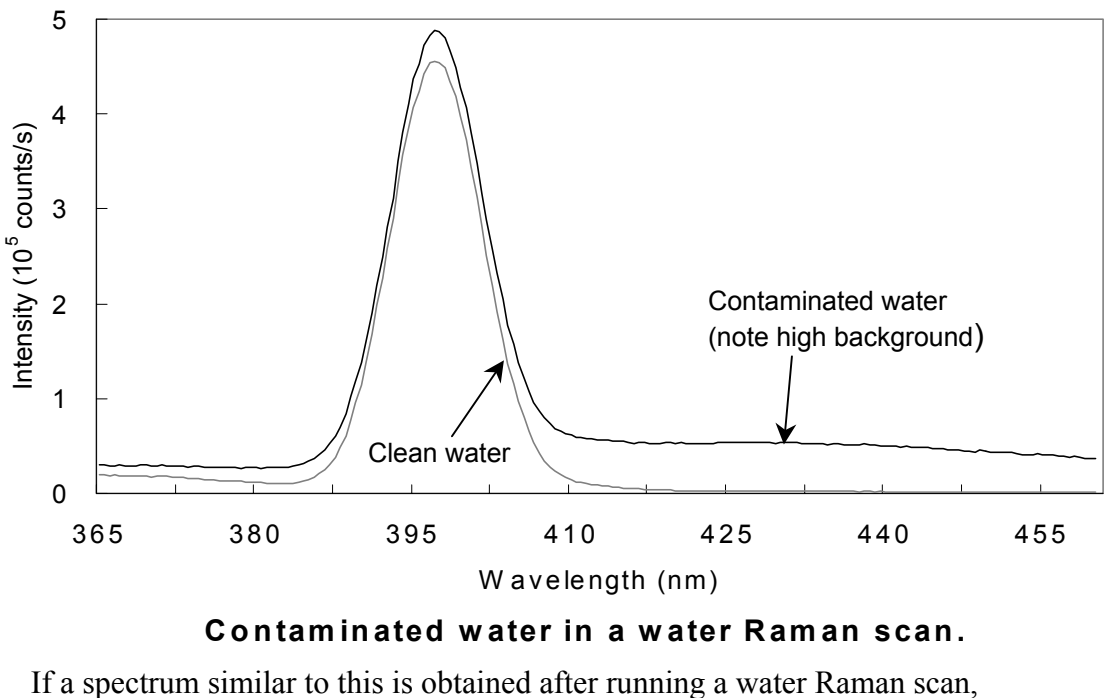

1 Rotate the cuvette 90° and rerun the scan.

If the problem goes away, then the problem was due to the cuvette surface. Clean or use a different cuvette.

**Or**  1 Clean the cuvette.

## 2 Fill with fresh, double-distilled, deionized water.

If the problem goes away, then the problem was due to contaminated water.

#### **Light not striking cuvette**

The following graph shows a normal water-Raman scan with a superimposed problem scan.

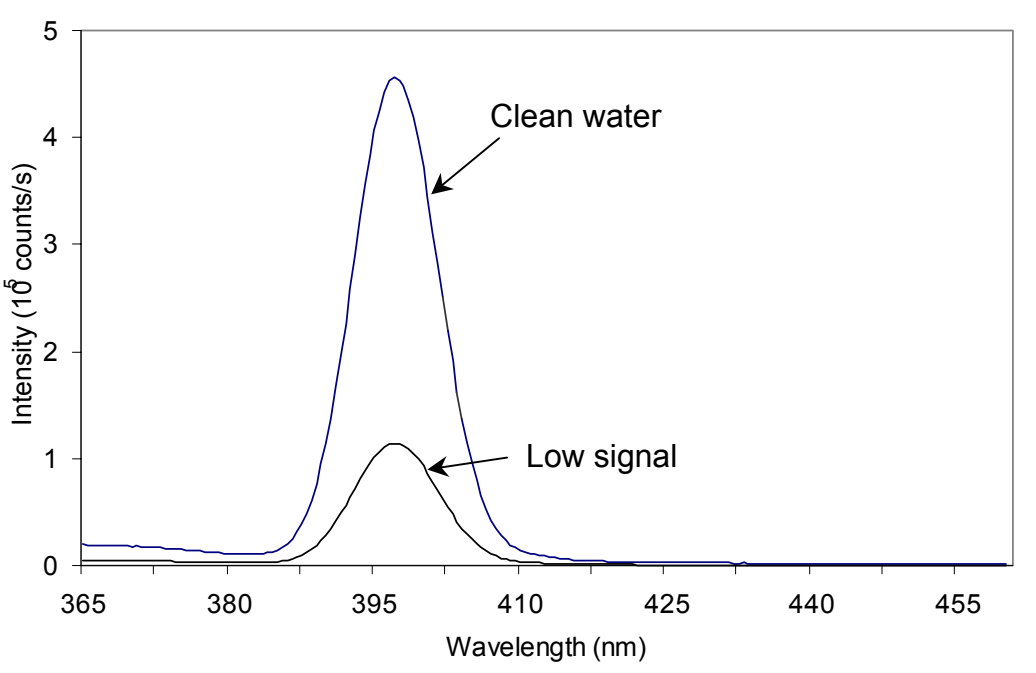

#### **Low intensity during a Raman scan.**

Here the problem is low intensity of the water signal when compared with the superimposed typical water Raman scan. To resolve this problem:

Make sure the cuvette is filled to the proper level.

Light should fall on the sample, and the meniscus should not be in the light path.

- 2 Make sure that the excitation and emission slits are set to the proper widths.
- 3 Verify that the detector is set to the proper voltage.

#### **Stray light**

In the following diagram, notice the high level of stray-light below 380 nm in the water Raman spectrum.

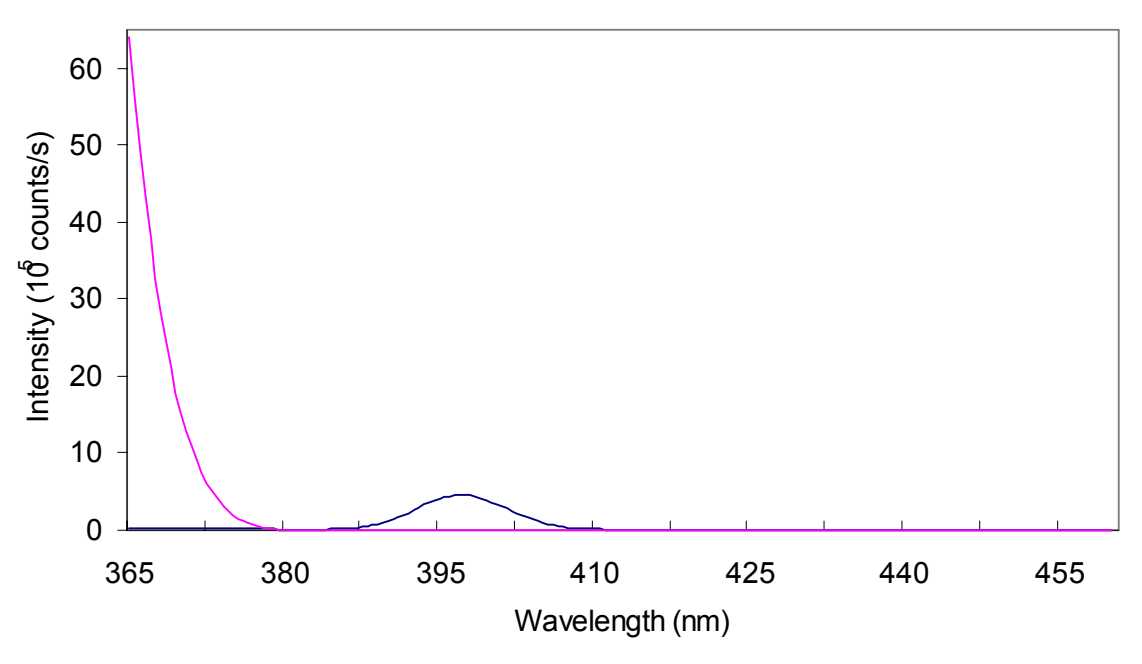

#### **High stray light in a water Raman scan.**

To correct this problem,

- 1 Inspect the cuvette surface for fingerprints and scratches.
- 2 Clean the cuvette or use a new one.
- 3 Verify that the excitation and emission slits are set correctly for a water Raman scan.
- 4 Verify that the excitation spectrometer is at the correct position.

# Further assistance...

Read all software and accessory manuals before contacting the Spex<sup>®</sup> Fluorescence Service Department. Often the manuals show the problem's cause and a method of solution. Technical support is available for both hardware and software troubleshooting. Before contacting the service department, however, complete the following steps.

- 1 If this is the first time the problem has occurred, try turning off the system and accessories. After a cool-down period, turn everything back on.
- 2 Make sure all accessories are properly configured, and turned on as needed.
- 3 Following the instructions in Chapter 3, *System Operation*, run a lamp scan and a water Raman scan to make sure the system is properly calibrated. Print the spectrum for each and note the peak intensities.
- 4 Check this chapter to see if the problem is discussed.
- 5 Visit our web site at www.isainc.com/fluor/fluor.htm to see if the question is addressed in the **Systems** or **FAQs** sections of the site.
- $6<sup>o</sup>$  Try to duplicate the problem and write down the steps required to do so. The service engineers will try to do the same with a test system. Depending on the the problem, a service visit may not be required.
- $\overline{7}$  If an error dialog box appears in DataMax, write down the exact error displayed.
- 8 In DataMax, in the **Instrument Control Center** toolbar, choose Help. Under Help, choose About Instrument Control Center. This opens the **About Instrument Control Center** window. The version of the software is listed here.

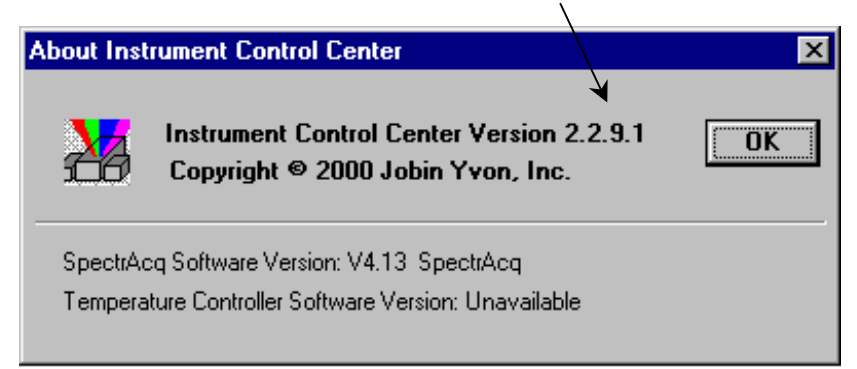

9 In Run Experiment toolbar, open the **About DataMax** window. Make a note of the software's and instrument's serial numbers, and instrument configuration, including all accessories.

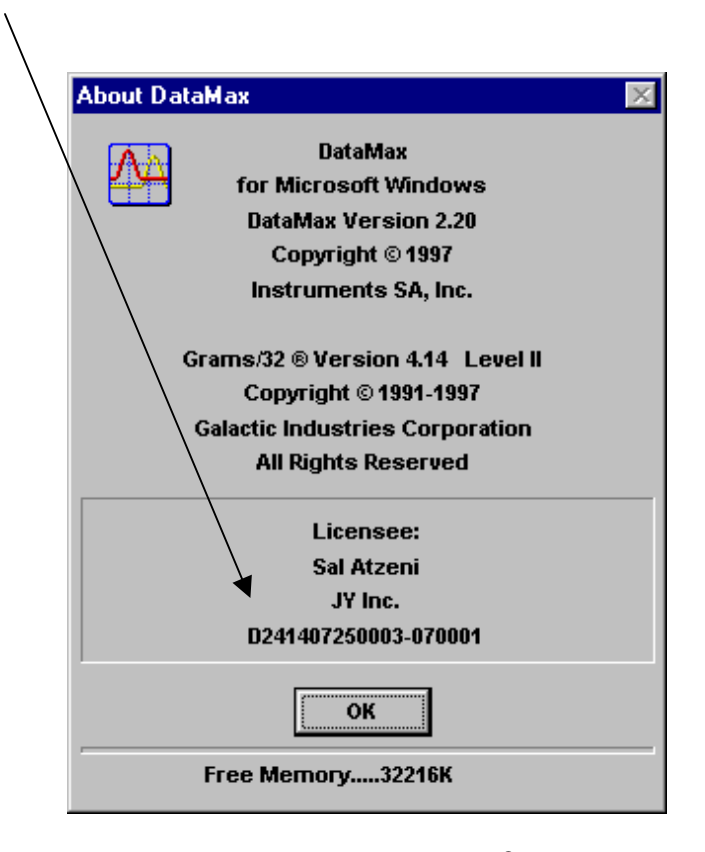

If the problem persists or is unlisted, call the Spex® Fluorescence Service Department at (732) 494-8660  $\times$  160.

# **8: Introduction to Lifetime Measurements**

## Introduction

Although the Fluorolog<sup>®</sup>-3 spectroscopy system is fully capable of performing lifetime measurements, it was designed to excel in the area of fluorescence measurements. Operating within a lifetime range of 10 ps to 10 µs and a frequency range of 0.2 to 310 MHz, the Fluorolog<sup>®</sup>-Tau-3 specifically addresses the needs of phosphorescence measurements.

To design and build the Fluorolog®-Tau-3, Jobin Yvon Inc. started with the proven performance of a Fluorolog®-3, the most sensitive, steady-state spectrofluorometer in the world, and added unique optical and electronic components for frequency-domain measurements. From picoseconds to microseconds, the Fluorolog®-Tau-3 performs reliably and delivers reproducible results time after time.

The proven sensitivity and resolving power of the Fluorolog<sup>®</sup>-3 and the high-quality Jobin-Yvon-Inc. optics provide the precise collimation to take maximum advantage of the system's CW source, thereby ensuring accurate results. In addition, software is equipped with a user-friendly interface, intuitive commands, a powerful postacquisition module, and comprehensive on-line help.

DataMax, the software included with the Fluorolog<sup>®</sup>-Tau-3, allows you to acquire steady-state as well as lifetime measurements. DataMax controls the spectrometers, programmable excitation shutter, automated four-position sample changer, slits, and high voltage to the signal and reference detectors. The software acquires, processes, and manages data.

The lifetime application is integrated seamlessly into the steady-state software. Researchers who upgrade a Fluorolog<sup>®</sup>-3 to a Fluorolog<sup>®</sup>-Tau-3 will find the DataMax lifetime software easy to use. Researchers using a Fluorolog®-Tau-3 instrument for the first time will likewise find it easy to use.

# Lifetime measurements

The lifetime software is based on acquisition of frequency-domain lifetime measurements. In this technique, the excitation light is sinusoidally modulated. The emission from the sample is a forced response to the excitation, and therefore is modulated at the same frequency as the excitation light. The excited state has a finite lifetime. This means that the modulated emission relative to the excitation is offset by a phase angle,  $\phi$ , and is demodulated. The following figure shows various parameters used within the frequency domain for lifetime measurements.

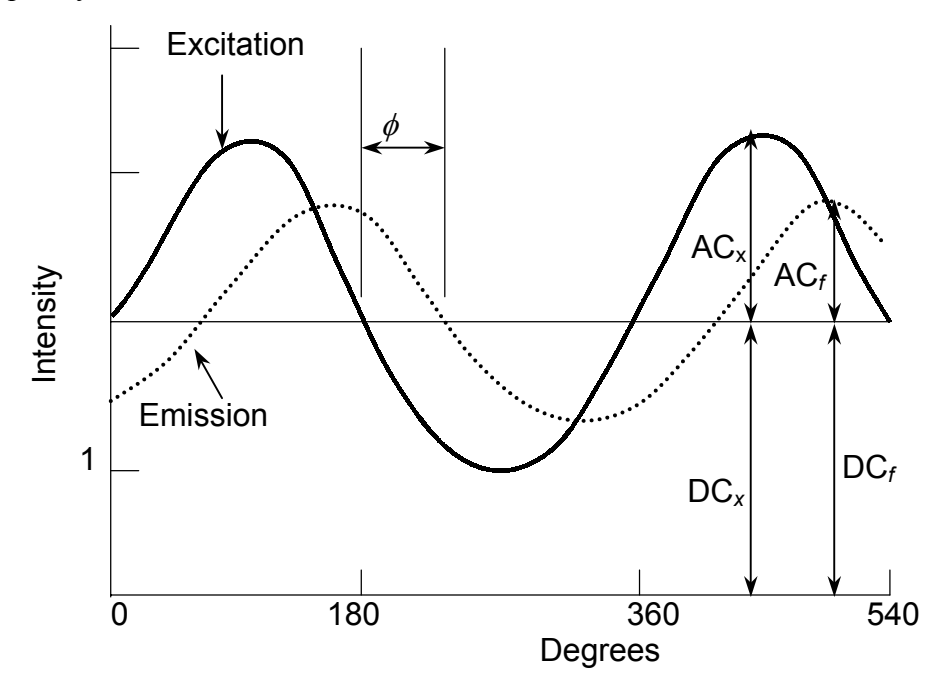

**Parameters used in frequency-domain measurements.** 

The figure shown above illustrates a sinusoidal excitation with a circular frequency, *ω*, an amplitude,  $AC_x$ , and offset by a DC voltage,  $DC_x$ . The sample responds with an identical circular frequency, *ω*, damped amplitude, AC*f*, and offset by a DC voltage,  $DC_f$ . In a fluorescence-lifetime measurement, the phase angle,  $\phi$ , and demodulation factor, *m*, are measured at each frequency and used to calculate the phase lifetime  $(\tau_p)$  and modulation lifetime  $(\tau_m)$ . The above figure shows that the relative amplitude of the emission  $(AC_f/DC_f)$  is smaller than that of the excitation  $(AC_x/DC_x)$ . The demodulation factor, *m*, is AC<sub>*f*</sub> DC<sub>*f*</sub> divided by AC<sub>*x*</sub>/DC<sub>*x*</sub>.

The equations used to calculate the phase  $(\tau_p)$  and modulation  $(\tau_m)$  of lifetime measurements are:

$$
\tan \phi = \omega \tau_{\text{p}}
$$
  
\n
$$
\tau_{\text{p}} = \omega^{-1} \tan \phi
$$
  
\n
$$
m = \left(1 + \omega^2 \tau_{\text{m}}^2\right)^{-1/2} = \frac{\text{AC}_f / \text{DC}_f}{\text{AC}_x / \text{DC}_x}
$$
  
\n
$$
\tau_{\text{m}} = \omega^{-1} \left(\frac{1}{m^2} - 1\right)^{1/2}
$$

## Types of lifetime scans

The type of scan defines which measurement will be acquired. In lifetime operation, four scan types are available:

- Lifetime
- Lifetime-resolved
- Dynamic depolarization
- Time-resolved.

Recalling an experiment allows the user to retrieve the experimental parameters. Each scan type is defined below.

### Lifetime acquisition

The *lifetime acquisition* type of scan determines accurate lifetimes from simple singlecomponent systems as well as complex heterogeneous systems. The measurement records the phase shift and modulation at specified frequencies for an unknown sample relative to a reference standard.

### Lifetime-resolved acquisition

A *lifetime-resolved acquisition* scan resolves up to three components of overlapping spectra based on differences in the fluorescence lifetimes. More complex systems can result in improved resolution of one or more spectra but complete resolution requires additional manipulation of data acquisition parameters such as excitation wavelength. An application using lifetime-resolved-acquisition scans can spectrally resolve tyrosine and tryptophan emission spectra from a protein containing both residues. To improve resolution, simply measure the lifetime and obtain the spectral characteristics of the individual components prior to conducting a lifetime-resolved acquisition scan. Generally, this technique works best if a factor of at least 1.5 exists between the lifetimes being resolved spectrally.

## Anisotropy-decay acquisition

An *anisotropy-decay acquisition* experiment choice allows the study of rotational properties of fluorescent molecules and probes. As the fluorophore rotates, a change in the polarization occurs. Monitoring this change provides information about the excited state properties of the sample. The anisotropy is affected by Brownian rotation, energy transfer, re-absorption, re-emission and light scattering. Applications involve studying asymmetric complex molecules, environmental perturbations, binding, hinderedrotation phase transitions, and internal viscosities of bilayers.

## Time-resolved acquisition

*Time-resolved acquisition* scans measure the change in the spectral characteristics of the sample during the lifetime of the excited state. The measurement consists of determining the frequency response of the sample over a specified emission range. Applications involve solvent relaxation of the excited state and excimer formation.

# **9: Xenon Lamp Information & Record of Use Form**

Xenon lamps typically are used in fluorescence instruments because they provide a continuous output from 240 nm to 600 nm. In the Fluorolog®-3 spectrofluorometers, the standard xenon lamp is ozone-free. The xenon-lamp spectrum exhibits a characteristic peak around 467 nm, which can be used to indicate whether the excitation spectrometer is properly calibrated.

As the xenon lamp ages, water Raman spectra have a progressively lower peak intensity. During its lifetime, the lamp stabilizes at approximately 60% of its original intensity. Keep a record of the time the lamp is in use on the form provided on the following page. From this record, you will be able to determine when the lamp is near the end of its lifetime. The maximum lifetime of the 450-W lamp is 2000 hours.

Fluorolog-3 v. 2.2 (10 Sep 2002) Xenon Lamp Information

# Xenon Lamp Record of Use

Page \_\_\_\_\_ of \_\_\_\_\_\_

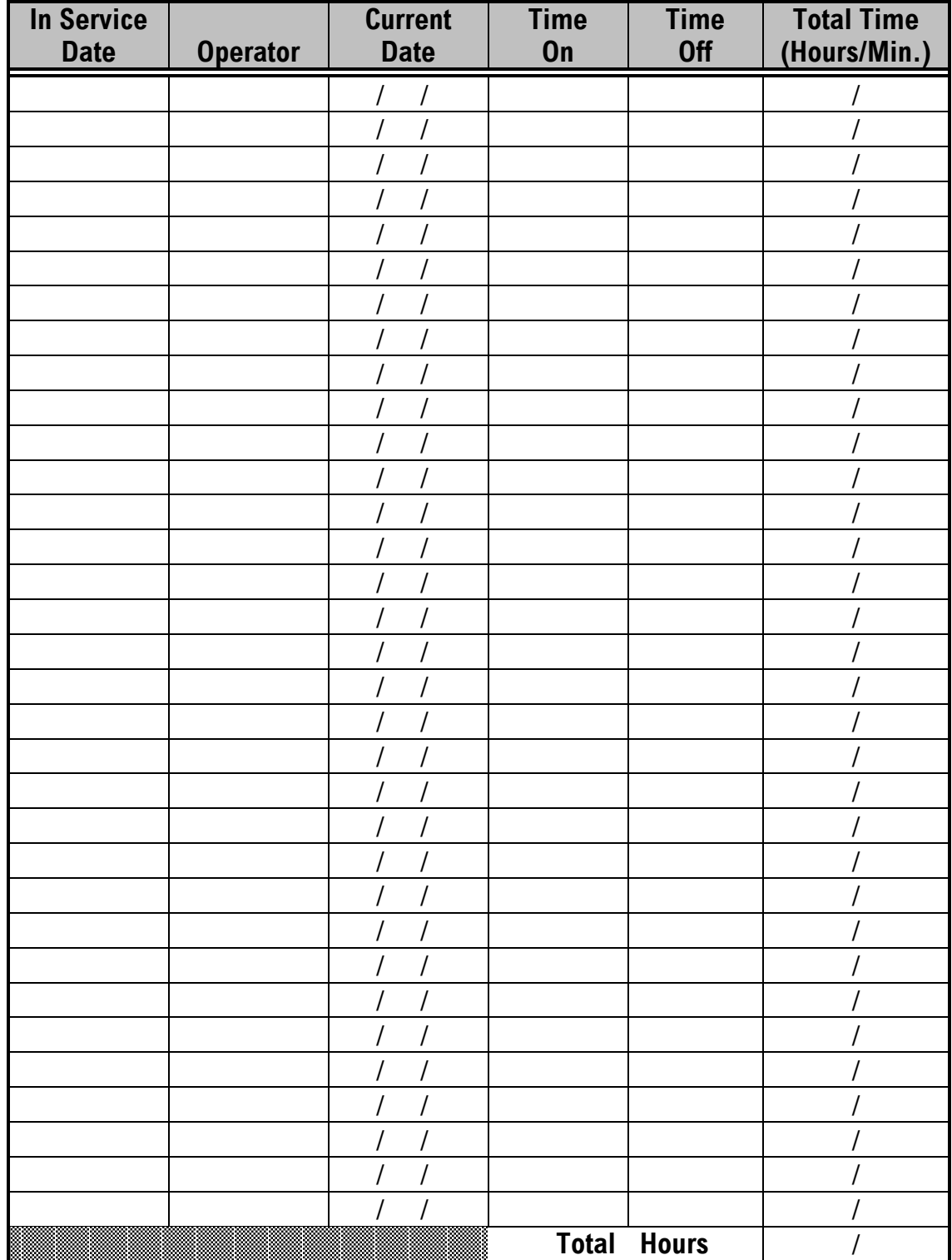

Fluorolog-3 v. 2.2 (11 Jul 2002) Applications

# **10: Applications**

# Introduction

The Fluorolog® series of spectrofluorometers have earned the reputation for being the most sensitive in the world. Because the Fluorolog<sup>®</sup>-3 provides superior optical and electronic components combined with a comprehensive selection of accessories, it provides the highest sensitivity and selectivity for all types of samples.

Jobin Yvon Inc. realizes the importance of accurate and reproducible data. Therefore, the systems are calibrated and tested prior to shipment to a customer site and then again after installation. Performance spectra indicate the operational parameters and ensure that the system is operating within specifications. Fluorolog<sup>®</sup>-3 systems employ the most sophisticated data-correction techniques to yield accurate and reproducible fluorescence spectra.

For example, fluorescence emission spectra are affected by the response characteristics of the spectrometer and optical components such as gratings and detectors. To compensate for these responses, radiometric correction factors are individually determined for each Fluorolog<sup>®</sup>-3 system and are supplied with the DataMax software. The user can update these correction factors periodically if necessary. Simple point-and-click operations or user-controllable default system parameters allow real-time or post-processing correction of spectral data.

To correct for variations in the intensity of the excitation source, Fluorolog®-3 spectrofluorometers also monitor the excitation beam with a wavelength-independent reference detector. The raw emission data can then be automatically ratioed to intensity information generated by the reference detector. The effect of this correction can be seen in the upper plot on the next page.

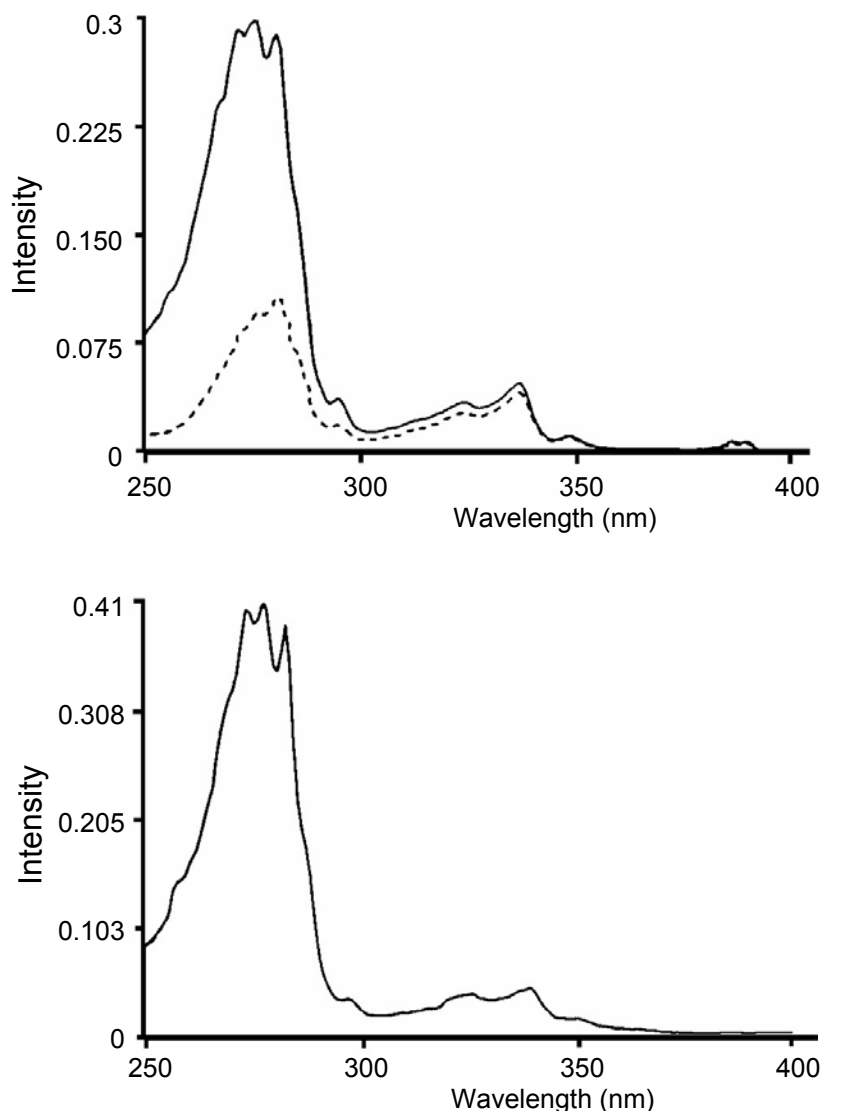

#### **Spectra of azulene. Upper plot: corrected (solid line) and uncorrected (broken line) excitation spectra. Lower plot: an absorption spectrum.**

The broken line in the upper plot traces the uncorrected excitation spectrum of an azulene sample acquired on a Fluorolog® system without reference-detector ratioing. The solid line represents the same spectrum automatically corrected for the wavelengthdependence of excitation-source intensity. The lower plot shows the absorption spectrum of azulene, acquired on the same spectrofluorometer system. The corrected excitation spectrum shows strong similarity and fine structure compared with the corresponding absorption spectrum.

The Fluorolog® series of spectrofluorometers have carved a niche in the scientific community by consistently demonstrating the capability to perform extraordinary tasks. Some of the remarkable features of the system are outlined below.

# Detecting sub-picomolar concentrations of fluorescein

Instrument sensitivity is often expressed in terms of the *limit of detection* of a standard substance. The superior sensitivity of  $Fluorolog^{\mathcal{R}}-3$  systems is demonstrated by their ability to detect sub-picomolar concentrations of standard substances such as fluorescein. Often, other instruments perform this task by extrapolating from much higher concentrations. The Fluorolog<sup>®</sup>-3, however, not only detects femtomolar concentrations of fluorescein, but directly measures the true emission spectrum of 50-femtomolar fluorescein using an integration of only 1 second—a clear demonstration of superior performance.

## Reduced-volume samples

Because the samples required to produce spectral data may be expensive or obtained only in limited quantities, the precise imaging quality and photon-counting sensitivity of the Fluorolog<sup>®</sup>-3 spectrofluorometers are invaluable assets. The following diagram compares the fluorescence emission of 20-n*M* resorufin acquired using the 20-µL and 4-mL cells. Notice that the signal level is maintained with either cell.

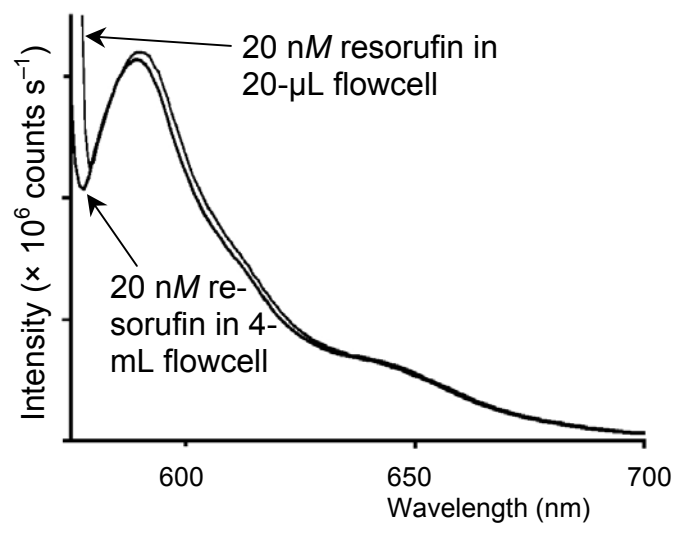

**Comparison of the fluorescence emissions of 20-n***M* **resorufin using a 20-µL cell and a 4-mL cell.** 

# Fluorescence detection of highly scattering samples

Qualitative and quantitative determinations normally are difficult to ascertain from highly scattering samples. Typically, fluorescence signals are dwarfed by stray or scattered light from the sample. The flexibility of the Fluorolog<sup>®</sup>-3 systems, however, allows the introduction of a double-grating emission spectrometer, thereby improving the system's stray-light rejection. With a single-grating emission spectrometer, scattered light from the sample often finds its way through the exit along with the selected band of emitted light. However, when the band is re-dispersed by the double-grating spectrometer, most stray light is stripped away as the band passes through the exit slit to the emission detector.

# Quantum-yield calculations

Among the many features unique to  $Fluorolog^{\mathcal{B}}-3$  systems, is the capacity to measure fluorescence-related parameters required to calculate the quantum yield for samples in solution. This includes recording excitation-source intensity and calculating the area under the corrected emission spectra.

# Characterizing complex mixtures via synchronous scanning

The fluorescence spectrum of a complex mixture often contains overlapping spectral features representative of the mixture and revealing no indications of the contents of the sample. A spectrum of this nature is all but useless. *Synchronous scanning* offers a solution to this problem.

Simultaneous scanning of the excitation and emission spectrometers with a constant offset between them yields an intensity proportional to the product of the emission and excitation intensities. This resulting spectrum often can be analyzed readily.

The figure below shows the emission scan and the synchronous scan of a mixture of polynuclear aromatic hydrocarbons.

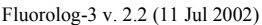

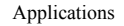

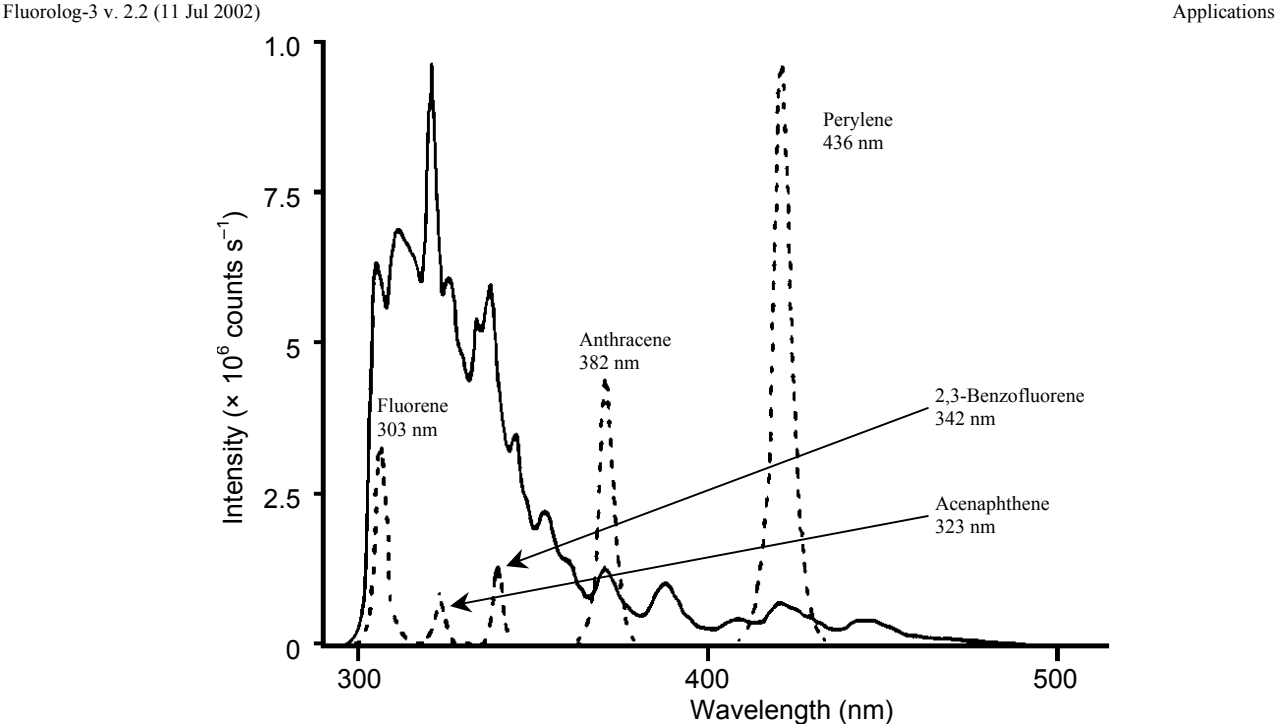

#### **Emission (solid line) and synchronous (broken line) scans of a mixture of polynuclear aromatic hydrocarbons.**

The solid line in the figure above is the emission spectrum acquired on a Fluorolog<sup>®</sup> system (single-grating monochromators) with constant wavelength excitation. As shown by the broken line, when the sample is scanned synchronously, five individual components are resolved into unique, sharp peaks indicative of the individual compounds.

# Operating in the IR region

The Fluorolog<sup>®</sup>-3 series of spectrofluorometers can be equipped to operate in the infrared region of the spectrum, thereby opening up totally new areas of applications for fluorescence spectroscopy. Typically, an IR spectrofluorometer requires components significantly different from those found in conventional instruments. Because the most widely used photomultiplier detector is insensitive above 860 nm, an IR spectrofluorometer must be equipped with a red-sensitive photomultiplier, or a solid-state detector whose response is effective far into the IR region. With a photomultiplier sensitive to 1 µm, only minimal system modification is necessary. A phase-sensitive lock-in amplifier and a light chopper are required.

# Phosphorescence for time-resolved data

Both fluorescence and phosphorescence spectra are photon emissions that occur when molecules return from an excited electronic state to the ground state. The nature of the excited state distinguishes the two: fluorescence is associated with relaxation from a singlet excited state, while phosphorescence is associated with relaxation from a triplet excited state. Fluorescence usually occurs within a few nanoseconds after excitation.

Because triplet transitions are "forbidden" quantum-mechanically, the average phosphorescence decay times are generally longer, ranging from a few microseconds to several seconds. Thus, phosphorescence offers a longer observation period for monitoring reactions, looking at environmental effects on a sample, or following changes in the hydrodynamic characteristics of macromolecular systems.

In phosphorescence experiments using the Fluorolog®-3 and the FL-1042 Phosphorimeter Assembly, the sample is excited by a pulsed light source. Acquisition of the emission signal is synchronized to the pulse, with user-specified delay and sampling times, to produce time-resolved spectral data. With an appropriate choice of delay time, the user may select only the luminescence of interest.

Time-resolved data-acquisition also makes it possible to acquire phosphorescence decay curves and compute lifetimes of lanthanides such as europium and terbium, as well as the biological probe eosin.

## Low-temperature scans

One way to protect a sample from molecular collisions that can quench luminescence is by isolating the sample in a rigid matrix. Thus, cooling with liquid nitrogen enhances the phenomenon of fluorescence, even for seemingly dormant samples. In addition, the superior resolution of a Fluorolog<sup>®</sup>-3 double-grating spectrometer system optimizes measurements under these conditions.

# Monitoring kinetic reactions using timebased fluorescence

By setting the wavelengths at the excitation and emission peaks of a sample, the Fluorolog<sup>®</sup>-3 systems can monitor fluorescence as a function of time. This permits the use of Fluorolog<sup>®</sup>-3 systems in reaction-rate determinations, which monitor the formation or breakdown of a fluorescing species. Reaction-rate determinations are highly selective. Because only *changes* in intensity are considered, the method is not affected by interference from continuous background signals or steady-state scatter.

# Front-face detection to enhance data collection for absorbent or solid samples

Fluorescence typically is collected at right angles (90°) from transmitted or scattered light. Yet right-angle viewing is inappropriate for some samples. Imprinted paper, for example, reflects light, which interferes with accurate data collection. In highly absorbent samples like hemoglobin or milk, most of the emitted light is reabsorbed before the fluorescence can be measured. A significant design feature of the Fluorolog®-3 Single-Beam and T-Box spectrofluorometers is that they offer a choice between conventional right-angle or front-face fluorescence detection. Front-face viewing is ideal for solid, turbid or highly absorbent samples such as pellets, powders, and monolayers on

microscope slides. A swing-away mirror is positioned to allow collection of sample luminescence at 90° to the excitation beam, or front-face at 22.5°. In front-face viewing, the fluorescence is collected from the sample's surface.

# Polarization to detect trace quantities of biological probes

Used in conjunction with the large number of fluorescent dyes suitable for biological research, fluorescence spectroscopy has greatly expanded our understanding of metabolic processes on the molecular level. The Fluorolog<sup>®</sup>-3 design offers unparalleled sensitivity for such work.

Fluorescence polarization offers a safe, sensitive immunoassay technique fluoroimmunoassay (FIA). This method has none of the licensing and waste-disposal problems associated with radioimmunoassay (RIA). Immunoassay methods, which are based on competitive antibody-binding reactions, require the ability to distinguish between bound and unbound species. This selectivity is inherent in fluorescence polarization techniques.

In fluorescence polarization, the excitation beam is passed through a polarizing prism, and the emitted luminescence is analyzed with another polarizer alternately oriented parallel and perpendicular to the excitation polarization. The measured polarization depends on the rotation of the molecules between absorption and emission. Because the measurement reflects changes in rotation, polarization can be used to distinguish between free molecules and the larger, slower antibody-bound molecules in immunoassays. The use of polarizer prisms instead of film polarizers ensures that the researcher is guaranteed full spectral coverage from the ultraviolet to the visible. Over time, film polarizers tend to become photobleached, especially if exposed to UV light.

The applications for the Fluorolog<sup>®</sup>-3 spectrofluorometers are almost endless. By simply changing accessories, adding or removing a hardware component, or accessing the proper software controls, the user can ensure that the system continues to grow or change as application needs change. The modular construction and interchangeable accessories make the Fluorolog<sup>®</sup>-3 even more attractive to most industries.
# **11: Producing Correction Factors**

# Introduction

Collecting accurate information about the fluorescent or phosphorescent properties of a sample depends upon several factors: equipment, sample, and timing. To ensure that the spectra are indicative of the actual sample properties and not of external conditions, data often must be corrected. To *correct* data means to remove information from the data not directly related to the properties of the sample. Specifically, several items that may appear mixed into a spectrum are:

- Fluctuations caused by the light source.
- Influence of the sample holder.
- System features.

1

Corrections are made for each of these potential problems by using radiometric correction factors, running a blank scan (which is then subtracted from the sample scan), and using the software's Auto Zero function (which closes the programmable excitation shutter, records the background dark counts for 10 s, and automatically subtracts this value from the data as they are acquired). Blank and Auto Zero functions are described in the system's software manual.

Gratings, detectors and other spectrometer components have response characteristics that are functions of wavelength. These characteristics are superimposed on spectra, and may yield a potentially misleading trace. For accurate intensity comparisons, such as those required for quantum-yield determinations, spectrometer-response characteristics must be eliminated.

Supplied with your instrument are sets of excitation and emission correction factors designed to eliminate response characteristics. These files<sup>1</sup>, xcorrect and mcorrect, are included with the software and should be copied to the hard disk. These files must be in the same directory as the data to be corrected. The excitation correction range is from 220–600 nm, and the correction range for emission spectra is from 300–850 nm.

Instructions for use of correction factors are in Chapter 4. This chapter only describes the steps for *generating* correction factors. Perform this procedure *only* when the gratings or detectors have been replaced with those of different specifications than the original hardware.

<sup>1</sup> Filenames include a three-letter extension. For the sake of clarity, the extensions are omitted in this manual. Refer to the software manual for specifics regarding extensions.

# Generating emission correction factors

#### Required kits

Emission correction factors should be updated periodically or whenever different gratings or signal detectors are installed. The correction factors can be updated either at the user's location, or by a representative from the Spex<sup>®</sup> Fluorescence Service Department. To arrange for a visit and a fee estimate, call our service department. To update the correction factors without a service visit, follow the instructions below.

One way to generate correction factors for your instrument is to scan the spectrum of a standard lamp. Because the actual irradiance values of the standard lamp as a function of wavelength are known, dividing the irradiance values by the lamp spectrum results in a set of relative correction values. These values can then be applied to the raw fluorescence data. The emission correction factor file mcorrect was acquired in this manner.

To generate emission correction factors, several items are needed: a standard lamp, appropriate holders, and a scatter assembly. Jobin Yvon Inc. offers two kits: the Model 1908 Standard Lamp Accessory, and the Model 1908MOD Scatter Assembly. The Model 1908 is a complete correction factor kit, while the Model 1908MOD Scatter Assembly is provided for users who already have a calibrated standard lamp and a constant-current source.

The Model 1908 Standard Lamp Assembly is a complete correction factor kit, which includes the following items:

- 200-watt quartz tungsten-halogen filament lamp with irradiance values
- Constant Current Power Supply with lamp holder
- 1908MOD Scatter Assembly
- The Model 1908MOD Scatter Assembly includes:
- Lamp Mount Assembly and Mask with Square Center
- Scatter Block with neutral-density filter and reflectance plate

# Generation

- 1 Open the **Real Time Display**.
- 2 Turn off the high voltage to the emission photomultiplier tube.
- 3 Close the slits.
- 4 Place the 1908MOD Scatter Block Assembly in the

sample chamber, so that light is directed toward the right angle.

Looking down, the scatter plate should be toward the left.

## 5 Place the mask over the sample compartment.

The square hole should be vertically centered over the white scatter plate. Secure the mask with black tape.

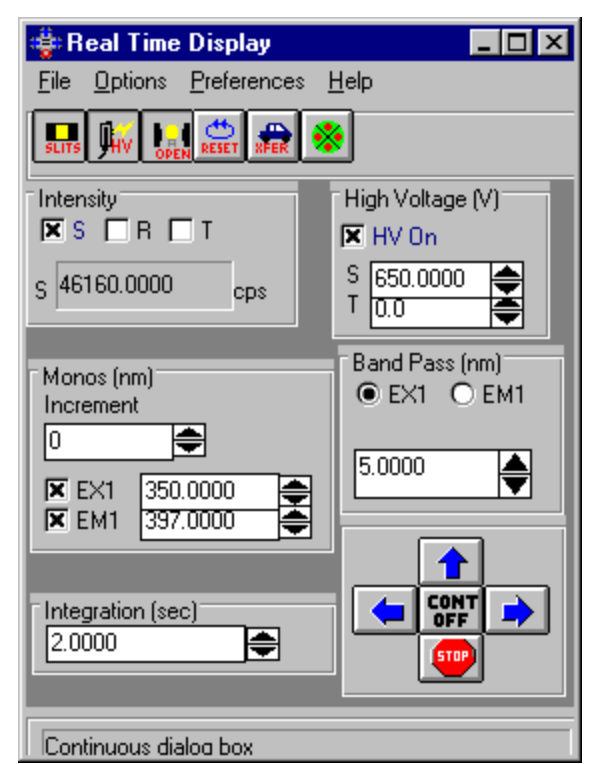

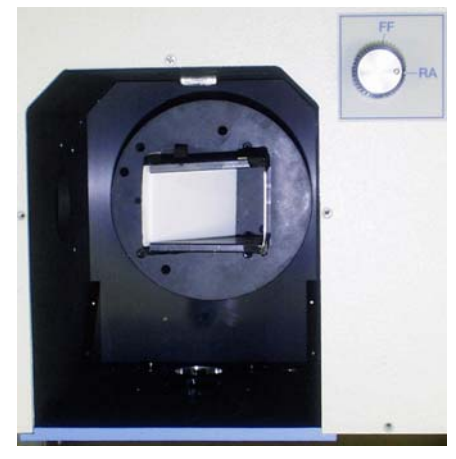

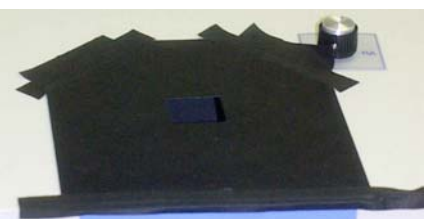

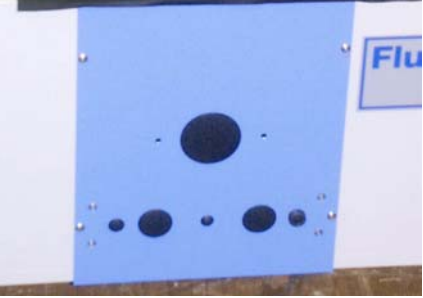

#### 6 Attach the 2 wire ends of the standard lamp to the lamp holder posts.

 $\alpha$  The positive (+) lead goes to the positive (red) side of the holder.

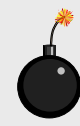

**Warning:** *Do not touch the lamp. Use cotton gloves or lens paper.* 

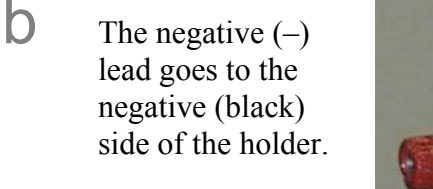

 $\mathbb C$  The nipple of the lamp should point upward.

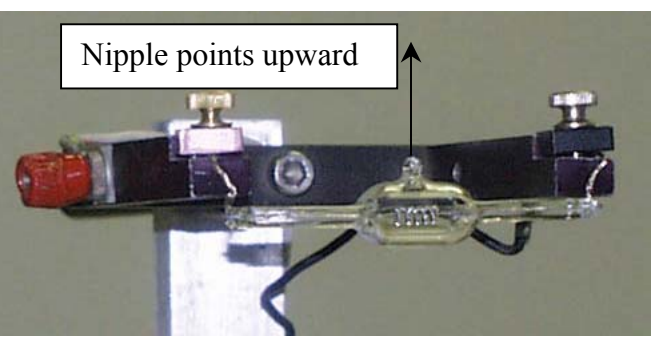

## 7 Fix the lamp holder to the top of the sample compartment with double-sided tape.

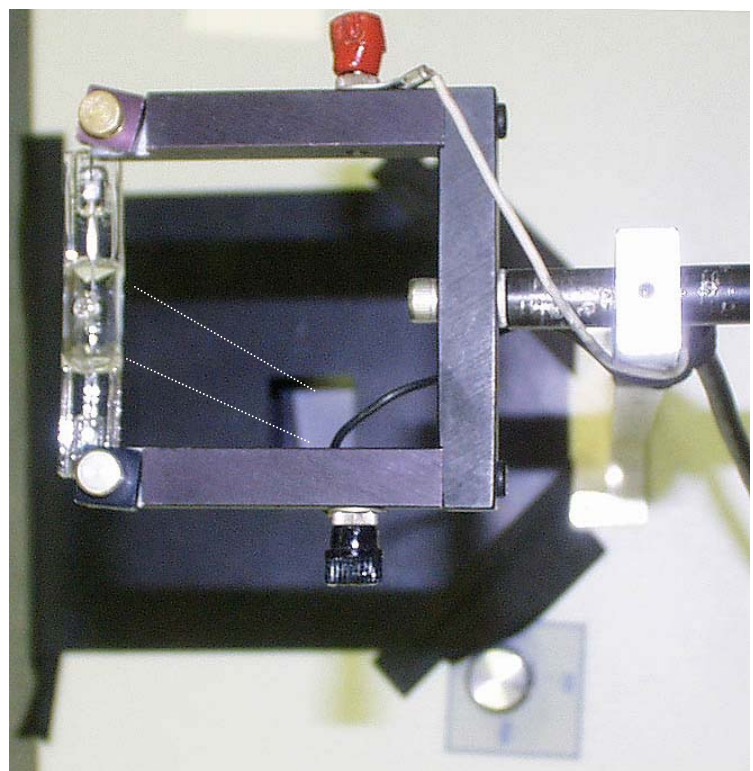

Make sure the the filament is vertically centered over the fixture.

**View looking downward from the standard lamp to the mask. Dotted lines (in perspective) indicate how the lamp should be over the square hole.** 

## 8 Connect the 2 wire leads from the constantcurrent power supply to the lamp holder.

Attach the red wire to the red clip and the black wire to the black clip, located on the sides of the lamp holder.

9 Turn on the constant current power supply. Wait until the current ramp function is 6.5 A.

This may take up to two minutes. For valid irradiance values, the lamp current must be maintained at 6.5 A.

10 Turn off the room lights.

**Warning:** *Avoid looking directly into the lamp's radiation. Wear protective eyeglasses to shield against ultraviolet light.* 

- 11 Set the emission spectrometer to 520 nm, and both emission slits to a 5 nm bandpass.
- 12 Turn on high voltage to the signal detector (HV1).
- 13 Observe the intensity of the signal detector.

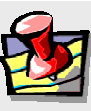

**Note:** *The signal level should not exceed 3 × 106 cps—the linear range of the R928P detector—when operated in the photoncounting mode of detection. If necessary, open or close the emission slits to adjust the signal intensity.* 

A good emission correction factor file depends on ample signal at both high and low points of the lamp spectrum.

# 14 Set the emission spectrometer to 290 nm.

This is the wavelength at which the standard lamp has its lowest light output.

15 Check the signal: there should be sufficient intensity above the dark counts.

#### Determine the dark counts

- 1 Place the sample lid over the mask to block light to the detector.
- 2 In **Run Experiment**, select the Experiment button.

This opens the **Emission Acquisition** dialog box.

3 Type in the following parameters in the **Emission Acquisition** dialog box:

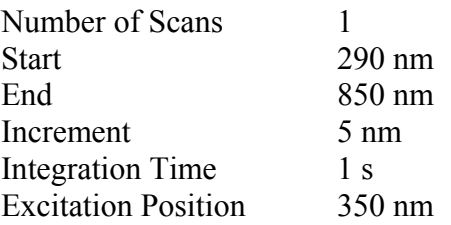

- 4 Run the standard lamp spectrum.
- 5 Name this file stlamp.
- 6 Place the lid over the mask to block the light between the standard lamp and the scatter fixture.
- 7 Run another scan using the same parameters, and name this file blank.

This data file is a straight line with low intensity.

- 8 Choose Arithmetic from the toolbar.
- 9 Using the Arithmetic menu, subtract blank from stdlamp.
- 10 Name this file stdlamp2.

Below are the blank and lamp spectra. Notice that the blank is almost nonexistent. Because of the low intensity of the blank file, the blank-subtracted file, stdlamp2, will resemble the stdlamp file.

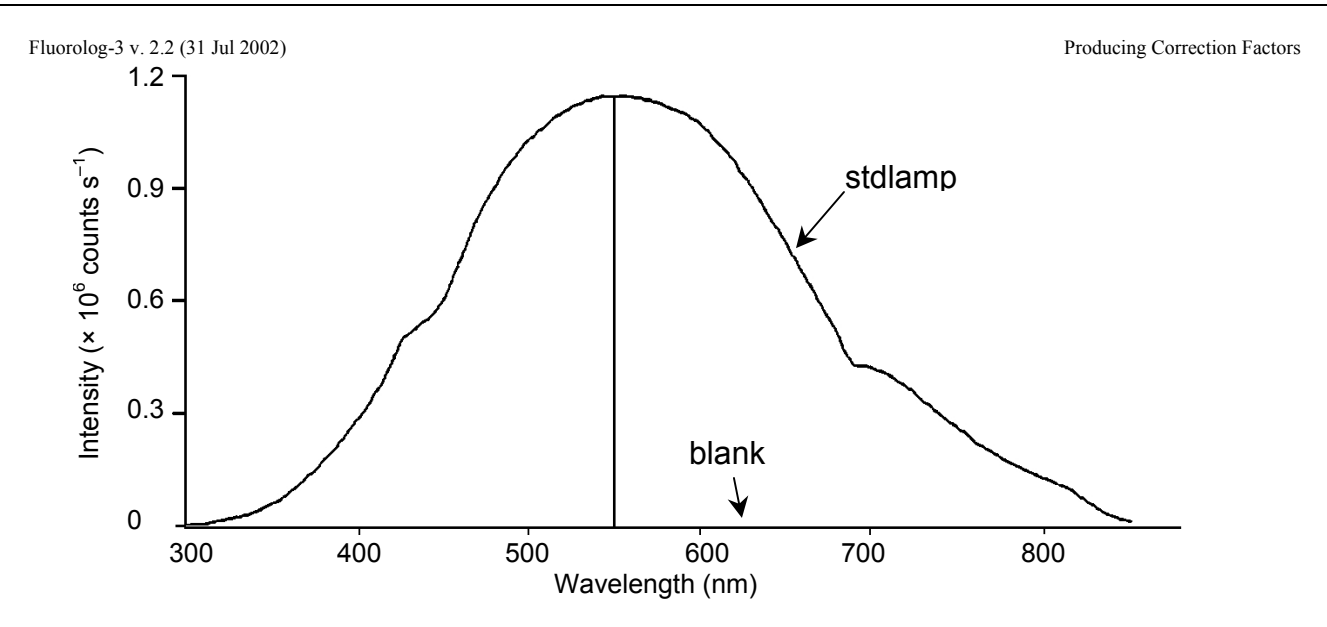

**Blank and lamp spectra.** 

Your spectrum should appear similar to the one pictured above. Its actual appearance, however, depends on the configuration of your Fluorolog<sup>®</sup>-3 system. The lamp scan was acquired with gratings in the emission spectrometer blazed in the visible region and an R928P red-sensitive photomultiplier as the detector. Different gratings or detectors may alter the shape of the lamp spectrum.

**Note:** *Obtaining emission correction factors for the region between 250 nm and 300 nm is possible. Because the gratings are extremely inefficient in this range and the standard lamp output is low, generating these factors is somewhat more involved.* 

# Calculating emission correction factors

### Introduction

Irradiance values for a standard lamp, packaged with the lamp, are usually expressed in  $10^{-6}$  W·cm<sup>-2</sup>·nm. With photon-counting systems like the Fluorolog<sup>®</sup>-3 spectrofluorometers, however, data usually are collected in units of photons $s^{-1}$ ·cm<sup>-2</sup>·nm. To convert the units, multiply each irradiance value by the wavelength at which it is valid. (The data will still be off by a factor of *c*, but normalizing the correction factors compensates for this.)

For more information about the theory and application of radiometric correction, consult *Accuracy in Spectrophotometry and Luminescence Measurements*, Mavrodineau, Schultz, and Menis, NBS Spec. Publ. 378 (1973), especially p. 137, "Absolute Spectrofluorometry," by W.H. Melhuish.

## Load the irradiance values

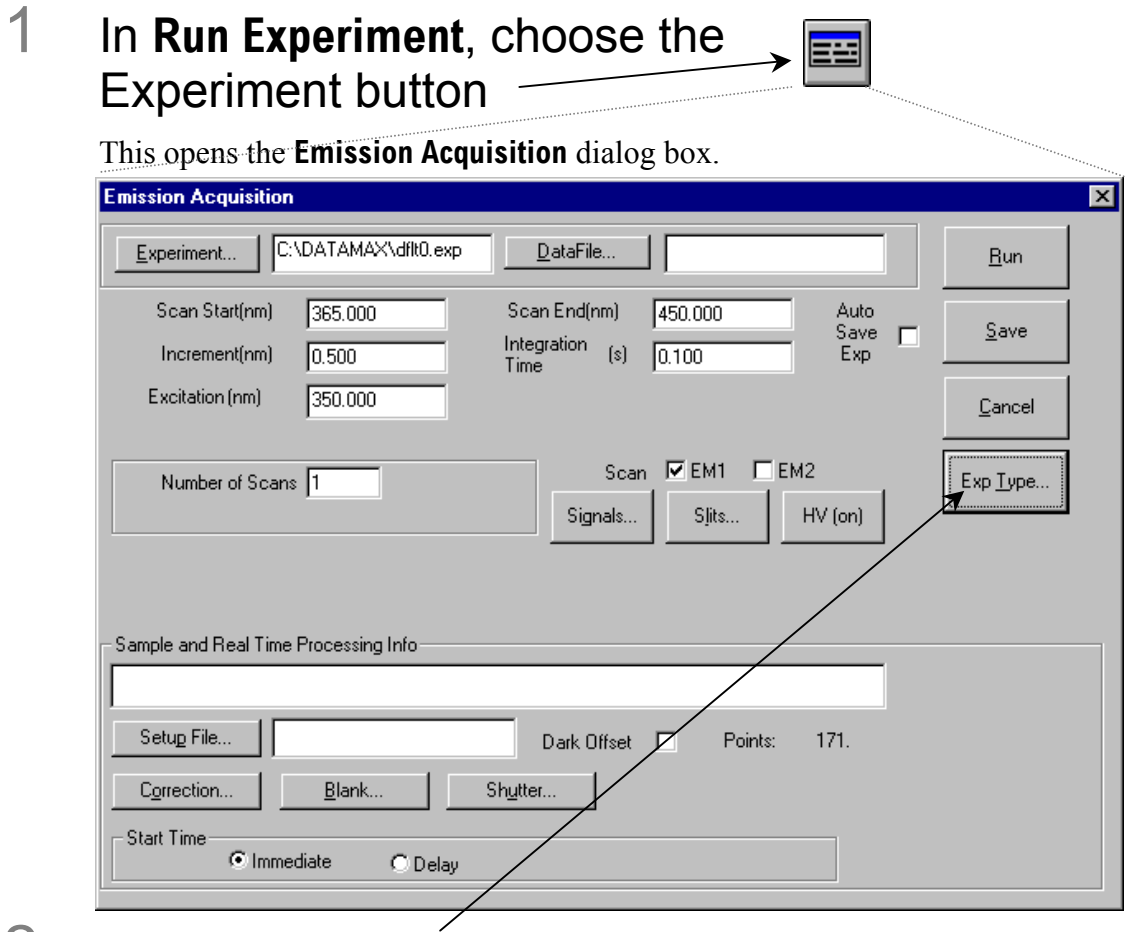

# 2 Click Exp Type.

This opens the **Select Experiment Type** dialog box:

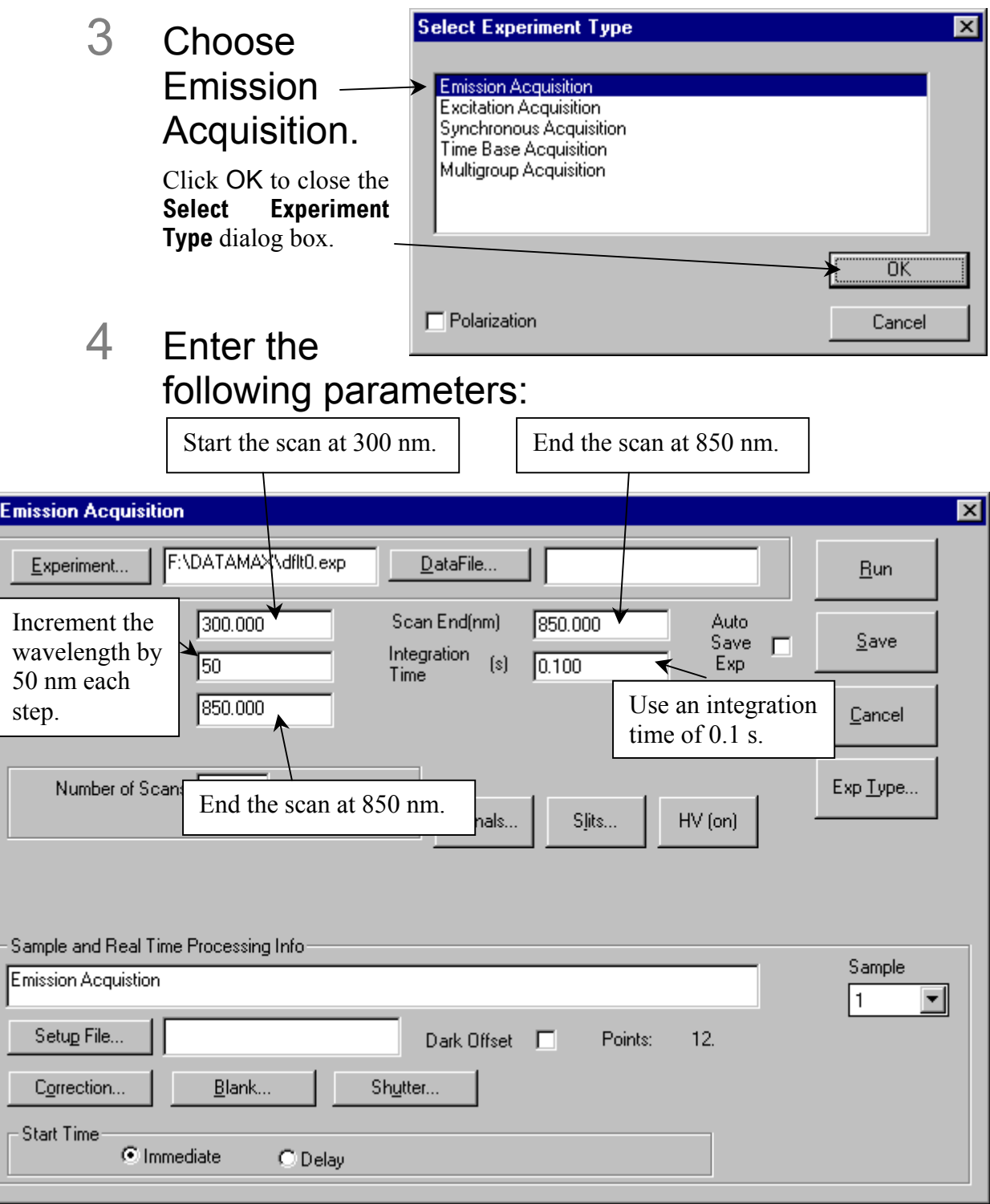

Fluorolog-3 v. 2.2 (31 Jul 2002) Producing Correction Factors  $\Box$  Click HV to a Click Signals... to open the **Signals**  open the **High**  dialog box: **Voltage** dialog box: .<br>Signals  $\overline{\mathbf{x}}$ **High Voltage** Data<br>Channel Selected<br>Signal **Hoits**  $(cps)$ Detector: (cps)  $0.000$ (V)  $S:$ (cps) Sc<br>Rc<br>Tc No HV R:  $(cps)$  $\overline{\phantom{a}}$  $(V)$  $0.000$  $\overline{[\text{cps}]}$ Function  $\overline{\text{(cps)}}$  $\overline{\phantom{a}}$  $\overline{\text{(cps)}}$ (cps) Turn off the volt- $<<$  Clear All  $\underline{\mathsf{Q}}\mathsf{K}$ age to the detec- $<< \underline{\mathsf{Re}}$ move Cancel tors. Select S (signal) detector. Click OK to close this **NOTE** 

 $\vert x \vert$ ΰΚ Cancel

By turning off the high voltage, a file which has 0 intensity for each point will be created. The irradiance values will be entered for each 0 point.

## 5 Run the scan with these parameters.

## 6 Name the file CRE.

box.

Final when

> After performing the irradiance value multiplication and displaying the file CRE on the screen, enter each value as follows:

**Note:** *Remember to multiply each irradiance value by the wavelength at which it is valid* **prior** *to attempting to enter its value. The units will be photons·s–1·cm–2·nm.* 

# 7 Select View from the toolbar.

# 8 Under View, choose Table View.

A table appears, displaying the wavelengths and the value of the intensity at each wavelength. The table may be displayed showing only the last value at the last wavelength. Click on the value (the number will become highlighted), and use the arrow keys to scroll up and down.

Because this file was created with the high voltage off, each intensity value is zero. The irradiance values calculated in a previous step will be entered into the intensity locations for each wavelength.

9 Click on the value to be changed. From the keyboard, type in the calculated irradiance value.

As soon as you begin to type, the **Edit Table** dialog box will appear:

Click on the up and down arrows to move within a column, or click on the left and right arrows to move

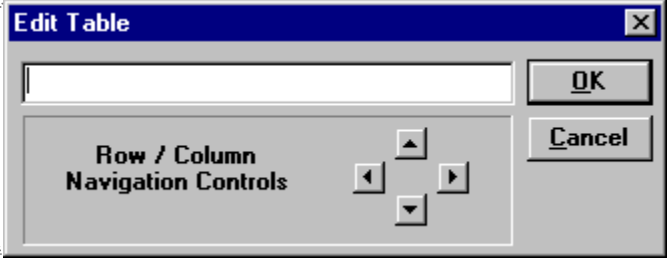

between columns. After all of the irradiance values have been entered,

# 10 Click on OK.

The CRE file has the irradiance values incremented every 50 nm. To calculate the actual correction factors, the irradiance file needs to have a 5-nm increment.

### 11 Using the instructions presented above, create another file.

(Keep the high voltage off.) This time, however, enter 5 nm for the Increment instead of 50 nm. Name this file IRR.

When this scan is complete, the scan range will be from 290–850 nm with an increment of 5 nm. All data points will have intensity values of 0 cps.

#### 12 Using the Arithmetic menu, add the constant 1 to the IRR file and resave it as IRR.

# 13 Multiply IRR by CRE and resave it as IRR.

This causes the original IRR file to be overwritten. The irradiance values will be spaced every 5 nm as opposed to every 50 nm. The IRR file should look similar to this:

Fluorolog-3 v. 2.2 (31 Jul 2002) Producing Correction Factors

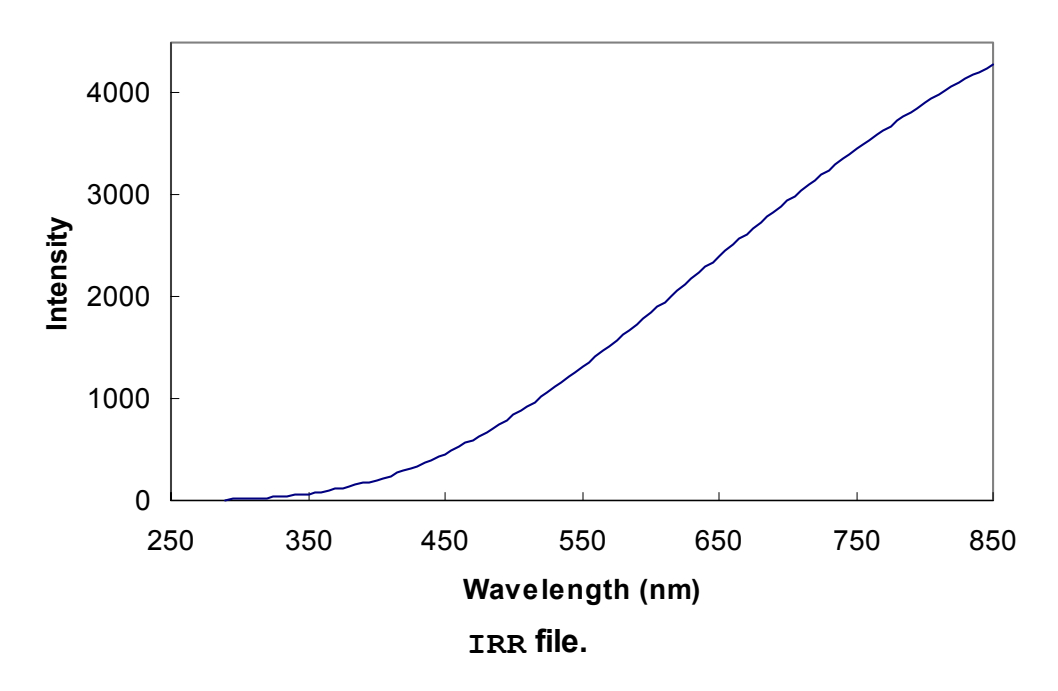

Now you have the two files: IRR and stdlamp2. These files are required to calculate the emission correction factors for the Fluorolog<sup>®</sup>-3 system.

### Calculate the correction factors

1 Using the Arithmetic menu in **Run Experiment**, divide IRR by stdlamp2, and name the resulting file mcorrect.

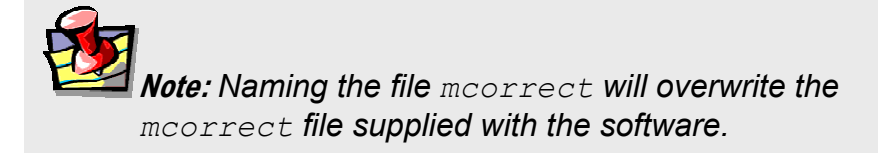

Normalize the mcorrect file

- 1 Display the mcorrect file and find the minimum signal intensity.
- 2 Using the Arithmetic menu, divide the mcorrect file by this minimum signal intensity.

## 3 Save this new file as mcorrect.

(That is, overwrite the existing mcorrect file). This normalizes the correction factor file so that the minimum intensity of mcorrect will be 1 count  $s^{-1}$ . mcorrect contains the emission correction factors for the system. The correction-factor file should look similar to this:

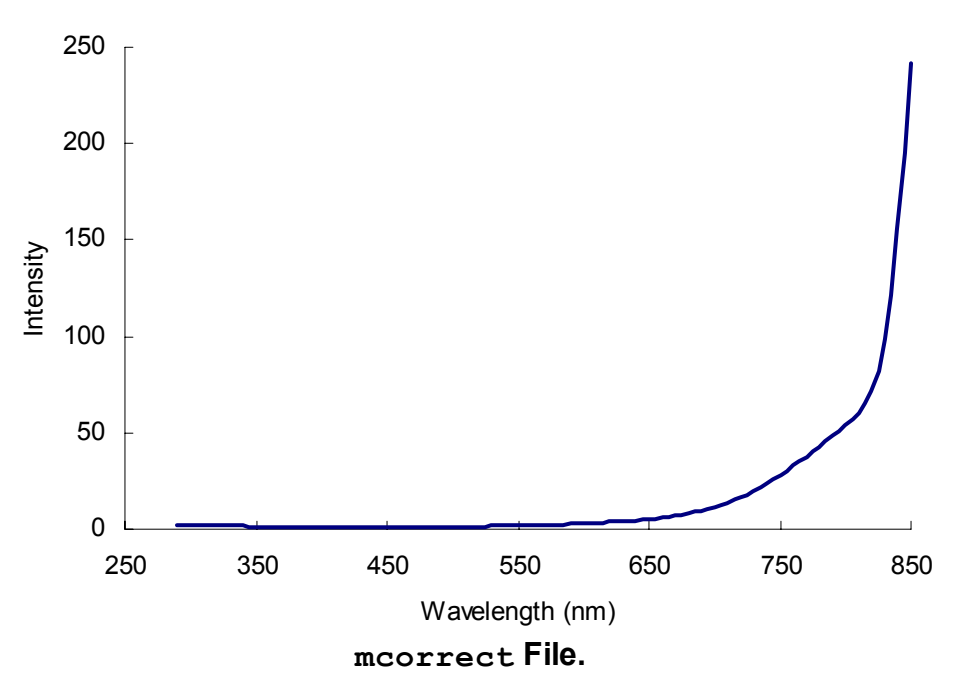

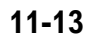

The correction factors shown above were acquired for a Fluorolog®-3 system with 500-nm blazed gratings in the emission spectrometer and a red-sensitive R928P photomultiplier detector.

Once the emission correction factors have been found, determination of the excitation correction factors may be necessary. The following procedures describe how to obtain excitation correction factors using the photomultiplier and the photodiode. Follow the procedure that applies to your configuration.

# Calculating excitation correction factors

The photodiode reference detector handles the bulk of excitation correction from 240– 600 nm when a ratio acquisition mode is selected (e.g., *S*/*R* for single-beam and T-box sampling modules). More accurate measurements require that compensation be applied for the difference in optical path between the detector and the sample. This can be accomplished by a simple excitation scan with rhodamine-B placed in the sample position.

# 1 Fill a cuvette with a solution of rhodamine-B.

Use 8 g  $L^{-1}$  of laser-grade rhodamine-B in 1,2-propanediol.

# 2 Place the cuvette in the sample compartment.

For single-beam sampling modules, place the cuvette in the standard cell holder and select right-angle detection.

- 3 Enter the **Real Time Display**.
- 4 Set the excitation and emission monochromators to 467 nm and 630 nm, respectively.

The largest lamp peak occurs at 467 nm.

- 5 Set the two slits on the excitation spectrometer to 0.5 mm.
- 6 Make sure the shutter is open.

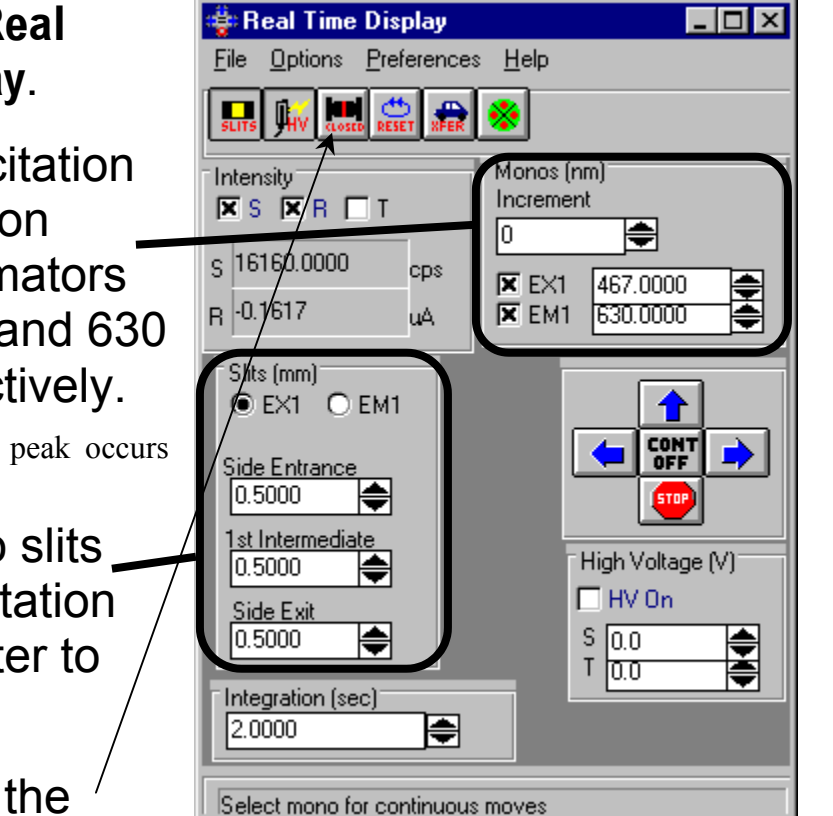

- 7 Set the excitation monochromator to 560 nm and the emission monochromator to 630 nm.
- 8 Adjust the slits on the emission monochromator.

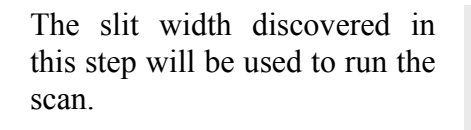

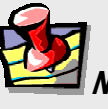

**Note:** *Obtain a signal intensity of no greater than 1.5 × 10<sup>6</sup> cps.* 

- 9 With the **Real Time Display** still running, open **Run Experiment**.
- 10 In **Run Experiment**, choose Collect.

# 11 Under Collect, choose Experiment.

This opens the **Emission Acquisition** dialog box:

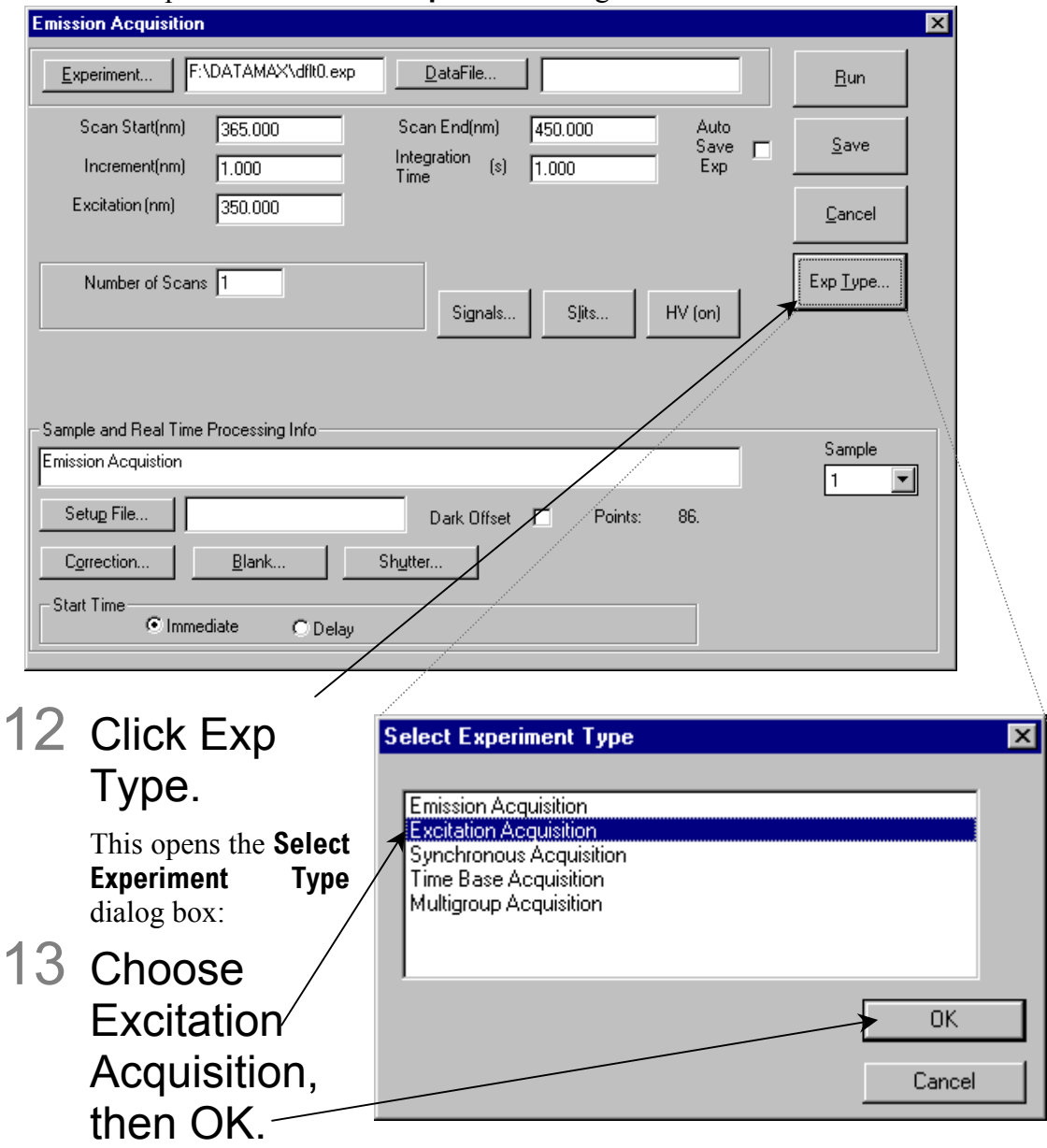

This closes the **Select Experiment Type** window, and then resets the **Emission Acquisition** dialog box to **Excitation Acquisition**.

Fluorolog-3 v. 2.2 (31 Jul 2002) Producing Correction Factors

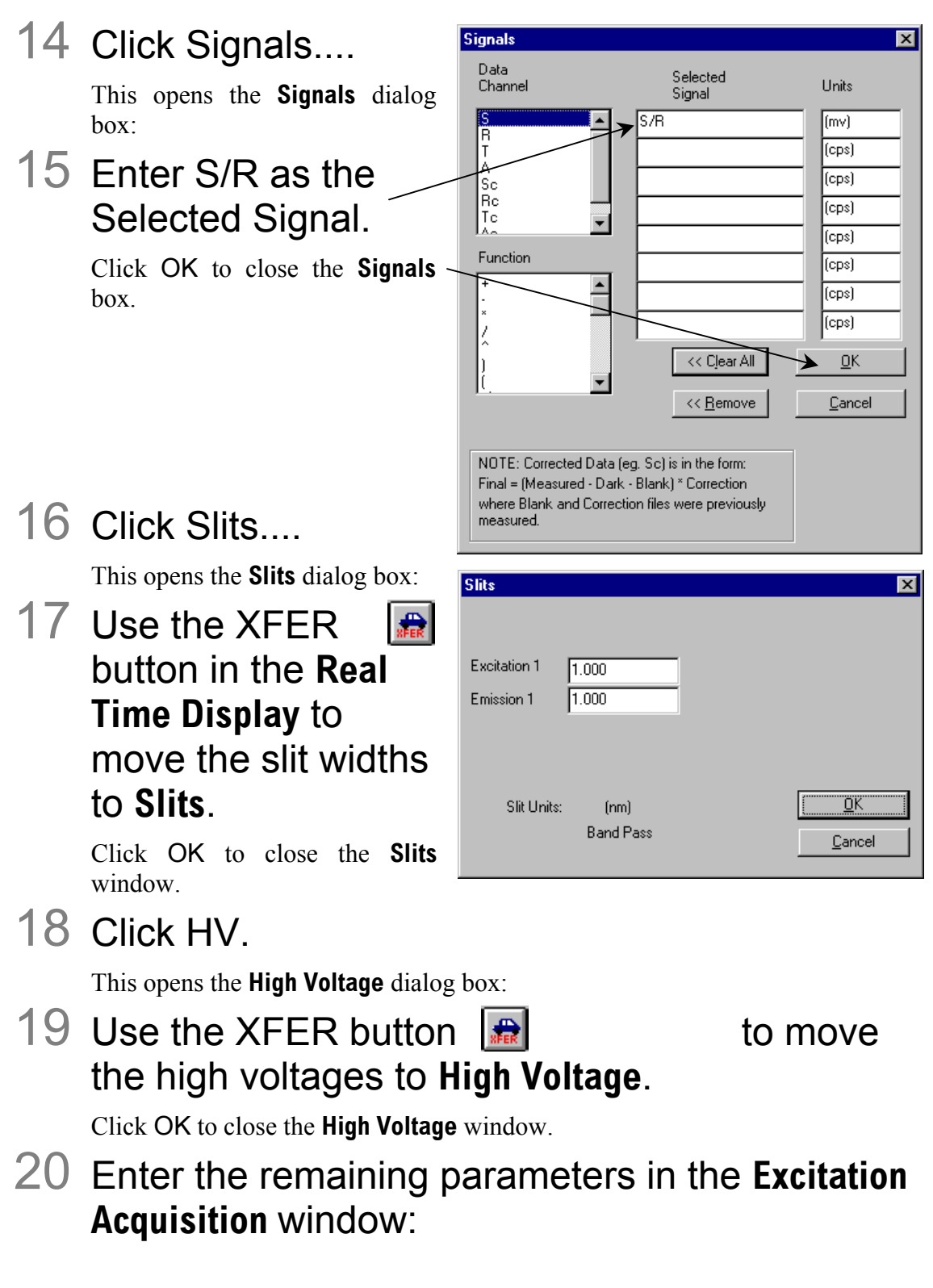

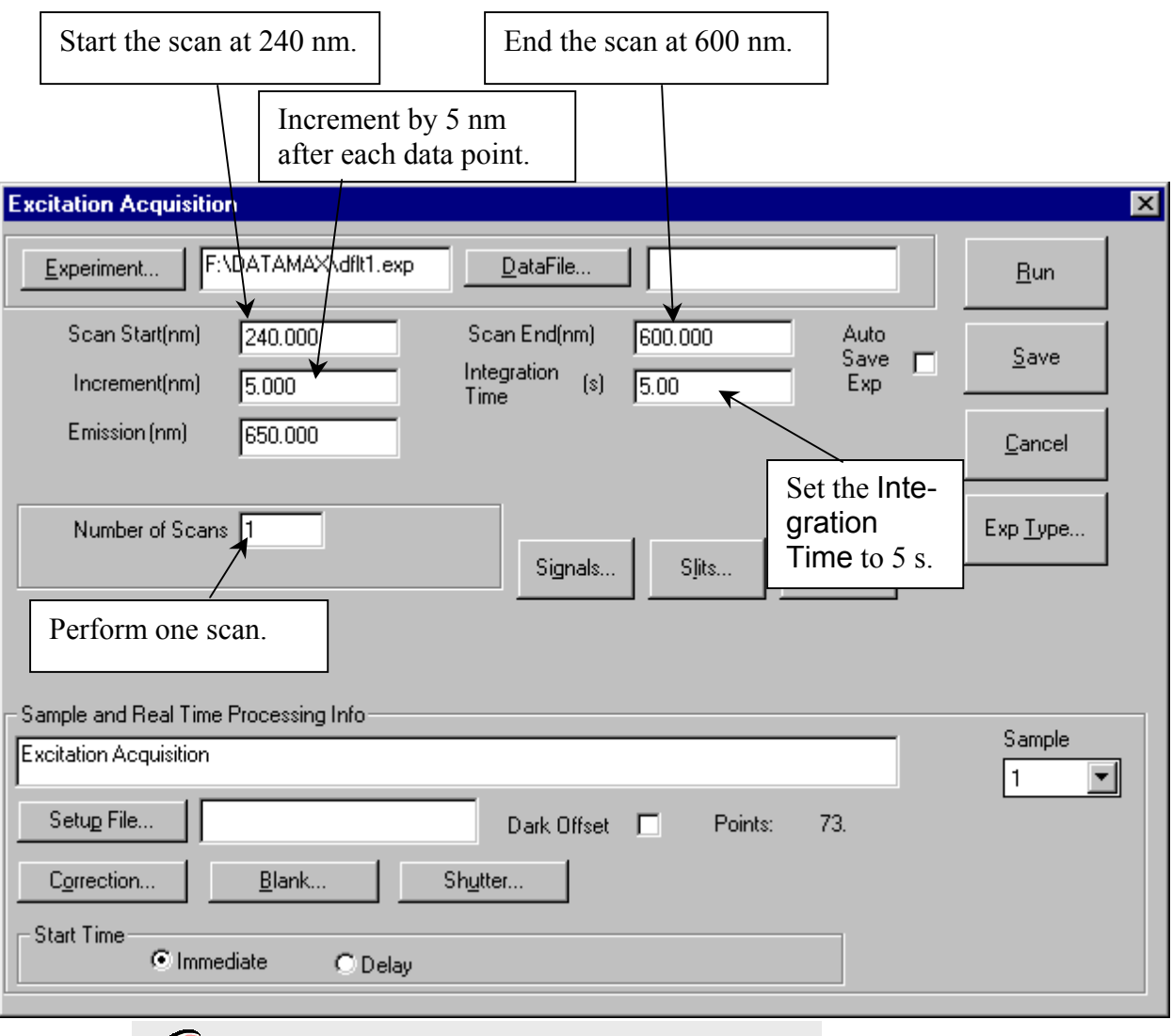

**Note:** *Be sure the Auto Zero function is on.*

21 Click Run to execute the scan.

22 Save the file as

xcorrect.

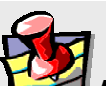

**Note:** *Doing so replaces the xcorrect file that was shipped with the system.*

23 If no zeroes are shown, invert the data.

In **Run Experiment**, use the Arithmetic menu to divide the spectrum into 1.

24 Normalize the data.

Find the minimum data point and divide the file by that value.

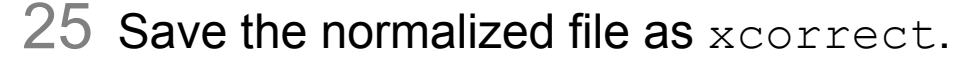

This overwrites the existing excitation correction-factor file.

To acquire corrected data for an experiment, enter the name of this file in the COR-RECTION factor file field in the **Data Acquisition Parameters** dialog box. The COR-RECTION factor file must be in the same directory as the data to be acquired and corrected.

# **12: Determining the Plateau Voltage**

# Introduction

The *plateau voltage* is the voltage at which the signal intensity is maximized, while the dark-count intensity is minimized. The emission signal detector requires a voltage input to operate. The operating voltage determines the sensitivity of the detector. To achieve the highest sensitivity possible, the plateau voltage determination should be performed whenever a new detector is installed.

Approximately 30 min are needed to acquire the data and 15 min to display the data in the form of two data files.

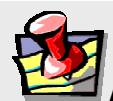

**Note:** *In the standard configuration, the software supplies a maximum voltage of 1200 V to the detector(s). Certain applications (IR fluorescence measurements, for example) require detectors with operating voltages near 1450 V. In these cases, the standard high-voltage board should be replaced with an optional board that increases the highvoltage output to 2000 V.* 

# Overview of the procedure

- 1 Compose a table with dark counts and corresponding signal intensities at incremental voltages.
- 2 Construct a graph. Note the point at which the signal intensity is maximized and the dark-count intensity is minimized.

This is the *plateau voltage*, the point at which the highest sensitivity of the detector is achieved.

To record the values, construct or photocopy the following table:

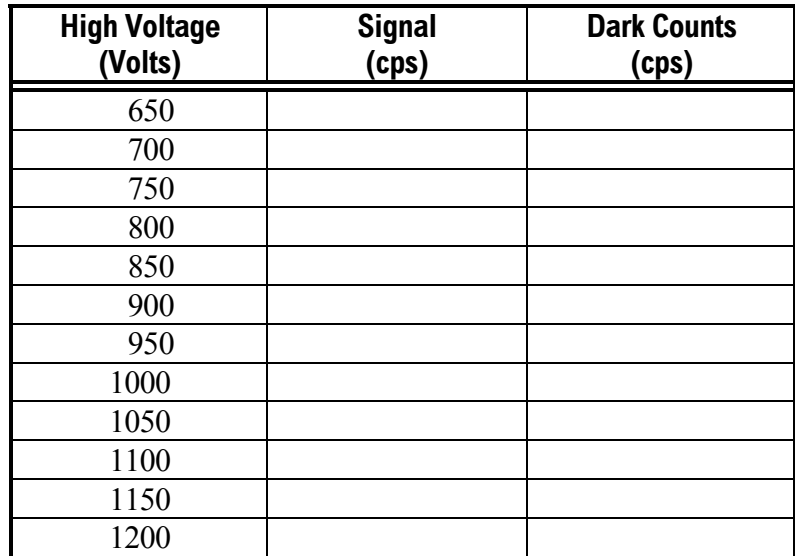

# Procedure

#### Set up the instrument

- 1 Turn on the xenon lamp, Fluorolog® -3 system, peripherals, and computer.
- 2 Enter the DataMax software.
- 3 Run a xenon-lamp spectrum and the water Raman scans.

Do water Raman scans both right-angle and front-face to ensure that the system is functioning properly.

- 4 Enter the **Real Time Display**.
- 5 Set the slits of the excitation and emission spectrometers to a bandpass of 5 nm.
- 6 Insert a cuvette filled with distilled water in the sample holder.
- 7 Select right-angle detection.

Turn the selection mirror knob located on top of the sampling module to RA.

- 8 Set the Integration Time to 2.0 s.
- 9 Position the excitation and emission spectrometers to 350 nm and 397 nm, respectively. Click on the check boxes to activate them.
- 10 Display the **High Voltage** dialog box by clicking on the icon.
- 11 Turn on HV1 (signal detector or S voltage).

Record the signal from 650 V to 1200 V.

- 1 Open the programmable excitation shutter by clicking on the shutter icon.
- 2 Enter 650 V in the S voltage text box.
- 3 Click on the right arrow on the **Continuous** area.

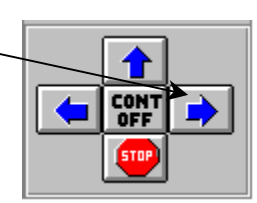

This records data in Prompt-Step mode (see the DataMax manual for details).

4 Record the signal in cps at 650 V in a table such as the one shown on a previous page.

This intensity will be the same value as the intensity at the peak of the water Raman scan acquired, using right-angle detection and the specific high voltage.

5 Close the shutter by sliding it to the right.

This closes the manual shutter on the variable exit slit of the emission spectrometer.

6 Record the dark counts at 650 V.

Write this value next to the signal intensity in your table.

- 7 Open the shutter by sliding it to the left.
- 8 Change the high voltage of the signal detector from 650 V to 700 V.
- 9 Repeat steps 3 through 8,

increasing the signal detector voltage by 50 V each time and recording the signal intensity and the corresponding dark counts.

The sample data below were acquired using a Fluorolog<sup>®</sup> Model FL212 equipped with a 450-W xenon lamp and an uncooled signal detector.

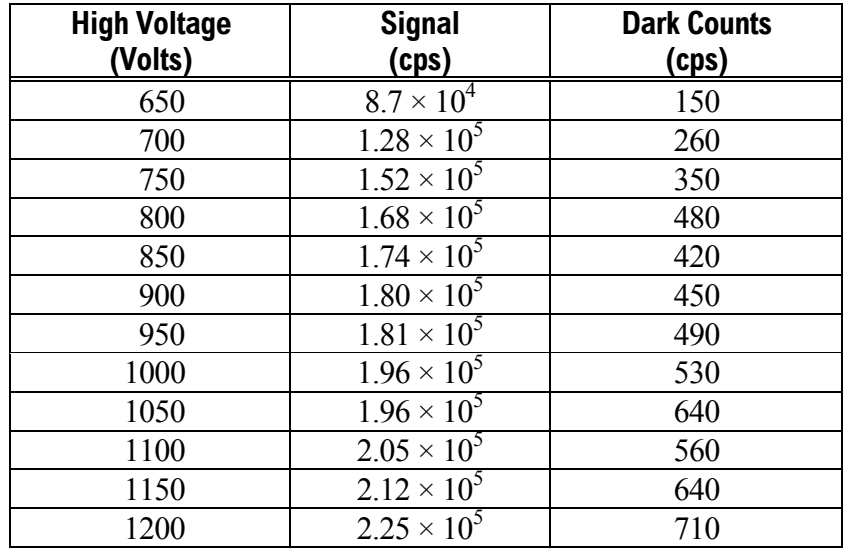

#### Determine the plateau voltage

1 From the data obtained, construct two graphs: Signal versus Voltage, and Dark Counts versus Voltage.

Graphs of the above data are shown here, stacked into one combined graph.

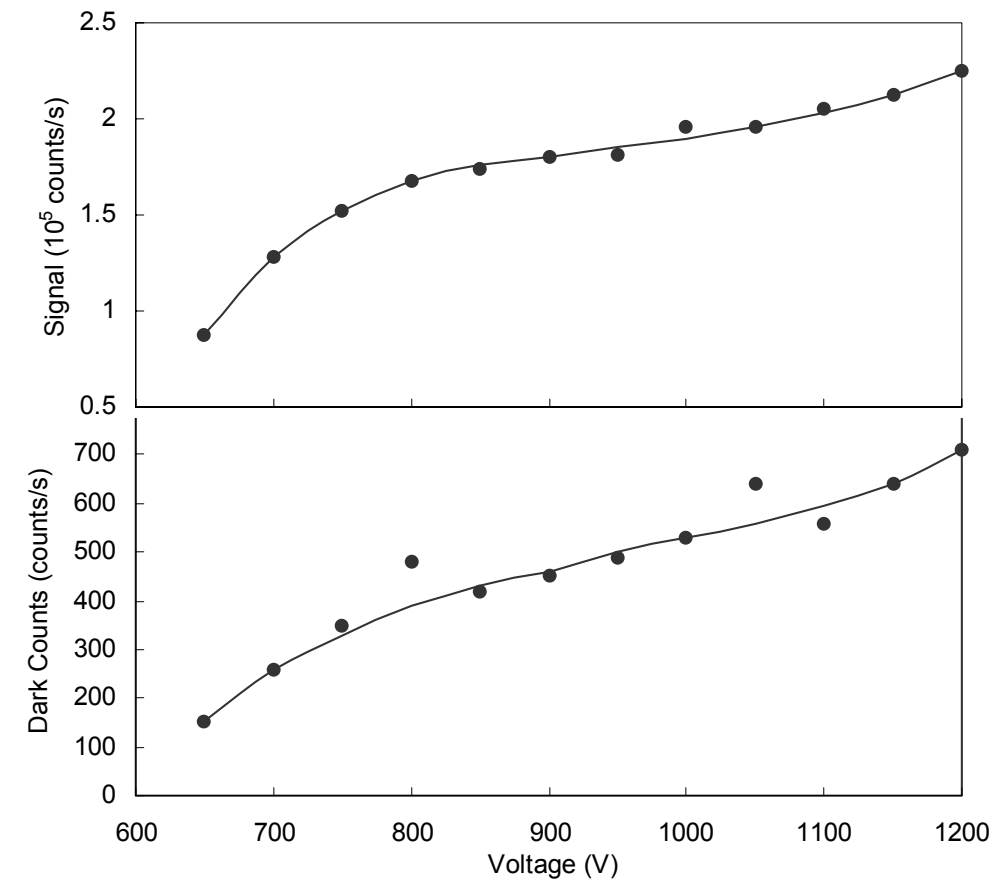

From these graphs, at  $\sim$ 1000 V there is a plateau both in the signal and dark counts. Therefore, the point at which there is maximum voltage with minimum dark counts is 1000 V—the plateau voltage for this detector.

# **13: Reassembly Instructions**

The Fluorolog®-3 system consists of four main components:

- Personal computer
- Color monitor
- Expanded keyboard
- Fluorolog®-3 spectrofluorometer

An optional printer may also be included. The Fluorolog®-3 spectrofluorometer is a combination of discrete modules and components. These components include excitation and

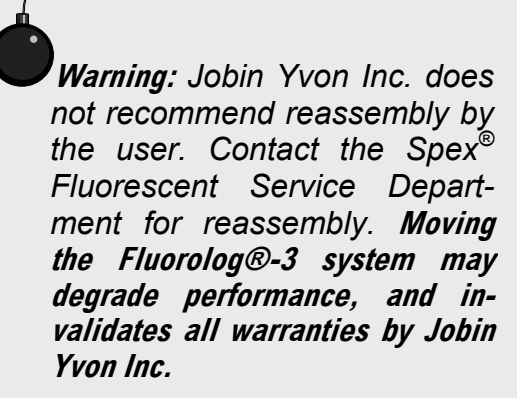

emission monochromators, sample compartment, xenon light source and a System Controller (SAC).

Occasionally, because of relocating the instrument, reassembling the system is necessary. The following instructions are provided as a guide.

# **Computer**

The computer must be set-up and operating before the spectrofluorometer system can be connected.

Connect the computer's components according to

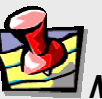

**Note:** *The computer's COM1 port will be connected to the System Controller in a later step. Make sure this port is available.* 

the instructions with the computer.

2 Plug the power cables from the monitor, the main unit (CPU), and the printer or plotter

> into outlets with the proper line voltage.

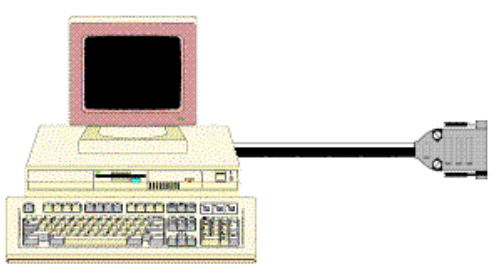

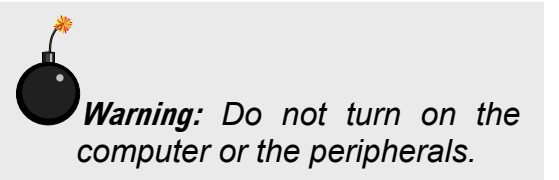

# Spectrofluorometer assembly

Once the computer has been assembled, the external components of the Fluorolog®-3 spectrofluorometer must be connected. The modules of the Fluorolog<sup>®</sup>-3 fit together in a seamless configuration. Each module and the lamp housing has alignment studs, alignment receptacles, and D-connectors on the outside of the housing:

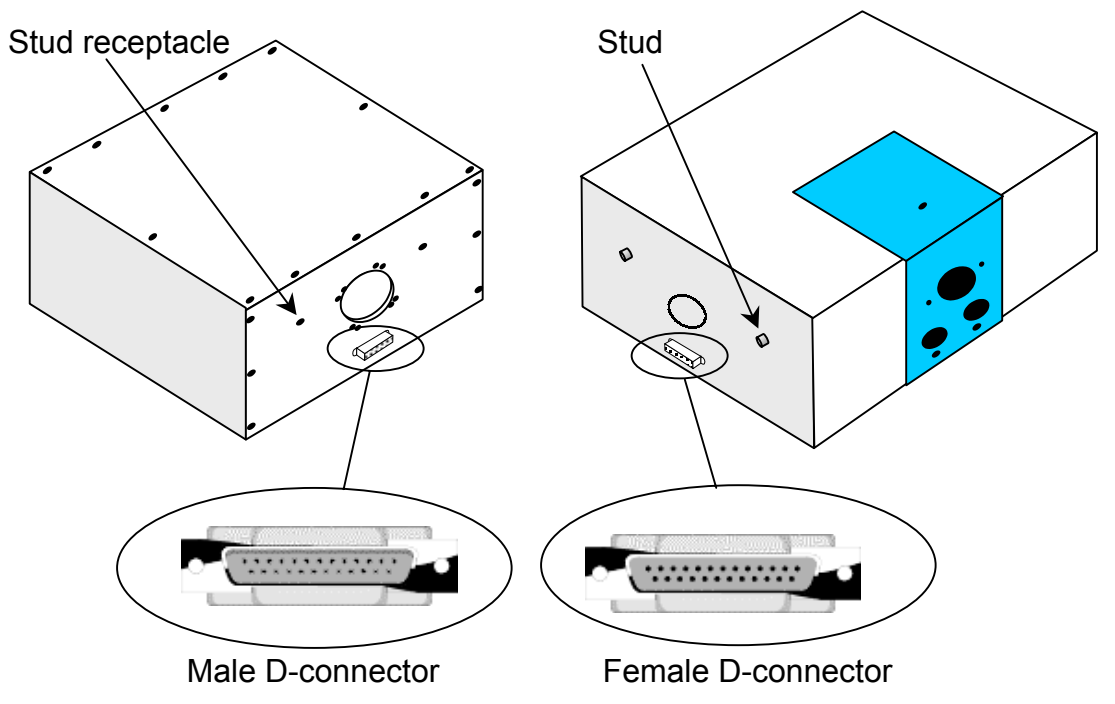

#### 1 Assemble the spectrofluorometer system's modules into the proper configuration.

That is, attach the spectrometers to the sample compartment, and the lamp housing to the excitation monochromator.

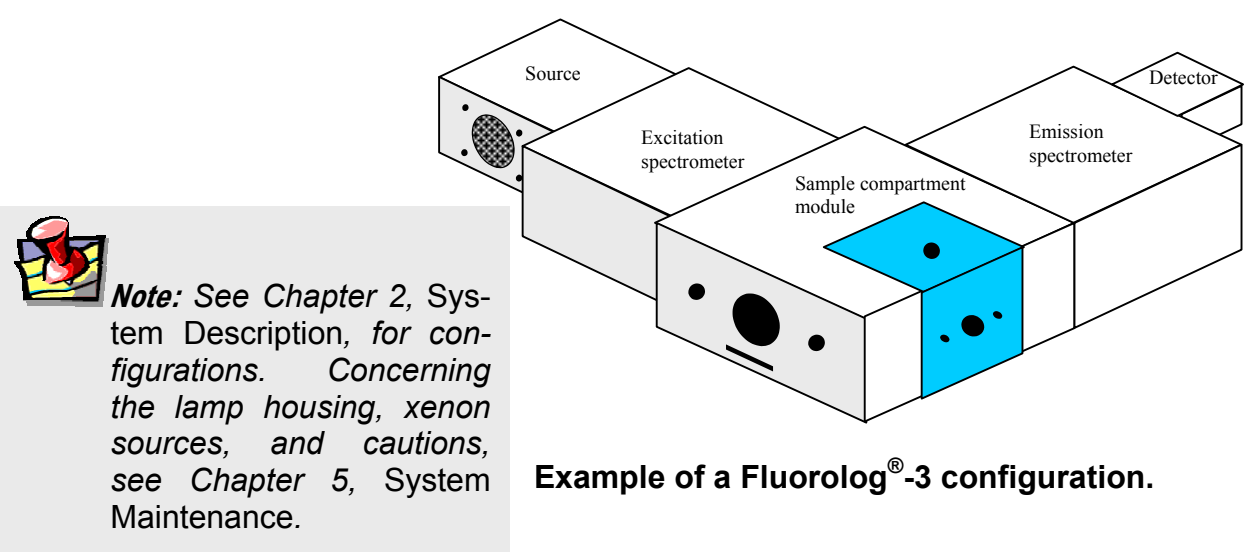

Fluorolog-3 v. 2.2 (11 Jul 2002) Reassembly Instructions

# Cable connections

These connectors connect the spectrofluorometer components with the System Controller (SAC) and the computer system.

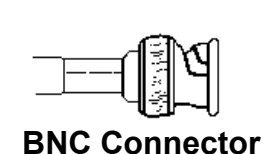

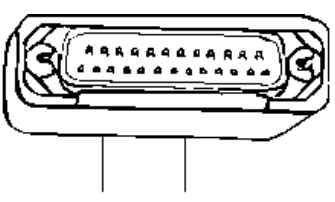

**D-shell Connector** 

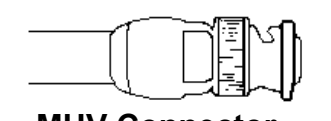

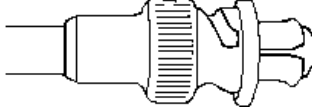

**MHV Connector SHV Connector** 

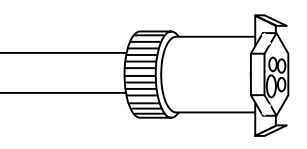

**4-Pin Circular Connector** 

The jacks on the rear of the SAC are shown to the right:

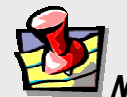

**Note:** *The actual layout of connections on the rear of the SAC may vary, depending on the system's configuration.* 

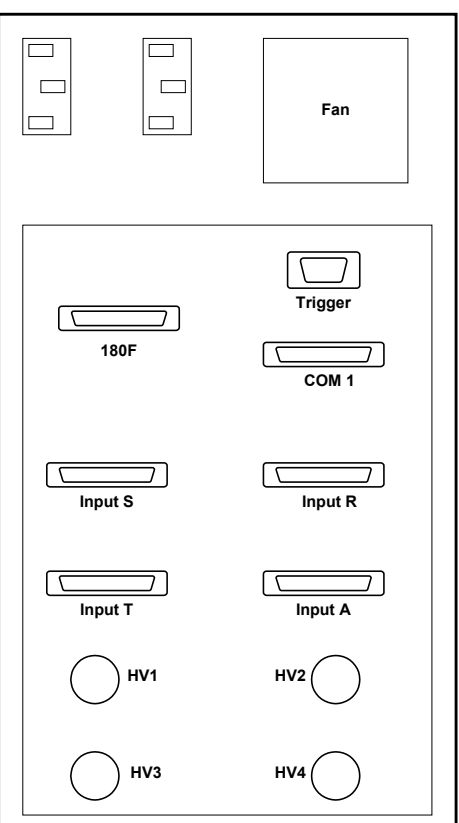

**Rear of SAC** 

The cable diagram below shows the path of each cable. During installation, refer to the schematic to ensure proper system interconnections.

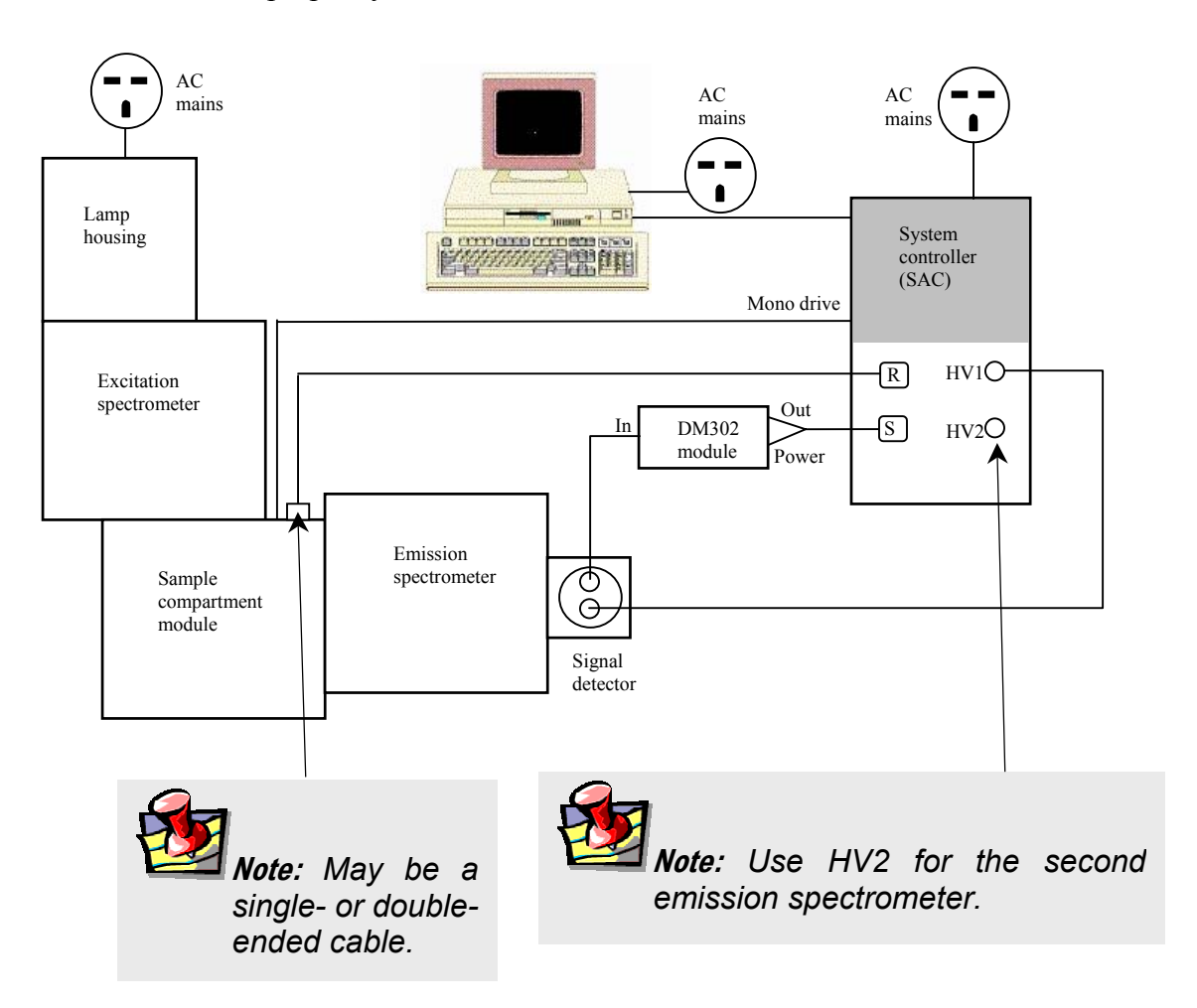

# Connecting the reference detector to the SAC

The Fluorolog®-3 spectrofluorometer system comes standard with a silicon-photodiode reference detector inside the sample-compartment module. The connections to the reference detector are on the outside front of the sample compartment module. The sample compartment module (reference detector) is joined with the SAC via a split cable; that is, a cable with three ends.

- Find the double-headed end of the split cable #33979A.
- 2 Plug the end with the 7-pin D-shell connector into the D-shell jack on the front of the sample compartment module. Plug the BNC plug into the BNC jack next to the D-shell jack.

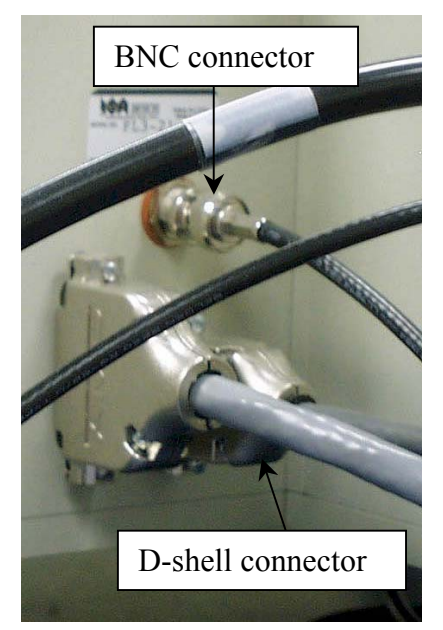

3 Plug the remaining D-shell end of the cable into the INPUT R connector on the back panel of the SAC.

DM302 PC module and signal-detector connections

- 1 Plug the end of the high-voltage cable #34040 with the MHV connector into the signal detector.
- 2 Connect the other end to the HV1 SHV connector on the SAC.
- 3 The DM302 PC module has three plugs labeled SIGNAL OUT, POWER and IN. Plug the short cable #30645 with the BNC connector from the signal detector to the IN connector on the DM302.

The DM302 is joined to the SAC via the split cable #33977.

- 4 Take the end of the #33977 cable that has two connectors.
- 5 Plug the end with the 4-pin circular connector into the POWER jack of the DM302, and the BNC plug into the OUT jack of the DM302.
- 6 Plug the remaining end of the #33977 cable into the INPUT S connector on the back panel of the SAC.

Sample compartment module

Insert the 25-pin–9-pin cable #400108 between the sample compartment and the jack labeled "mono drive" on the SAC.

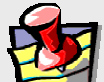

**Note:** *With special options (e.g., trigger accessory), there may be an additional cable connection. Refer to the accessory's instructions.* 

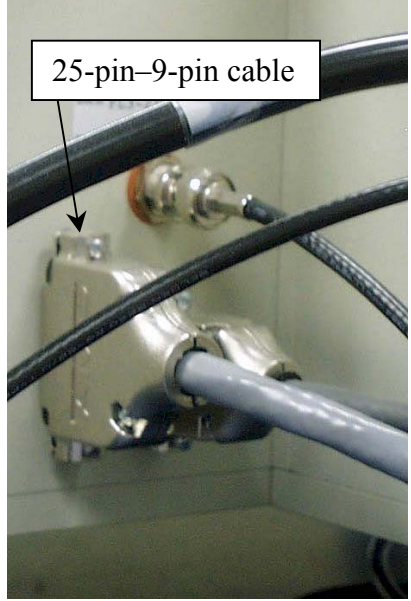

## Lamp power supply

The lamp power supply is integrated into the lamp housing. No additional connections are required.

# Computer to SAC

The spectrofluorometer system is controlled via the SAC through the computer.

Connect the 9-pin–9-pin connector cable between COM1 of the computer and COM1 of the SAC.

# Connecting power cables

Several components in the system have AC power cables. These items include:

- SAC
- Computer (and peripherals)
- Lamp
- System Accessories (such as MicroMax<sup>®</sup>, temperature bath, etc.)
- 1 Plug the AC components into a properly rated receptacle or power strip.

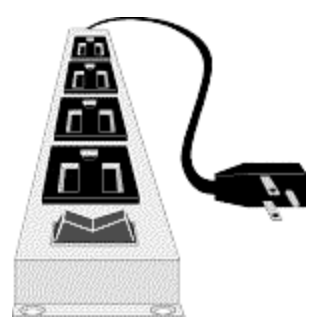

- Calibrate the system before conducting an experiment. Refer to the appropriate chapter for calibration instructions.
- To properly operate the equipment, have a complete understanding of the software. Read the software manuals to gain an understanding of the system interaction, and to discover the best methods to unleash the power of DataMax.

# **14: TRIAX operation with the Fluorolog®-3**

# Introduction

Some users choose the TRIAX series of imaging spectrometers as a building block in a Fluorolog<sup>®</sup>-3 spectrofluorometer. Using a TRIAX imaging spectrometer on the emission side of the sample mount offers the option of detection with a CCD, to create an image of the dispersed fluorescence for subsequent analysis. This chapter discusses special hardware connections and software operation specific to TRIAX users, especially with regard to CCD detectors.

Fluorolog®-3 TRIAX users should note these major differences between the TRIAX and standard monochromators:

• Four ports generally are available, rather than two on a standard monochromator. Most TRIAX spectrometers used with the Fluorolog<sup>®</sup>-3 have two entrance ports ("lateral", i.e., on the side, and "axial", i.e., on the back) and two exit ports (lateral and axial). Usually the lateral entrance port is attached to the sample compartment.

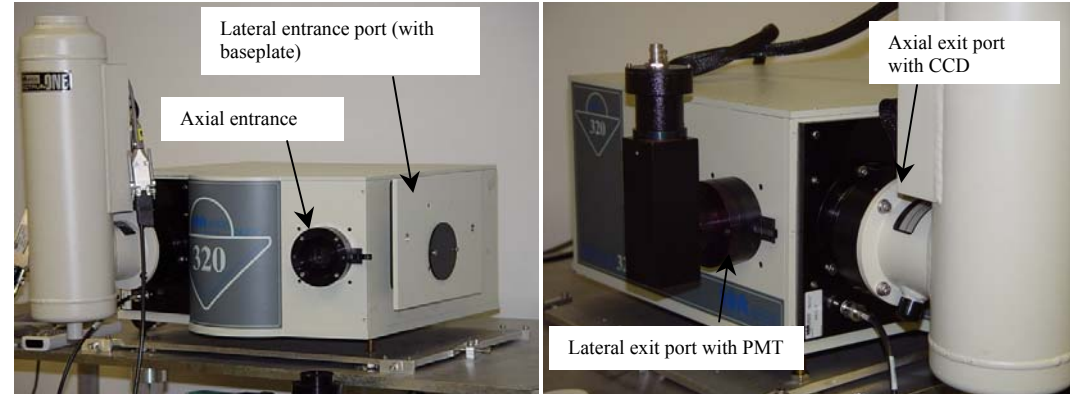

- A DataMax-controlled flip mirror is available to choose between entrance ports and exit ports. Be sure the flip mirror is set to the proper position before running an experiment.
- Three gratings can be mounted on the rotatable grating turret. Choosing which grating to use is under DataMax's control.

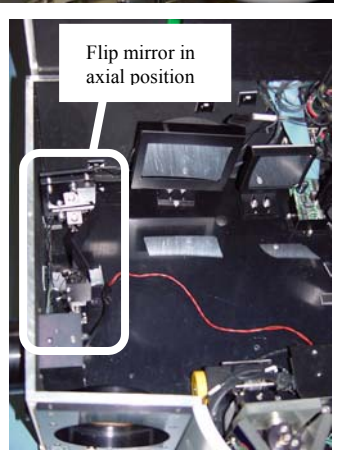

# **Hardware**

### **Electrical** power

Have a free AC (mains) outlet available **Warning:** *Some users may wish to remove the monochromator and replace it with a TRIAX. Always switch off the power to the monochromator and TRIAX before removal of these accessories from or addition to a system. Failure to shut off the power to the TRIAX and monochromator can damage the SpectrAcq.* 

for the TRIAX. A 24-V adapter and power supply plugs into the AC circuit, and connects to the back of the TRIAX. The power supply contains a voltage converter that automatically adjusts to the input AC voltage.

### Internal workings

#### **Multiple gratings**

Generally, gratings with different groove-densities are installed, but gratings with different blaze-angles are also possible for custom applications. Rotation to a new grating is discussed in **Visual Instrument Setup** below. After installing a new grating on the turret, its groove density must be entered in **Visual Instrument Setup**, and its calibration must be performed in **Visual Instrument Setup**. Both of these procedures are described later in this section.

#### **Turret removal**

2 Grasp turret by the thumbscrew on top.

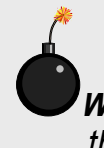

**Warning:** *Never touch the face of a grating!* 

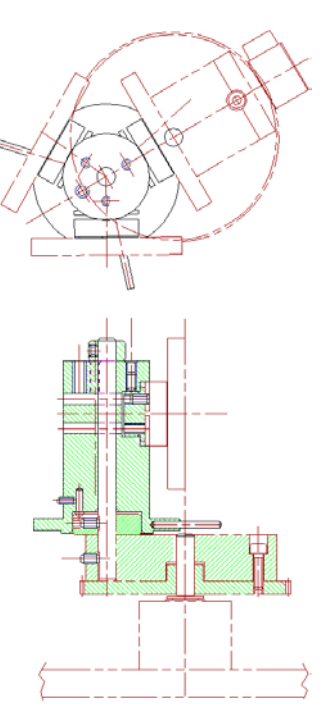

- 3 Lift the turret up and out of the instrument.
- $4$  Leave one shimwasher on the shaft.

#### **Turret installation**

- 5 Reverse steps 1 to 3. The turret is self-indexing, so the initial position does not matter.
- 6 Rotate turret until it rests in a depression.

When switched on, the turret rotates to the correct position.

**Warning:** *Leave clearance under the collar when replacing the top shim-washer. This ensures free rotation of the turret. The turret rises several mm when it switches gratings. If the collar is too tight, it causes the motor to grind. This may damage the drive mechanism.* 

#### **Automated slits**

The TRIAX has automated adjustable slits at the entrance (2 mm maximum) and exit (7 mm maximum) ports. The slit width may be adjusted in steps of 0.0125 mm. For a 0.6 mm slit on the TRIAX 320, dispersion is 1.58 mm.

#### Connections to system

Below is a sketch of the special cable connections required between a TRIAX spectrometer, the CCD detector, and the system. Details of these connections are given on the following pages. Other Fluorolog®-3 connections are not shown.

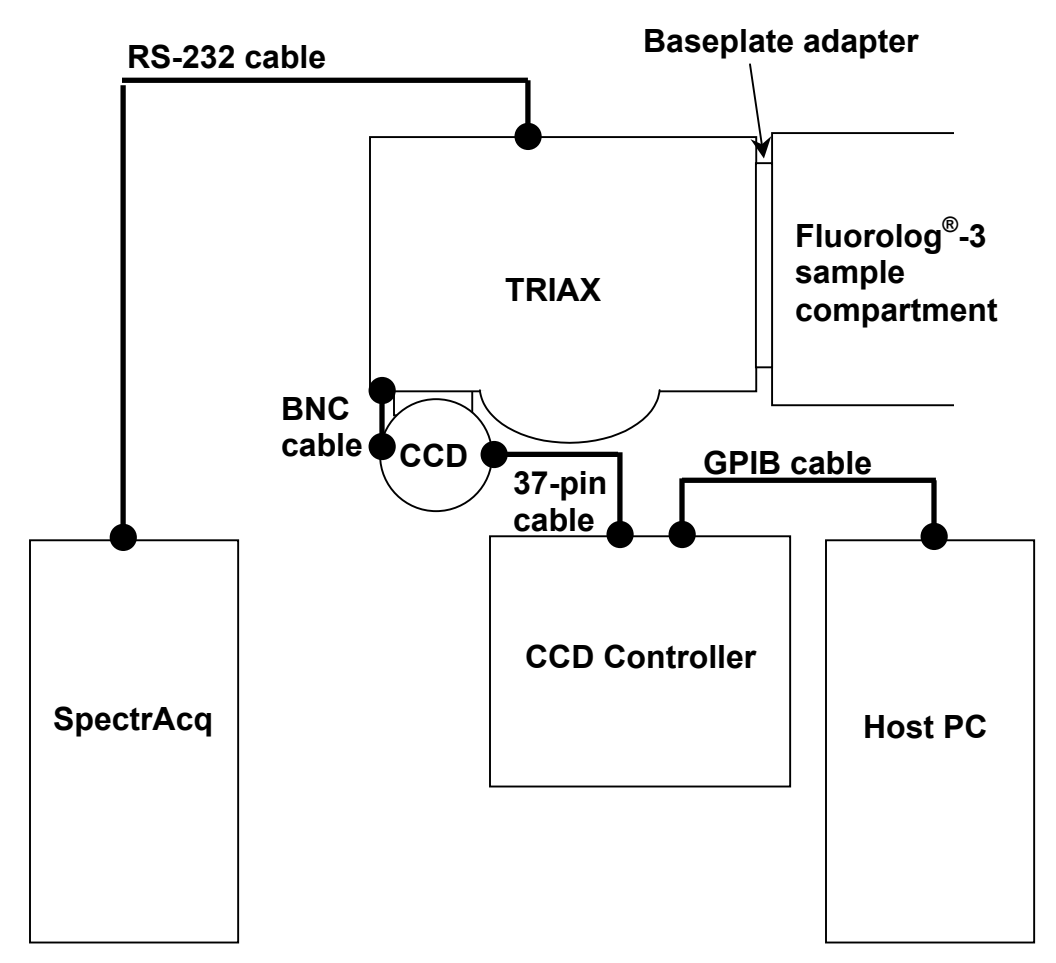

#### **Attachment to sample compartment**

Fluorolog®-3 users typically choose the lateral entrance port as the path for luminescence from the sample compartment into the TRIAX. To attach the TRIAX to the sample compartment, a baseplate adapter must be inserted between the sample compartment and the TRIAX.

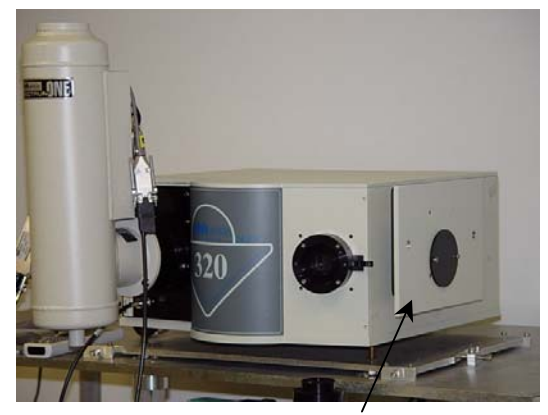

**Baseplate attached to lateral entrance port.** 

#### **Communication between TRIAX and SpectrAcq**

A cable runs between the TRIAX and SpectrAcq for proper communication. To the right is a photograph of the cable attachment to the TRIAX.

#### **Cables to CCD detector**

A coaxial cable runs from the terminal on the back of the TRIAX to the CCD. This controls the CCD shutter. The large 37-pin cable (bound together with the coaxial cable) carries data between the CCD controller and the CCD chip inside the detector.

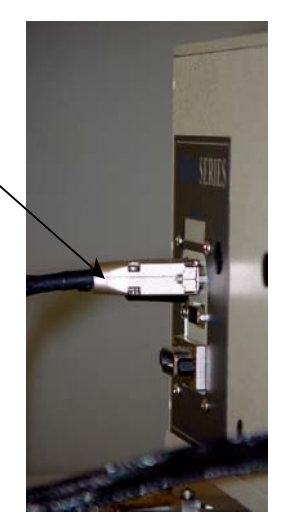

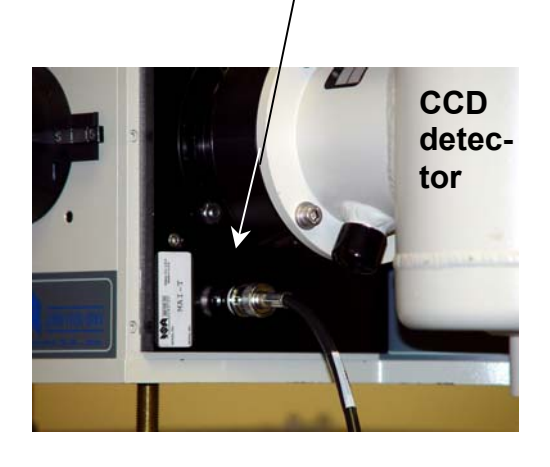

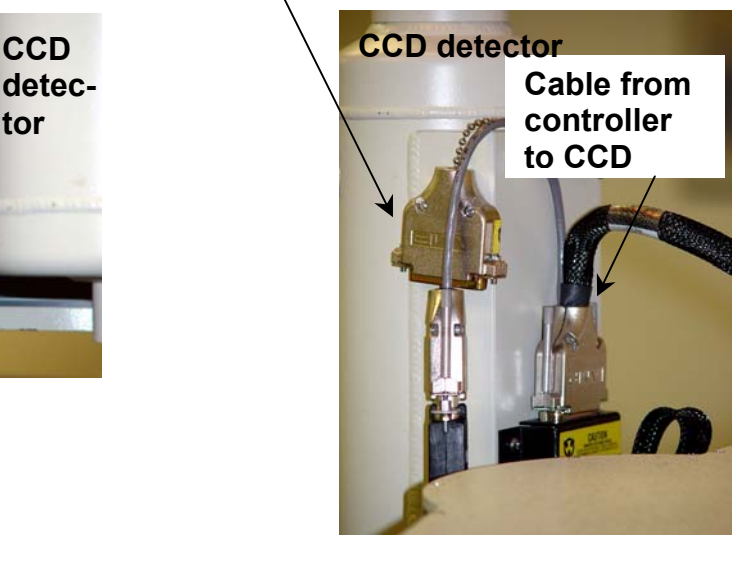

#### **CCD controller**

A GPIB cable connects between the CCD controller and the host computer.

**Cable between controller and CCD chip** 

> **GPIB cable from controller to host PC**

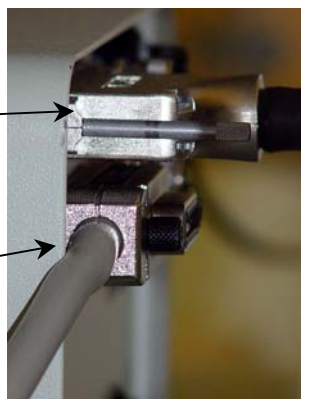

**Back of CCD controller**
# **Software**

### Visual Instrument Setup

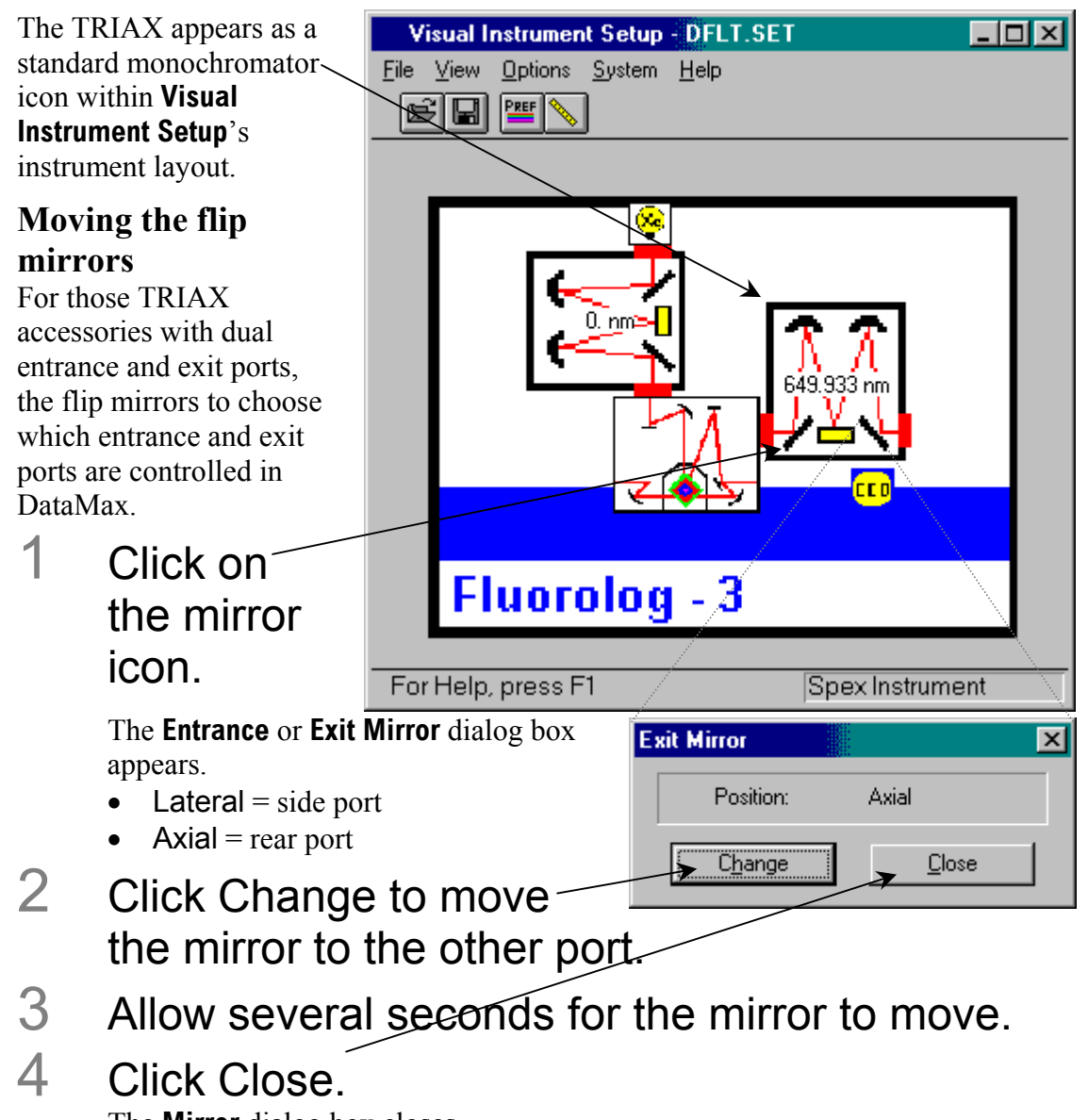

The **Mirror** dialog box closes.

Fluorolog-3 v. 2.2 (9 Aug 2002) TRIAX operation with the Fluorolog®-3

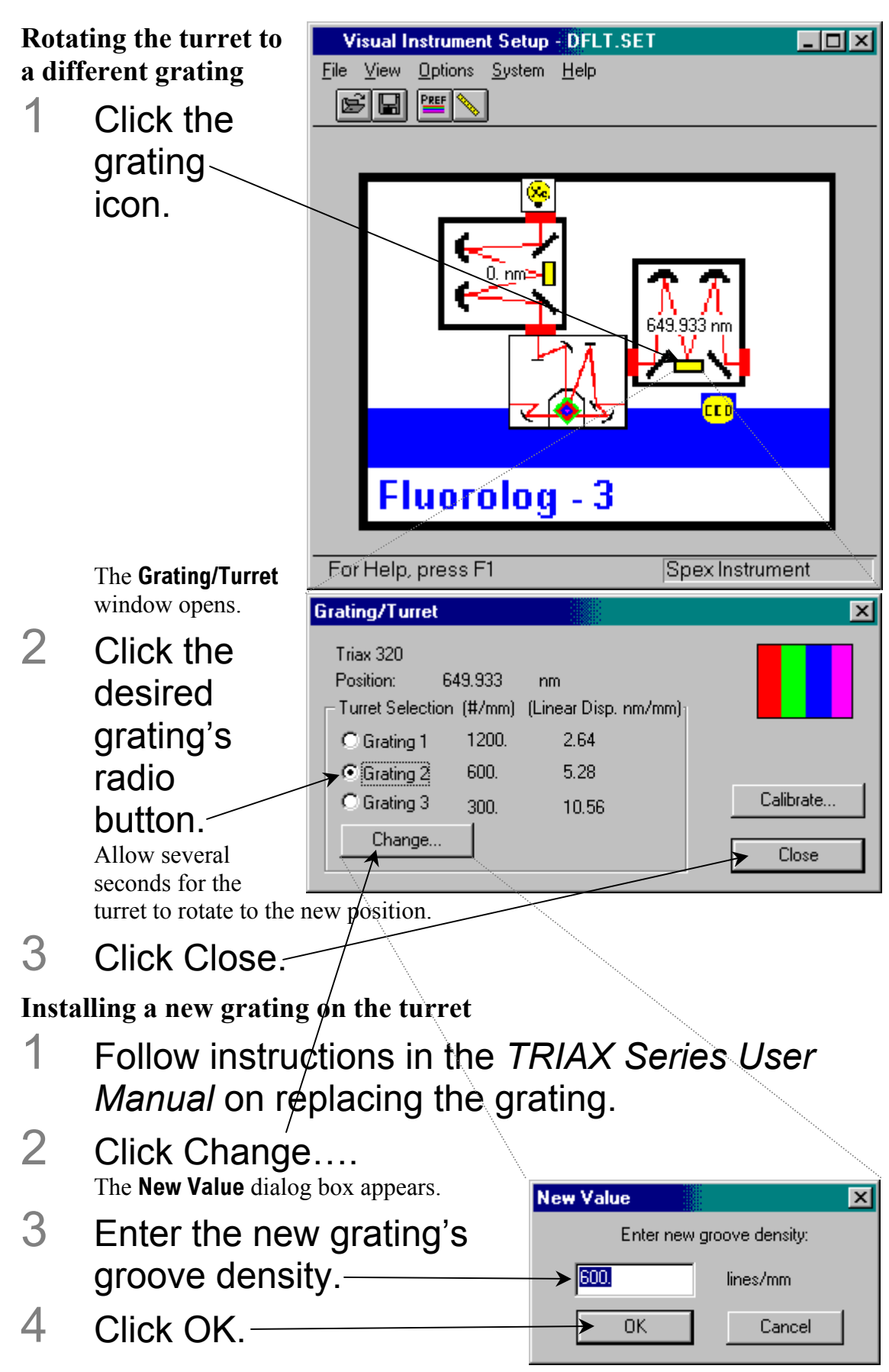

The **New Value** dialog box closes.

### 5 Run a scan with the grating, to find a known peak.

Jobin Yvon Inc. suggests running a xenon-lamp scan to find the 467-nm peak, or a water-Raman scan to find the 397-nm peak. This procedure is similar to that given in Chapter 3.

### 6 Note the position of the found peak.

As an example, we assume a lamp scan was performed, and the 467-nm peak was observed at 480 nm.

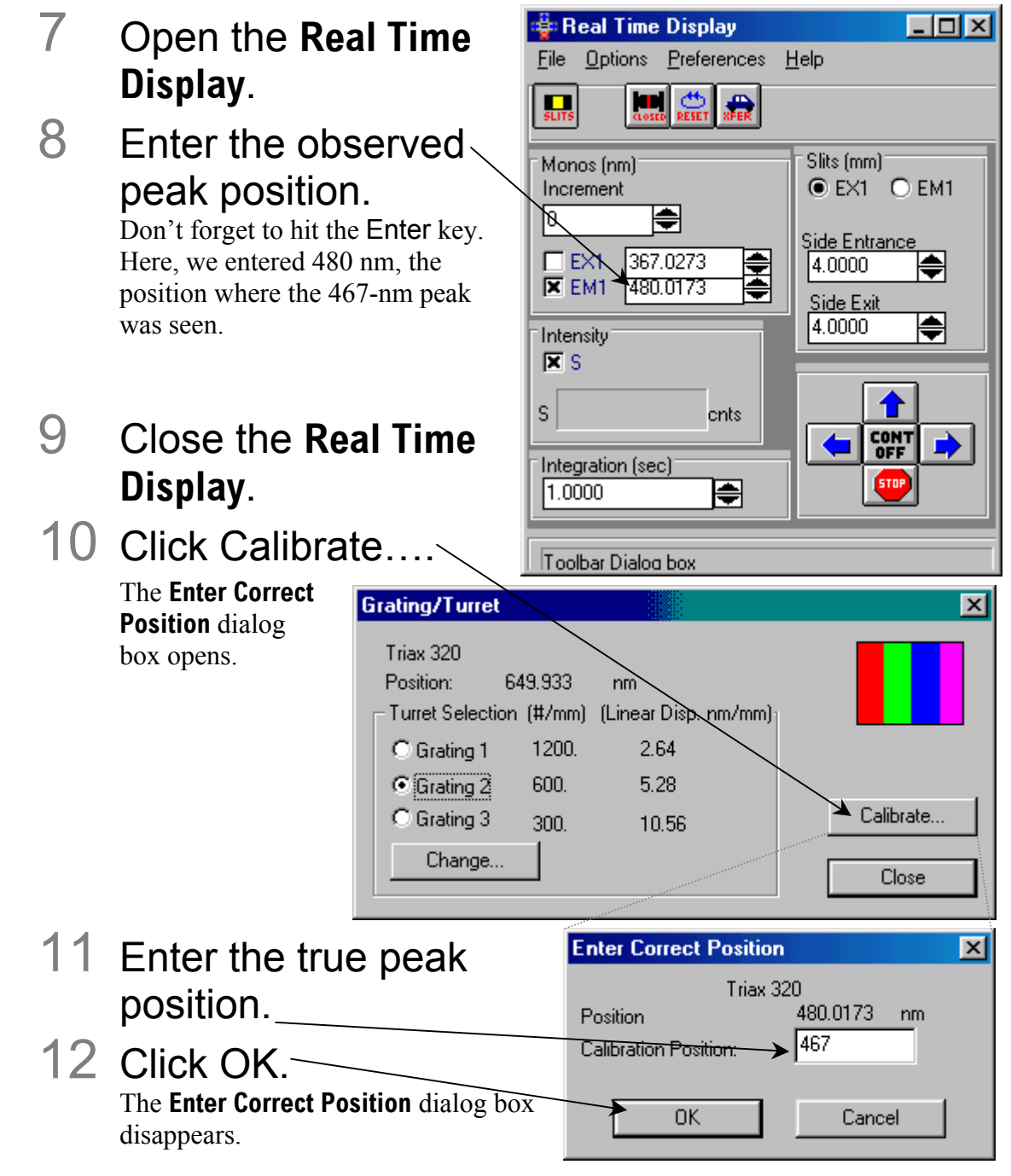

Fluorolog-3 v. 2.2 (9 Aug 2002) TRIAX operation with the Fluorolog®-3

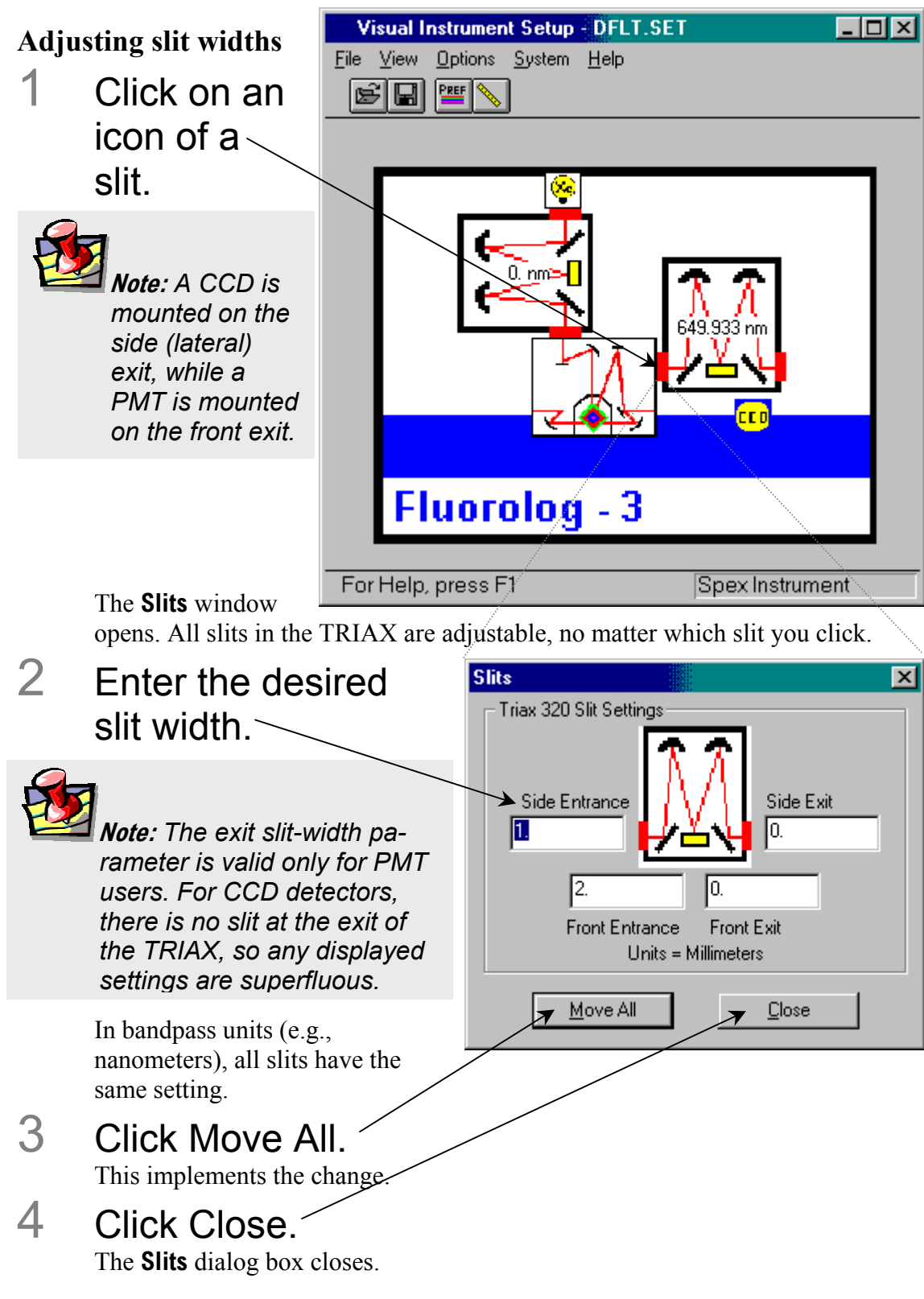

Fluorolog-3 v. 2.2 (9 Aug 2002) TRIAX operation with the Fluorolog®-3

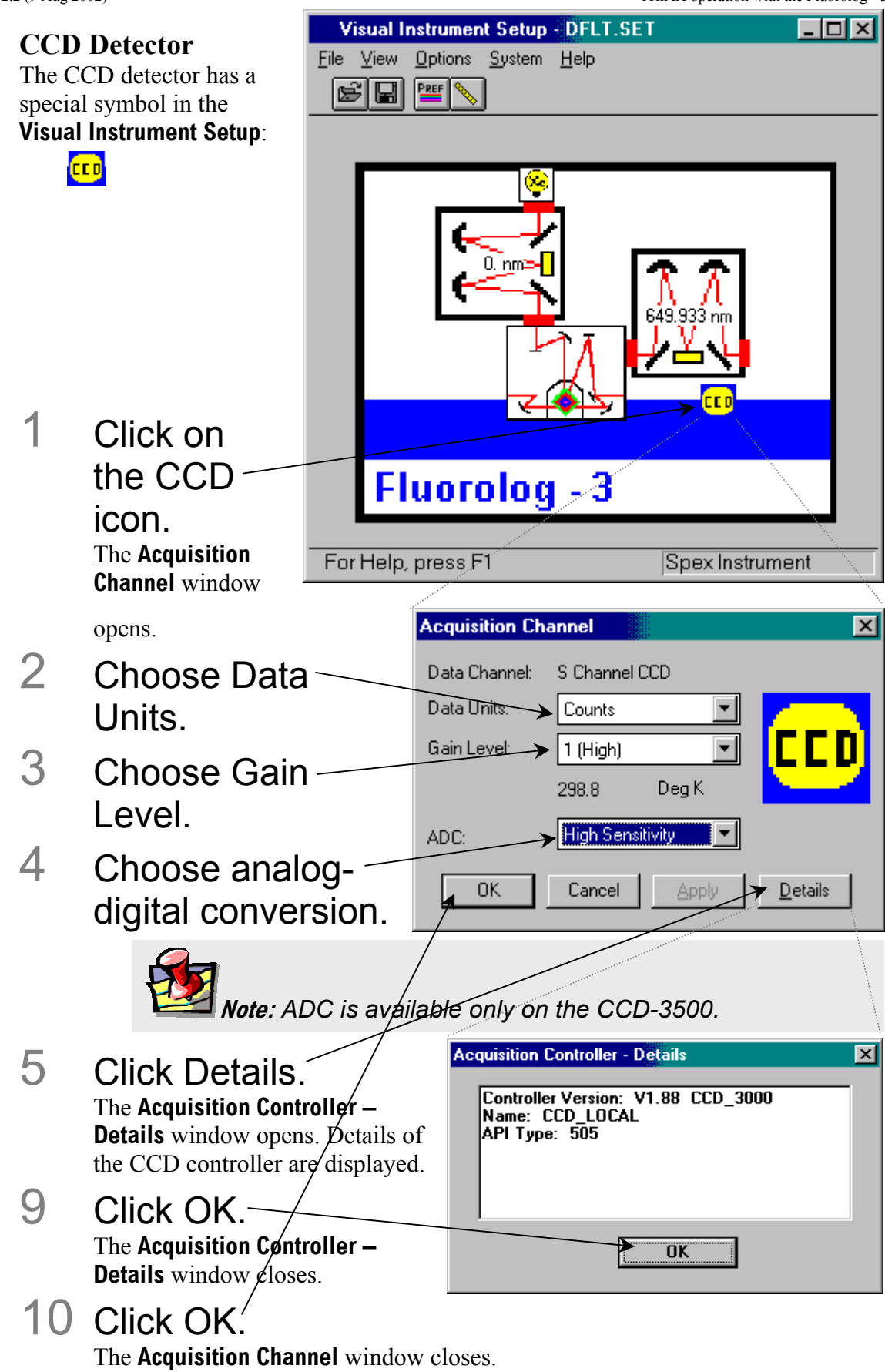

### Run Experiment

Within the DataMax main window, CCD experiments using a TRIAX may be performed. To run a CCD acquisition,

#### Choose Collect. A drop-down/menu appears. DataMax  $\Box$ o $\times$ File Edit View Collect Peaks Search Arithmetic Options  $He$ lp Experiment... Ctrl+C D™ 싶 Matr Scan... **CCD Acquis** Halt Scanning... **AutoScale** Multiscan Linearization 70000 RTD-CCD 60000 50000  $\begin{array}{l} \mathbb{Z}^{40000} \\ \mathbb{Z} \\ \mathbb{Z}_{30000} \end{array}$ 20000 10000  $0\,$  $\ddot{\mathbf{0}}$  $20$  $40$ 60 80 100  $120$ 140 None Overlay Z-Zoom CURSOR Res=None None Z-Zoom **CURSOR** 7/12/02 12:02 PM

### 2 Choose Experiment....

The **CCD Acquisition** dialog box opens:

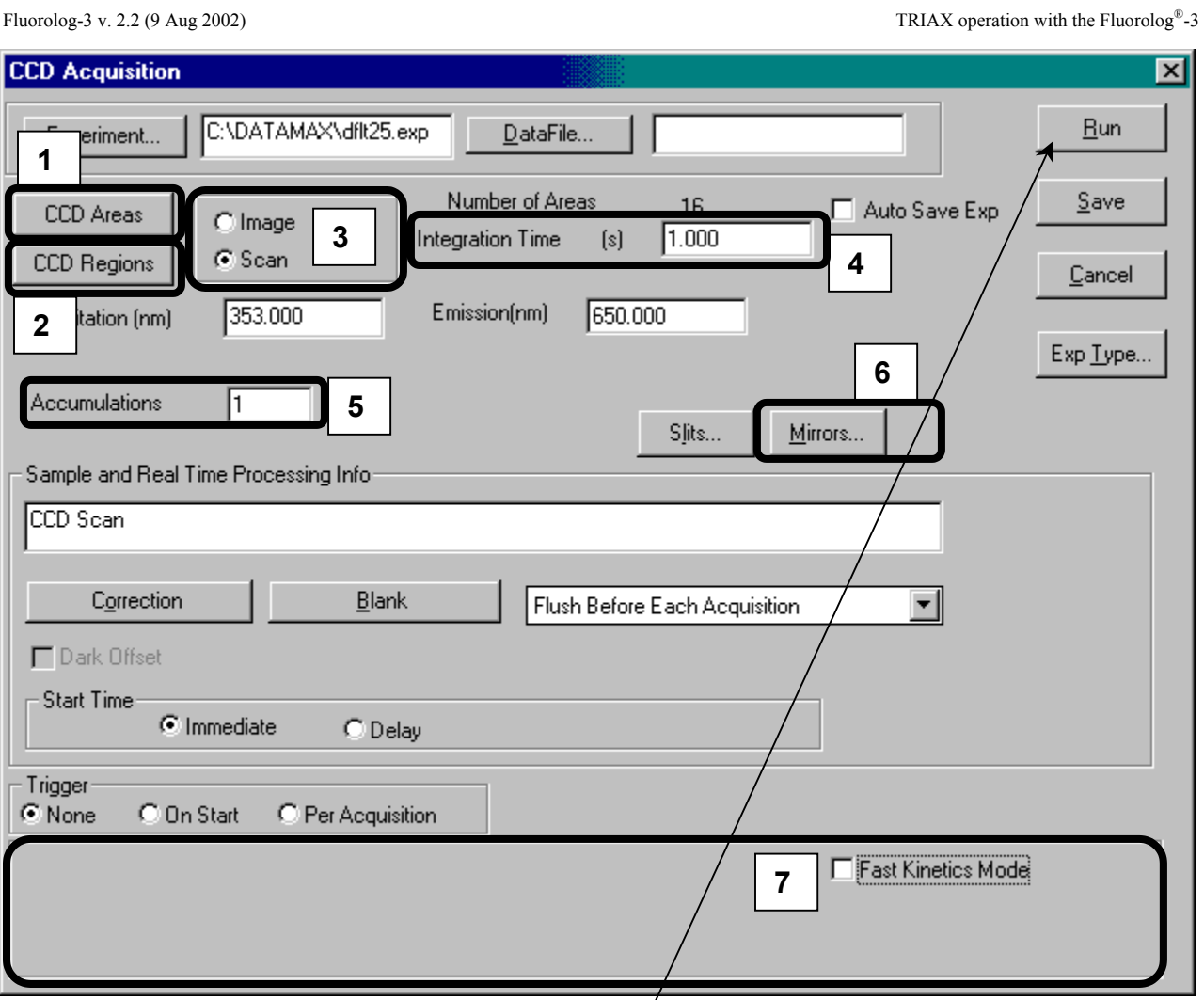

In this dialog box—as with other Experiment Acquisition dialog boxes—the user defines the CCD experiment/fully. Several functions specific to the CCDacquisition type are available, such as:

- 1 CCD Areas
- 2 CCD Regions
- 3 Image and Scan radio buttons
- 4 Integration Time
- 5 Accumulations
- 6 Mirrors…
- 7 Fast Kinetics Mode

These are discussed on the following pages.

## 3 Complete all required parameters.

### 4 Click Run.

The **CCD Acquisition** box disappears; the experiment begins.

#### **CCD Areas**

A CCD detector can be divided into several data-collection areas, each acting independently. CCD Areas controls how to divide up the CCD chip into multiple detectors.

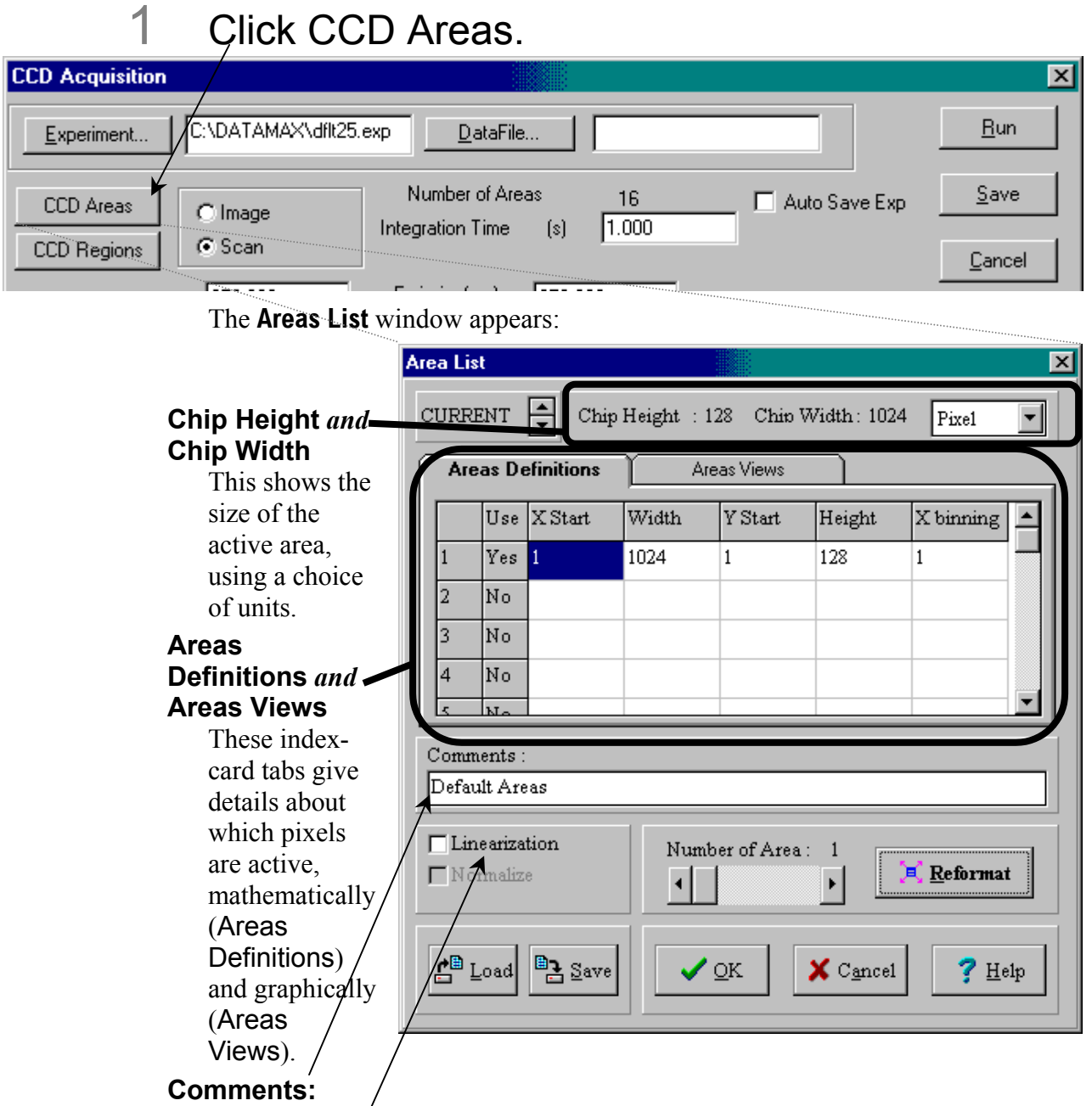

Unlimited amount of information may be entered, but only the first  $80$  characters are displayed.

#### **Linearization**

Normally, data are taken as pixel number versus intensity. The Linearization checkbox lets the user convert to desired units versus intensity, applying linearization corrections from a correction file created by Jobin Yvon Inc.

#### **Normalize**

Visible only with two or more active areas, Normalize lets the user choose an area as the normalization standard. DataMax performs a Dark Subtract on all data, then divides all areas by the normalization standard.

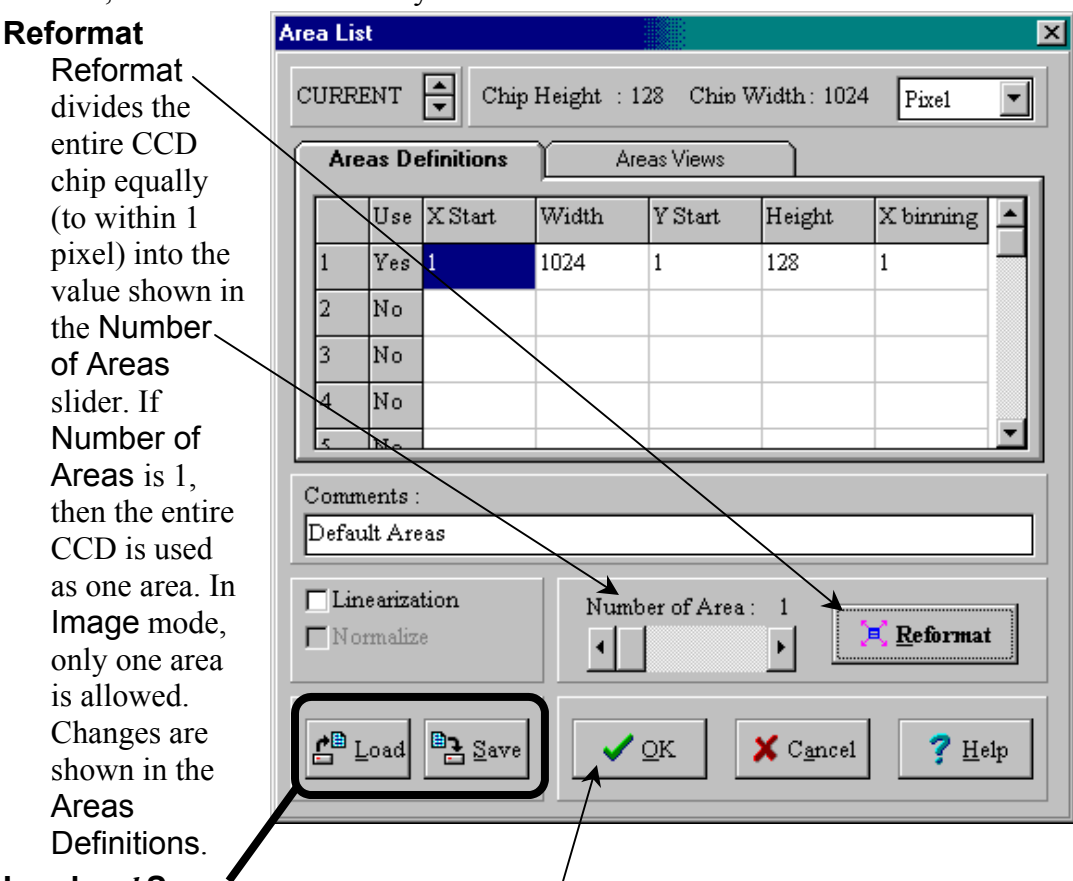

#### **Load** *and* **Save**

Load and Save custom CCD-area descriptions for later use, with an .arl extension.

### 2 When finished, click OK.

The **Areas List** window closes.

#### **CCD Regions**

In Scan mode, a CCD detector can take "snapshots" of various spectral regions, which can be attached together to create a single complete spectrum. CCD Regions controls how to take and present these "snapshots".

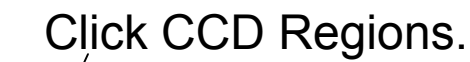

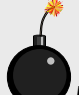

**Warning:** *Based on the characteristics of multichannel detectors, discontinuities appear when various spectral regions are attached together in* Scan *mode.* 

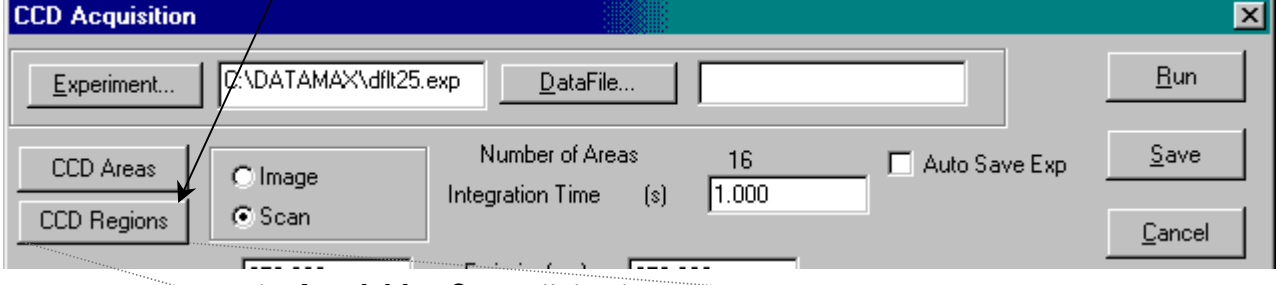

The **Acquisition Setup** dialog box opens:

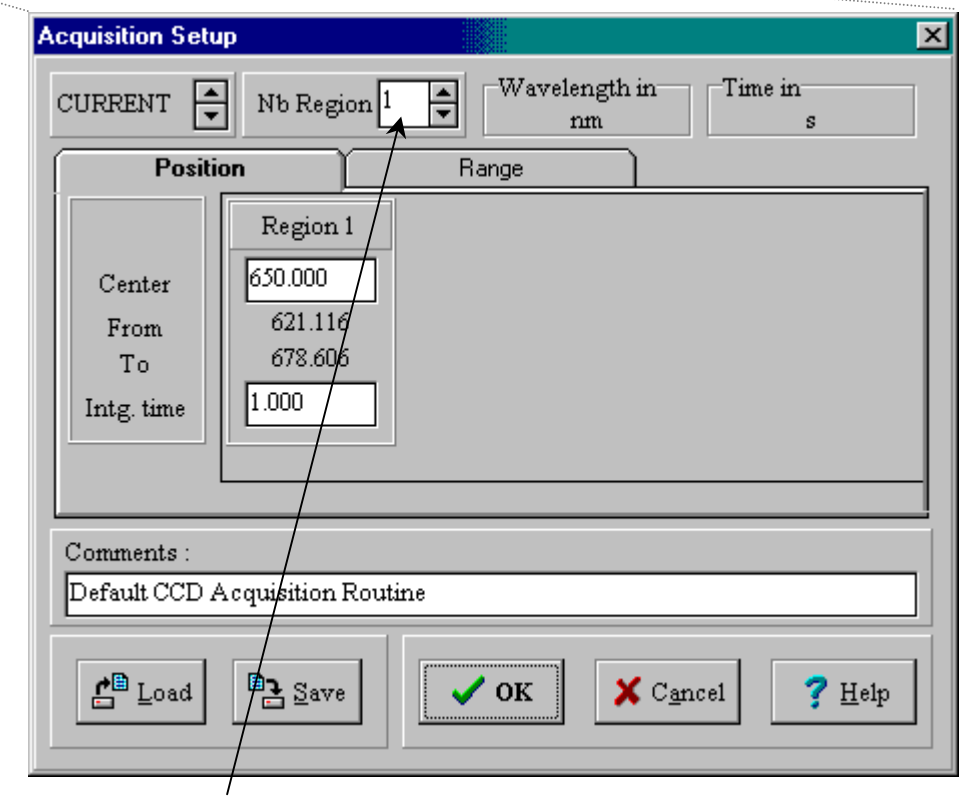

### 2 Enter the number of regions to scan.

Multiple CCD areas may be defined independently. The Nb region field shows which area is being set. Extra data-entry fields appear, based on the desired number of regions.

Two methods specify how to acquire data: the Position index card, setting the central wavelength, and the Range index card, setting the region on the CCD detector.

#### **Position** *method*

# 3 Click on the Position index-card tab.

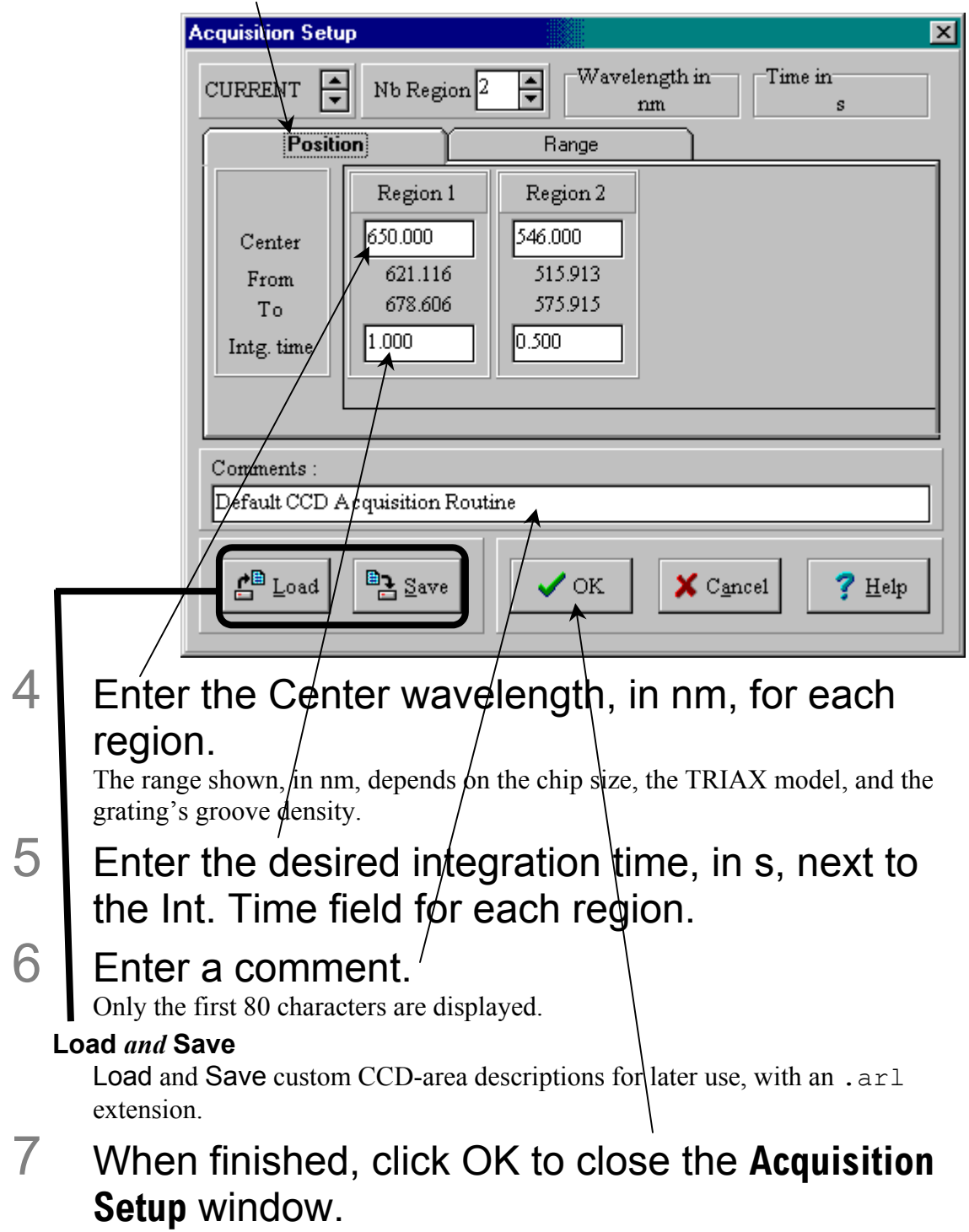

**Range** *method* 

- 3 Click on the Range index-card tab.
- 4 Enter the starting wavelength in From.
- 5 Enter the ending way elength in  $\pi$ .
- 6 Enter the integration time in Intg. time.

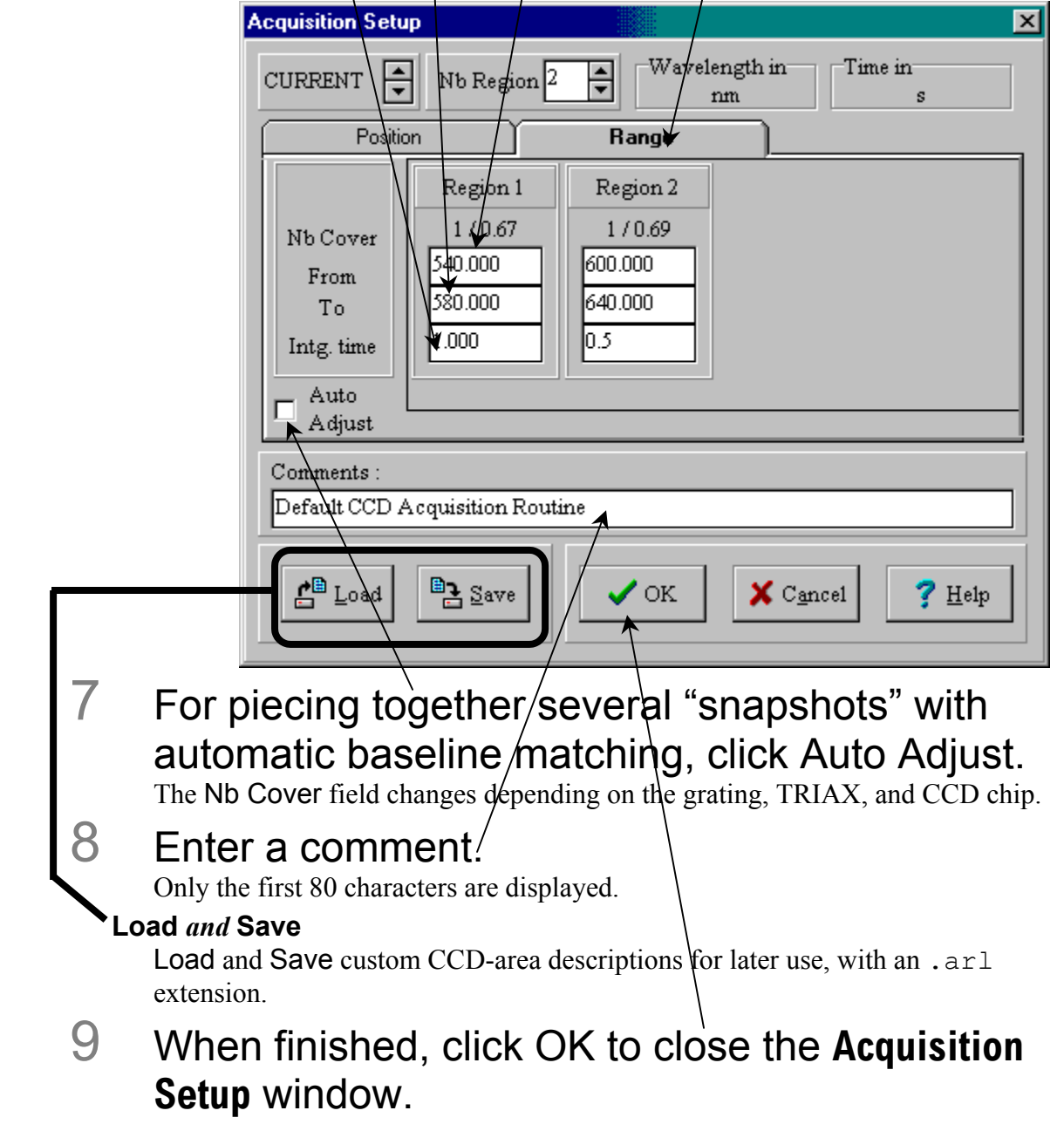

#### **Image and Scan**

These radio buttons choose between two detection formats: Using the CCD chip as a two-dimensional detector (Image), or

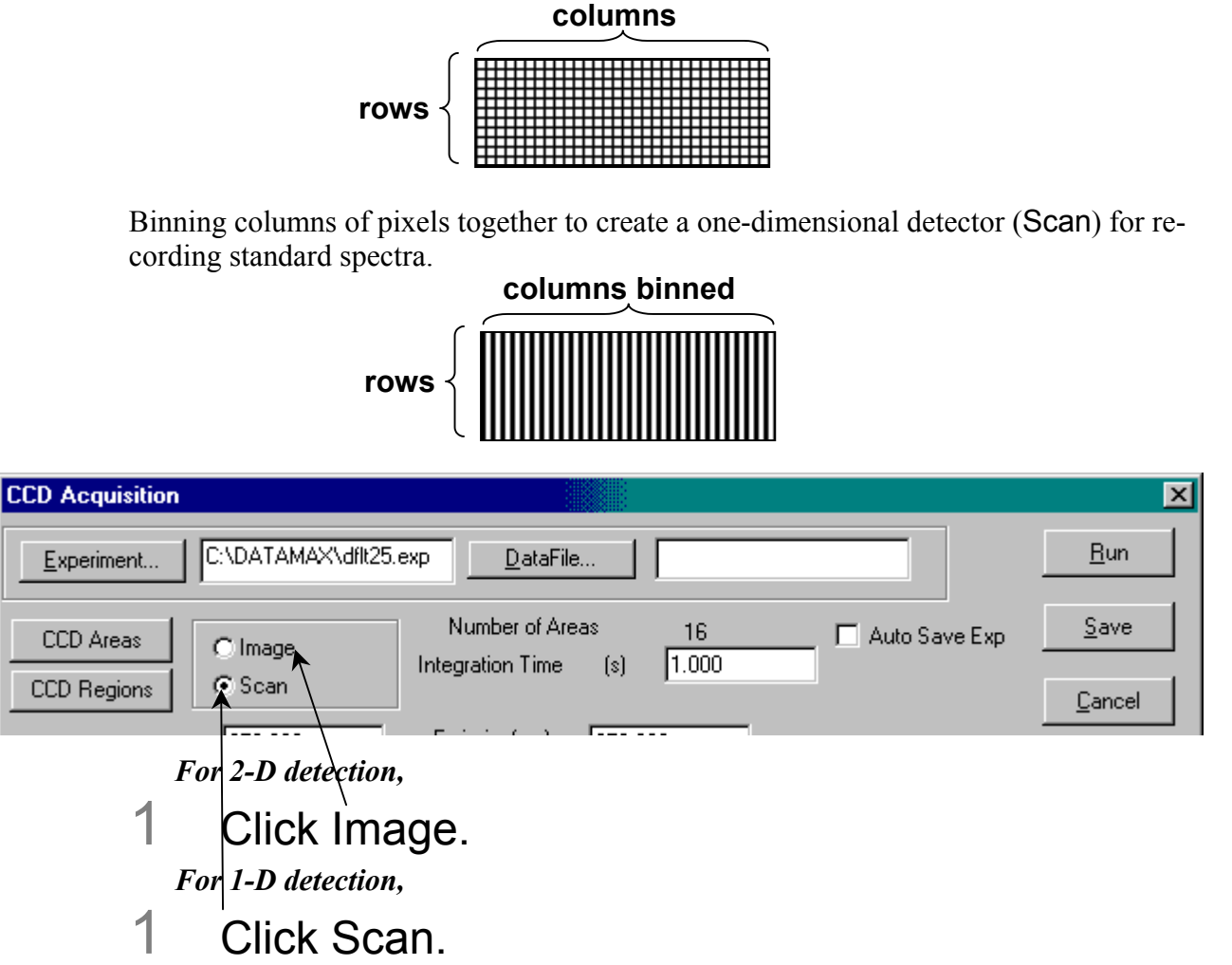

When one of these radio buttons is chosen, the **CCD Acquisition** window may adjust some of the data-entry fields available.

#### **Integration Time**

This is the amount of time that the CCD chip is exposed to the sample's luminescence.

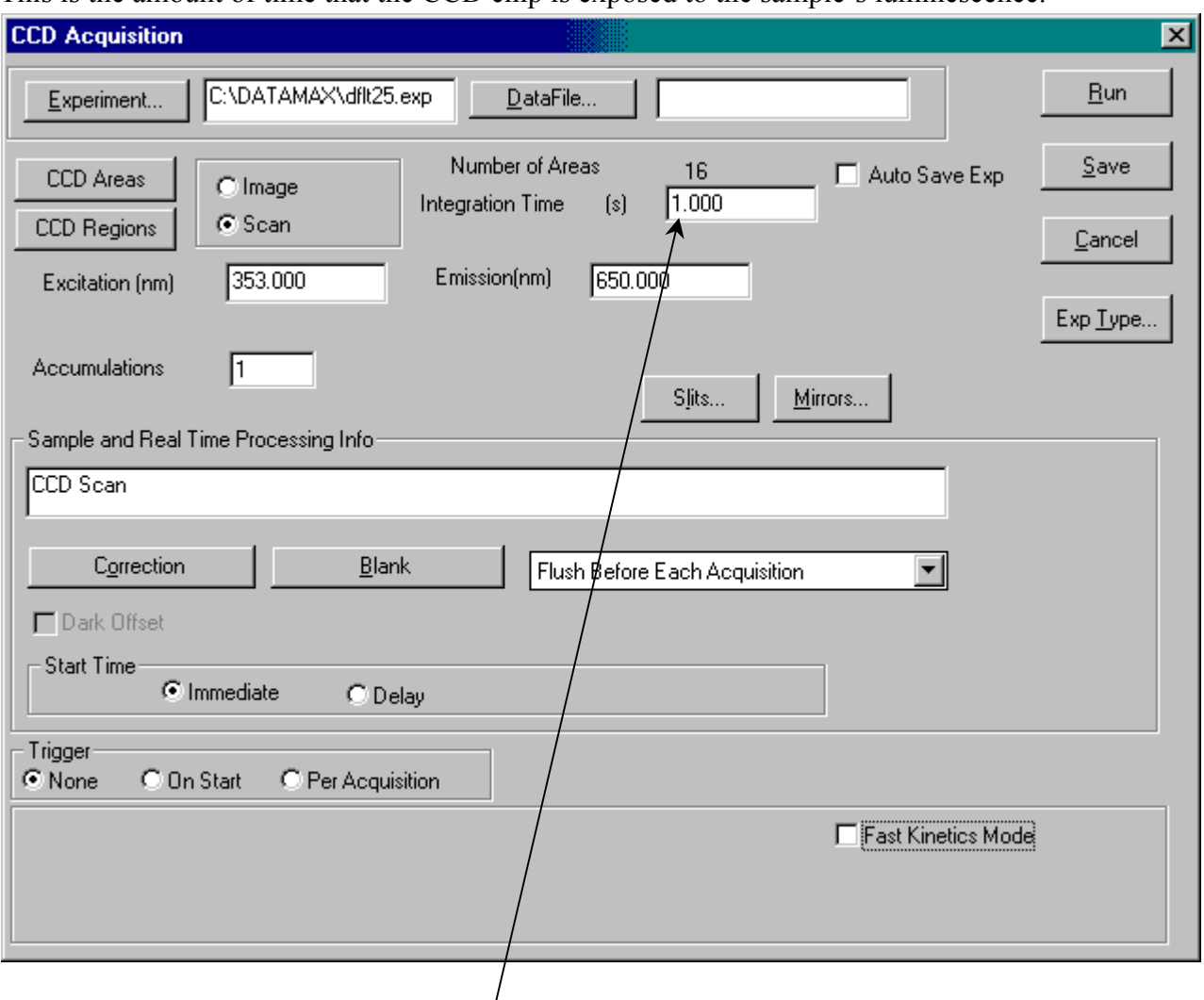

- 1 Enter the Integration Time, in s, in the data-entry field.
- 2 Click on another data-entry field to finalize the value.

#### **Accumulations**

An "accumulation" is one exposure to the luminescence for a particular active CCD area. Accumulations are added together if more than one accumulation is specified.

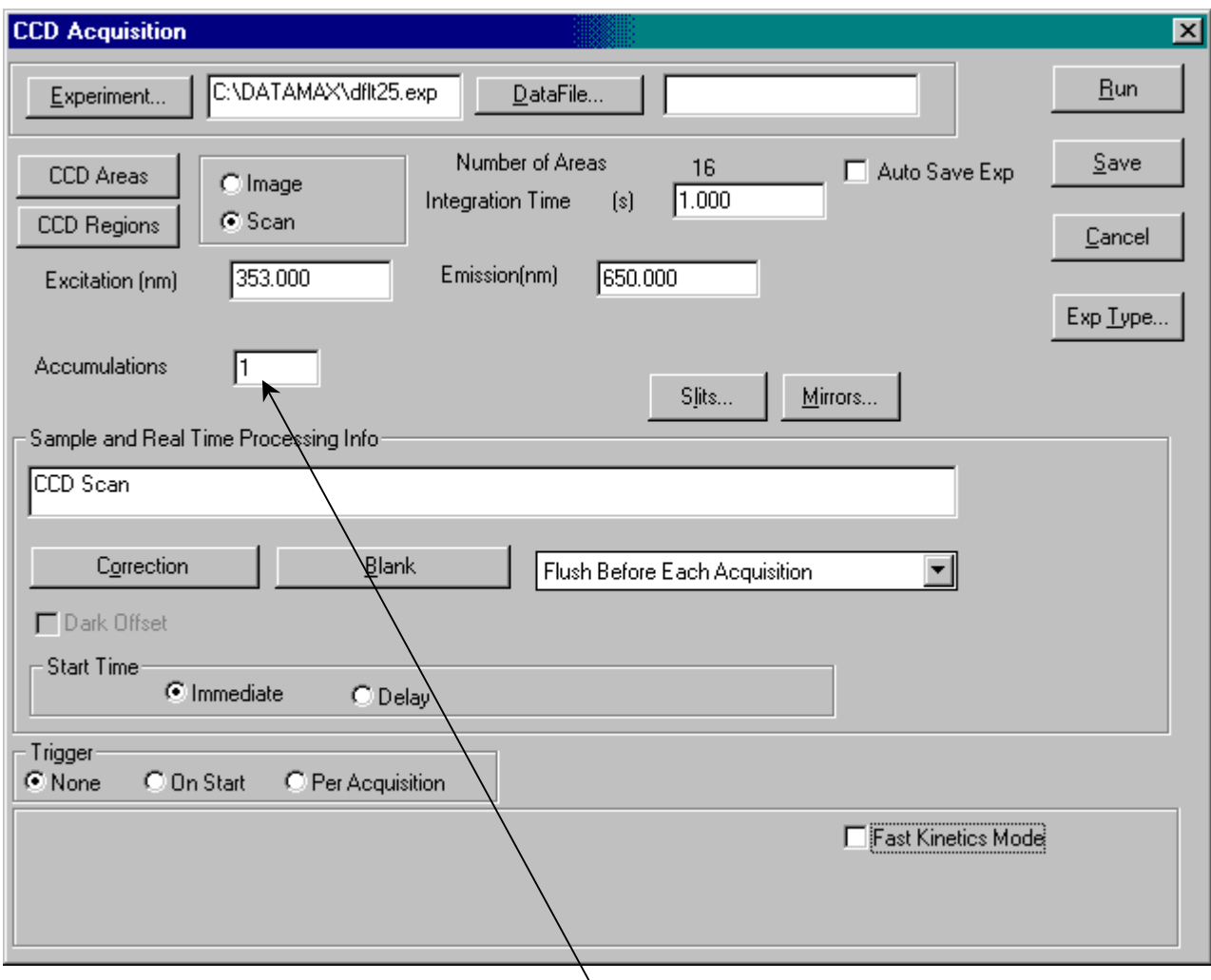

- 1 Enter the desired number of accumulations in the data-entry field.
- 2 Click on another data-entry field to finalize the value.

#### **Mirrors…**

At present, this button is inactive in DataMax.

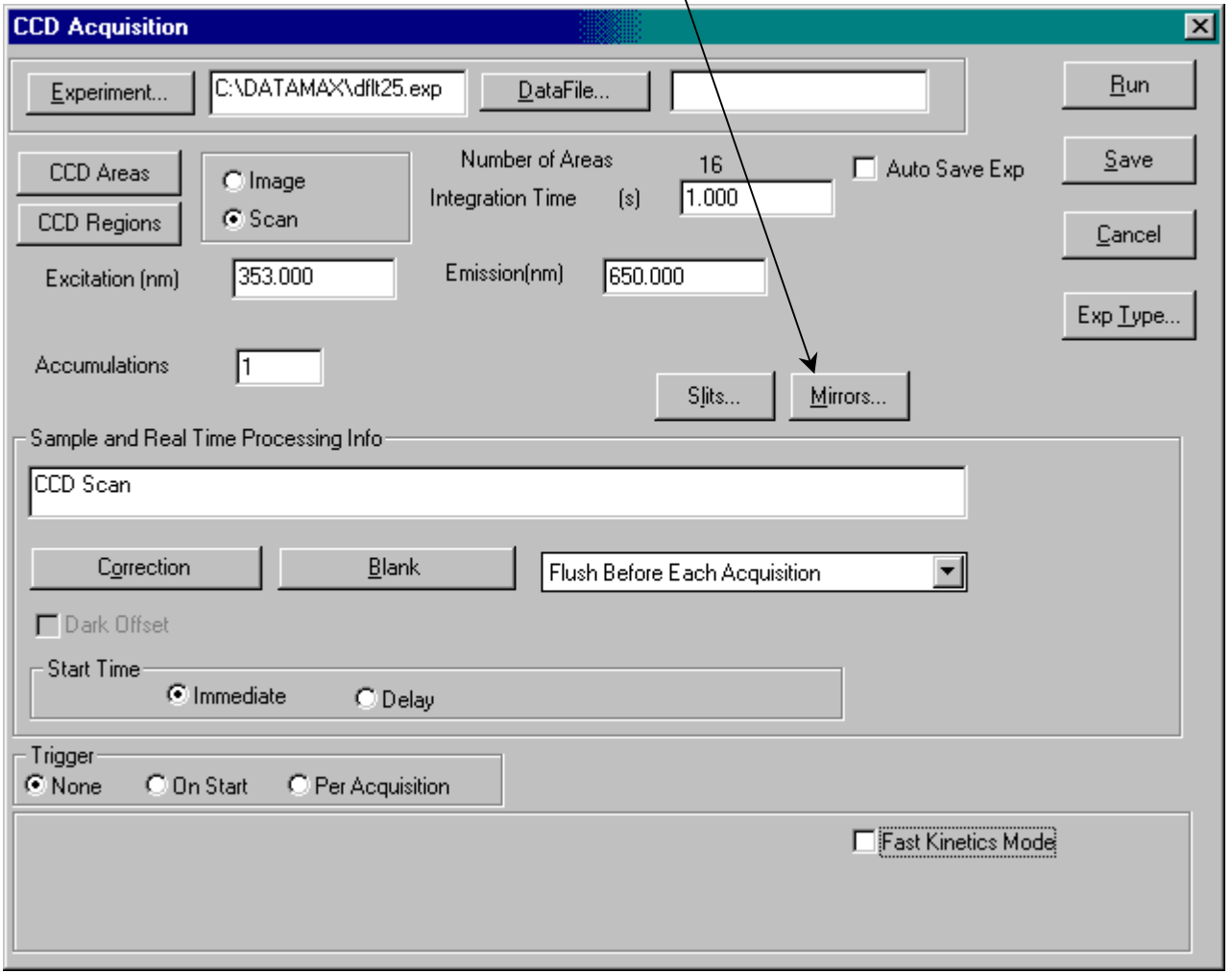

#### **Correction**

The Correction button is useful only when working with a PMT.

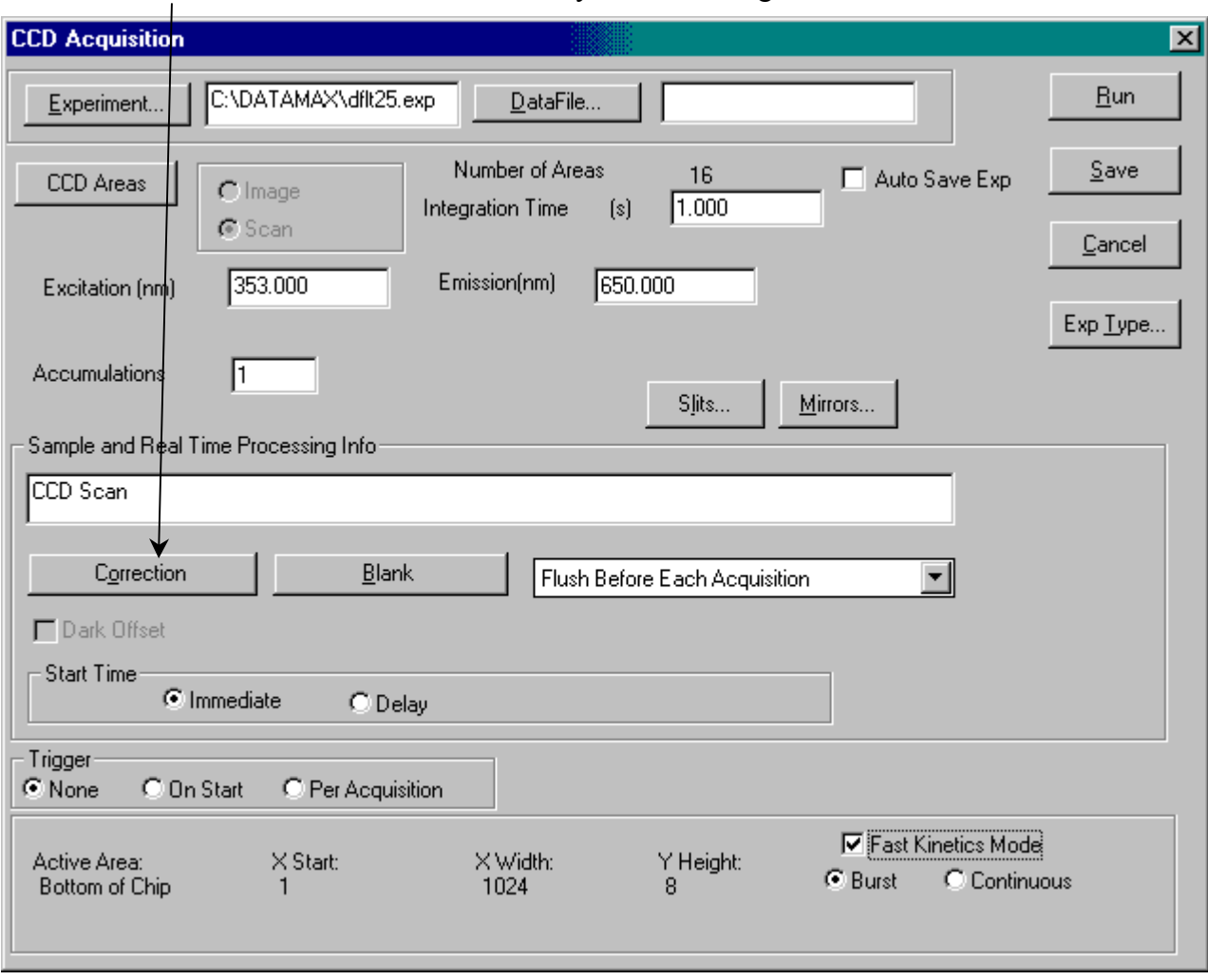

**Warning:** *Correction factors pertain only to the photomultiplier tube or other single-point detector, and NOT to a 2-dimensional CCD detector. Therefore, corrections to raw data cannot be made in CCD mode.* 

#### **Fast Kinetics Mode**

Fast Kinetics Mode is a special high-speed data-acquisition mode that uses only a portion of the CCD (top or bottom) as the active area. The Fast Kinetics Mode checkbox contains hidden data-entry fields.

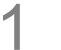

### 1 Check the Fast Kinetics Mode checkbox.

When checked, new fields appear, while others disappear:

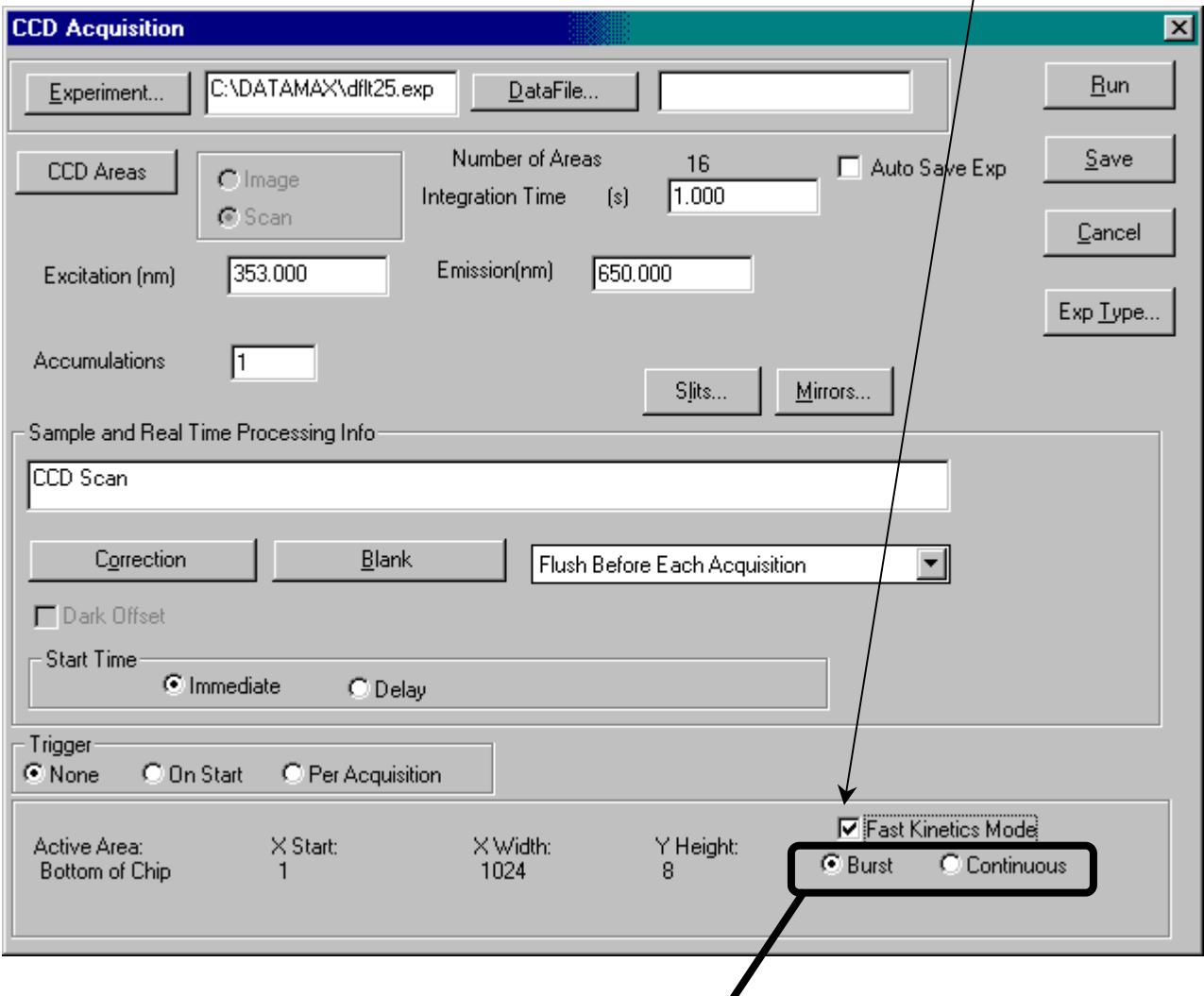

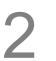

## 2 Choose the Burst or Continuous radio buttons.

- Burst means one rapid exposure. With Burst, the **CCD Acquisition** window appears as shown above. Burst mode exposes the top edge of the CCD to the luminescence, while the remainder of the chip serves as a temporary storage area until the data are read.
- Continuous means continue to retake an exposure, spaced by a time increment. This is a slower method of acquisition, using the bottom edge of the chip. With Continuous, the **CCD Acquisition** window appears as shown below:

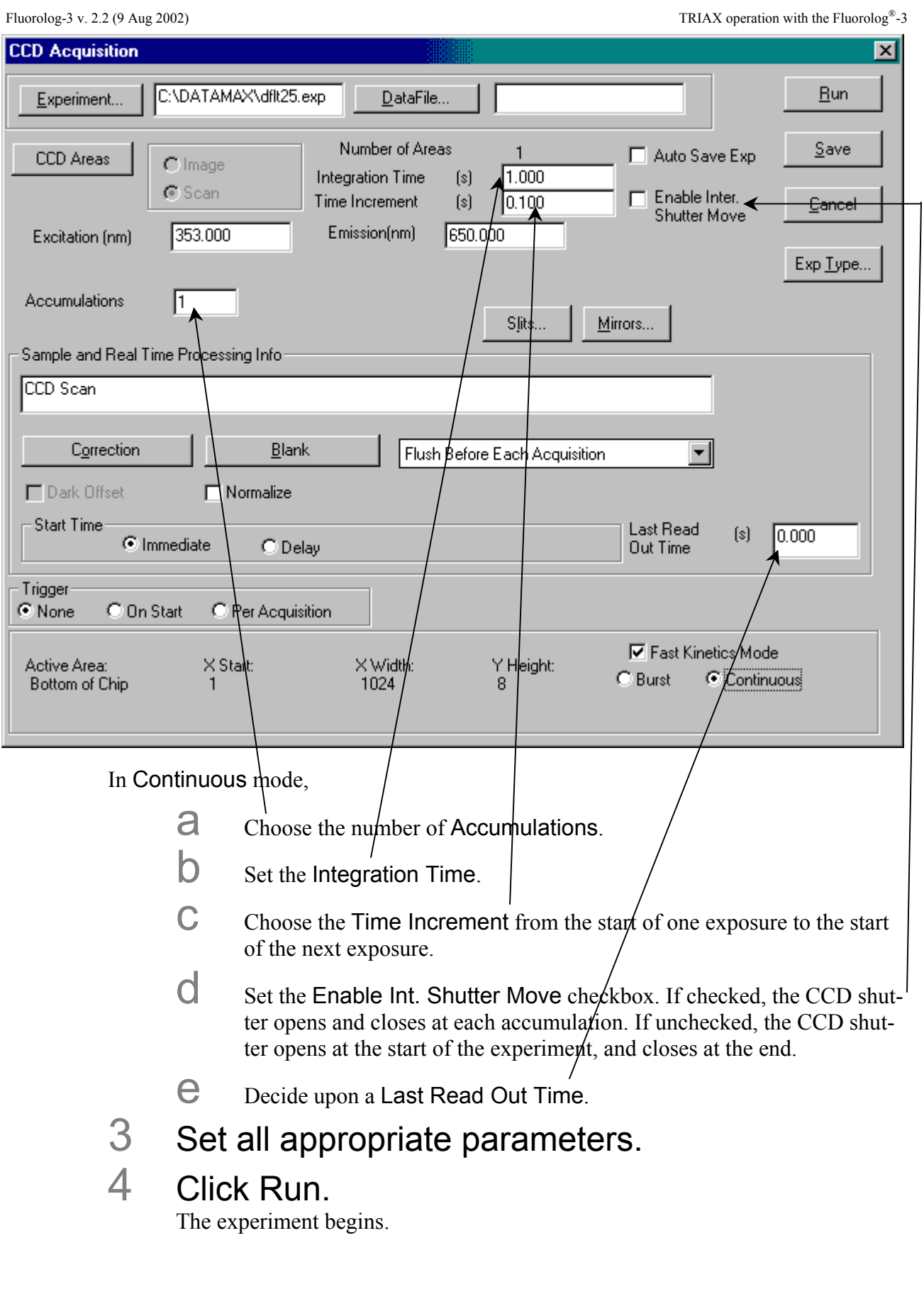

#### **Flush**

The Flush option can remove all residual charges from the CCD chip before data acquisition. The drop-down menu contains three choices:

- 
- 

• Flush Before Each Acquisition Clear out all charges before an accumulation.

• No Flush Charges are not removed before an accumulation. This is faster, but background noise may increase between acquisitions. For multiple scans, the first acquisition may have a higher background-noise level than later ones.

• Flush Before First Scan The charges are removed only before the first scan.

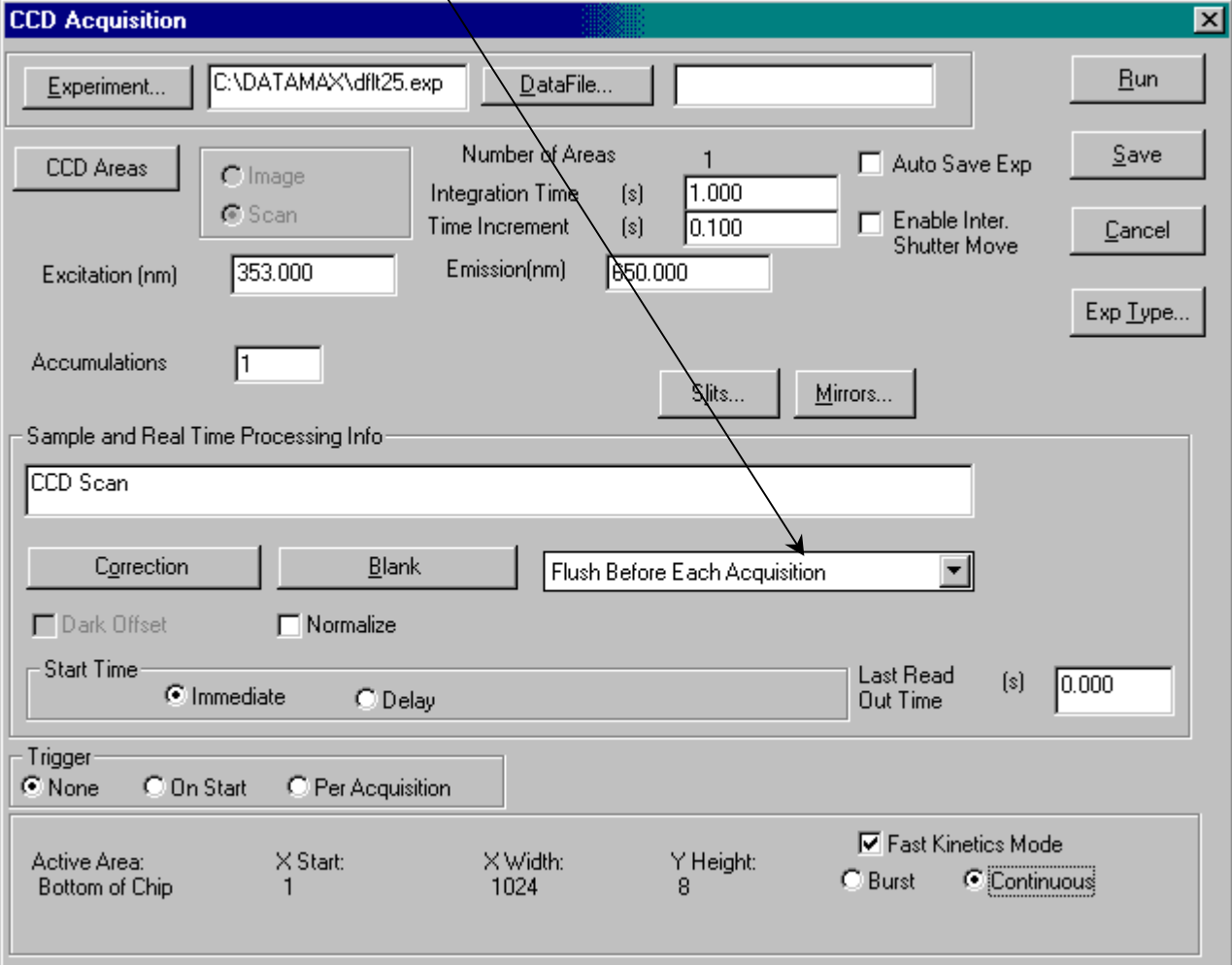

#### **Linearization**

Use this function to re-align the TRIAX if the peaks' wavelengths are correctly assigned near the center of the CCD, but are incorrect near the edges.

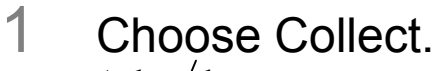

A drop-down menu appears.

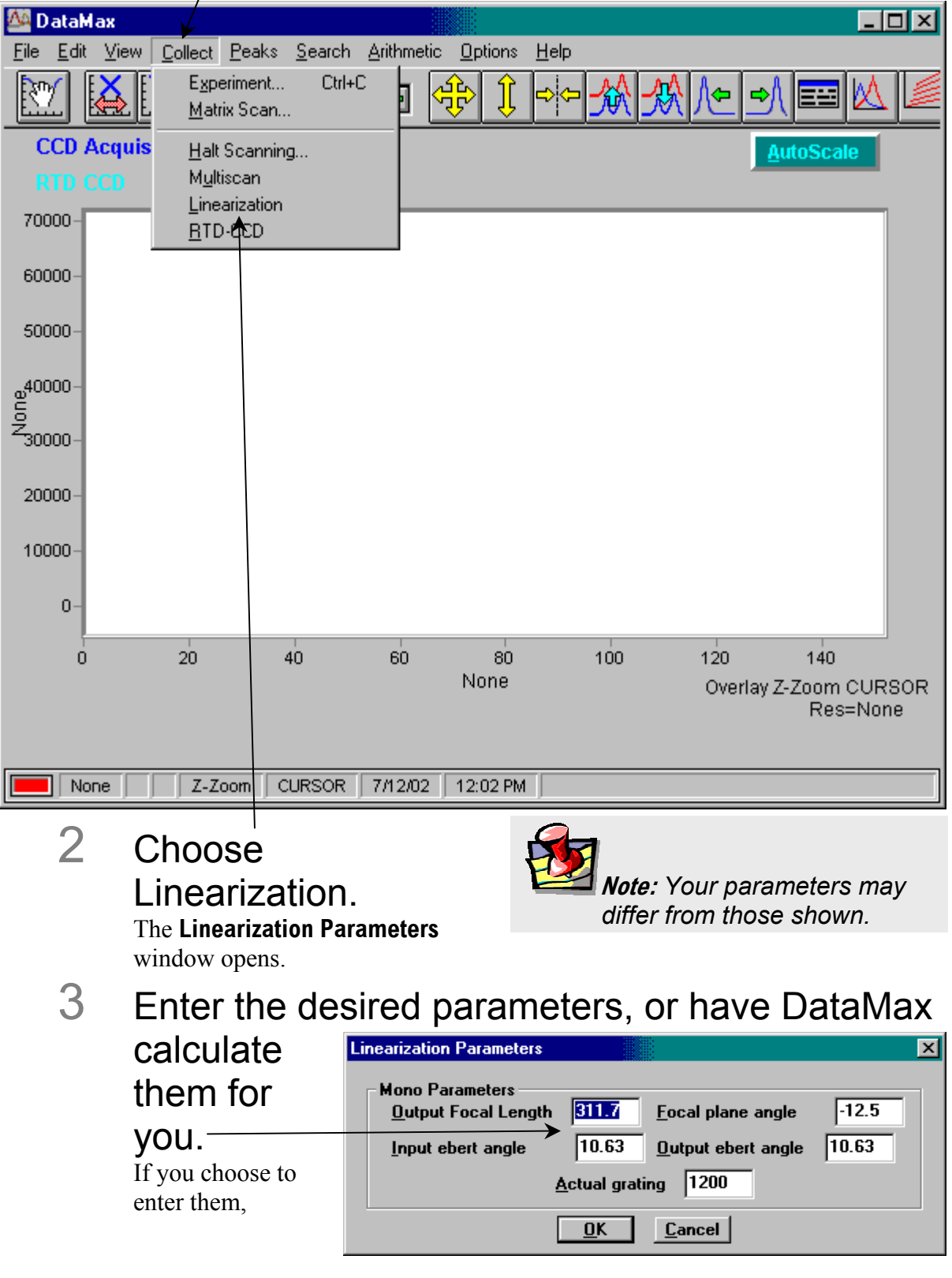

 $a$  Do so.

**b** Click OK.

If you choose to have DataMax calculate them,

a Click OK.

The **Linearization Parameters** window closes, and the **Linearization Procedure** dialog box appears.

4 Choose the desired checkbox:

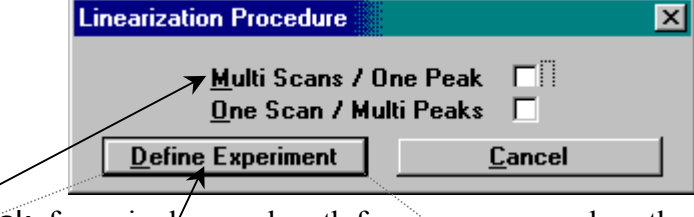

 $\blacksquare$  Multi Scans/One Peak, for a single wavelength from a source, such as the 547.074-nm line from a Hg lamp.  $\vec{\textit{I}}$  his takes 5 spectra of the line displaced across the chip, and requires a motorized spectrometer.

**a** Click Define Experiment.

The **CCD Acquisition** dialog box appears.

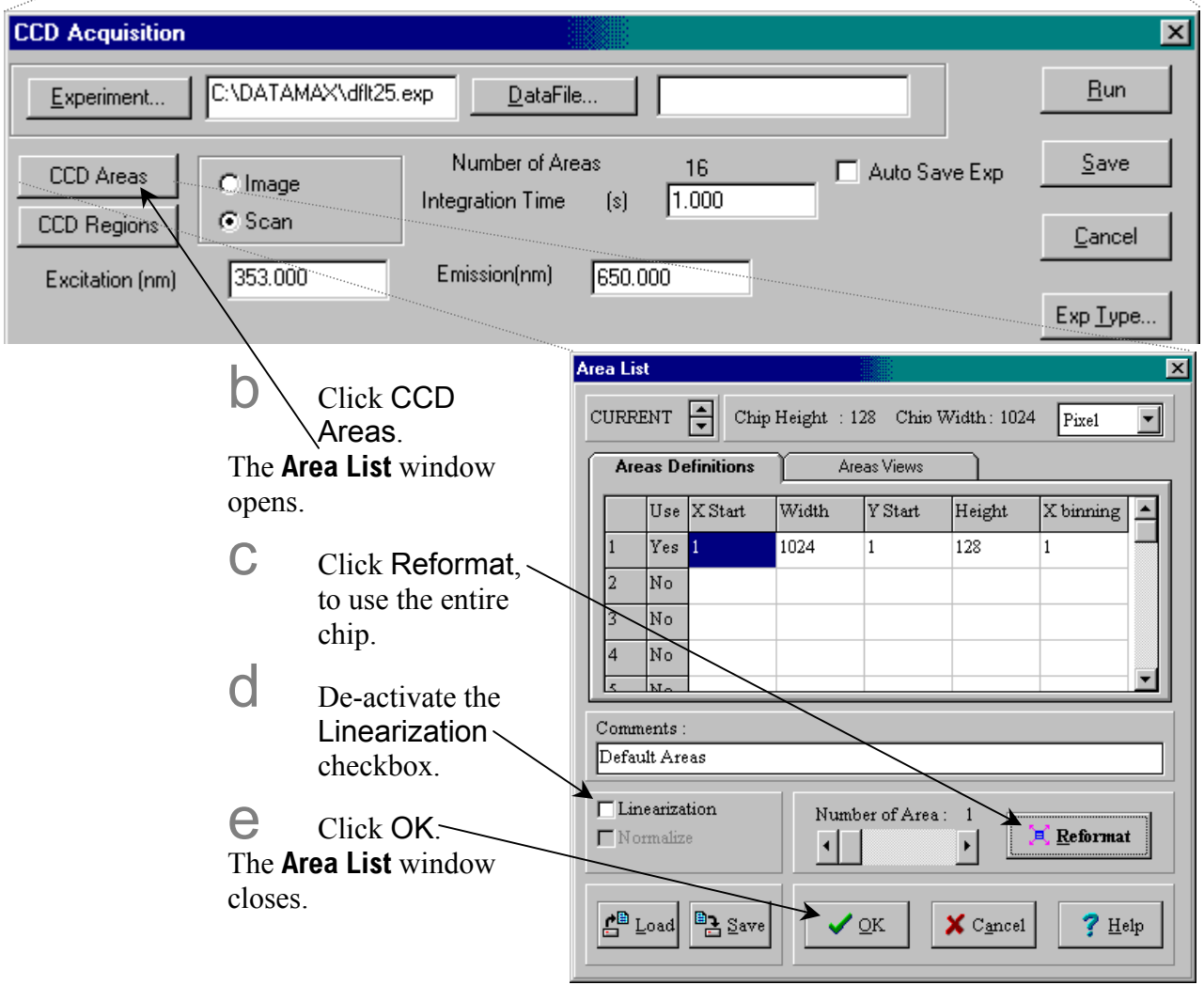

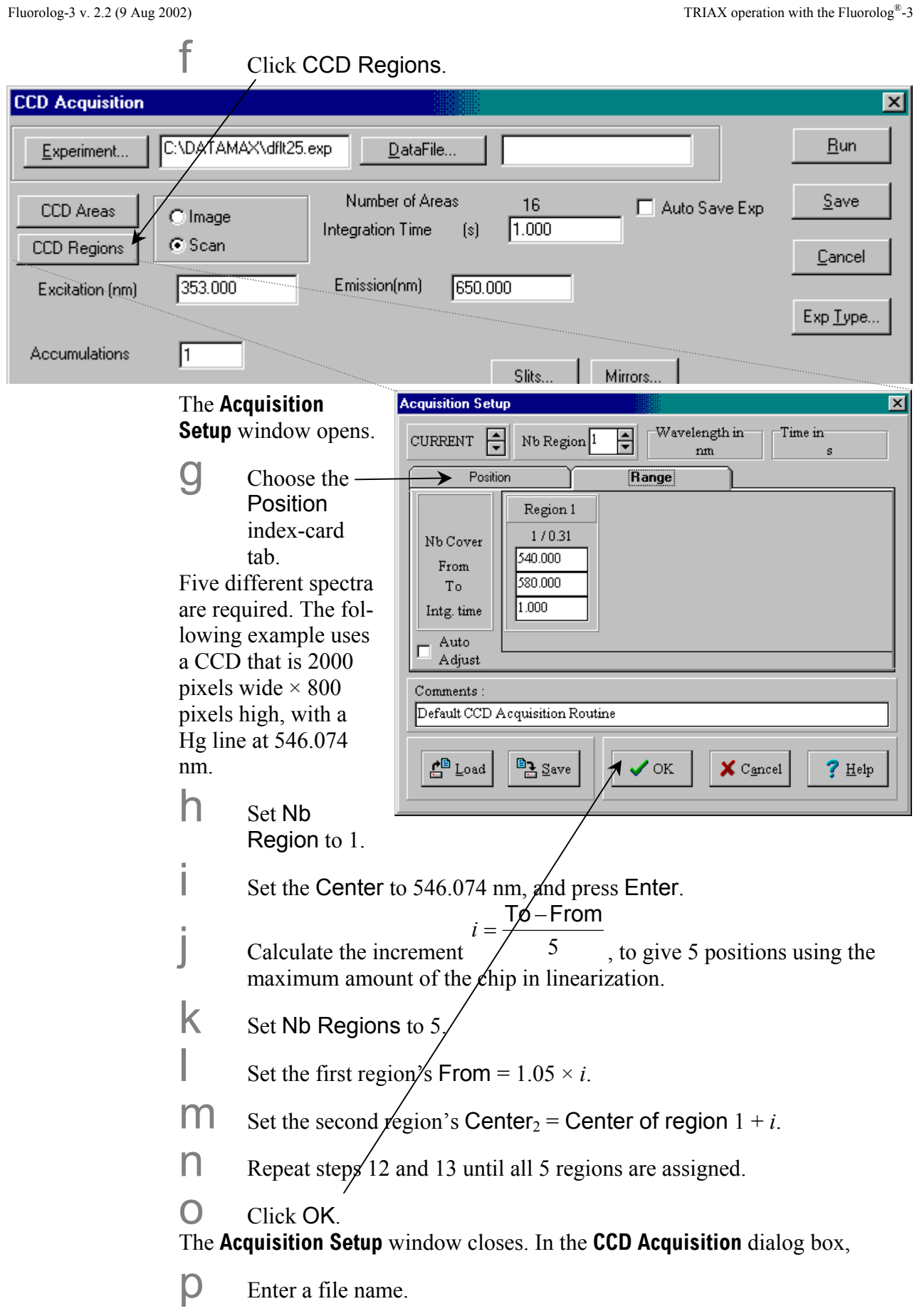

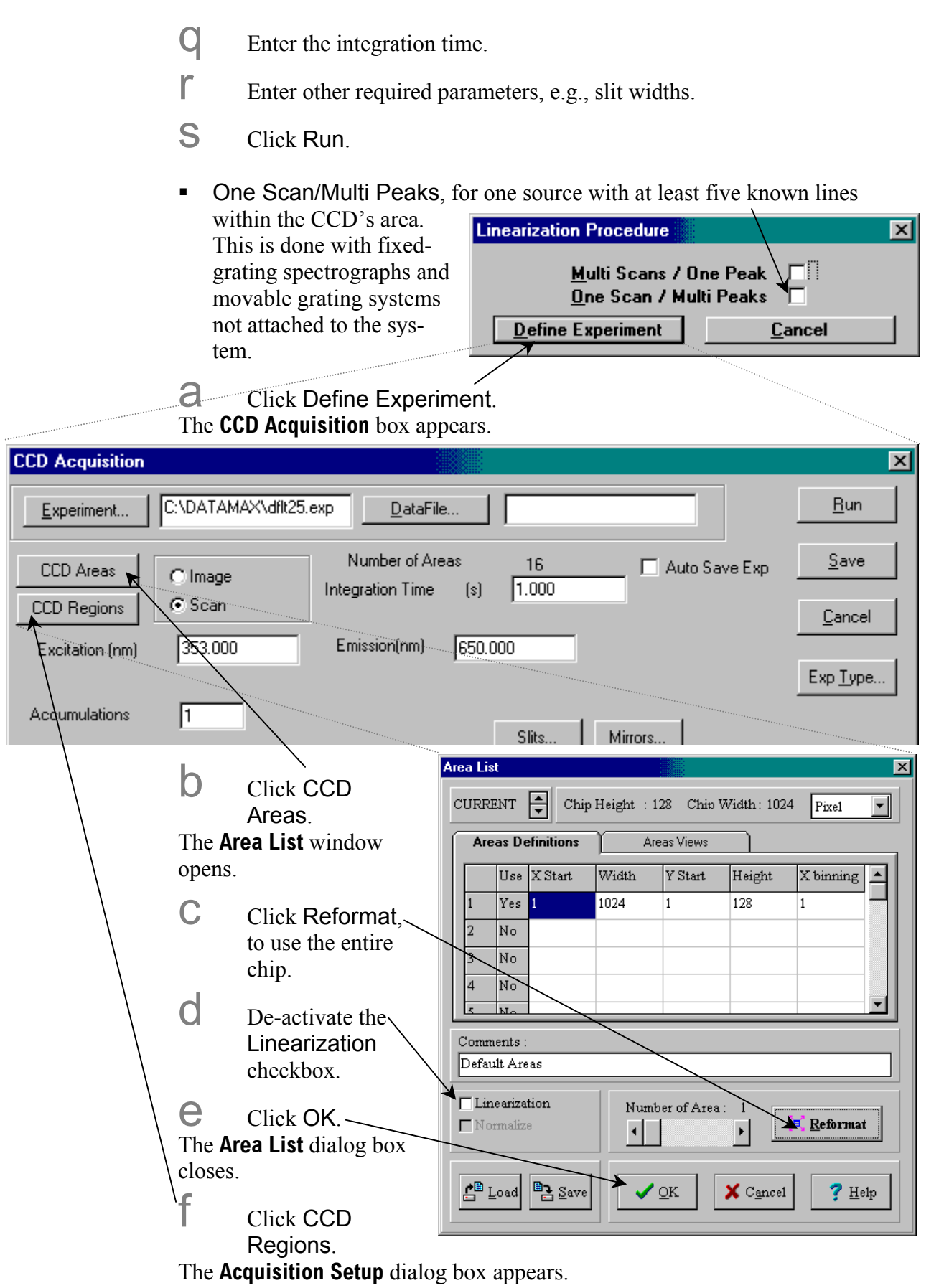

**14-28**

Fluorolog-3 v. 2.2 (9 Aug 2002) TRIAX operation with the Fluorolog®-3

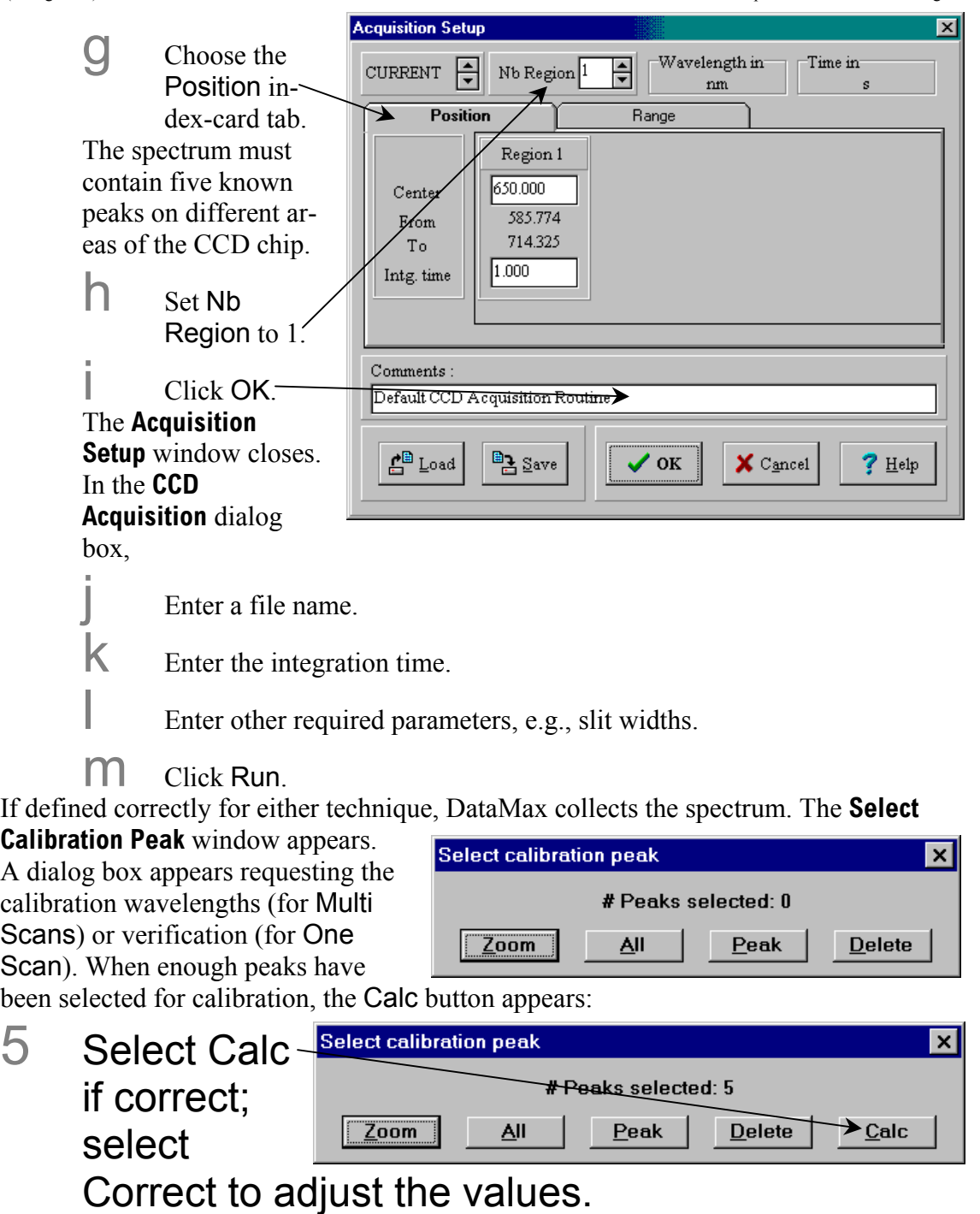

DataMax calculates new parameters.

- 6 Close and exit all DataMax programs.
- 7 Restart DataMax to cause the changes to take effect.

#### **Autoscaling the display**

AutoScale is always on, and cannot be switched off.

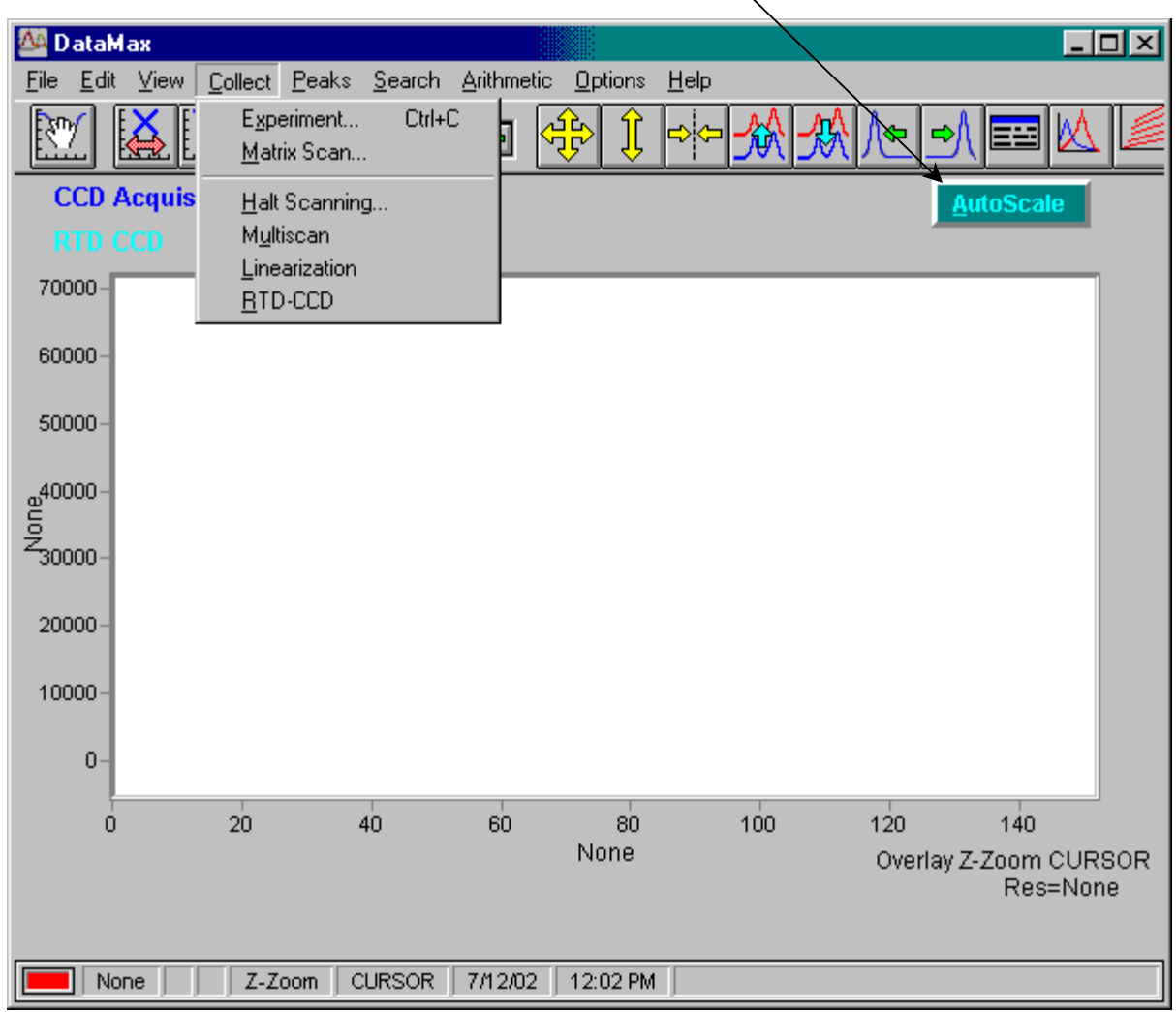

### Real Time Display

Unlike typical systems, **Real Time Display** with a TRIAX and CCD must be used with the **Run Experiment** window open simultaneously. The **Real Time Display** is used to optimize the CCD detector and TRIAX settings for the best experimental results.

### **To do a CCD acquisition in the Real Time Display,**

1 In **Instrument Control Center**, click the Run Experiment button.

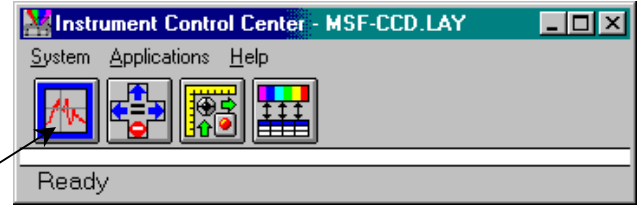

The DataMax main window appears.

- 2 Choose Collect.<br>3 A drop-down me
- A drop-down menu appears.

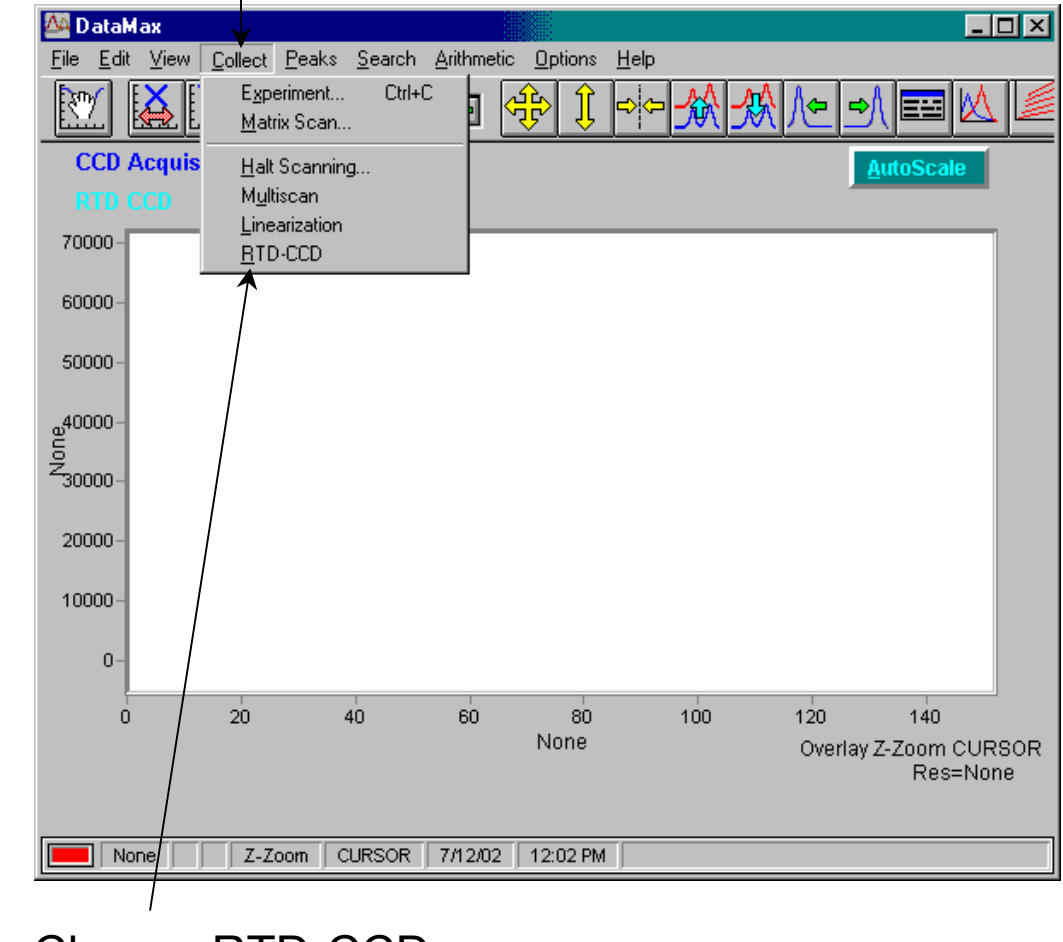

4 Choose RTD-CCD. The **Real Time Display** opens.

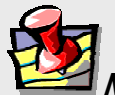

**Note:** *The* **Counts** *window does not appear in* **Real Time Display** *with a CCD detector, because the system is collecting data over many pixels, not reporting a single number.* 

### **The Toolbar**

When a single-point detector (e.g., PMT, InGaAs, IR, etc.) is attached to a TRIAX and activated in the correct layout, an HV button appears in the Toolbar.

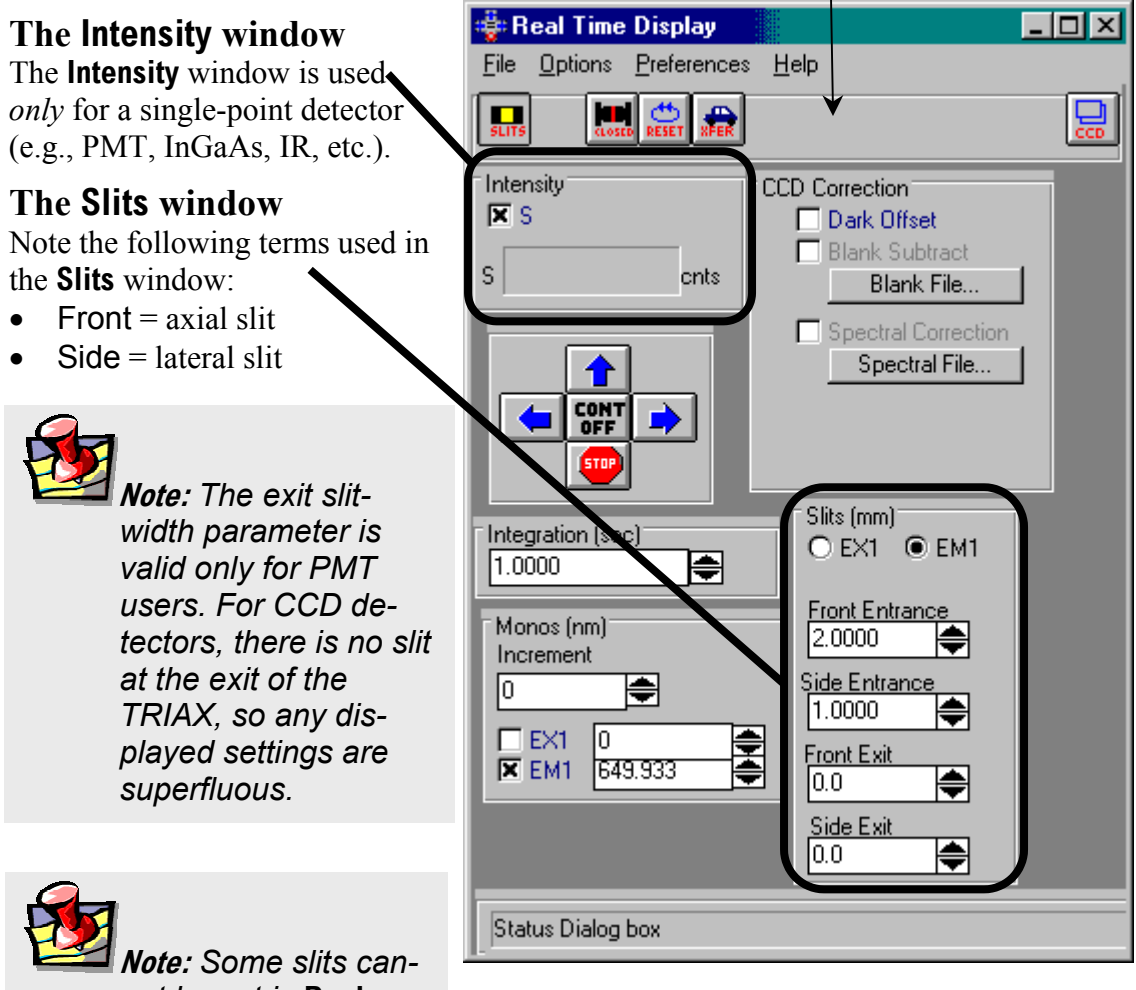

*not be set in* **Real Time Display***.* 

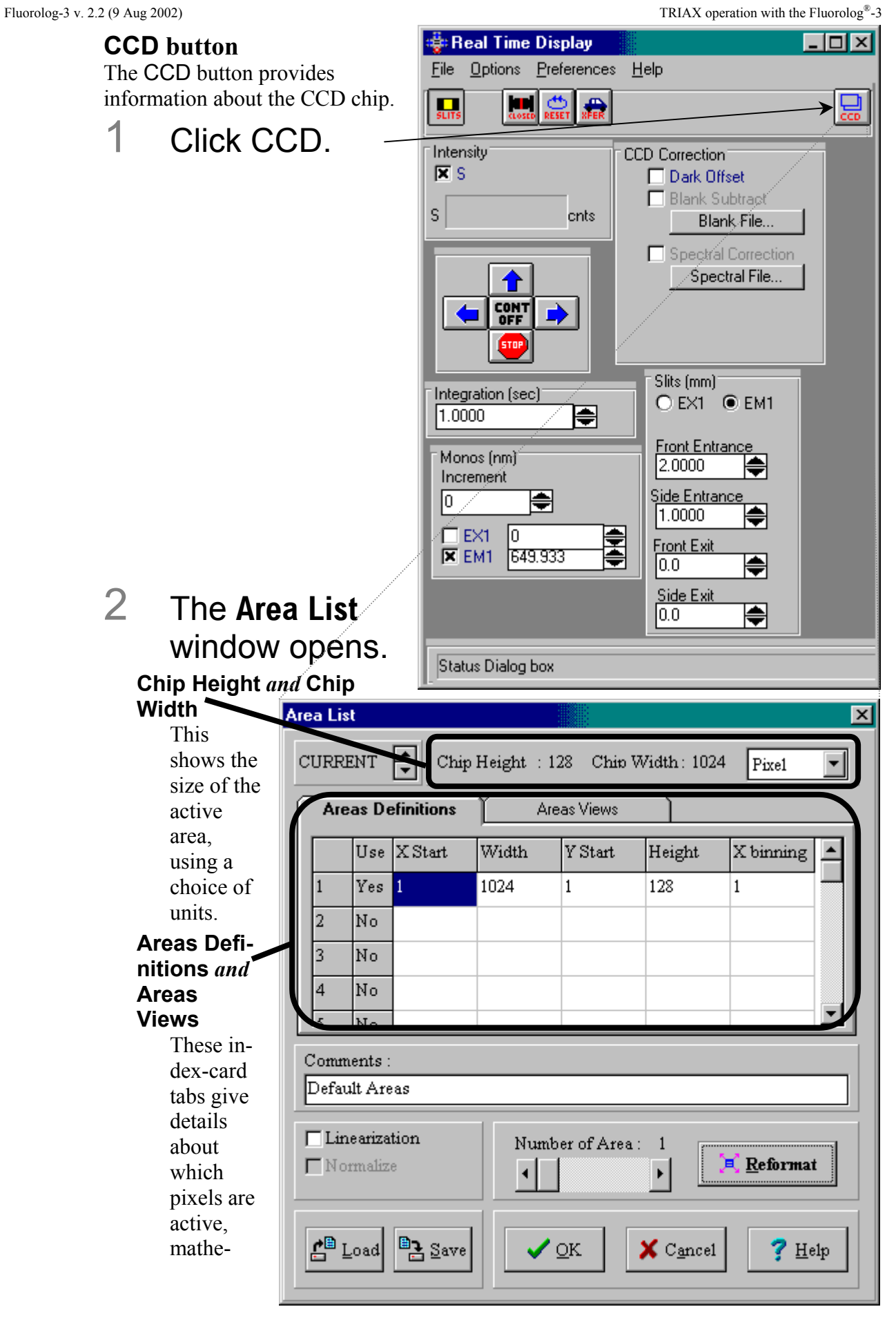

matically (Areas Definitions) and graphically (Areas Views).

#### **Comments:**

Unlimited amount of information may be entered, but only the first 80 characters are displayed.

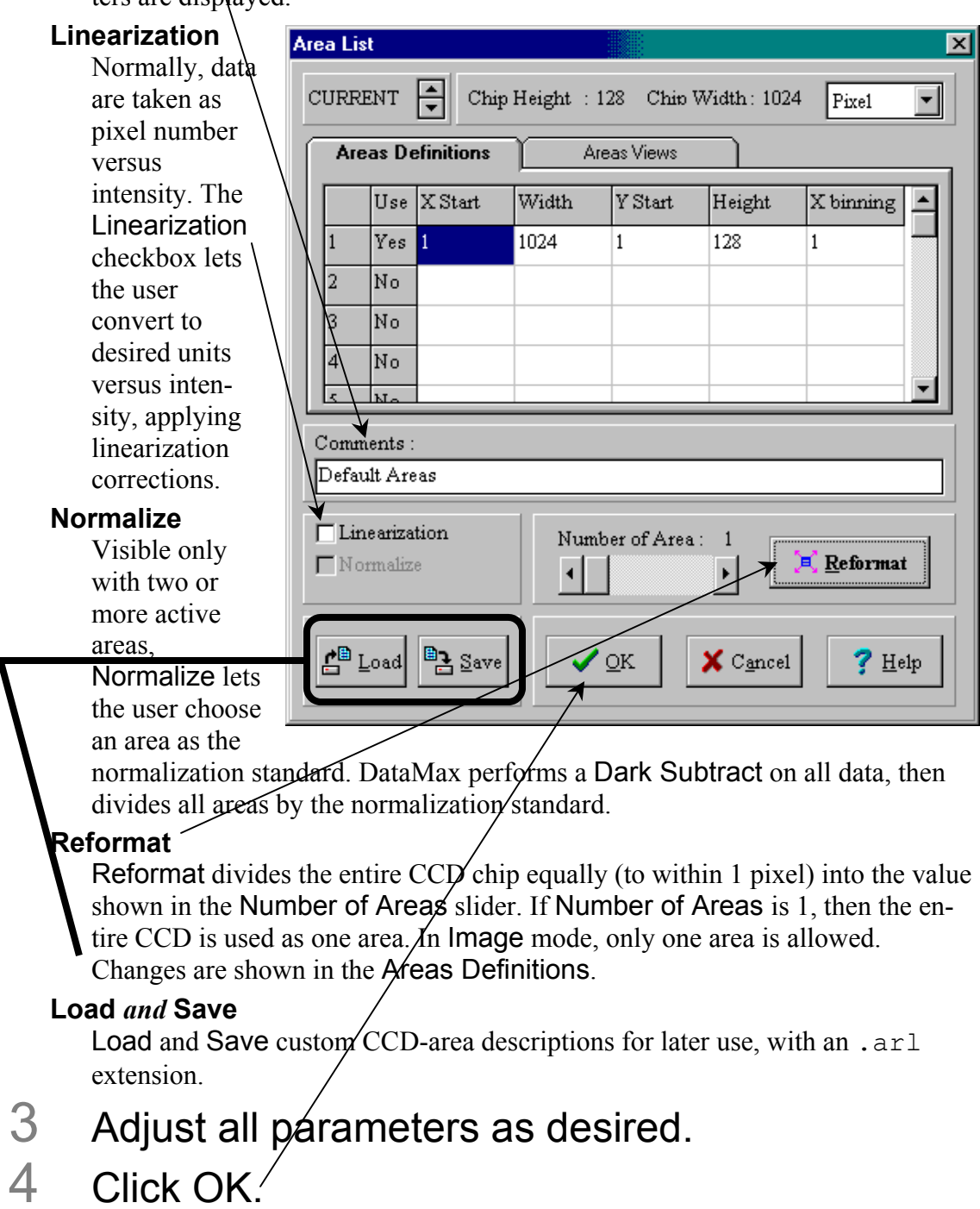

The **Areas List** closes.

# Correcting data with the TRIAX

### Introduction

General comments about data correction are found in Chapter 4: *Optimizing Data Acquisition*. This section deals with the procedures that are different when using the TRIAX.

### Correction-factor file names for multiple gratings

When the Fluorolog<sup>®</sup>-3 uses a TRIAX (which contains multiple gratings) or multiple detectors, multiple correction-factor files are required. Each of these has a unique file name, which needs deciphering. Following are rules to guide the correct choice of correction-factor files.

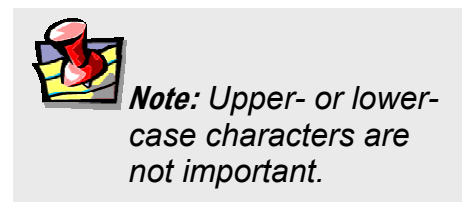

### The first two characters show the type of correction-factor file.

 $MC =$ emission correction-factor file  $XC = excitation correction-factor file$ 

2 After  $MC$ , the next several characters determine the appropriate detector:

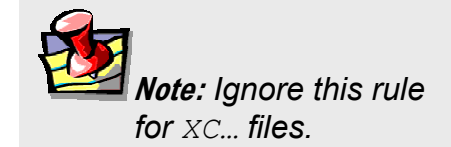

 $CD = CCD$  array  $DSS = InGaAs$  detector

 $2658$  = near-IR detector 928 = R928P photomultiplier tube

- 3 The next one or two characters give the grating's groove-density:
	- $15 = 150$  grooves/mm
	- $12 = 1200$  grooves/mm
	- $6 = 600$  grooves/mm
	- $3 = 300$  grooves/mm
- 4 Then comes a separator,  $x$ .
- 5 Finally, the last characters show the blaze of the grating:
	- $300 = 300$  nm  $330 = 330$  nm
	- $500 = 500$  nm
	- $750 = 750$  nm
	- etc.

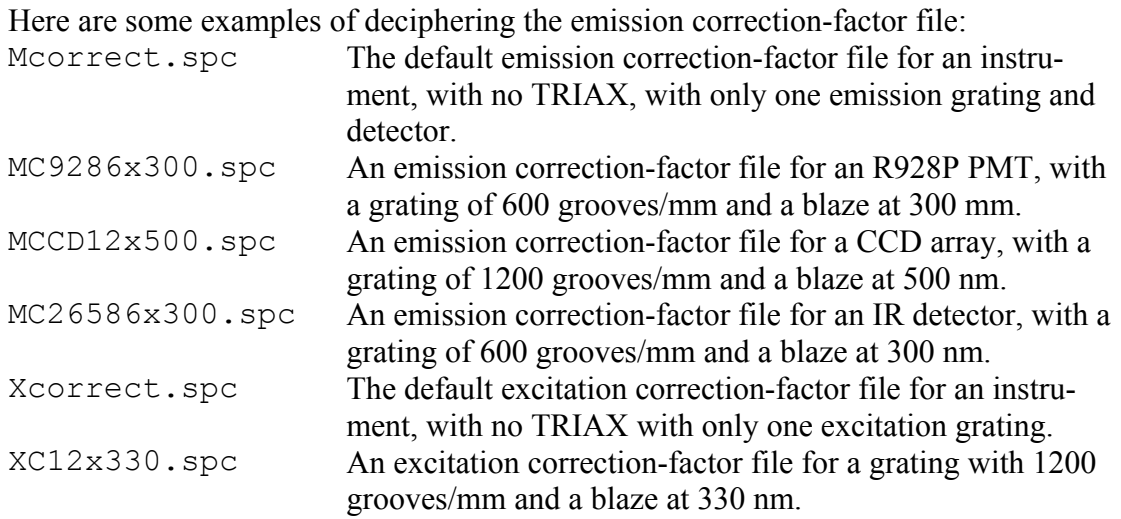

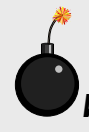

**Warning:** *For CCD arrays, these correction-factor files are only valid under the same conditions, i.e., when used at the same central wavelength as performed in the factory. The files may give invalid corrections when used at other central wavelengths on the CCD array*.

To determine the center wavelength for a particular correction-factor file when used with a CCD array, see the Performance Test Report that accompanies the instrument.

**Warning:** *DataMax only uses and displays the first 8 characters of a file name. Therefore, the rest of a correction-factor file name may be truncated, indicated by a tilde (~).* 

### During acquisition

To acquire corrected emission data automatically, enter the appropriate emission correction-factor file, mc…, in the Correction factor file field in the **Run Experiment** dialog box. To acquire corrected excitation data, enter the appropriate excitation correctionfactor file, xc….

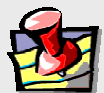

**Note:** *Before applying correction factors, Jobin Yvon Inc. recommends subtracting the dark counts, and the spectrum of the blank, from the data. Refer to the software manual for details.* 

### After acquisition

To apply the correction factors after the data have been acquired, multiply the data file by the appropriate correction factor file (mc… or xc…).

### Make sure the trace to be corrected is active in the **Run Experiment** window.

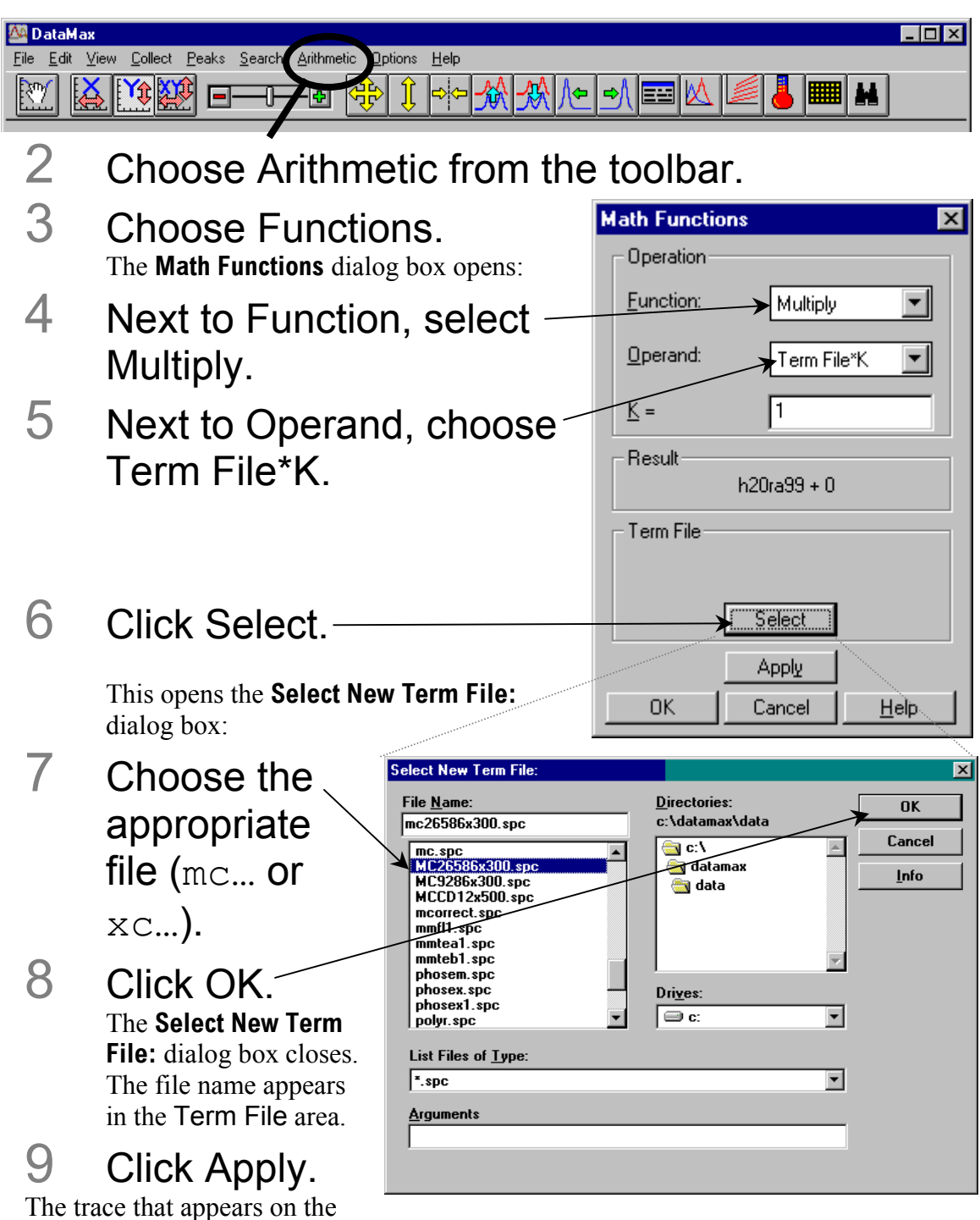

screen is a result of the mathematical operation, giving a corrected spectrum.

# TRIAX 320 Specifications

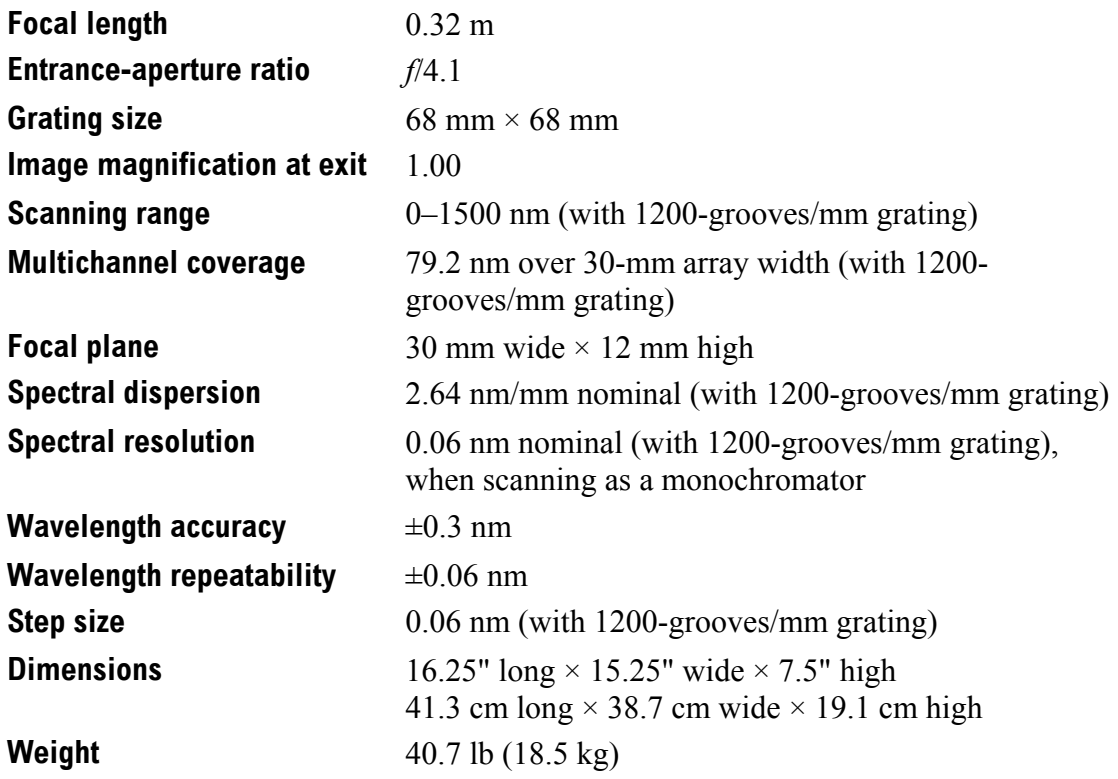

# Troubleshooting

Should there be a problem with the TRIAX spectrograph, check the following chart for possible problems. Try the remedies listed on these pages before contacting Spex® Fluorescence Service.

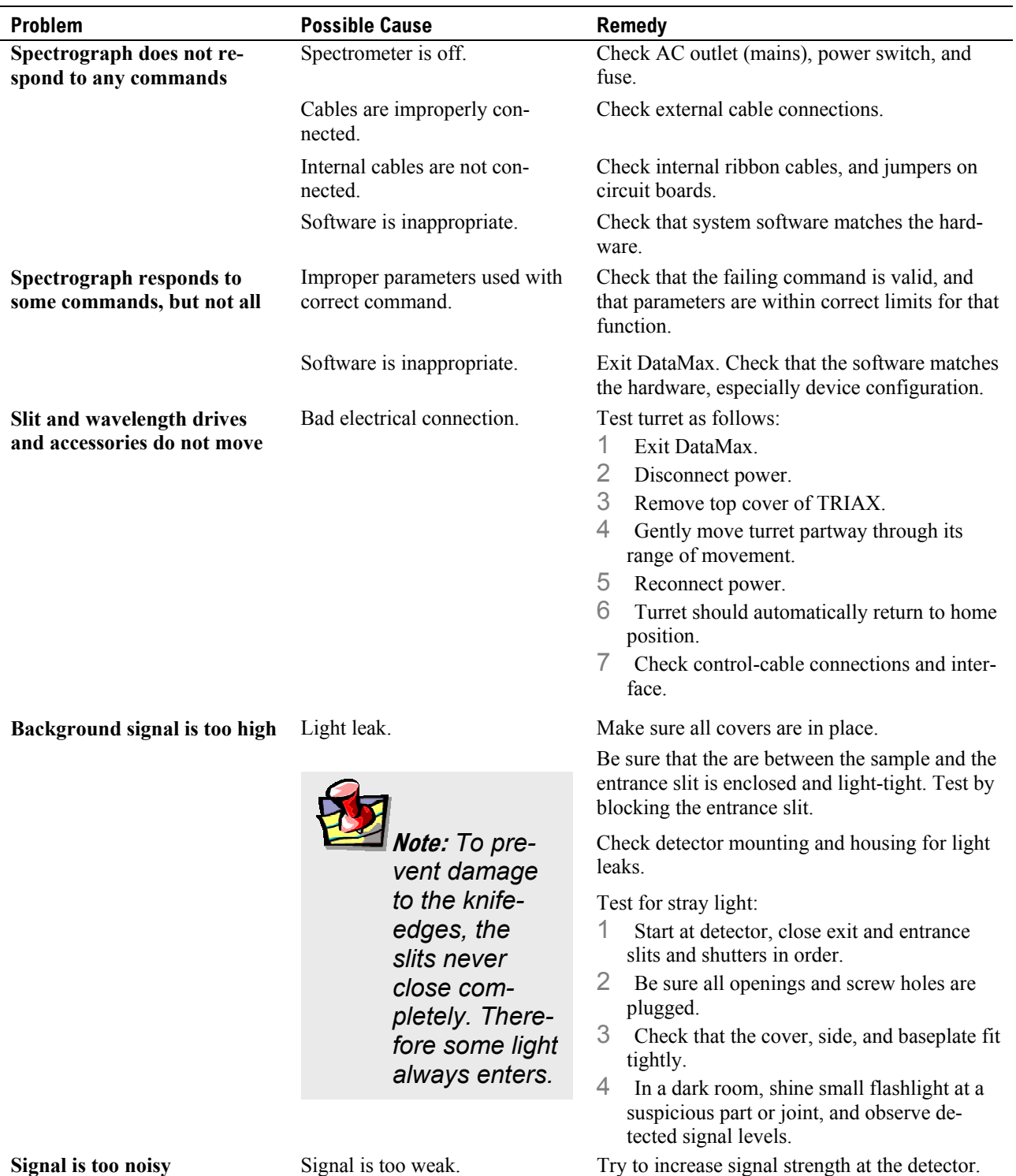

Fluorolog-3 v. 2.2 (9 Aug 2002) TRIAX operation with the Fluorolog<sup>®</sup>-3

Light leak. Follow directions above for detecting light

Improper grounding.

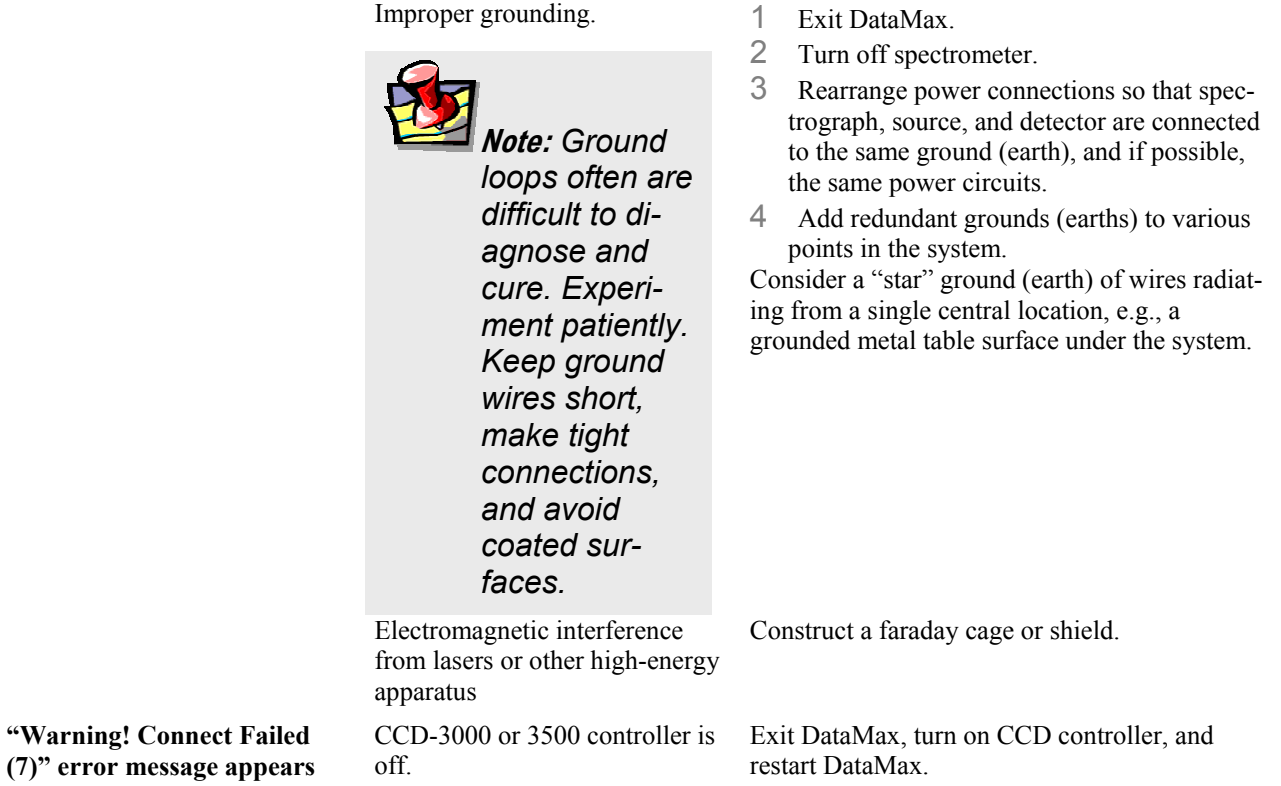

leaks.
.arl...............14-13, 14-15, 14-16, 14-34

# *A*

*.*

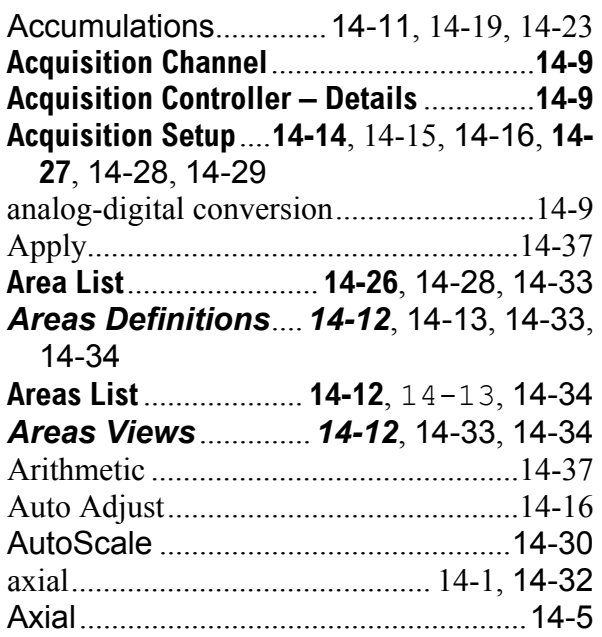

# *B*

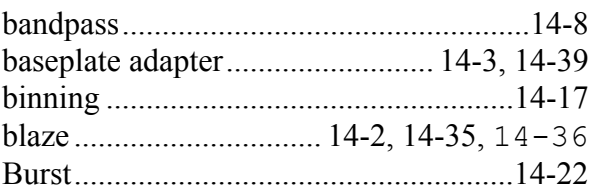

## *C*

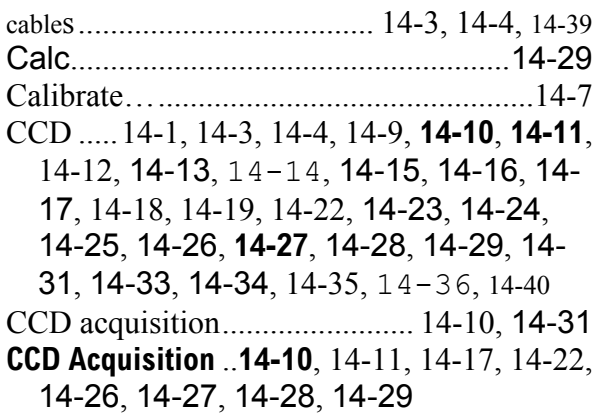

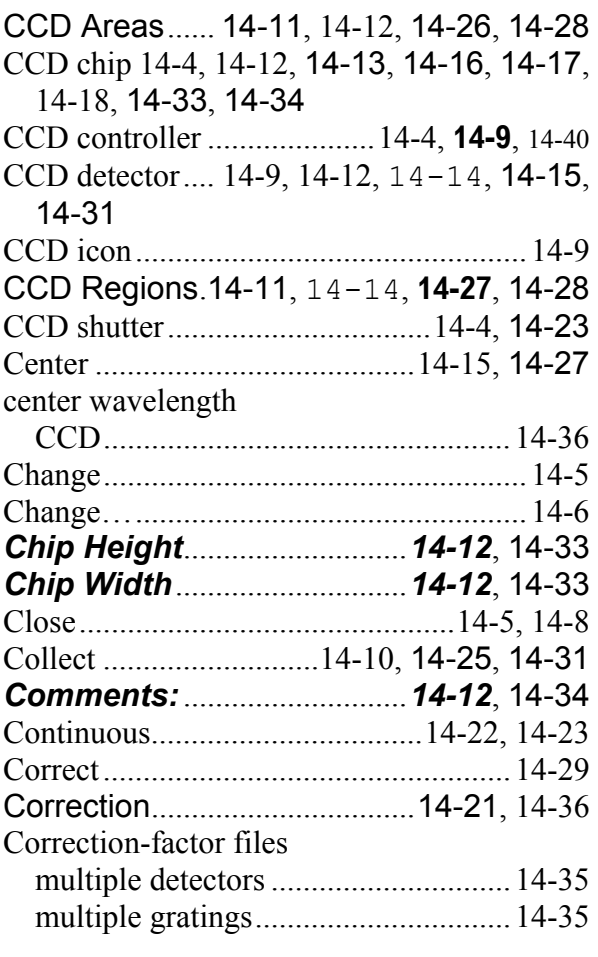

## *D*

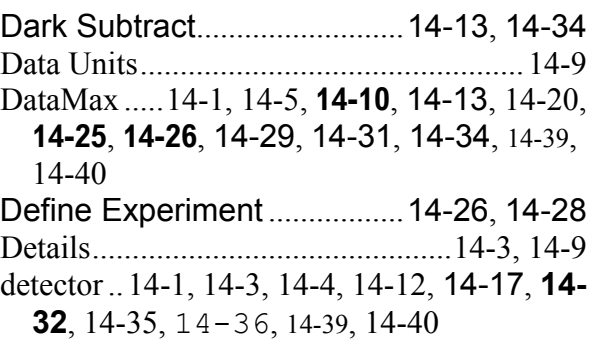

## *E*

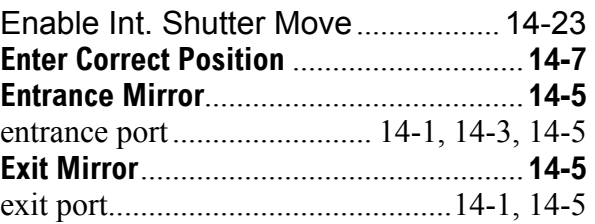

Experiment….........................................14-10

#### *F*

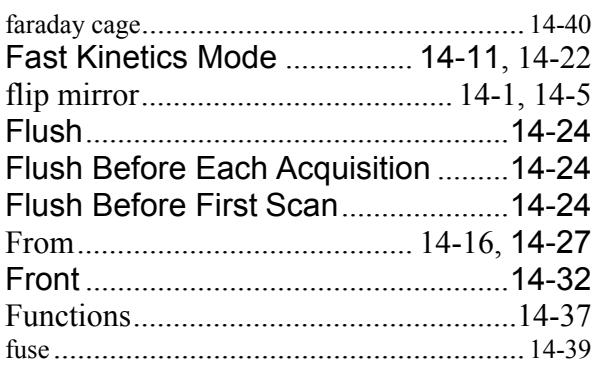

#### *G*

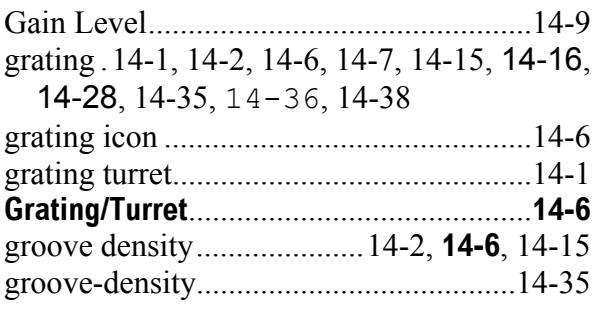

#### *H*

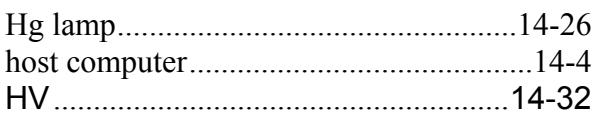

#### *I*

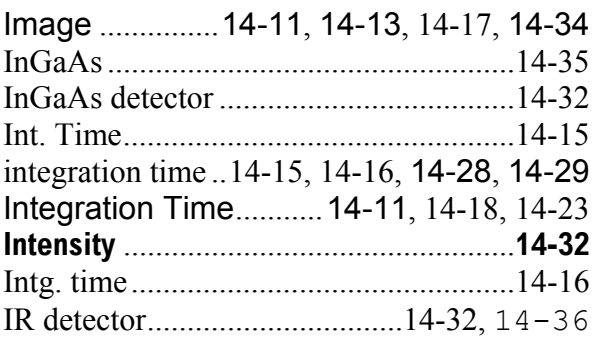

#### *L*

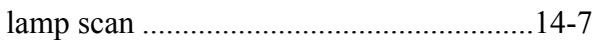

laser .......................................................14-40 Last Read Out Time .......................... 14-23 lateral................................. 14-1, 14-3, 14-32 Lateral.................................................... 14-5 layout............................................14-5, 14-32 *Linearization 14-12*, 14-25, **14-26**, 14-28, 14-34 **Linearization Parameters**...........**14-25**, **14-26 Linearization Procedure**........................**14-26** Load ................. 14-13, 14-15, 14-16, 14-34

#### *M*

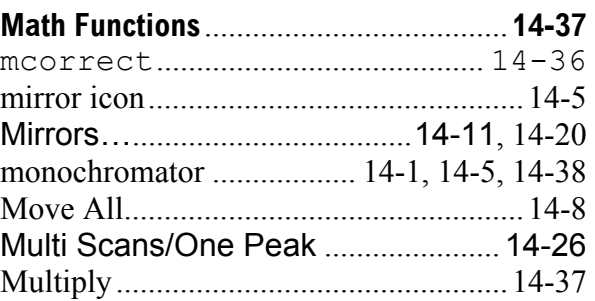

#### *N*

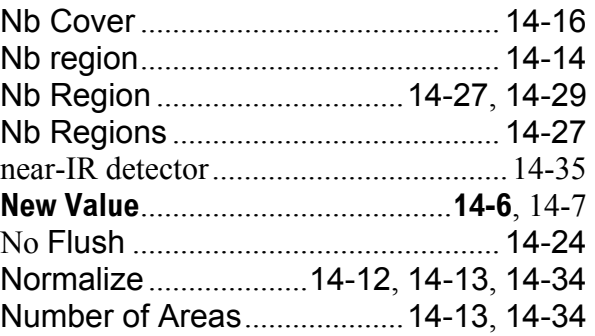

#### *O*

OK ..14-6, **14-7**, **14-9**, 14-13, 14-15, 14-16, **14-26**, 14-27, 14-28, 14-29, 14-34 One Scan/Multi Peaks ...................... 14-28 Operand Type ........................................14-37

#### *P*

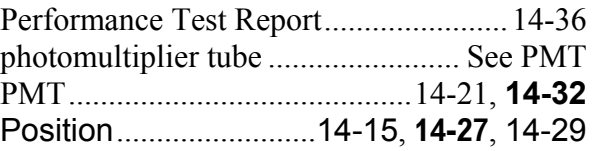

#### Fluorolog-3 v. 2.2 (9 Aug 2002) TRIAX operation with the Fluorolog<sup>®</sup>-3

power supply............................................14-2

## *R*

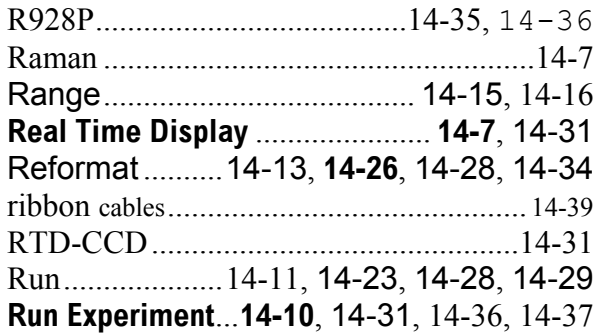

## *S*

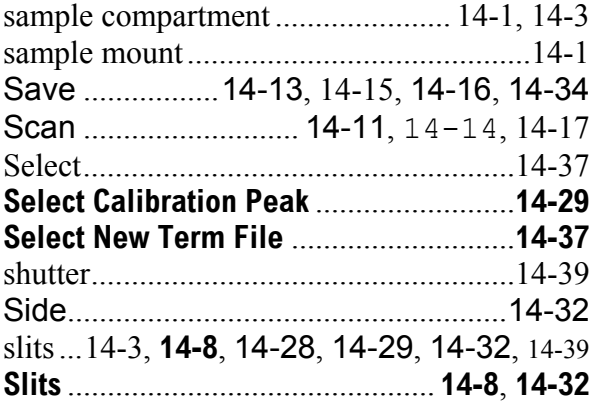

Fluorolog-3 v. 2.2 (9 Aug 2002) TRIAX operation with the Fluorolog<sup>®</sup>-3

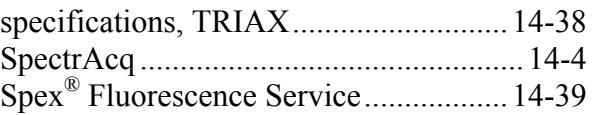

## *T*

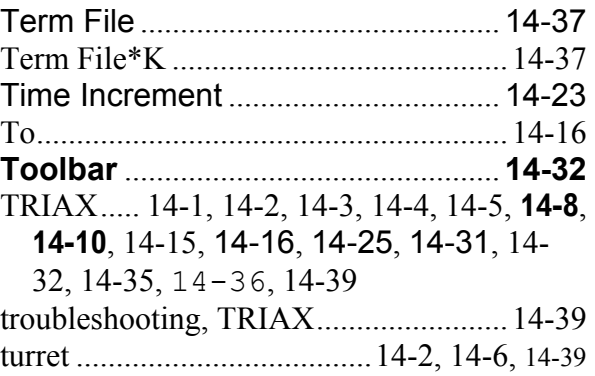

#### *V*

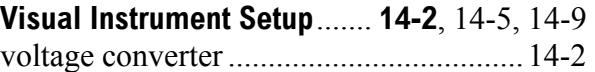

#### *X*

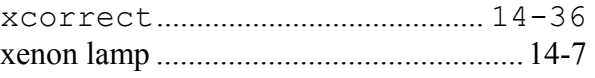

Fluorolog-3 v. 2.2 (12 Jul 2002) Technical Specifications

# **15: Technical Specifications**

Each Fluorolog®-3 system consists of:

- An excitation source
- An excitation spectrometer
- A sampling module with reference detector
- At least one emission spectrometer
- At least one emission detector.

Each system is controlled by an IBM-PC-compatible computer, and may include a printer for hard-copy documentation.

#### **Important**

The Fluorolog®-3 spectrofluorometer system is designed to comply with the requirements of the Low Voltage Directive 73/23/EEC and the EMC Directive 89/336/EEC and, as of 1 January 1997, carries the CE marking accordingly. The system was tested using standard (Jobin-Yvon-Inc.-authorized) components, cables, etc.

The details and specifications for each component of the Fluorolog®-3 series of spectrometers follow.

# Spectrofluorometer system

The Fluorolog®-3 spectrofluorometer consists of modules and components controlled by the specialized software. Although the system can be configured in various ways for a variety of applications, the basic (standard) Fluorolog®-3 spectrofluorometer system consists of the following components:

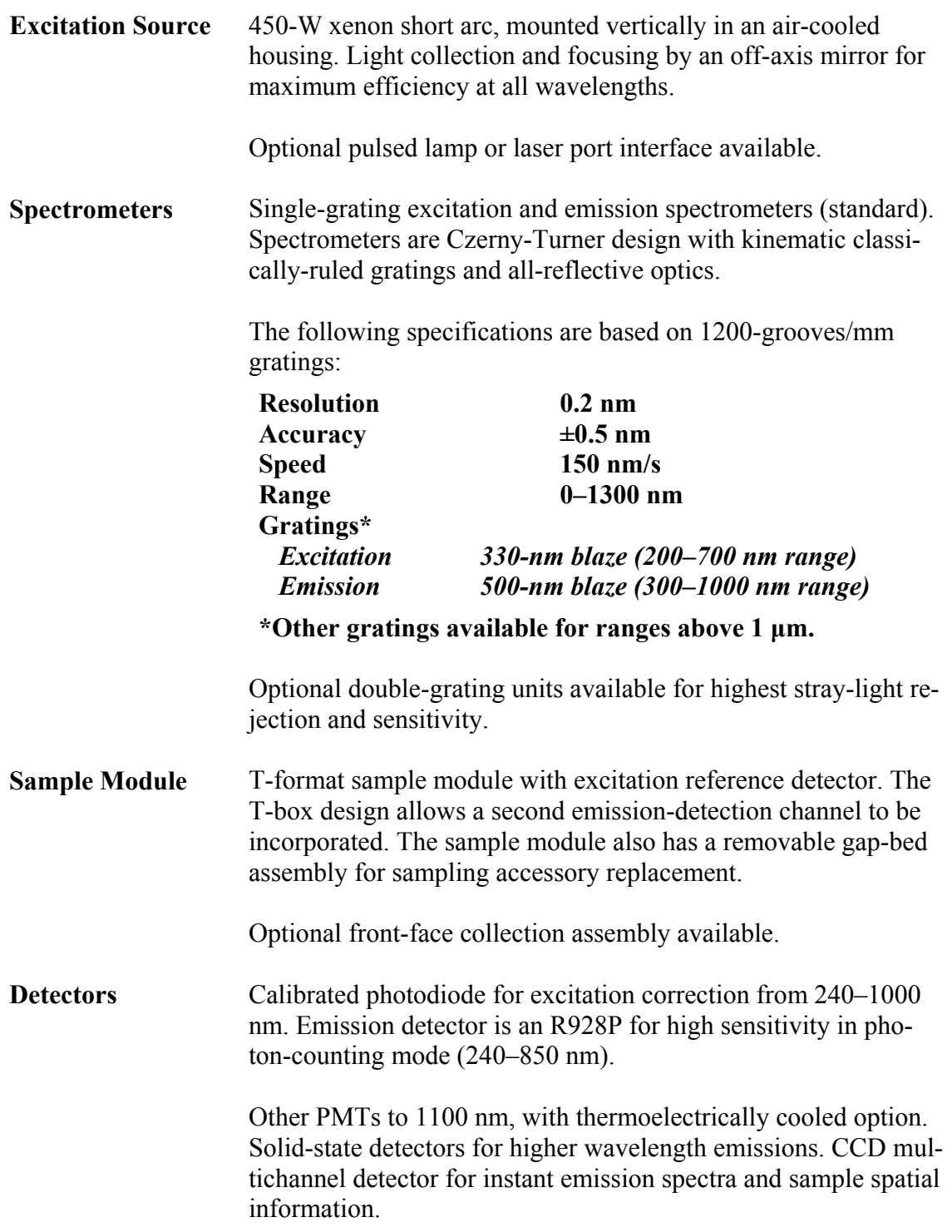

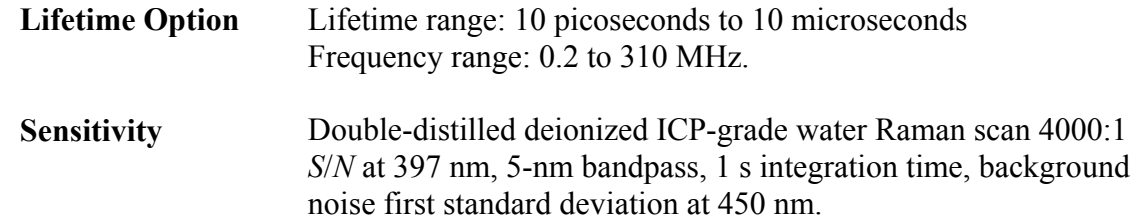

# Minimum computer requirements

- Pentium III 90 MHz
- 64 megabytes memory (more is recommended)
- Minimum 4-gigabyte hard drive
- SVGA display card and SVGA monitor to match display card
- At least one  $3\frac{1}{2}$ " high-density floppy drive
- CD-ROM drive
- 101-key enhanced keyboard
- Mouse is strongly recommended
- 2 COM ports *minimum* (1 for communication, 1 for plotter)
- Windows™

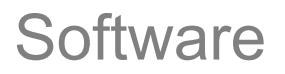

**Note:** *Additional COM ports may be required to control accessories such as the MicroMax, temperature bath, etc.* 

DataMax software for data acquisition and manipulation through the Windows™ environment.

Fluorolog-3 v. 2.2 (12 Jul 2002) Glossary

# **16: Glossary**

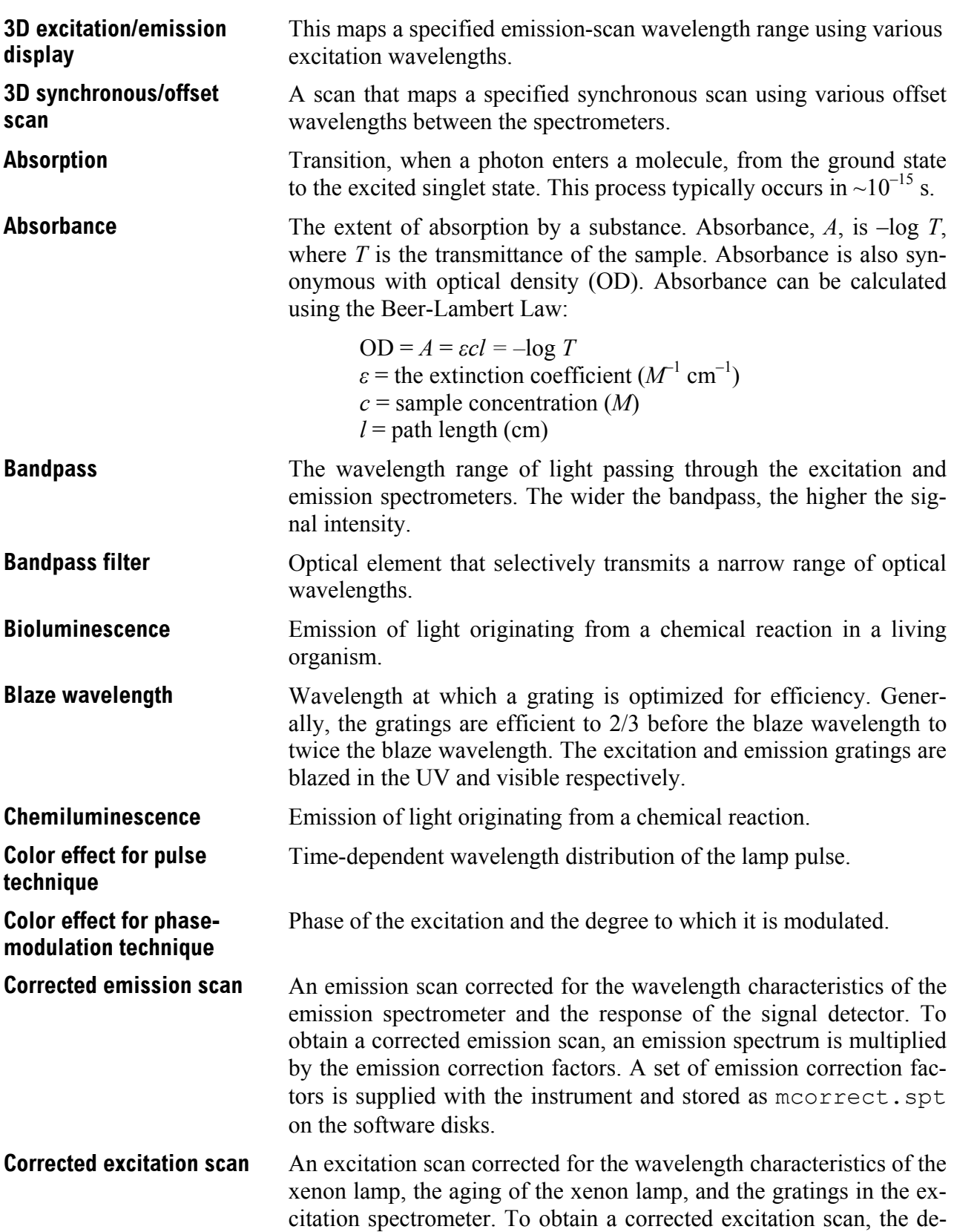

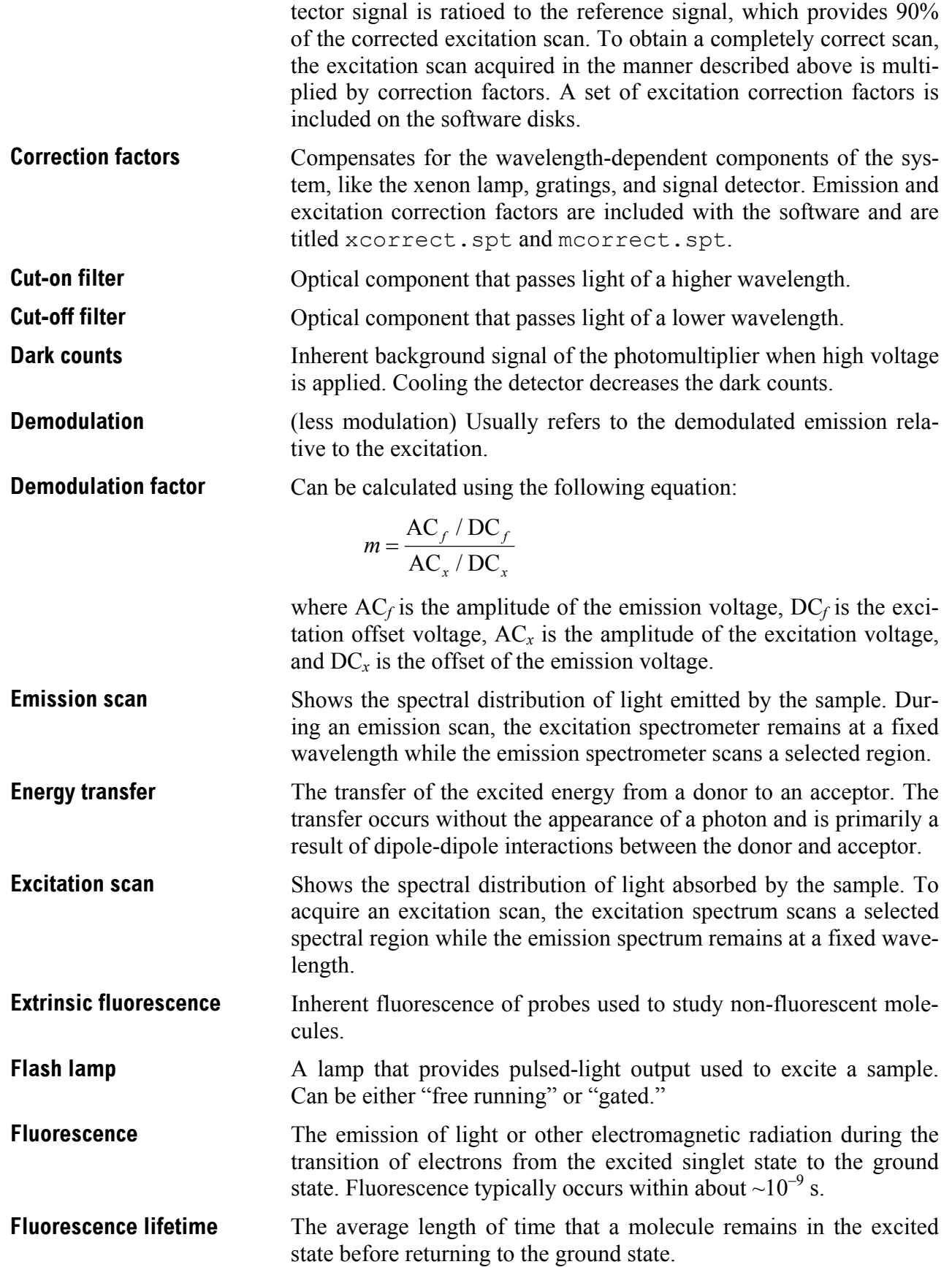

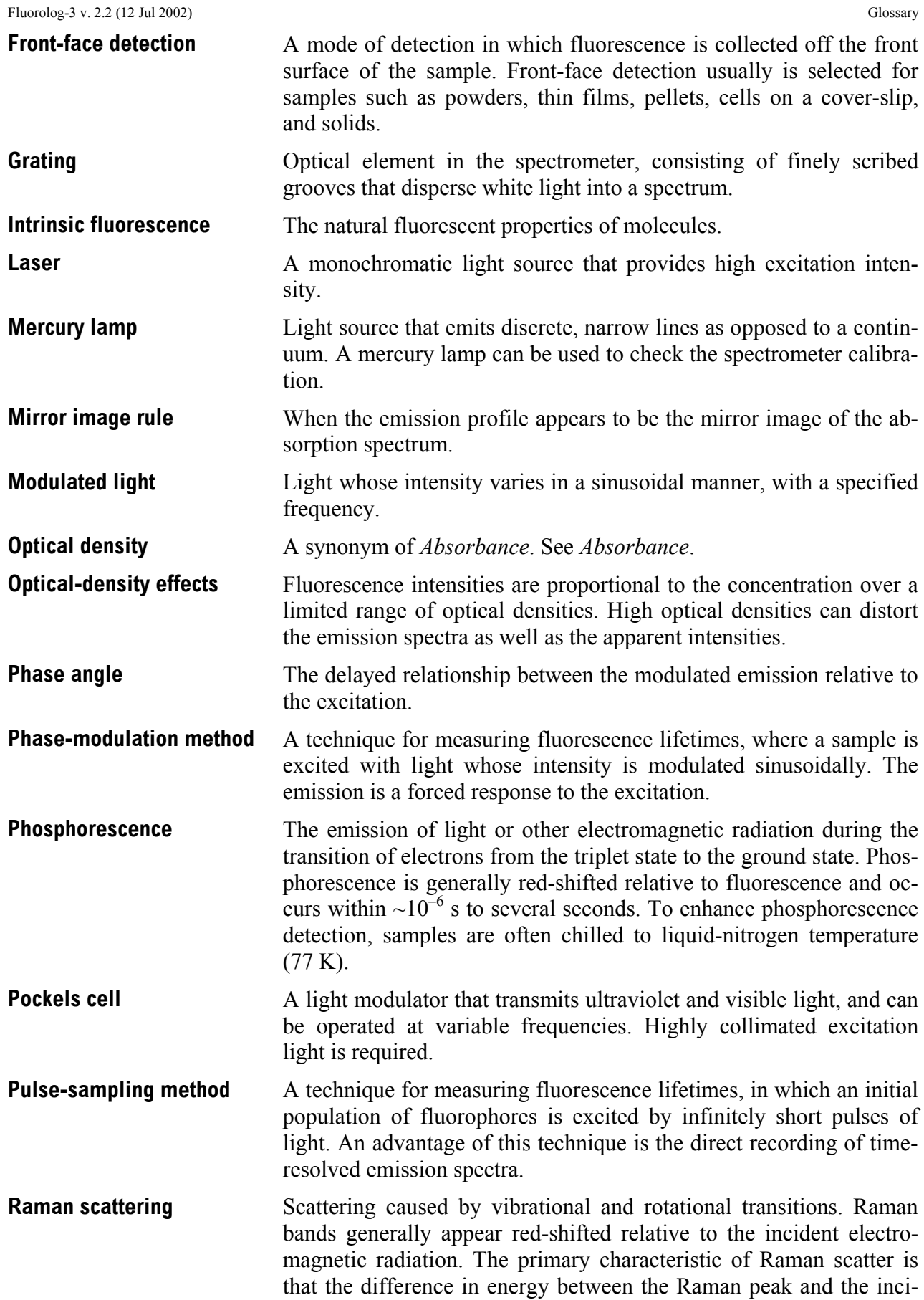

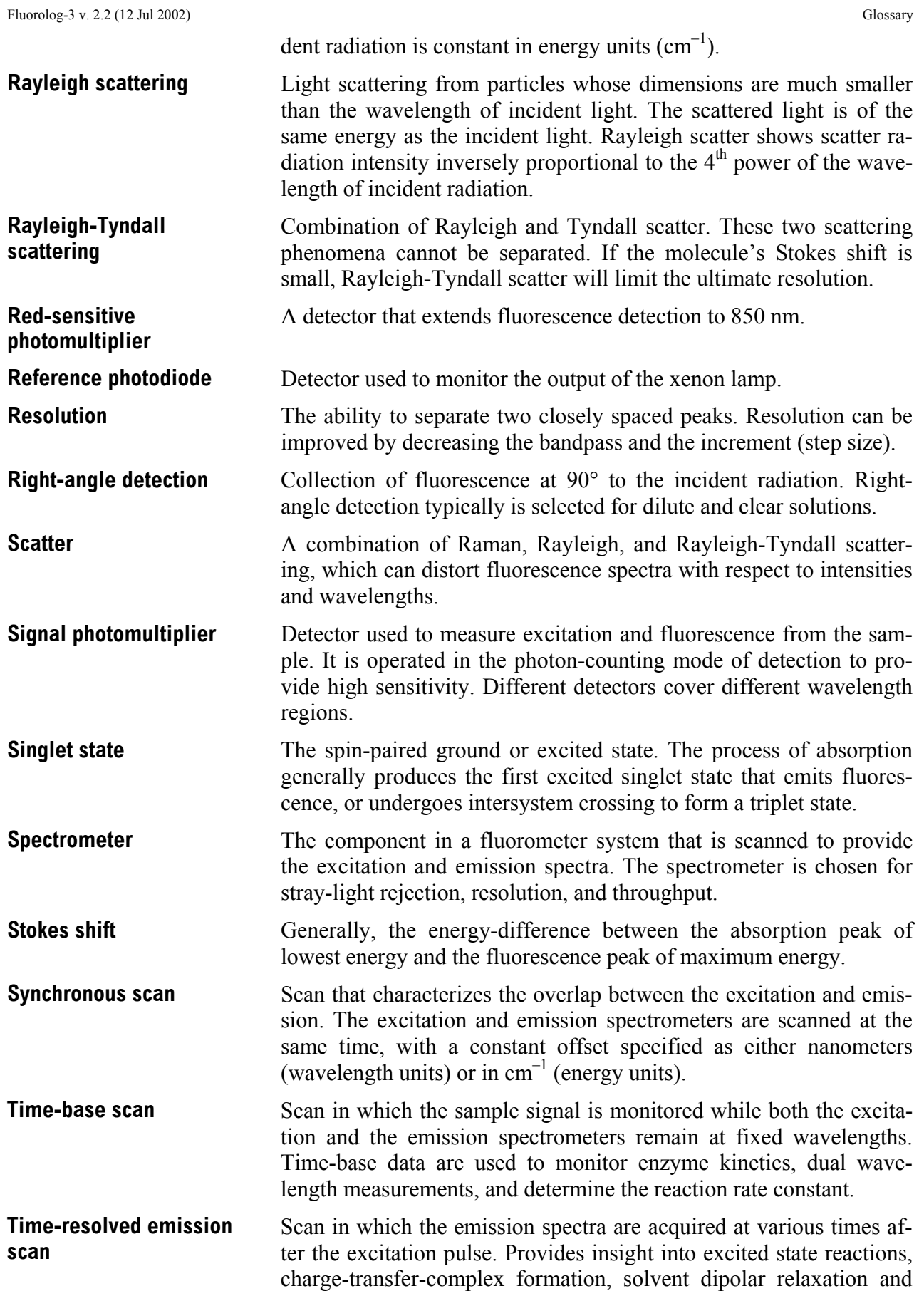

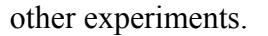

**Triplet state (T<sub>1</sub>)** The spin-paired ground or excited state formed from the excited singlet state when paired electrons become unpaired. The triplet state emits phosphorescence. **Tyndall scattering** Scatter that occurs from small particles in colloidal suspensions.

**Xenon lamp** Lamp that produces a continuum of light from the ultraviolet to the near-infrared for sample excitation.

**Xenon-lamp scan A** profile of the lamp output as a function of wavelength. The lamp scan is acquired with the reference detector while scanning the excitation spectrometer. The maximum xenon-lamp peak at 467 nm can be used to determine proper calibration of the excitation spectrometer.

# **17: Bibliography**

P.M. Bayley and R.E. Dale, *Spectroscopy and the Dynamics of Molecular Biological Systems*, Academic Press, London, 1985.

R. Becker, *Theory and Interpretation of Fluorescence and Phosphorescence*, Wiley-Interscience, 1969.

B. Berlman, *Handbook of Fluorescence Spectra in Aromatic Molecules*, Vols. I & II, Academic Press, New York, 1965 & 1971.

C.R. Cantor and P.R. Schimmel, *Biophysical Chemistry*, Freeman, New York, 1980.

M. Chalfie, *Green Fluorescent Protein: Properties, Applications, and Protocols*, Wiley-Interscience, New York, 1998.

R.F. Chen, *et al.*, *Biochemical Fluorescence: Concepts*, Vol. I & II, 1964 & 1970.

J.N. Demas, *Excited State Lifetime Measurements*, Academic Press, New York, 1983.

Enrico Gratton, David M. Jameson, and Robert D. Hall, "Multifrequency Phase and Modulation Fluorometry," *Ann. Rev. Biophys. Bioeng.* **13**, 105–124 (1984).

G.G. Guilbault, Ed., *Fluorescence—Theory, Instrumentation and Practice*, Marcel Dekker, New York, 1976.

\_\_\_\_\_\_\_, *Practical Fluorescence: Theory, Methods and Techniques*, 2nd ed., Marcel Dekker, 1990.

\_\_\_\_\_\_\_, "Molecular Fluorescence Spectroscopy," *Anal. Chem.* **8**, 71–205 (1977).

D.M. Hercules, Ed., *Fluorescence and Phosphorescence Analysis*, Wiley-Interscience, New York, 1965.

J. Ingle and S. Courch, *Spectrochemical Analysis,* Prentice-Hall, Englewood Cliffs, NJ, 1988.

F.H. Johnson, *The Luminescence of Biological Systems*, Amer. Assoc. Adv. Sci., Washington, D.C., 1955.

S.U. Koney, *Fluorescence and Phosphorescence of Proteins and Nucleic Acids*, Plenum Press, New York, 1967.

M.A. Konstantinova-Schlezinger, Ed. *Fluorometric Analysis*, Davis Publishing Co., New York, 1965.

Joseph R. Lakowicz, *Principles of Fluorescence Spectroscopy*, 2<sup>nd</sup> ed., Plenum Press, New York, 1999.

\_\_\_\_\_\_\_, Ed., *Topics in Fluorescence Spectroscopy*, Vols. 1–5, Plenum Press, New York, 1991–1998.

\_\_\_\_\_\_\_, Badri P. Melinal, Enrico Gratton, "Recent Developments in Frequency-Domain Fluorometry," *Anal. Instr.*, **14** (314), 193–223 (1985).

\_\_\_\_\_\_\_, S. Soper, and R. Thompson, *Advances in Fluorescence Sensing Technology IV*, SPIE Proc. Series, Vol. 3602 (1999).

W.T. Mason, Ed., *Fluorescent and Luminescent Probes for Biological Activity: A Practical Guide to Technology for Quantitative Real-Time Analysis*, 2<sup>nd</sup> ed., Academic Press–Harcourt Brace & Co., 1999.

W.H. Melhuish and M. Zander, "Nomenclature, Symbols, Units and Their Usage in Spectrochemical Analysis VI: Molecular Luminescence Spectroscopy*," Pure App. Chem*., **53**, 1953 (1981).

J.N. Miller, Ed., *Standardization & Fluorescence Spectrometry: Techniques in Visible and Ultraviolet Spectrometry*, Vol. 2, Chapman and Hall, 1981.

W.G. Richards and P.R. Scott, *Structure and Spectra of Molecules*, John Wiley & Sons, 1985.

A. Schillen, *et al.*, *Luminescence of Organic Substances*, Hellwege Verlag, Berlin, 1967.

S. Schulman, Ed., *Molecular Luminescence Spectroscopy: Methods and Applications*, Vols. 1–3, Wiley–Interscience, New York, 1985–1993.

A. Sharma and S. Schulman, *Introduction to Fluorescence Spectroscopy*, Wiley Interscience, New York, 1999.

D. Skoog, *Principles of Instrumental Analysis*, 5<sup>th</sup> ed., Saunders College/Holt, New York, 1998.

N.J. Turro, *Modern Molecular Photochemistry*, Benjamin/Cummings, New York, 1978.

K. Van Dyke, *Bioluminescence and Chemiluminescence: Instruments and Applications*, Vol. 1, CRC Press, Boca Raton, FL, 1985.

T. Vo-Dinh, *Room Temperature Phosphorimetry for Chemical Analysis*, John Wiley & Sons, 1984.

I.M. Warner and L.B. McGowan, Ed., *Advances in Multidimensional Luminescence*, Jai Press, Greenwich, CT, 1991.

E.L. Wehry, Ed., *Modern Fluorescence Spectroscopy*, Vol. 1–4, Plenum Press, New York, 1981.

C.E. White and R.J. Argauer, *Fluorescence Analysis: A Practical Approach*, Marcel Dekker, 1970.

J.D. Winefordner, *et al.*, *Luminescence Spectrometry in Analytical Chemistry*, Wiley-Interscience, New York, 1972.

In addition, the following journals may prove useful: *Analytical Chemistry Biophysics and Biochemistry Fluorescence* 

# **18: Index**

#### *Key to the entries:*

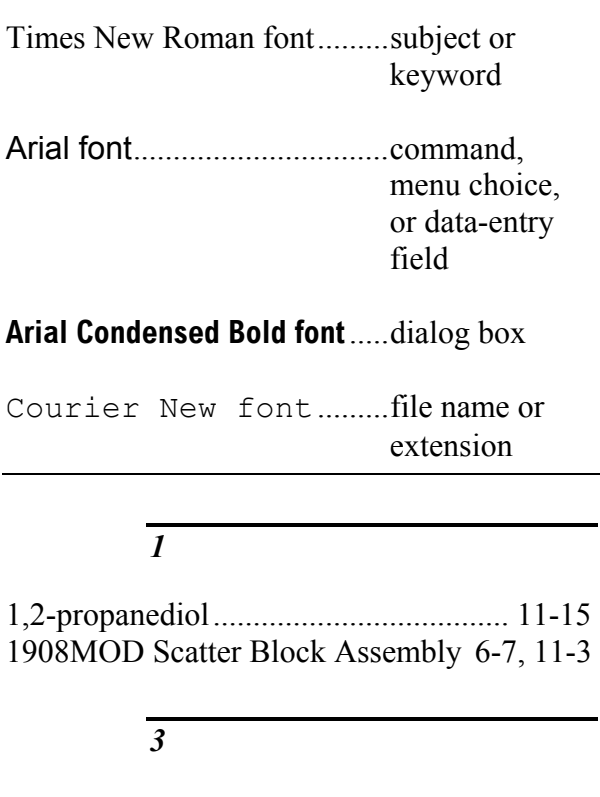

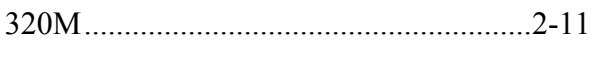

- *9*
- 9-CA.........................................................3-20

#### *A*

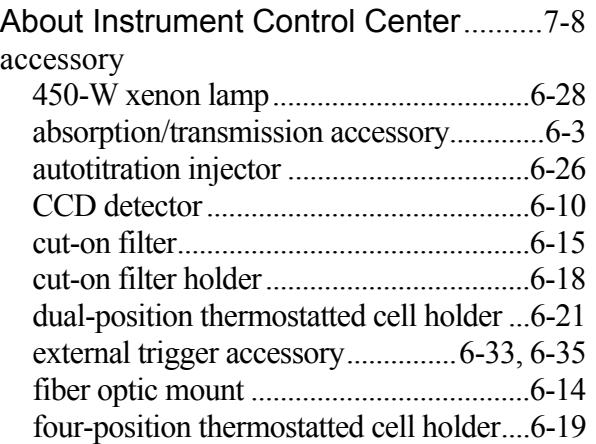

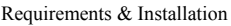

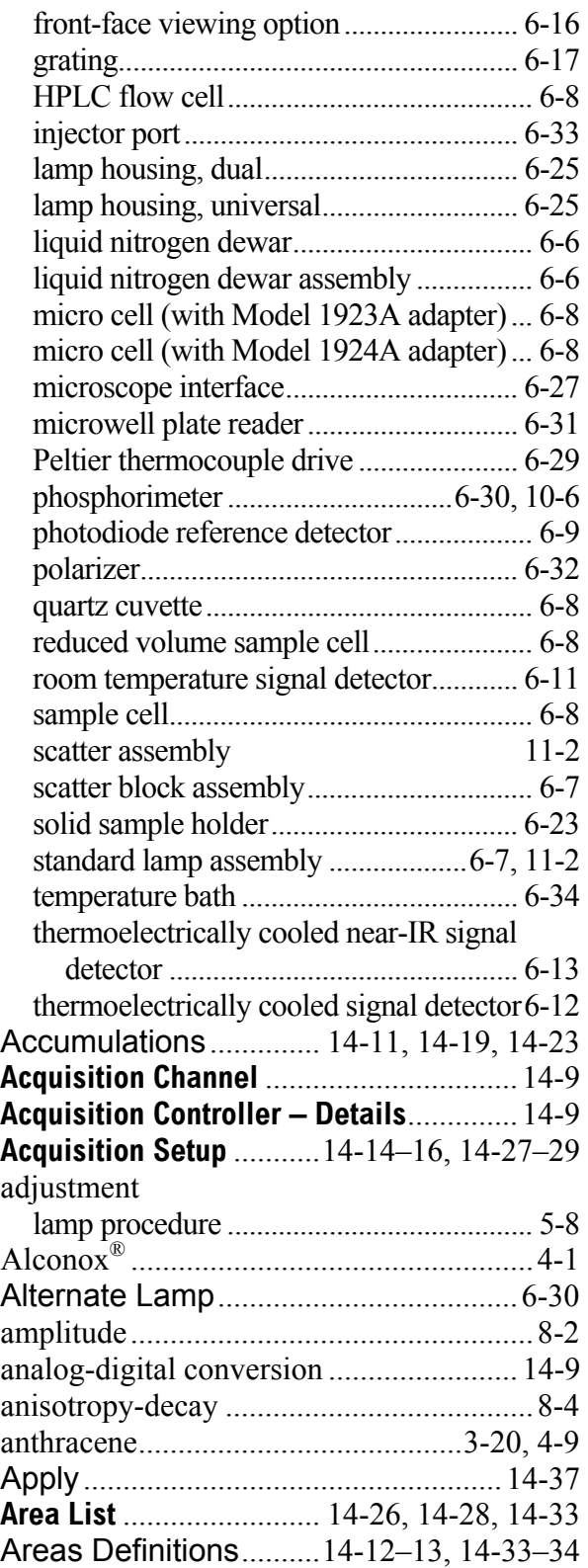

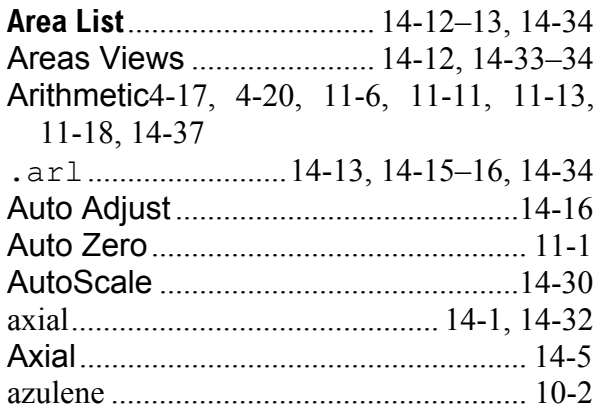

## *B*

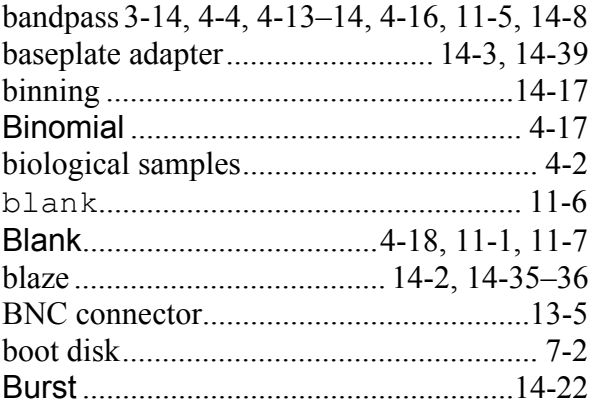

# *C*

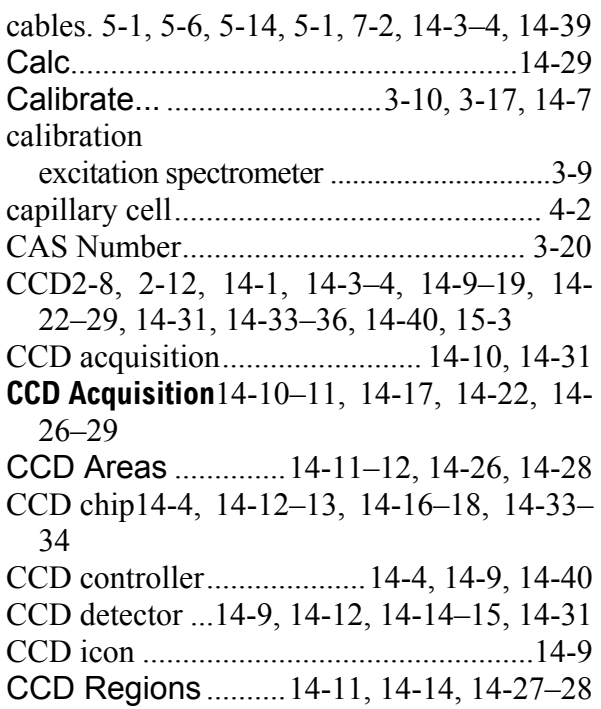

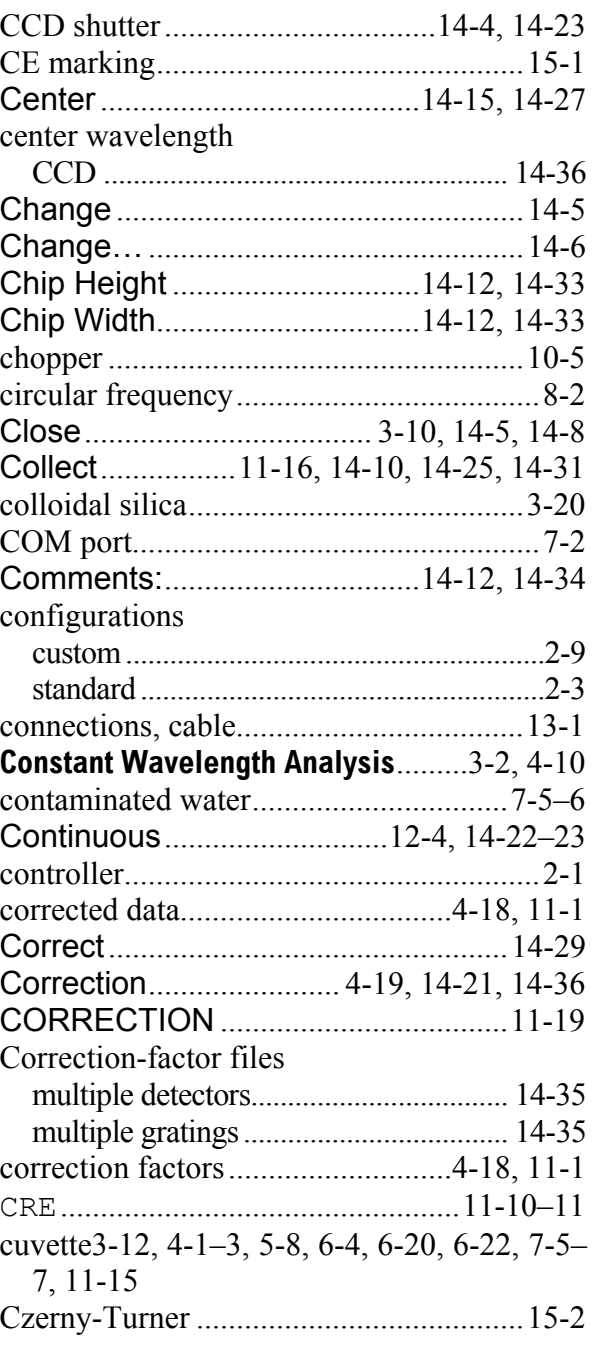

# *D*

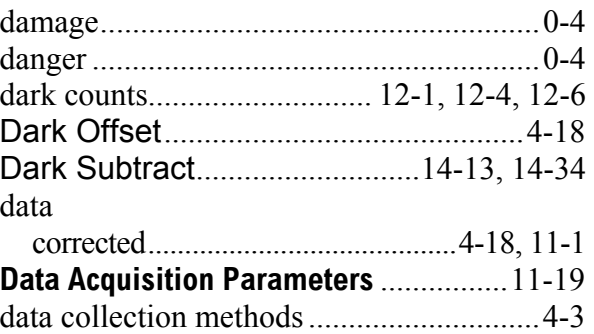

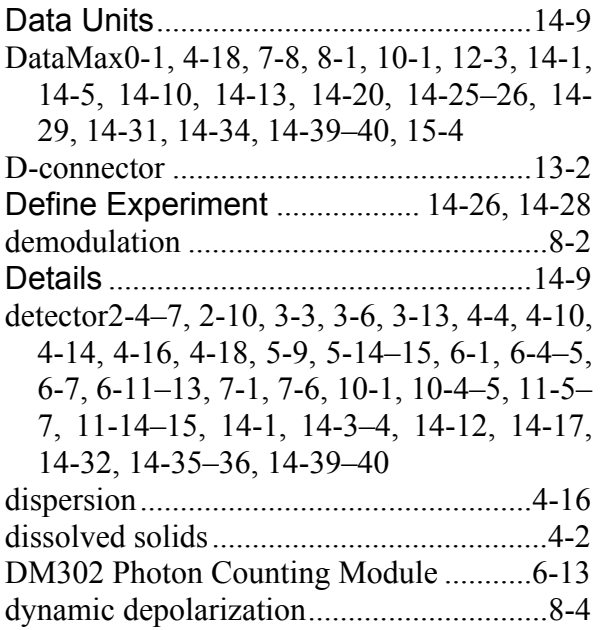

## *E*

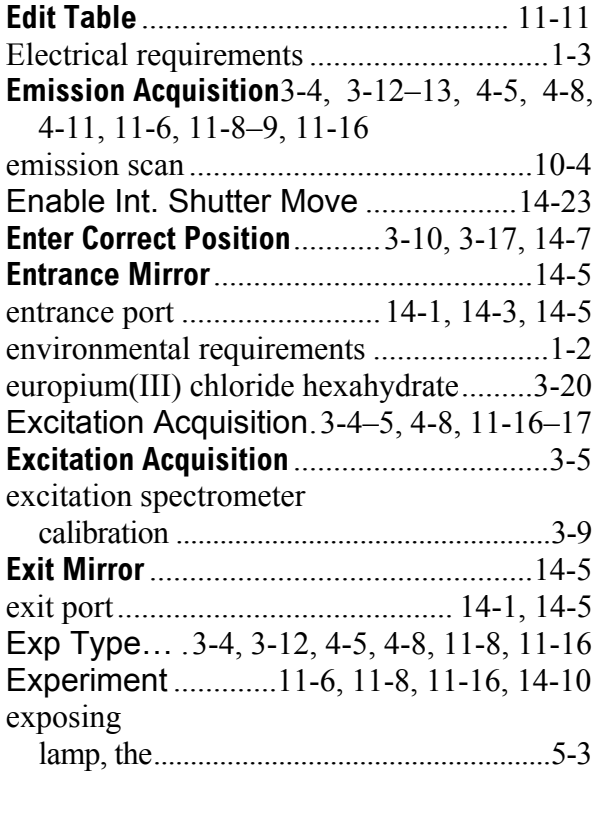

#### *F*

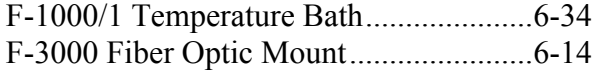

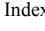

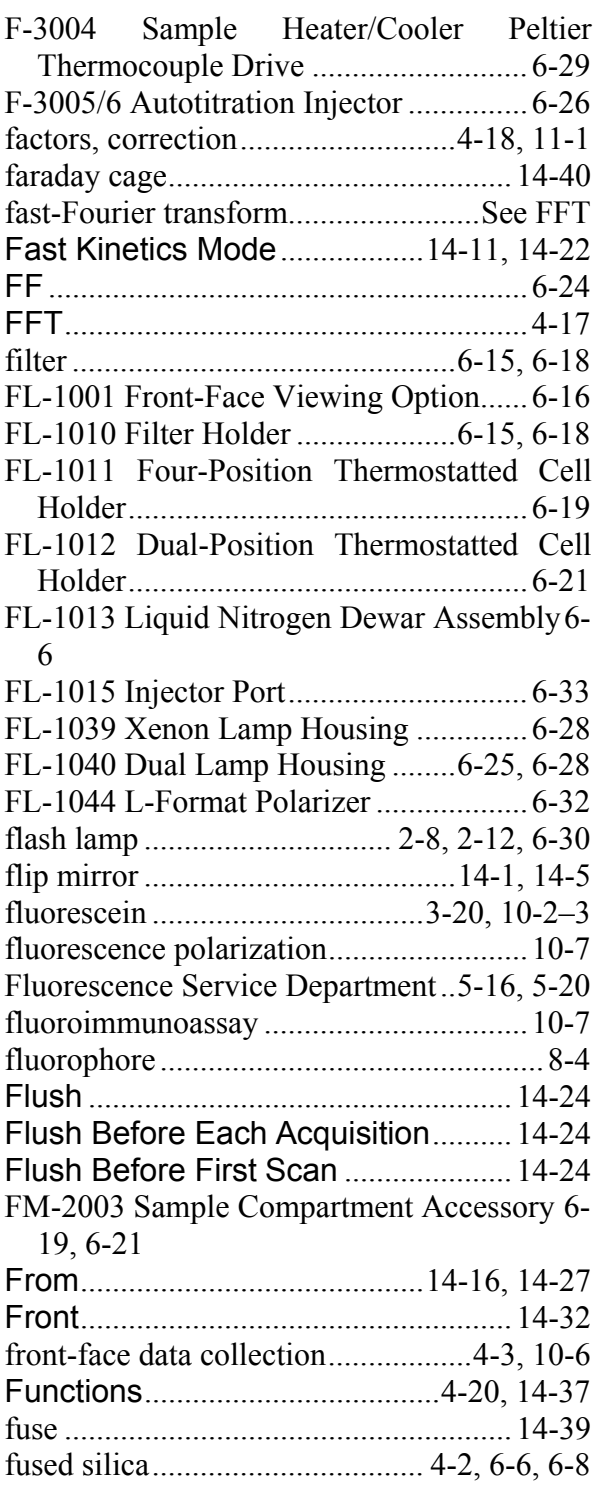

## *G*

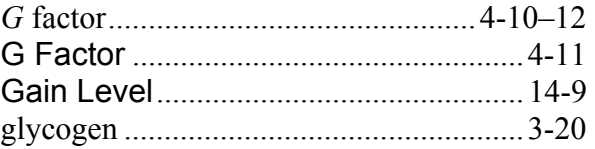

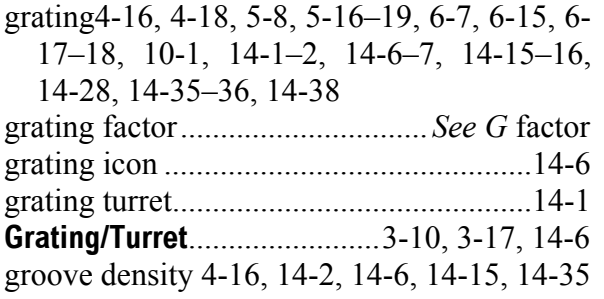

# *H*

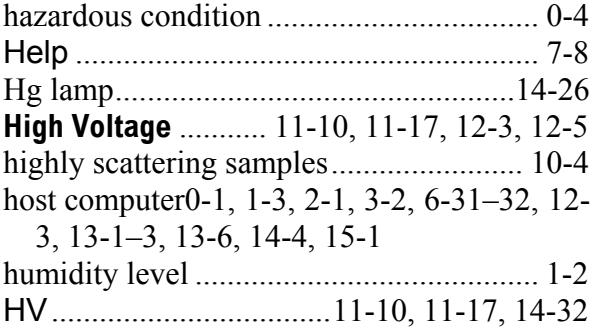

#### *I*

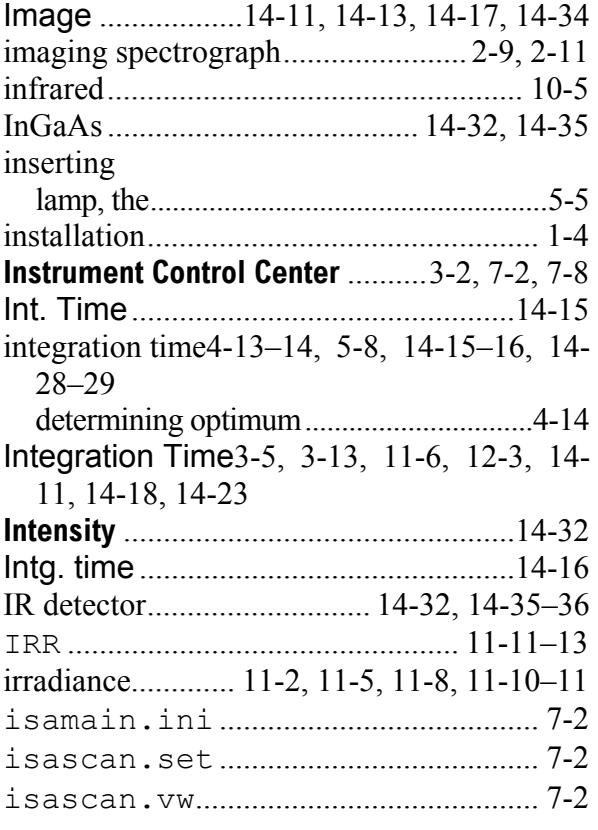

## *L*

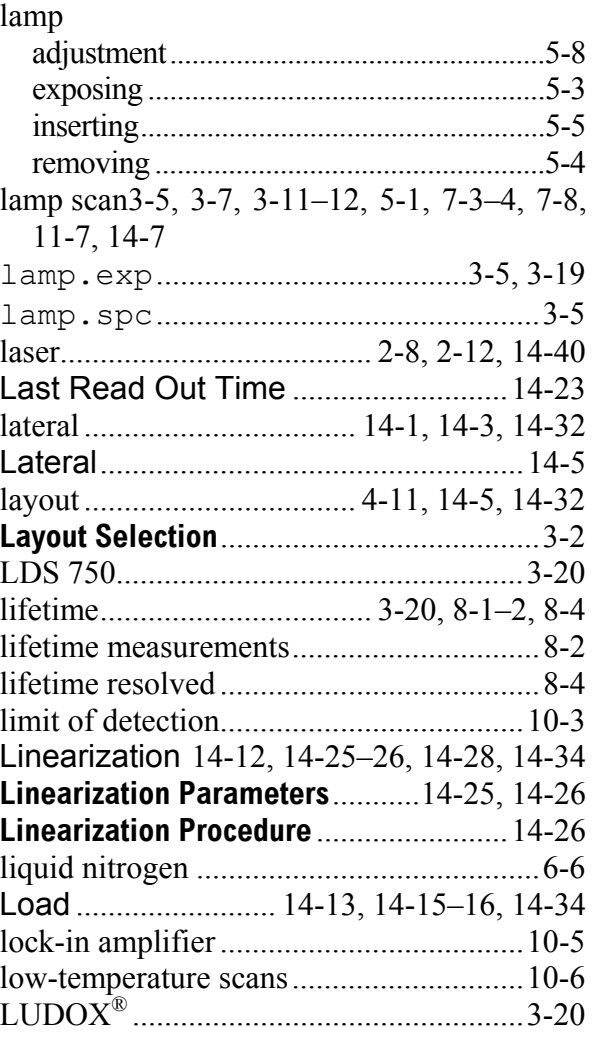

## *M*

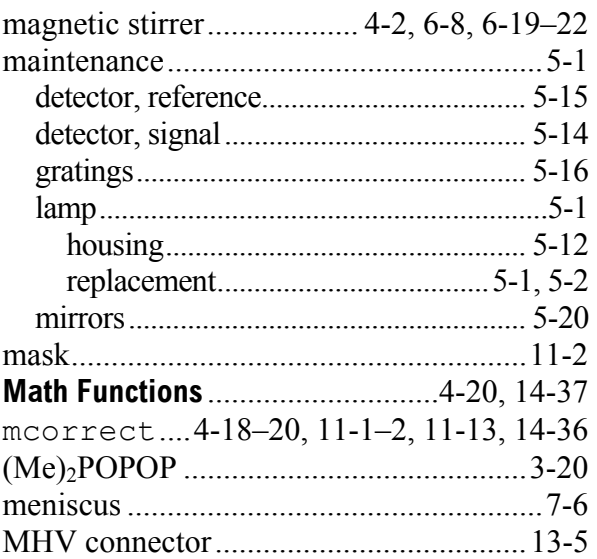

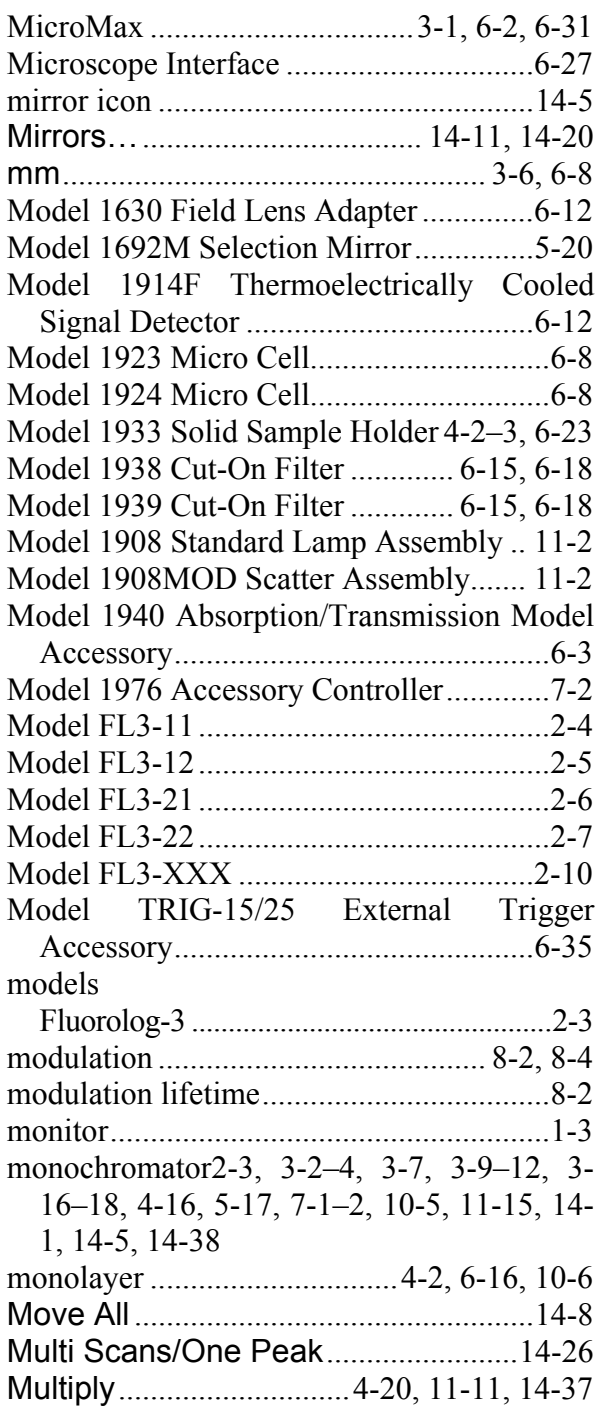

*N*

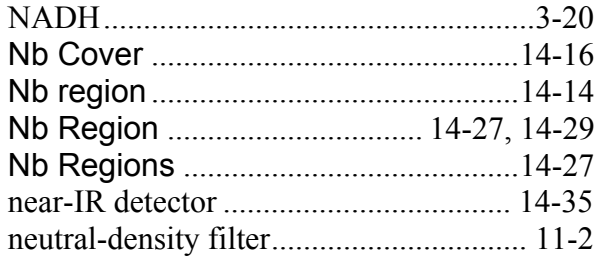

**New Polarization Sample**........................4-10 **New Value** ........................................... 14-6–7 Nikon................................................6-2, 6-27 nitric acid...................................................4-1 nm ...........................................................3-14 No Flush ............................................... 14-24 no trace view object................................7-2 Normalize............................14-12–13, 14-34 Number of Areas......................14-13, 14-34 Number of Scans .........................4-15, 11-6

#### *O*

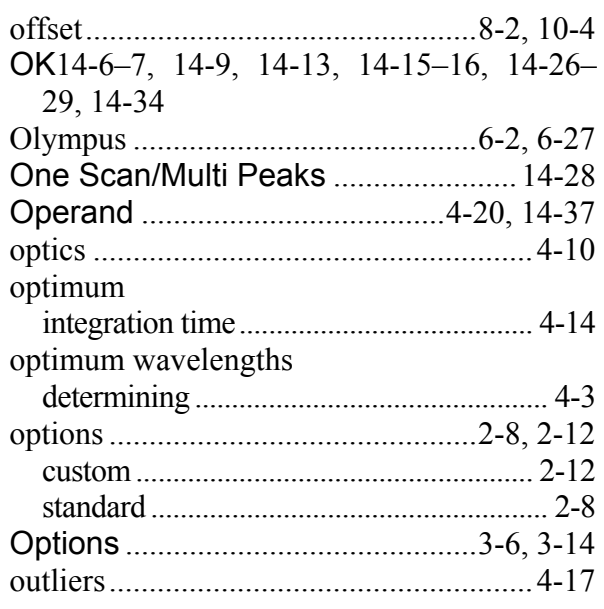

#### *P*

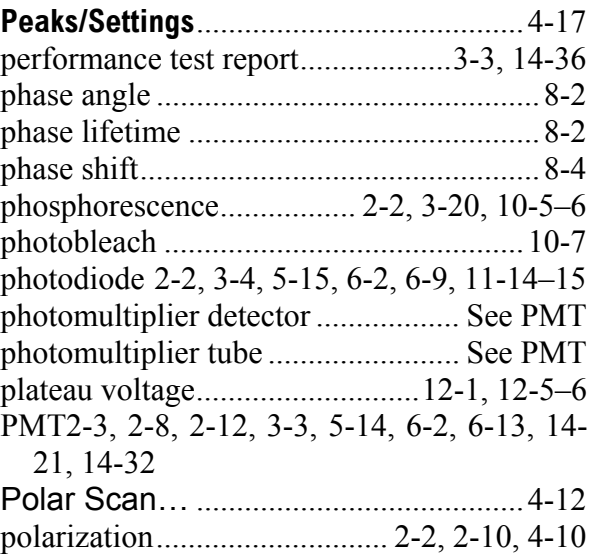

**18-5**

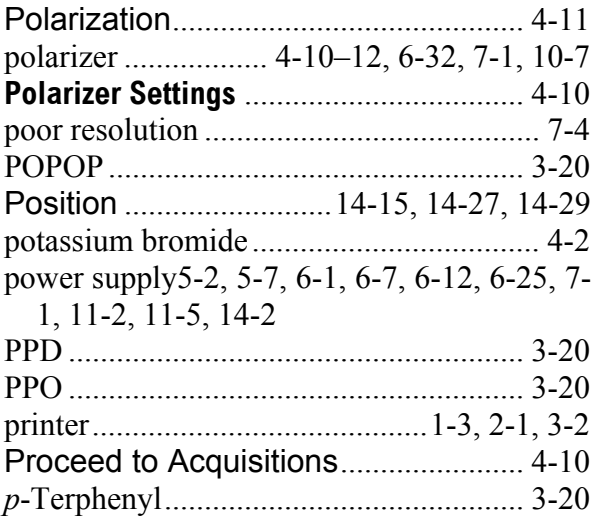

# *Q*

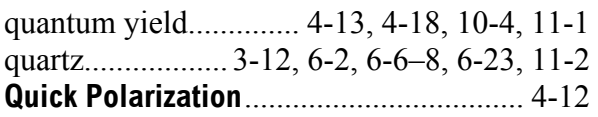

# *R*

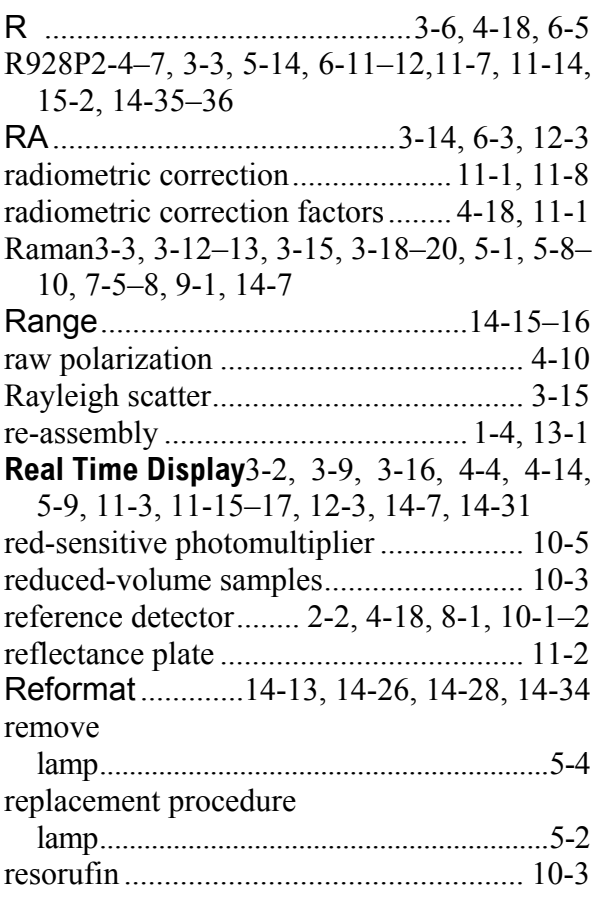

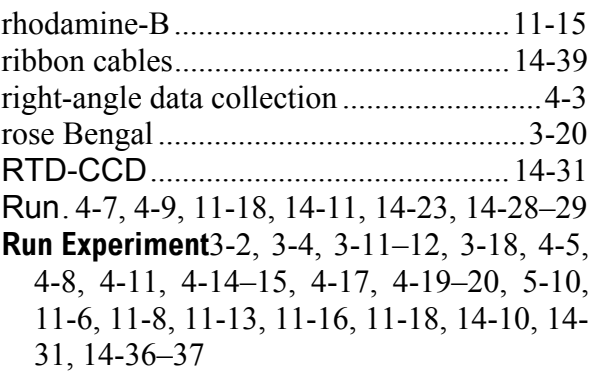

# *S*

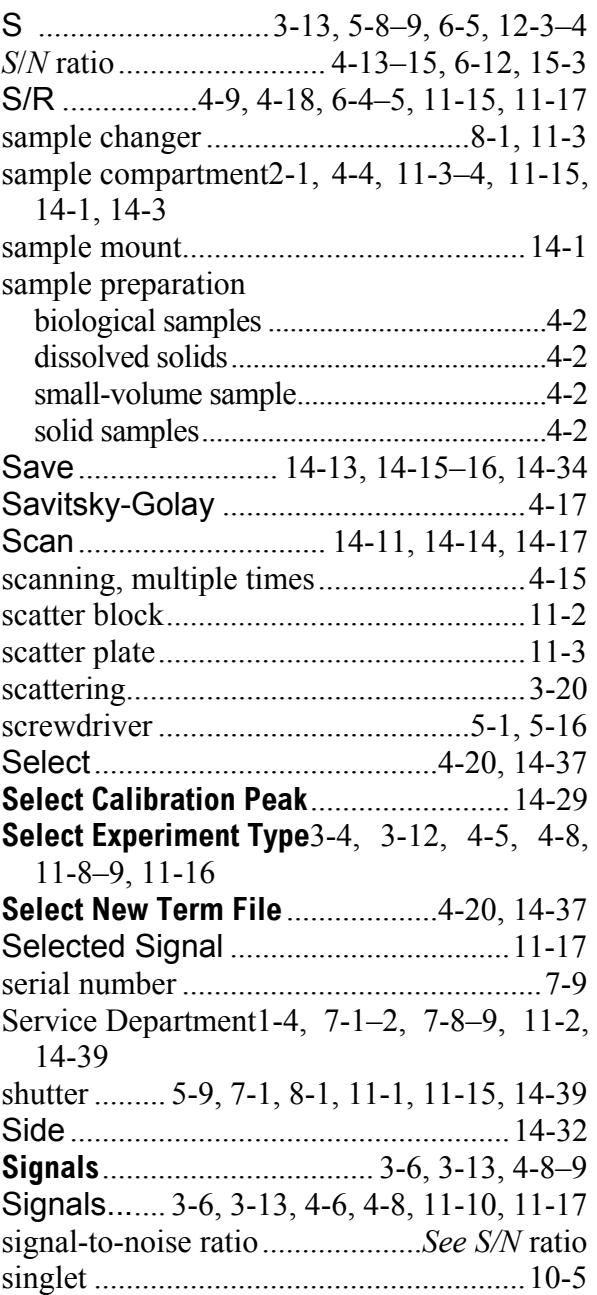

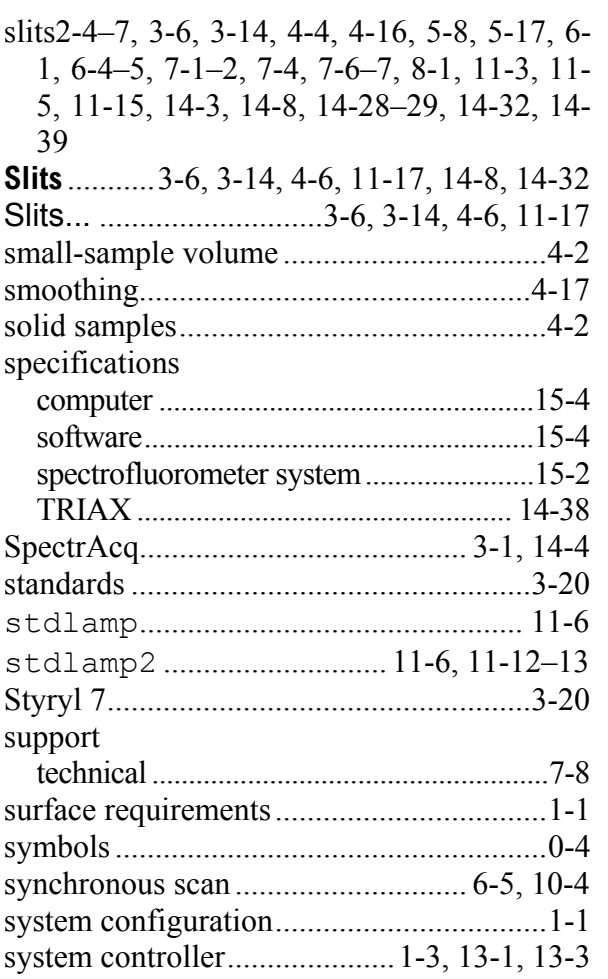

## *T*

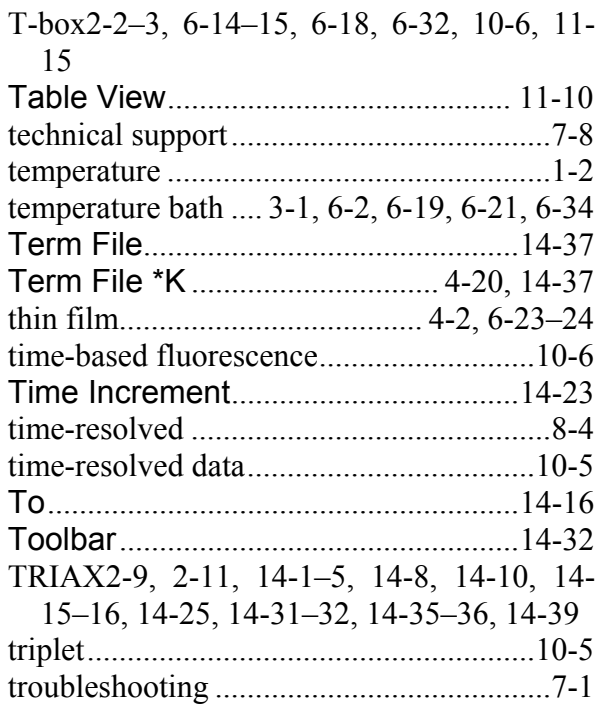

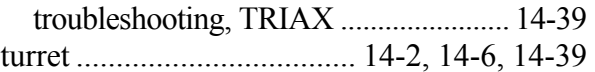

## *U*

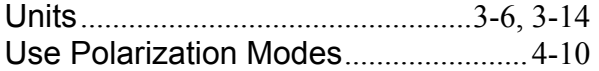

#### *V*

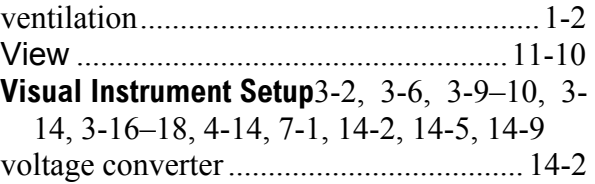

#### *W*

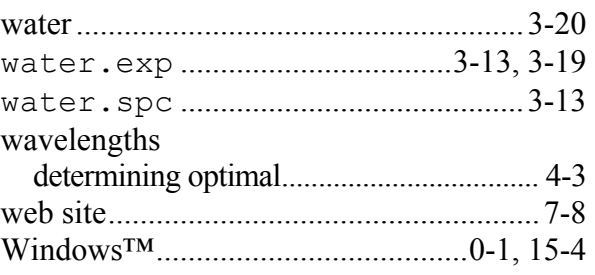

# *X*

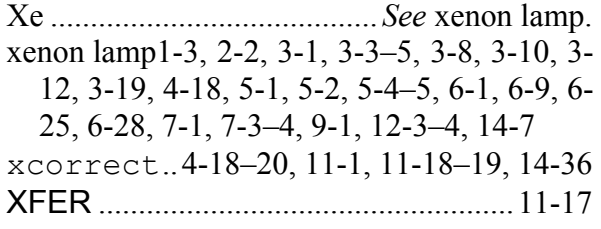

# *Z*

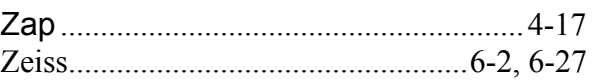

**18-7**